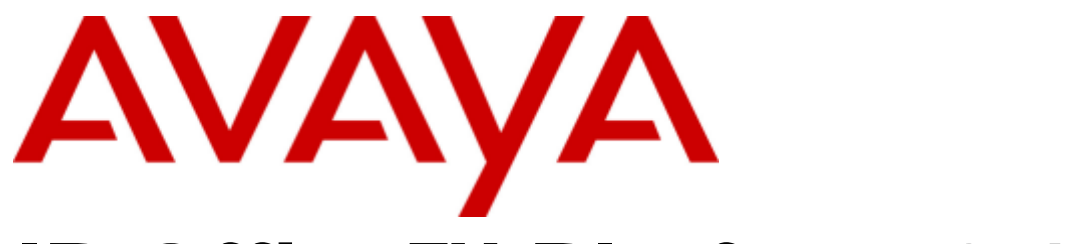

# **IP Office™ Platform 9.1**

# Bedienungsanleitung Serie 9600

#### © 2014 AVAYA Alle Rechte vorbehalten.

#### **Hinweis**

Es wurden angemessene Anstrengungen unternommen, um sicherzustellen, dass die in diesem Dokument enthaltenen Informationen vollständig und korrekt sind. Avaya Inc. übernimmt jedoch keine Haftung für eventuelle Fehler. Avaya behält sich das Recht vor, die in diesem Dokument enthaltenen Informationen ohne entsprechende Mitteilung an eine Person oder Organisation zu ändern und zu korrigieren. Alle Supportinformationen finden Sie im Dokument Avaya Support Notices for Hardware Documentation mit der Nummer 03–600759. Alle Supportinformationen finden Sie im Dokument Avaya Support Notices for Software Documentation mit der Nummer 03–600758. Dieses Dokument finden Sie, indem Sie auf der Avaya-Website unter http://www.avaya.com/support in das Suchfeld die Dokumentnummer eingeben.

#### Haftungsausschluss für Dokumentation

Der Begriff "Dokumentation" bezieht sich auf von Avaya in unterschiedlicher Weise veröffentlichte Informationen. Dies kann Produktinformationen, Vorgehensweisen und Leistungsangaben mit einschließen, die Avaya im Allgemeinen den Benutzern zur Verfügung stellt. Der Begriff "Dokumentation" schließt Marketingmaterial aus. Avaya haftet nur dann für Änderungen, Ergänzungen oder Streichungen der ursprünglich veröffentlichten Fassung dieser Dokumentation, wenn diese Änderungen, Ergänzungen und Streichungen von Avaya vorgenommen wurden. Der Endnutzer erklärt sich einverstanden, Avaya sowie die Handlungsbevollmächtigten, Angestellten und Beschäftigten von Avaya im Falle von Forderungen, Rechtsstreitigkeiten, Ansprüchen und Urteilen auf der Grundlage von oder in Verbindung mit nachträglichen Änderungen, Ergänzungen oder Streichungen in dieser Dokumentation zu entschädigen und von jeglicher Haftung freizustellen, sofern diese Änderungen, Ergänzungen oder Streichungen vom Endnutzer vorgenommen worden sind.

#### Haftungsausschluss für Links

Avaya lehnt jede Verantwortung für die Inhalte und die Zuverlässigkeit der Websites ab, auf die auf dieser Website oder in der von Avaya bereitgestellten Dokumentation verwiesen (verlinkt) wird. Avaya haftet nicht für die Verlässlichkeit von auf diesen Websites enthaltenen Informationen, Aussagen oder Inhalten und unterstützt nicht notwendigerweise die Produkte, Dienstleistungen oder Informationen, die auf diesen beschrieben oder angeboten werden. Avaya kann nicht garantieren, dass diese Links jederzeit funktionieren, und hat keinen Einfluss auf die Verfügbarkeit dieser Websites.

#### Garantie

Avaya bietet eine eingeschränkte Garantie auf seine Hardware und Software ("Produkt(e)"). Die Bedingungen der eingeschränkten Garantie können Sie Ihrem Kaufvertrag entnehmen. Darüber hinaus stehen die Standardgarantiebedingungen von Avaya sowie Informationen über den Support für dieses Produkt während der Garantiezeit auf der Avaya-Support-Website http://support.avaya.com allen Avaya-Kunden und Dritten zur Verfügung. Beachten Sie hierbei: Wenn die Produkte von einem Avaya-Channel Partner außerhalb der Vereinigten Staaten und Kanada erworben werden, wird die Garantie von diesem Channel Partner und nicht direkt von Avaya bereitgestellt. "Software" bezeichnet die Computerprogramme in Objektcode, die von Avaya oder einem Avaya Channel Partner entweder als Standalone-Produkt oder vorinstalliert auf Hardware-Produkten bereitgestellt werden sowie jegliche Upgrades, Aktualisierungen, Fehlerbehebungen oder geänderte Versionen.

#### Lizenzen

DIE LIZENZBESTIMMUNGEN FÜR DIE SOFTWARE, DIE AUF DER AVAYA-WEBSITE UNTER HTTP:// SUPPORT.AVAYA.COM/LICENSEINFO AUFGEFÜHRT SIND, GELTEN FÜR ALLE PERSONEN, DIE SOFTWARE VON AVAYA HERUNTERLADEN, NUTZEN BZW. INSTALLIEREN, WELCHE IM RAHMEN EINES KAUFVERTRAGS MIT AVAYA BZW. EINEM AUTORISIERTEN AVAYA-CHANNEL PARTNER VON AVAYA INC., EINEM AVAYA-PARTNER BZW. EINEM AUTORISIERTEN AVAYA-CHANNEL PARTNER BEZOGEN WURDE. SOFERN AVAYA NICHTS ANDERES SCHRIFTLICH ZUSICHERT, ERTEILT AVAYA DIESE LIZENZ NUR DANN, WENN DIE SOFTWARE ÜBER EINE DER OBEN GENANNTEN OFFIZIELLEN QUELLEN BEZOGEN WORDEN IST; AVAYA BEHÄLT SICH DAS RECHT VOR, GEGEN SIE ODER DRITTE, DIE DIE SOFTWARE OHNE LIZENZ VERWENDEN ODER VERKAUFEN, GERICHTLICHE SCHRITTE EINZULEITEN. MIT DER INSTALLATION, DEM DOWNLOAD ODER DER NUTZUNG DER SOFTWARE BZW. MIT DEM EINVERSTÄNDNIS ZU INSTALLATION, DOWNLOAD ODER NUTZUNG DURCH ANDERE AKZEPTIEREN SIE IN IHREM EIGENEN NAMEN UND IM NAMEN DES UNTERNEHMENS, FÜR DAS SIE DIE SOFTWARE INSTALLIEREN, HERUNTERLADEN ODER NUTZEN (NACHFOLGEND ALS "SIE" BZW. "ENDBENUTZER" BEZEICHNET) DIESE NUTZUNGSBEDINGUNGEN UND GEHEN EINEN RECHTSGÜLTIGEN VERTRAG ZWISCHEN IHNEN UND AVAYA INC. ODER DEM BETREFFENDEN AVAYA-PARTNER EIN ("AVAYA").

Avaya gewährt Ihnen eine Lizenz im Rahmen der unten beschriebenen Lizenztypen mit Ausnahme der Heritage Nortel-Software, deren Lizenzrahmen ebenfalls weiter unten beschrieben wird. Wenn die Bestellunterlagen nicht ausdrücklich einen Lizenztyp nennen, gilt eine zugewiesene Systemlizenz als geltende Lizenz. Grundsätzlich wird für jeweils eine (1) Geräteeinheit eine (1) Lizenz vergeben, sofern keine andere Anzahl von Lizenzen oder Geräteeinheiten in der Dokumentation oder anderen Ihnen zur Verfügung stehenden Materialien angegeben ist. Der Begriff "designierter Prozessor "bezeichnet ein einzelnes unabhängiges Computergerät. Der Begriff "Server" bezeichnet einen designierten Prozessor, der eine Softwareanwendung für mehrere Benutzer bereitstellt.

#### Lizenztyp(en)

Systembezogene Lizenz (Designated System(s) License (DS). Der Endanwender ist lediglich berechtigt, die betreffenden Exemplare der Software auf jeweils nur so vielen bezeichneten Rechnern gleichzeitig zu installieren, wie in der Bestellung festgelegt ist. Avaya ist berechtigt zu verlangen, dass der oder die betreffenden Rechner durch Angabe ihres Typs, ihrer Seriennummer, ihrer Leistungsmerkmale, ihres Standorts oder sonstiger Merkmale in dem Einzelvertrag identifiziert warden oder Avaya von dem Endanwender zu diesem Zweck auf elektronischem Wege mitgeteilt werden.

Mehrplatzlizenz (Concurrent User License (CU). Der Endanwender ist berechtigt, die Software auf mehrere bezeichnete Rechner oder auf einem oder mehreren Servern zu installieren, wobei jedoch gewährleistet sein muss, dass auf die Software jeweils nur von der lizenzierten Anzahl Arbeitsplätze oder Einheiten (Unit) aus gleichzeitig zugegriffen werden kann. Eine "Einheit" in diesem Sinne ist eine Funktionseinheit, die nach Festlegung von Avaya als Grundlage für die Berechnung der Lizenzgebühr dient und bei der es sich unter anderem um einen Agenten, Port oder Nutzer, ein E-Mail-Konto oder Voicemailkonto einer natürlichen Person oder einer Unternehmenseinheit (z.B. Webmaster oder Help-Desk) oder um einen Verzeichniseintrag in der Verwaltungsdatenbank, die von dem Produkt genutzt wird, um einem Nutzer den Zugriff auf die Software zu ermöglichen, handeln kann. Eine Einheit kann mit einem speziellen, angegebenen Server verbunden werden.

Datenbanklizenz (Database License (DL). Eine solche Lizenz berechtigt den Endanwender dazu, jedes lizenzierte Exemplar der Software auf einem oder mehreren Servern zu installieren, wobei jedoch gewährleistet sein muss, dass jeder dieser Server nur auf jeweils eine Instanz derselben Datenbank zugreifen kann.

CPU Lizenz (CP). Der Endanwender ist berechtigt, jedes Exemplar der Software auf einem oder mehreren Servern bis zu der in der Bestellung festgelegten Anzahl zu installieren und gleichzeitig zu nutzen, wobei die Leistungsfähigkeit (Kapazität) dieses oder dieser Server in ihrer Summe nicht die für die Software festgelegte Leistungsfähigkeit übersteigen darf. Es ist dem Endanwender nur mit vorheriger Zustimmung von Avaya und gegen Zahlung einer Upgradegebühr gestattet, die Software auf einem oder mehreren Servern mit einer insgesamt höheren Leistungsfähigkeit zu installieren oder zu nutzen.

Nutzer-Namenslizenz (Named User License (NU). Der Endanwender darf (i) die Software für jeden autorisierten, namentlich benannten Nutzer (nachstehend definiert) auf einem bestimmten Rechner oder Server installieren und nutzen, oder (ii) die Software auf einem Server installieren und nutzen, zu dem nur namentlich benannte Nutzer Zugriff haben. Ein "namentlich benannter Nutzer" bezeichnet einen Benutzer oder ein Gerät, der bzw. das von Avaya eine ausdrückliche Genehmigung zum Zugriff auf die Software und deren Nutzung erhalten hat. Hierbei kann es sich nach freier Wahl von Avaya um eine durch ihren Namen oder ihre Funktion innerhalb eines Unternehmens (z. B. Webmaster oder Help-Desk) bestimmte Person oder Stelle, ein E-Mail-Konto oder Voicemailkonto einer Person oder Unternehmenseinheit oder um einen Verzeichniseintrag in der Verwaltungsdatenbank, auf die das Produkt zurückgreift und welche einem (1) Nutzer den Zugriff auf die Software ermöglicht, handeln.

Shrinkwrap Lizenz (Shrinkwrap License - SR). Der Endanwender ist berechtigt, Software nach Maßgabe der Bestimmungen der "Shrinkwrap" oder "Clickthrough" Lizenzen, die der Software beiliegen oder auf diese anwendbar sind, zu installieren und zu nutzen ("Shrinkwrap-Lizenz").

#### Heritage Nortel-Software

"Heritage Nortel-Software" bezeichnet die Software, die im Dezember 2009 von Avaya als Teil des Erwerbs von Nortel Enterprise Solutions Business übernommen wurde. Die Heritage Nortel-Software wird derzeit von Avaya zur Verfügung gestellt und ist als Software in der Heritage Nortel-Produktliste auf http://support.avaya.com/licenseInfo unter folgendem Link zu finden: "Heritage Nortel Products". Für Heritage Nortel-Software gewährt Avaya Kunden eine vertragsgegenständliche Heritage Nortel-Softwarelizenz, dies jedoch lediglich im Umfang der autorisierten Aktivierungs- oder Verwendungsebene, lediglich zu den in der Dokumentation angegebenen Zwecken und lediglich eingebettet in, zur Ausführung auf oder (wenn die anwendbare Dokumentation die Installation auf Geräten anderer Marken erlaubt) zur Kommunikation mit Avaya-Geräten. Gebühren für Heritage Nortel-Software können auf dem Umfang der autorisierten Aktivierung oder Verwendung gemäß einer Bestellung oder Rechnung basieren.

#### **Copyright**

Das Material dieser Website, die Dokumentation, Software oder Hardware, die von Avaya bereitgestellt werden, dürfen nur für die anderweitig ausdrücklich festgelegten Verwendungszwecke verwendet werden. Sämtliche Inhalte auf dieser Website, in den Dokumentationen und in den Produkten von Avaya, darunter die Auswahl, Anordnung und Gestaltung des Inhalts, sind Eigentum von Avaya oder seinen Lizenzgebern. Sie sind urheberrechtlich sowie durch sonstige geistige Eigentumsrechte, darunter die Rechte "sui generis" zum Schutze von Datenbanken, geschützt. Es ist Ihnen nicht gestattet, den Inhalt, darunter Code und Software, zur Gänze oder teilweise zu ändern, zu kopieren, zu vervielfältigen, neu zu veröffentlichen, hochzuladen, im Internet zu veröffentlichen, zu übertragen oder zu vertreiben. Die unbefugte, ohne ausdrückliche und schriftliche Genehmigung von Avaya erfolgende Vervielfältigung, Übertragung, Verbreitung, Speicherung und/oder Nutzung kann unter dem geltenden Recht straf- oder zivilrechtlich verfolgt werden.

#### Virtualisierung

Jedes vAppliance wird einen eigenen Bestellcode haben. Beachten Sie, dass jede Instanz eines vAppliance separat bestellt werden muss. Wenn der Endanwender- oder Avaya Channel Partner zwei vAppliances desselben Typs installieren möchte, dann müssen von diesem Typ zwei vAppliances bestellt werden.

Jedes Produkt hat einen eigenen Bestellcode. Beachten Sie, dass jede Instanz eines Produkts separate lizenziert und bestellt werden muss. "Instanz" bedeutet: eine bestimmte Kopie der Software. Wenn der Endanwender-Kunde oder Avaya Partner zwei Instanzen von Produkten desselben Typs installieren möchte, dann müssen von diesem Typ zwei Produkte bestellt werden.

#### Komponenten von Drittanbietern

"Komponenten von Drittanbietern" sind bestimmte im Produkt enthaltene Softwareprogramme oder Teile davon, die Software (einschließlich Open Source-Software) enthalten können, die auf der Grundlage von Vereinbarungen mit Drittanbietern vertrieben werden ("Drittanbieterkomponenten"), die möglicherweise die Rechte für bestimmte Teile des Produkts erweitern oder einschränken ("Drittanbieterbestimmungen"). Informationen zum Vertrieb des Betriebssystem-Quellcodes von Linux (bei Produkten mit Linux-Quellcode) sowie zur Bestimmung der Urheberrechtsinhaber der Drittanbieterkomponenten und der geltenden Drittanbieterbestimmungen finden Sie in der Dokumentation oder auf der Website von Avaya unter http://support.avaya.com/Copyright. Sie stimmen den Drittanbieterbestimmungen für jegliche dieser Drittanbieterkomponenten zu.

#### Hinweis für Dienstanbieter

Das Produkt verwendet möglicherweise Drittanbieterkomponenten, die Drittanbieterbestimmungen unterliegen, die kein Hosting gestatten und eventuell für derartige Zwecke eigenständig lizenziert warden müssen.

#### Gebührenhinterziehung verhindern

"Gebührenbetrug" ist die unbefugte Nutzung Ihres Telekommunikationssystems durch eine dazu nicht berechtigte Person (z. B. jemand, der kein Mitarbeiter, Vertreter, Auftragnehmer Ihres Unternehmens oder anderweitig im Auftrag Ihres Unternehmens tätig ist). Sie sollten sich darüber im Klaren sein, dass Gebührenhinterziehung in Verbindung mit Ihrem System möglich ist und gegebenenfalls zu erheblichen zusätzlichen Gebühren für Ihre Telekommunikationsdienste führen kann.

#### Avaya-Hilfe bei Gebührenbetrug

Wenn Sie den Verdacht haben, dass Sie Opfer von Gebührenhinterziehung sind und technische Unterstützung benötigen, rufen Sie die Hotline für Gebührenhinterziehung des Technical Service Center an: +1-800-643-2353 (USA und Kanada). Weitere Support-Telefonnummern finden Sie auf der Avaya-Support-Website unter http://support.avaya.com. Wenn Sie potenzielle Sicherheitslücken von Avaya-Produkten erkennen, sollten Sie Avaya darüber informieren, indem Sie eine E-Mail an folgende Adresse senden: securityalerts@avaya.com.

#### Marken

Die auf dieser Website, in der/den Dokumentation(en) und im/in den Produkt(en) von Avaya enthaltenen Marken, Logos und Dienstleistungsmarken ("Marken") sind eingetragene oder nicht eingetragene Marken von Avaya, seinen Partnern oder anderen Drittparteien. Die Nutzung dieser Marken ist nur nach vorheriger schriftlicher Genehmigung von Avaya oder der betreffenden Drittpartei, die Eigentümer der Marke ist, gestattet. Der Inhalt dieser Website, der Dokumentation(en) und des/der Produkt(e) darf keinesfalls dahingehend ausgelegt werden, dass stillschweigend, durch Verwirkung oder auf andere Weise eine Lizenz oder ein Recht an den Marken ohne die ausdrückliche und schriftliche Genehmigung von Avaya oder der betreffenden Drittpartei gewährt werde.

#### Avaya ist eine eingetragene Marke von Avaya Inc.

Alle Nicht-Avaya-Markennamen sind Eigentum der jeweiligen Inhaber. Linux® ist eine eingetragene Handelsmarke von Linus Torvalds in den USA und anderen Ländern.

#### Herunterladen der Dokumentation

Die jeweils aktuelle Version der Dokumentation finden Sie auf der Avaya-Support-Website unter http://support.avaya.com.

#### Avaya Support

Produktmitteilungen und Artikel finden Sie auf der Support-Website von Avaya: http://support.avaya.com. Dort können Sie auch Probleme mit Ihrem Avaya-Produkt melden. Eine Liste mit Support-Telefonnummern und Kontaktadressen finden Sie auf der Support-Website von Avaya: http://support.avaya.com. Scrollen Sie ans Ende der Seite, und wählen Sie "Contact Avaya Support" aus.

# **Inhaltsverzeichnis**

# **1. [Einführung](#page-10-0)**

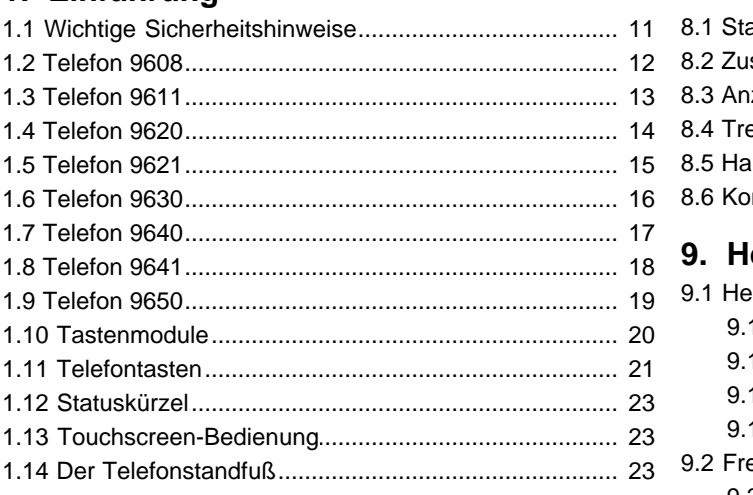

# **2. [Tätigen von Anrufen](#page-25-0)**

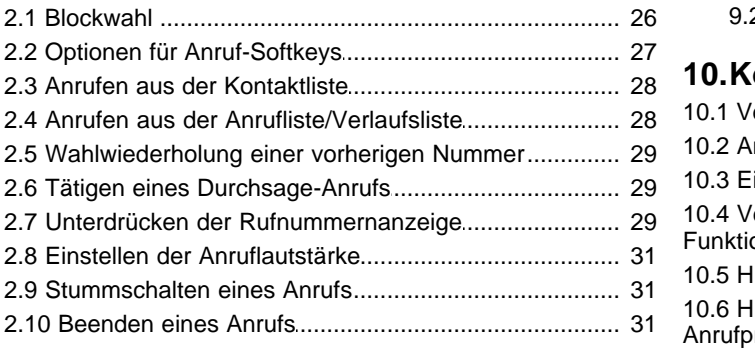

# **3. [Anrufannahme](#page-33-0)**

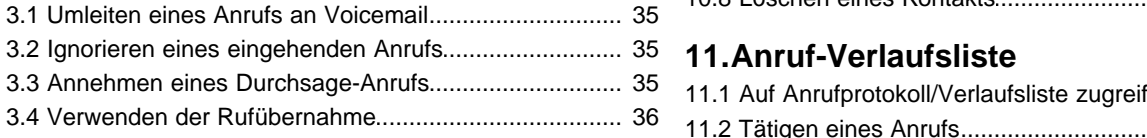

# **4. [Wahlwiederholung](#page-37-0)**

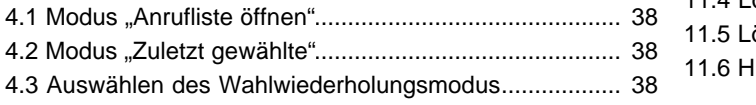

# **5. [Halten und Parken von Anrufen](#page-41-0)**

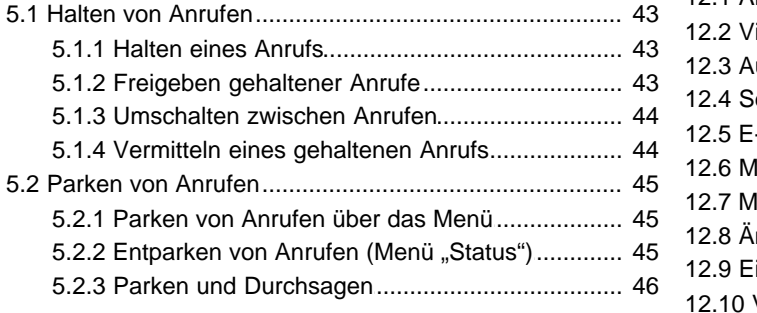

# **6. [Vermitteln von Anrufen](#page-49-0)**

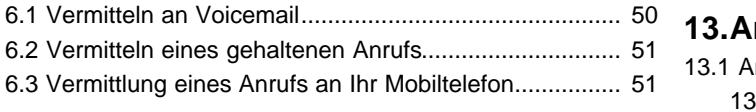

# **7. [Verrechnungscodes](#page-53-0)**

# **8. [Konferenzgespräche](#page-55-0)**

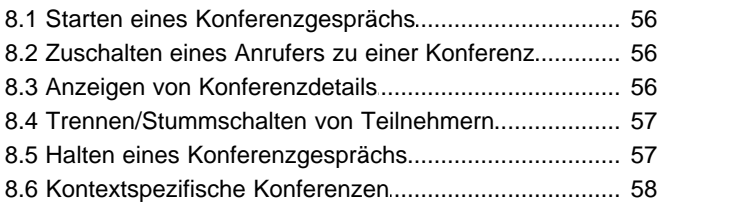

# **9. Headset/Freisprech-Betrieb**

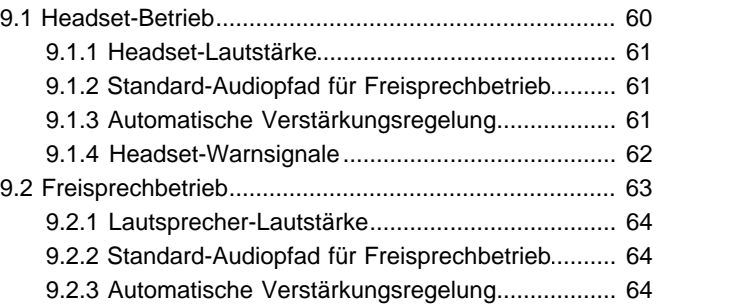

# **[10.Kontakte/Verzeichnis](#page-65-0)**

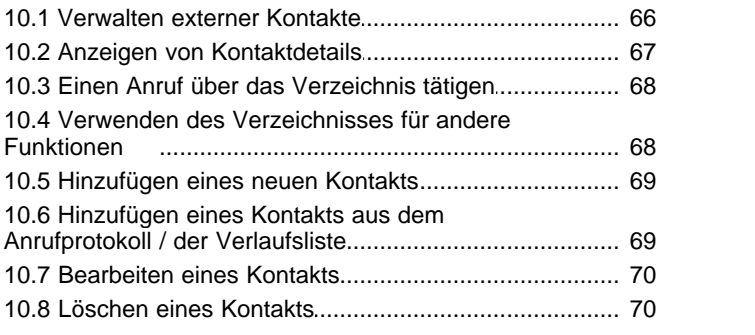

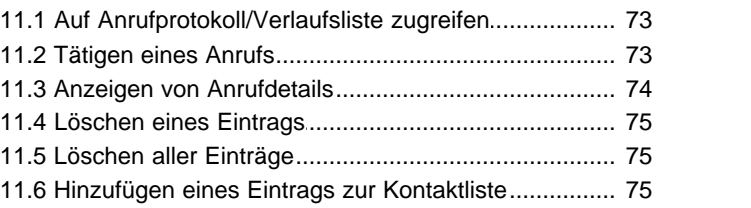

# **[12.VoiceMail](#page-77-0)**

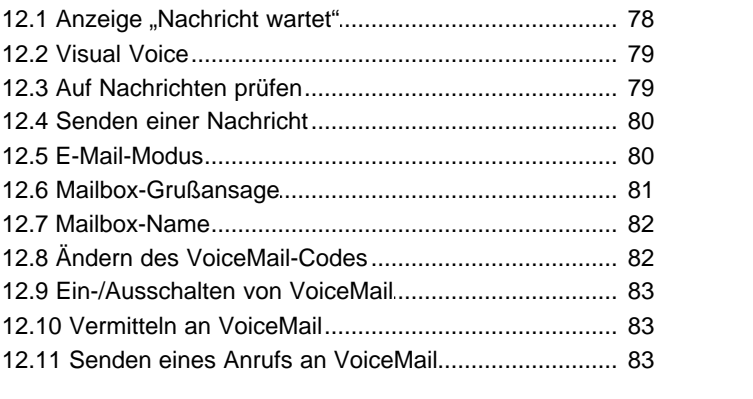

# **[13.Anmelden/Abmelden](#page-85-0)**

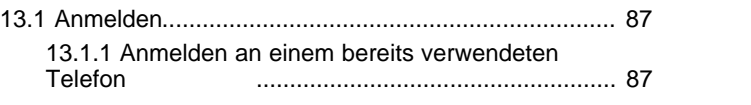

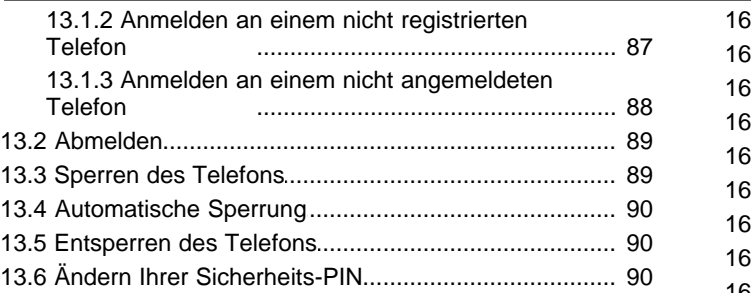

# **[14.Umleiten von Anrufen](#page-93-0)**

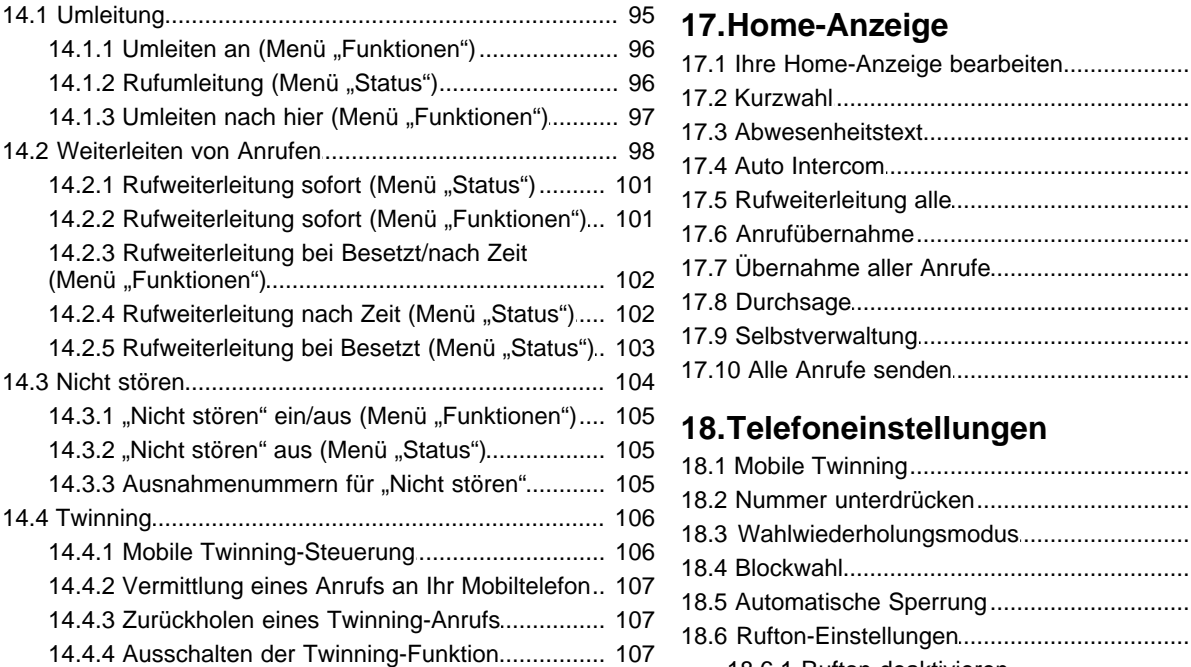

# **[15.Gruppen](#page-109-0)**

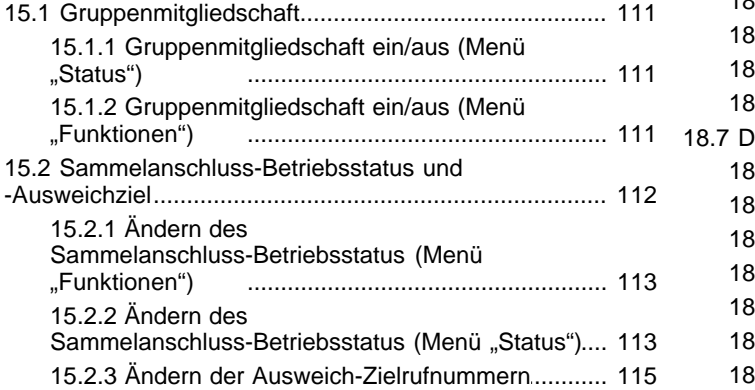

# **[16.Tastenfunktionen](#page-117-0)**

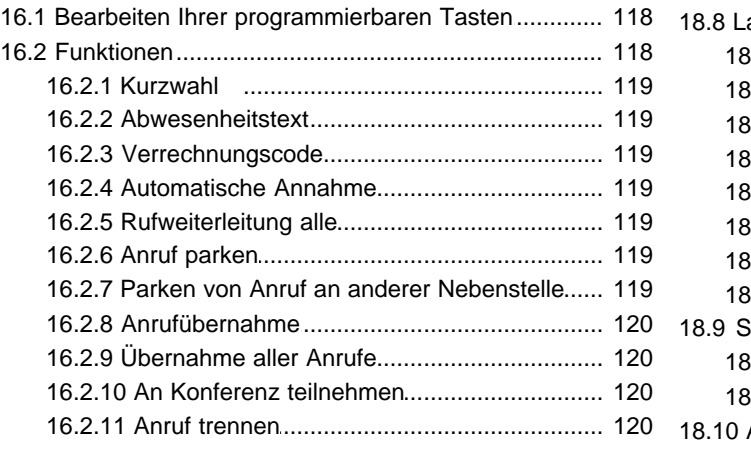

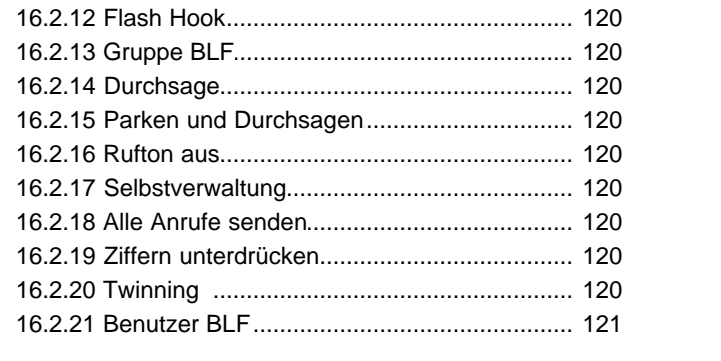

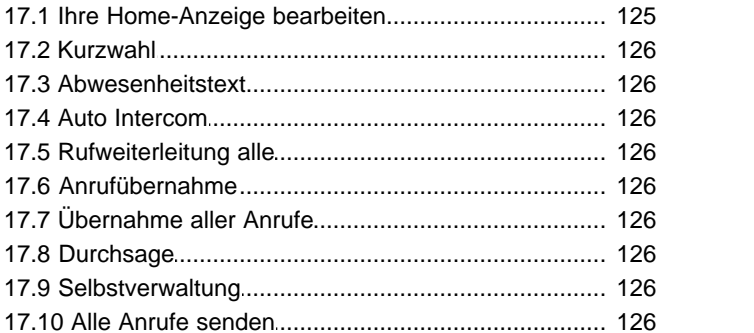

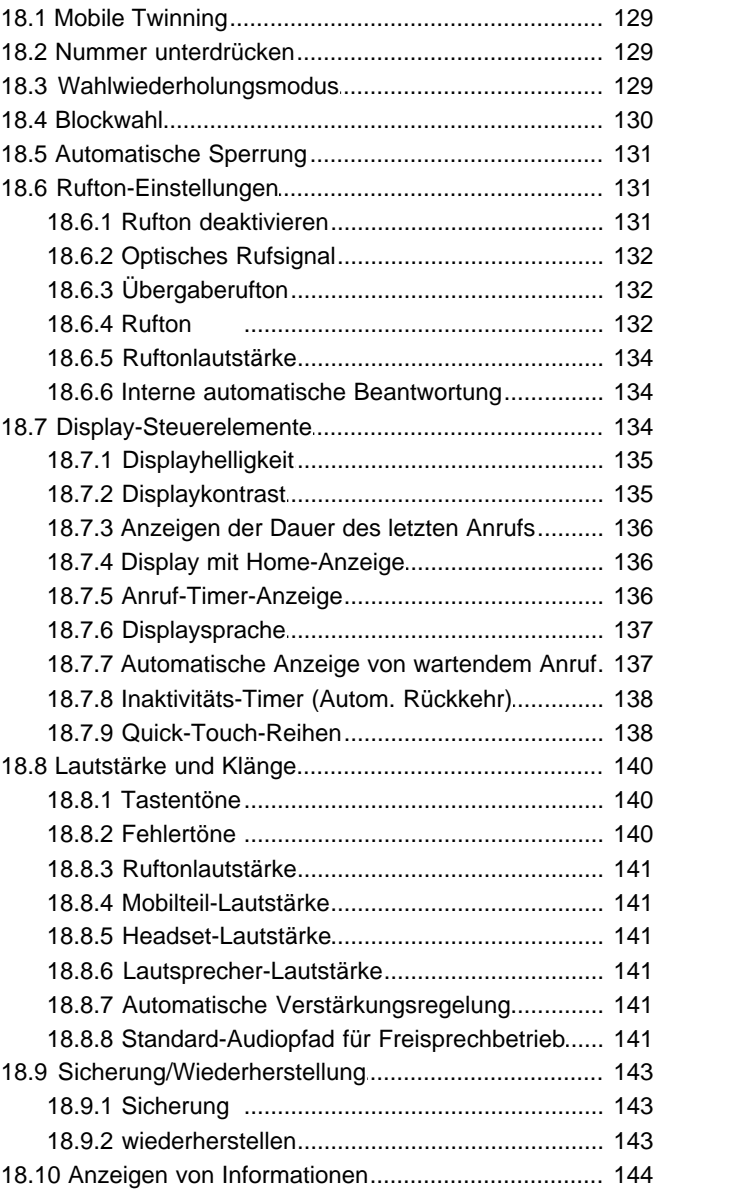

## Inhaltsverzeichnis

# 19. Menü "Status"

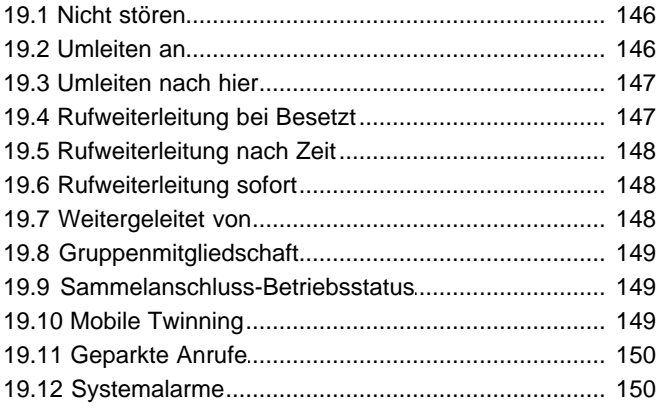

# 20.Kurzcodes

# 21.Systemverwaltung

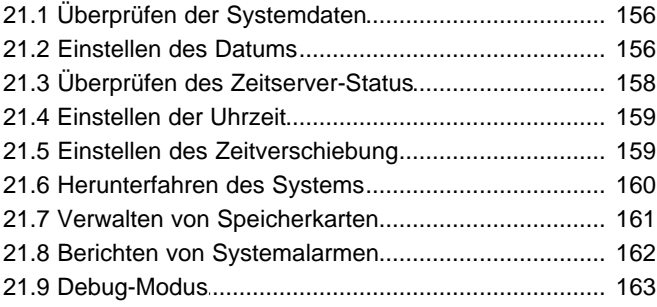

# 22. Menüs

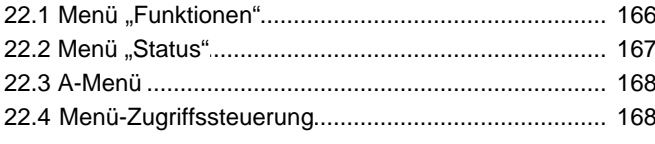

# 23.Glossar

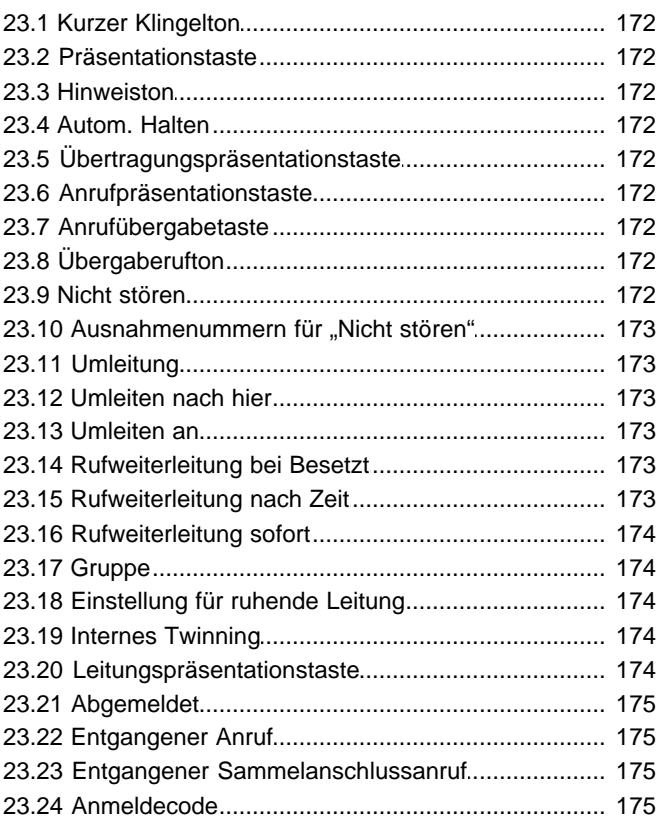

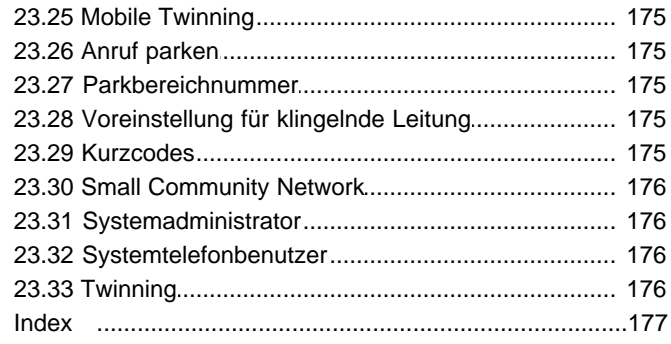

# **Einführung Kapitel 1.**

# <span id="page-10-0"></span>**1. Einführung**

Dieses Handbuch richtet sich an die Telefone der Serie 9600, welche vom Telefonsystem IP Office von Avaya unterstützt werden und im Modus IP Office Essential Edition, Preferred Edition, Advanced Edition oder Server Edition ausgeführt werden.

### · **Telefone der Serie 9600**

Es handelt sich um IP-Telefone, die von IP Office-Systemen und anderen Telefonsystemen von Avaya unterstützt werden. Bei Ausführung der H.323-Firmware werden folgende Telefone unterstützt:

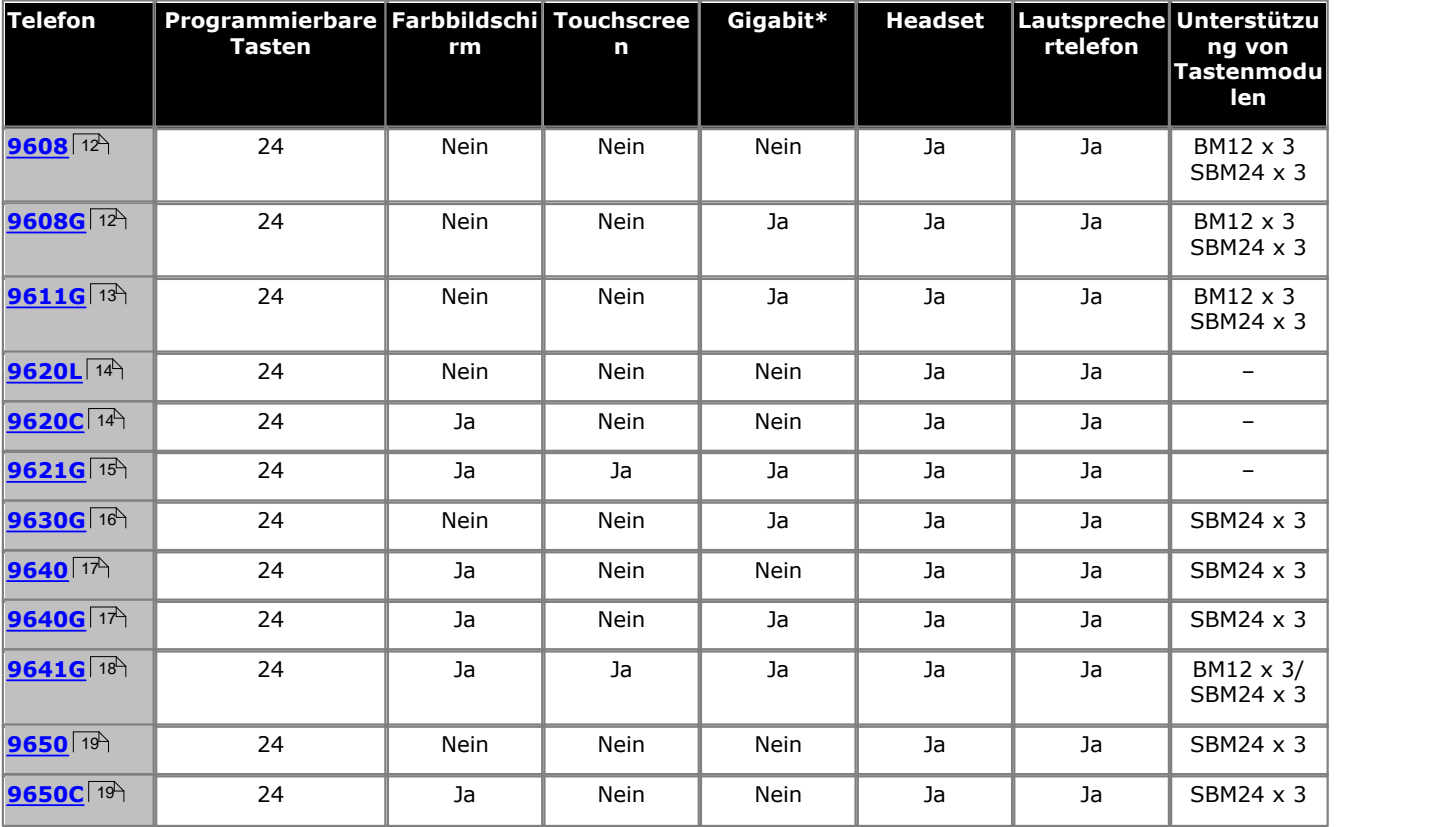

#### · **Gigabit-Unterstützung**

In dieser Spalte wird angegeben, dass das Telefon von seiner Grundkonzeption her Gigabit Ethernet unterstützt. Andere Telefone sind in der Lage, Gigabit zu unterstützen, wenn ein geeigneter Gigabit-Adapter verwendet wird.

#### · **Nicht unterstützte Funktionen**

Die Telefone der Serie 9600 werden von vielen Avaya-Telefonanlagen unterstützt, und je nach Telefonanlage unterstützen sie unterschiedliche Funktionen. Dieses Handbuch deckt nur die Funktionen ab, die von einem IP Office-Telefonsystem unterstützt werden.

# <span id="page-10-1"></span>**1.1 Wichtige Sicherheitshinweise**

**! Warnung:** Dieses Mobilteil kann kleine Metallgegenstände wie Metallnadeln oder Heftklammern anziehen.

- · Bei einem Stromstoß, EFT (Electronically Fast Transients, dt.: Schnelle Transiente Elektrische Störgrößen) oder ESD (Electrostatic Discharge, dt.: Elektrostatische Entladung) können Anrufe getrennt werden. Nach einem Stromstoß (EFT oder ESD) ist es normal, dass das Telefon neu gestartet wird.
- · Die Verwendung eines Mobil- oder GSM-Telefons oder eines Funksprechgeräts in der Nähe eines Avaya-Telefons kann Empfangsstörungen verursachen.
- · Das Telefon darf nicht direkt an das externe Telekommunikationsnetz angeschlossen werden.

# <span id="page-11-0"></span>**1.2 Telefon 9608**

IP Office unterstützt 9608- und 9608G-Telefone. Letztere unterstützt außerdem Gigabit-Ethernet.

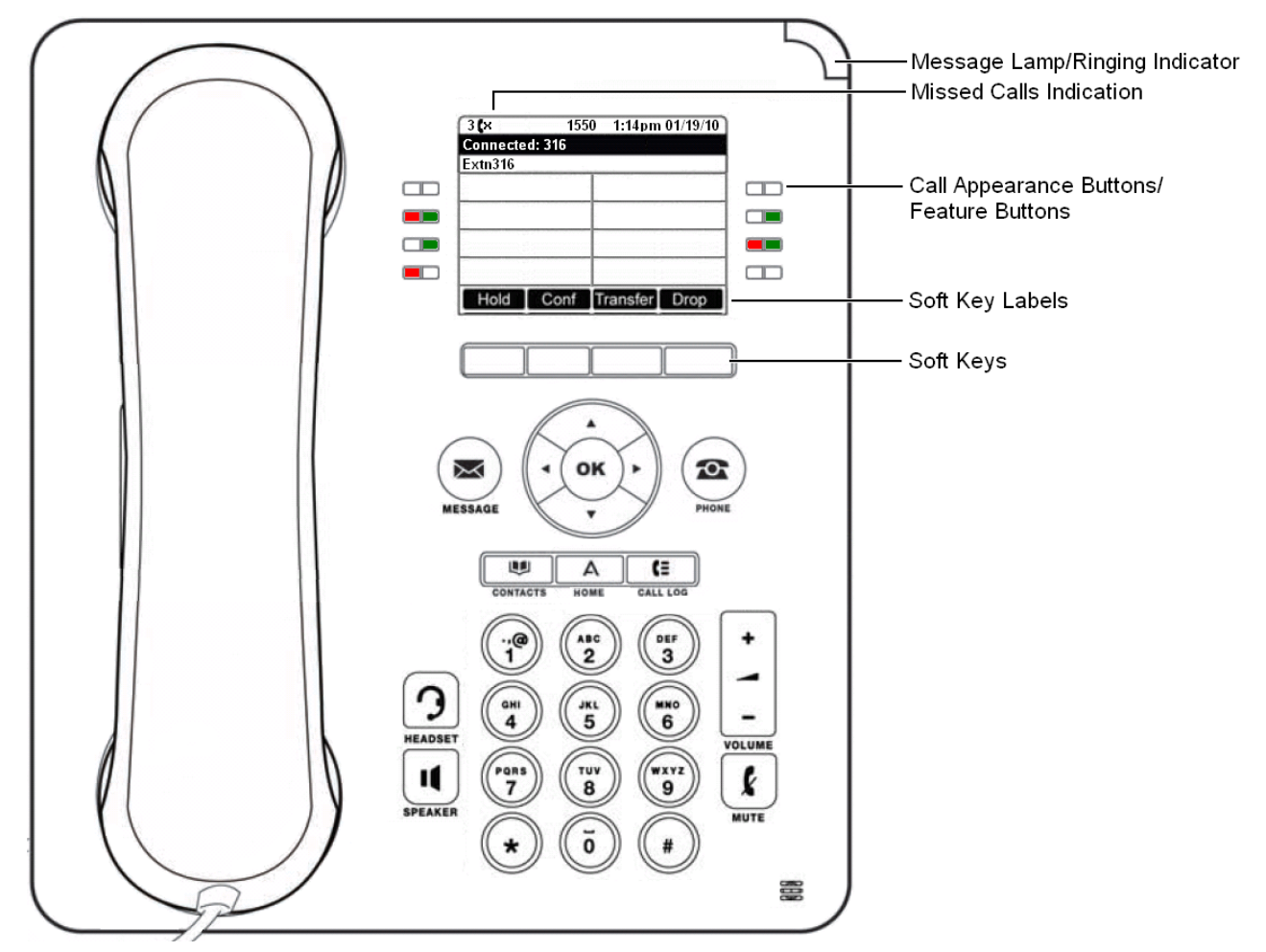

Dieses Telefon bietet 24 programmierbare Anrufpräsentations-/Funktionstasten. Die Beschriftungen dieser Tasten werden im Hauptfenster angezeigt und können über die neben stehenden Tasten bearbeitet werden.

# <span id="page-12-0"></span>**1.3 Telefon 9611**

Das IP Office unterstützt das Telefon 9611G.

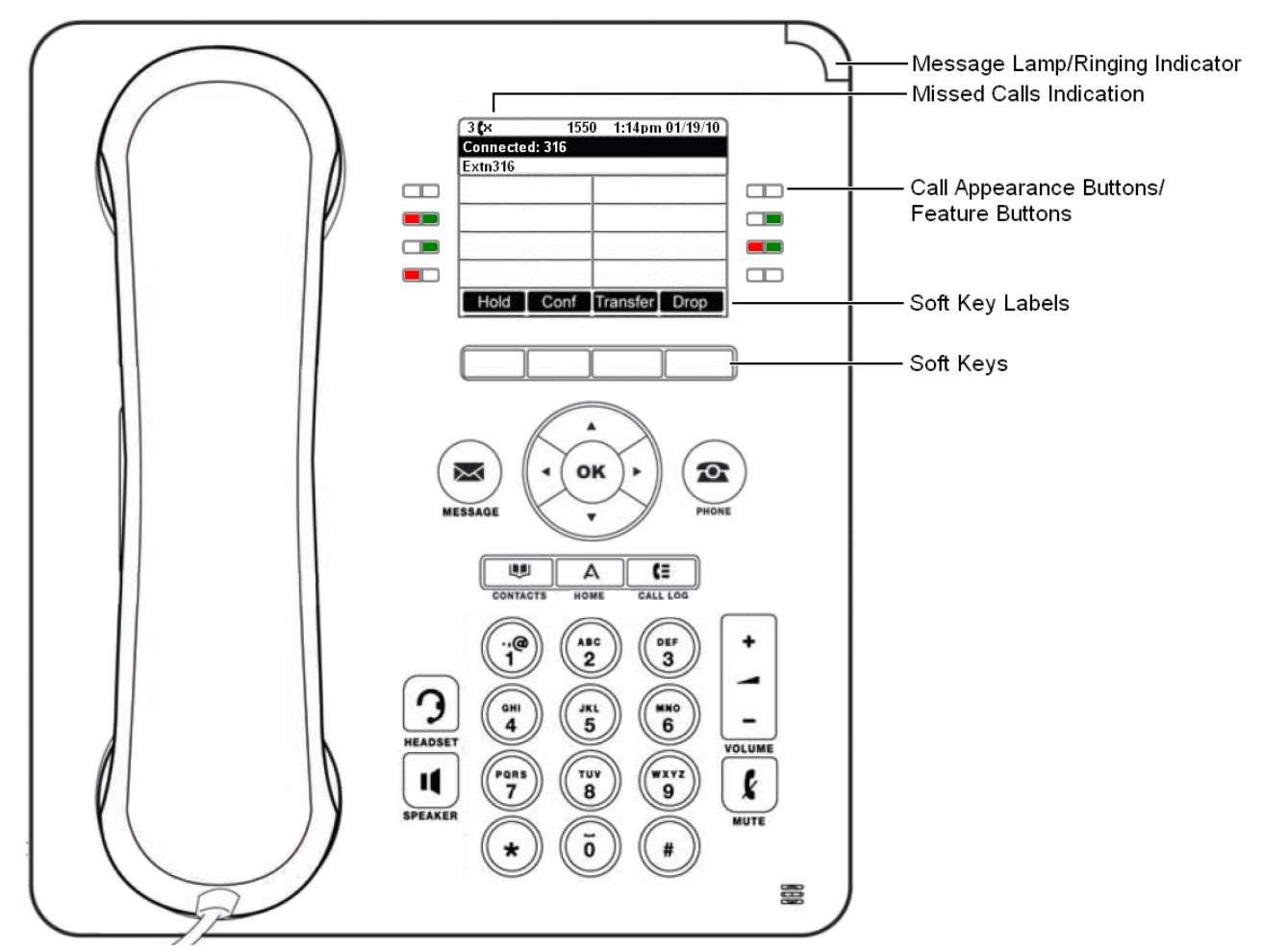

Dieses Telefon bietet 24 programmierbare Anrufpräsentations-/Funktionstasten. Die Beschriftungen dieser Tasten werden im Hauptfenster angezeigt und können über die neben stehenden Tasten bearbeitet werden.

# <span id="page-13-0"></span>**1.4 Telefon 9620**

Das IP Office unterstützt die Versionen 9620L und 9620C des Telefons 9620.

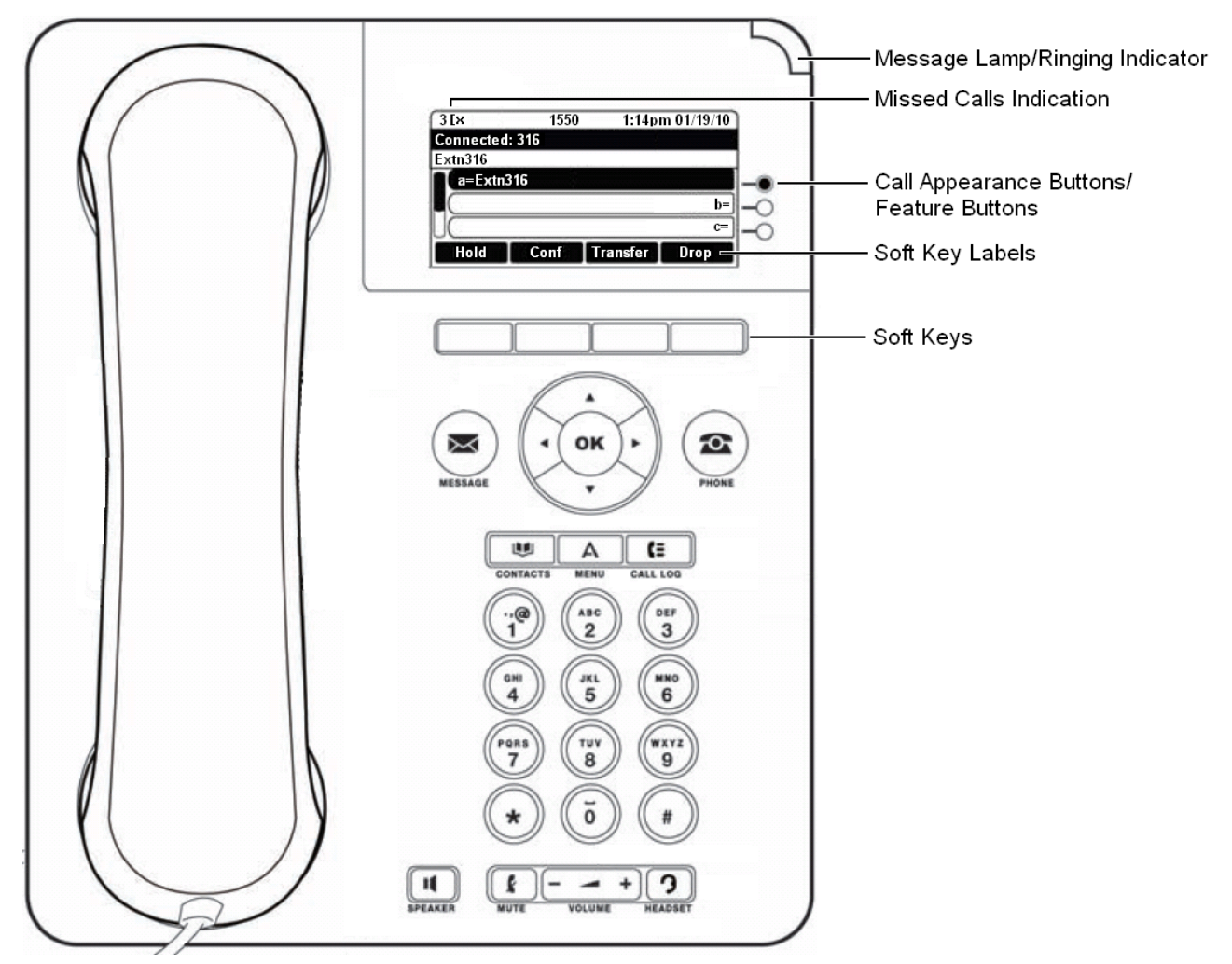

Dieses Telefon bietet 12 programmierbare Anrufpräsentations-/Funktionstasten. Die Beschriftungen dreier dieser Tasten werden im Hauptfenster angezeigt und können über die Schaltflächen auf der rechten Seite bearbeitet werden. Sie können mit den Pfeiltasten A Nach-oben und Nach-unten  $\nabla$  die Anzeige scrollen. Sie können auch mit den Pfeiltasten Nach-links und Nach-rechts in Dreiergruppen durch die Tasten-Funktionen navigieren.

# <span id="page-14-0"></span>**1.5 Telefon 9621**

Das IP Office unterstützt das Telefon 9621.

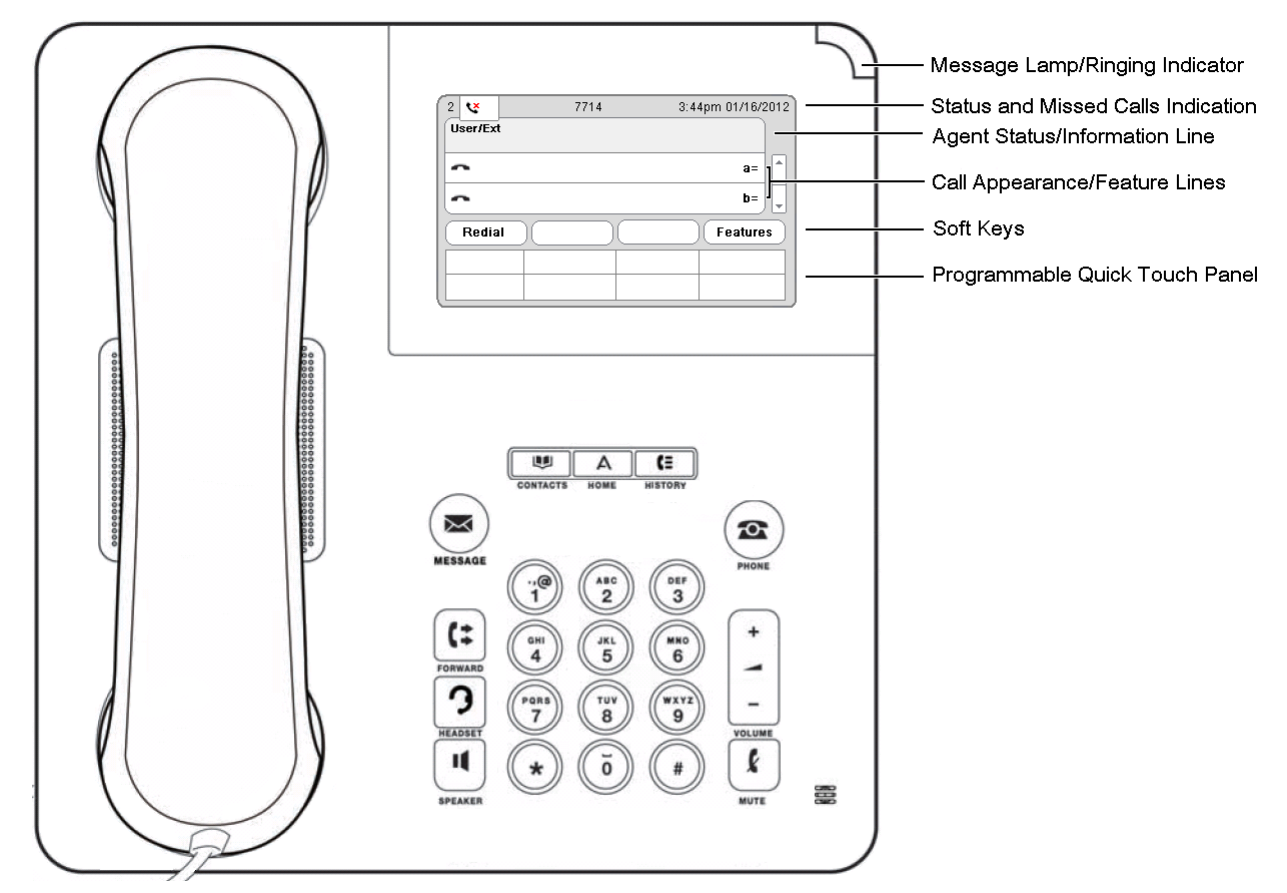

Dieses Telefon bietet 24 programmierbare Anrufpräsentations-/Funktionstasten. Die Beschriftungen von sechs dieser Tasten werden im Hauptfenster angezeigt und können über die Schaltflächen auf der rechten Seite bearbeitet werden. Sie können mit den Pfeiltasten A Nach-oben und Nach-unten  $\nabla$  die Anzeige scrollen. Sie können auch mit den Pfeiltasten Nach-links und Nach-rechts in Sechsergruppen durch die Tasten-Funktionen navigieren.

# <span id="page-15-0"></span>**1.6 Telefon 9630**

Das IP Office unterstützt die Version 9630G des Telefons 9630.

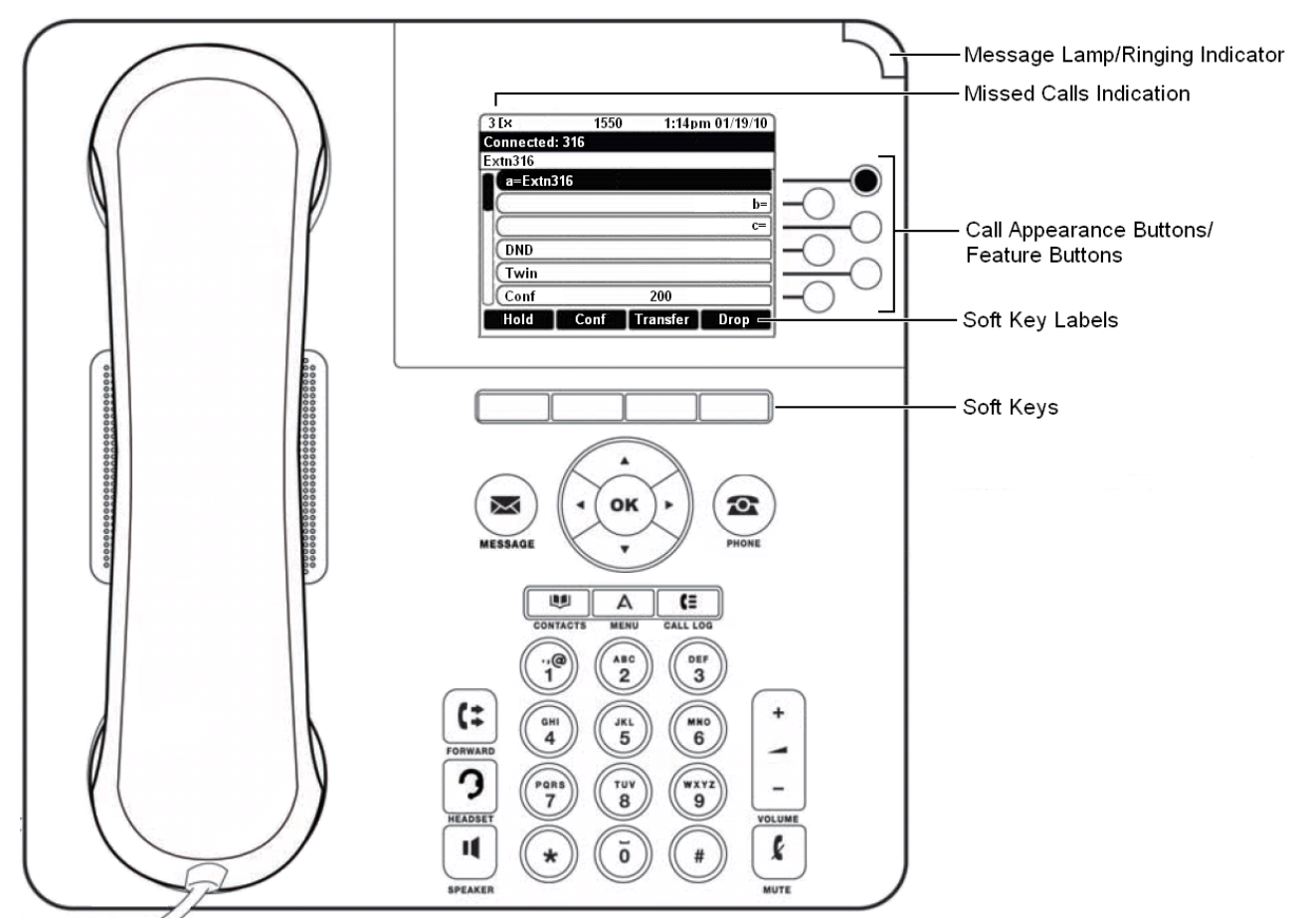

Dieses Telefon bietet 24 programmierbare Anrufpräsentations-/Funktionstasten. Die Beschriftungen von sechs dieser Tasten werden im Hauptfenster angezeigt und können über die Schaltflächen auf der rechten Seite bearbeitet werden. Sie können mit den Pfeiltasten ▲ Nach-oben und Nach-unten ▼ die Anzeige scrollen. Sie können auch mit den Pfeiltasten ◀ Nach-links und Nach-rechts ▶ in Sechsergruppen durch die Tasten-Funktionen navigieren.

# <span id="page-16-0"></span>**1.7 Telefon 9640**

Das IP Office unterstützt die Versionen 9640 und 9640G des Telefons 9640.

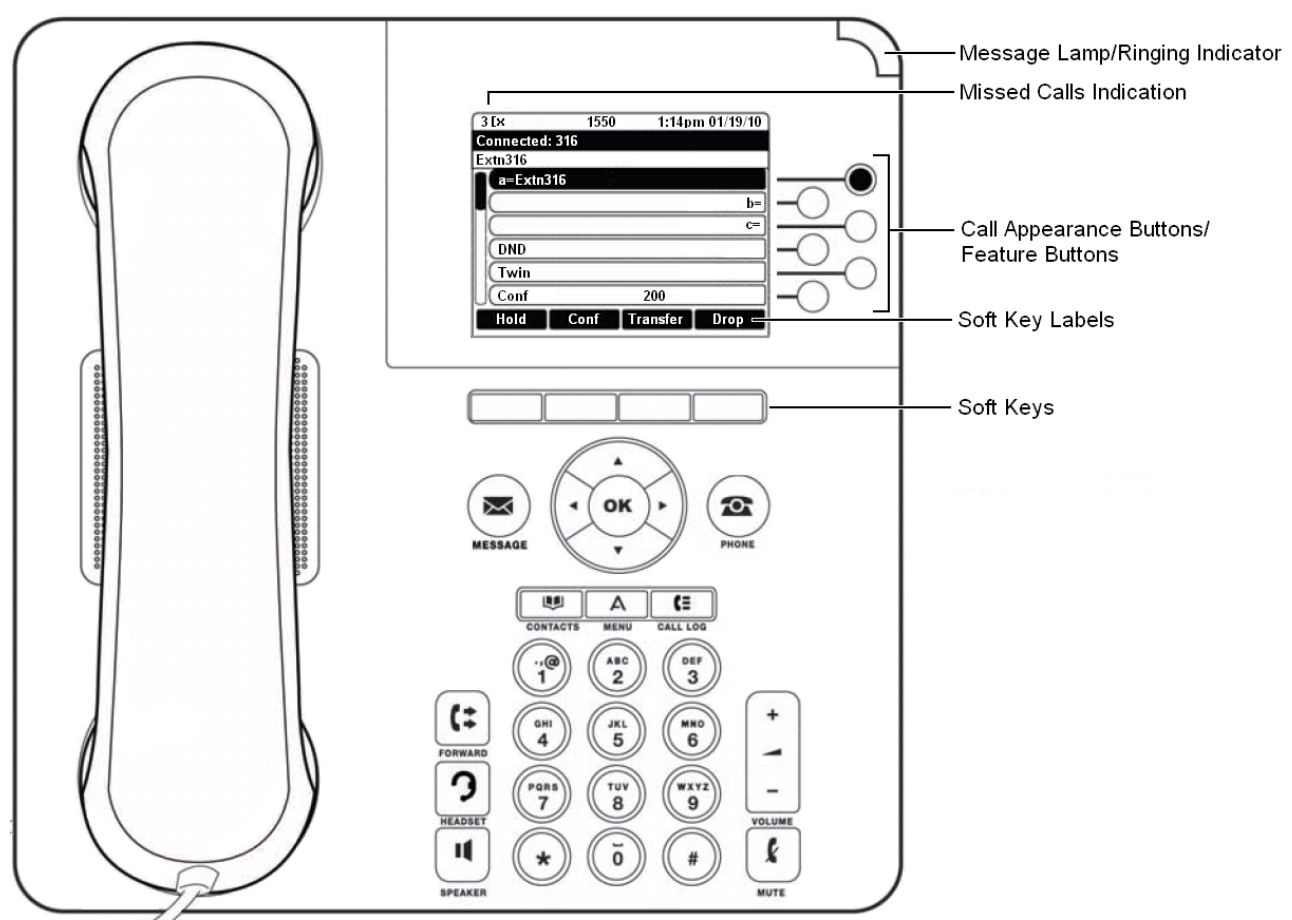

Dieses Telefon bietet 24 programmierbare Anrufpräsentations-/Funktionstasten. Die Beschriftungen von sechs dieser Tasten werden im Hauptfenster angezeigt und können über die Schaltflächen auf der rechten Seite bearbeitet werden. Sie können mit den Pfeiltasten ▲ Nach-oben und Nach-unten ▼ die Anzeige scrollen. Sie können auch mit den Pfeiltasten ◀ Nach-links und Nach-rechts ▶ in Sechsergruppen durch die Tasten-Funktionen navigieren.

# <span id="page-17-0"></span>**1.8 Telefon 9641**

Das IP Office unterstützt das Telefon 9641.

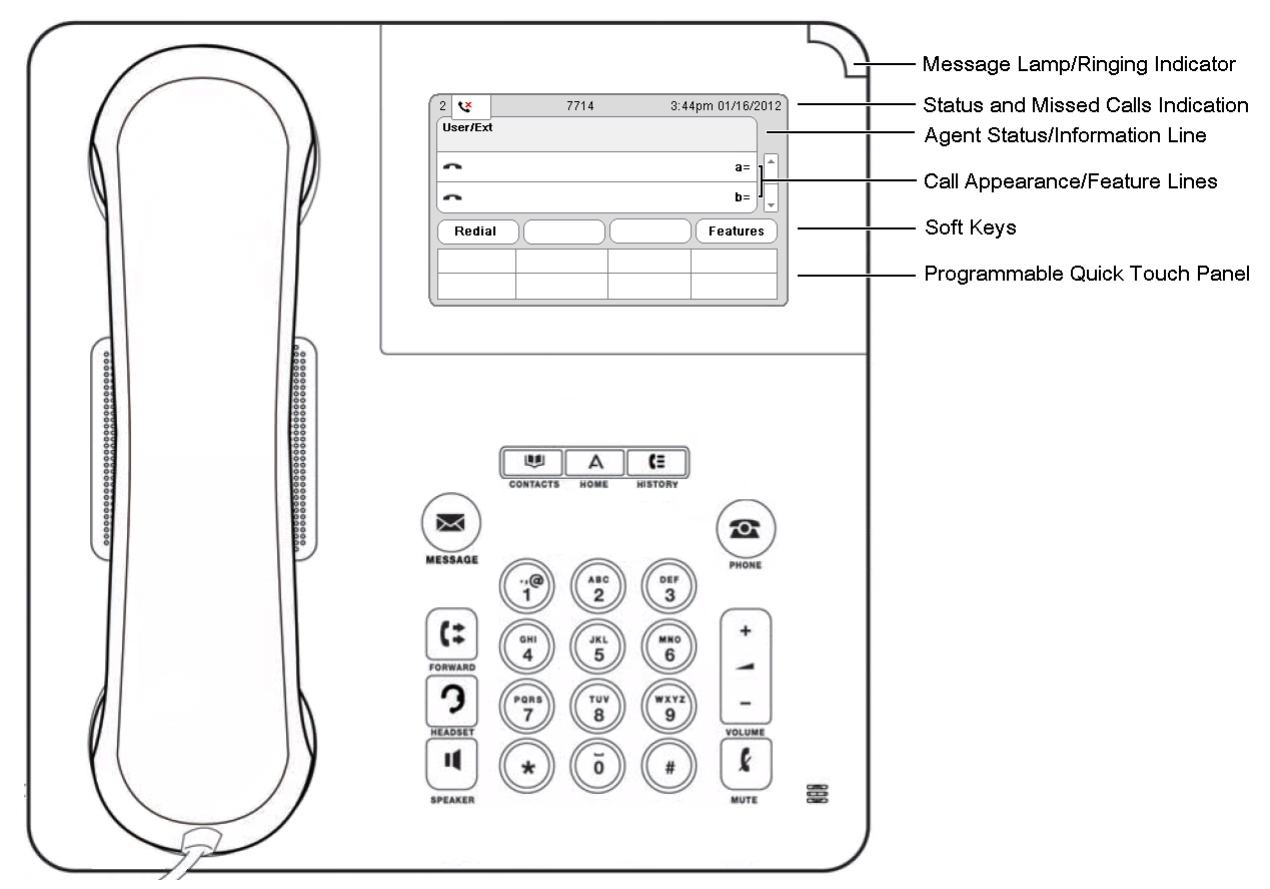

Dieses Telefon bietet 24 programmierbare Anrufpräsentations-/Funktionstasten. Deren Beschriftungen werden in der scrollbaren Hauptanzeige angezeigt, zusammen mit den Symbolen für den Status der Tasten.

Außerdem kann auf einige Funktionen auch durch festprogrammierte Tasten zugegriffen werden, die unten auf dem Bildschirm angezeigt werden. Über die Menüs des Telefons können Sie auswählen, ob am unteren Bildschirmrand einer Viererreihe, zwei Zweierreihen oder gar keine fest programmierten Tasten angezeigt werden sollen.

# <span id="page-18-0"></span>**1.9 Telefon 9650**

Das IP Office unterstützt die Versionen 9650 und 9650C des Telefons 9650.

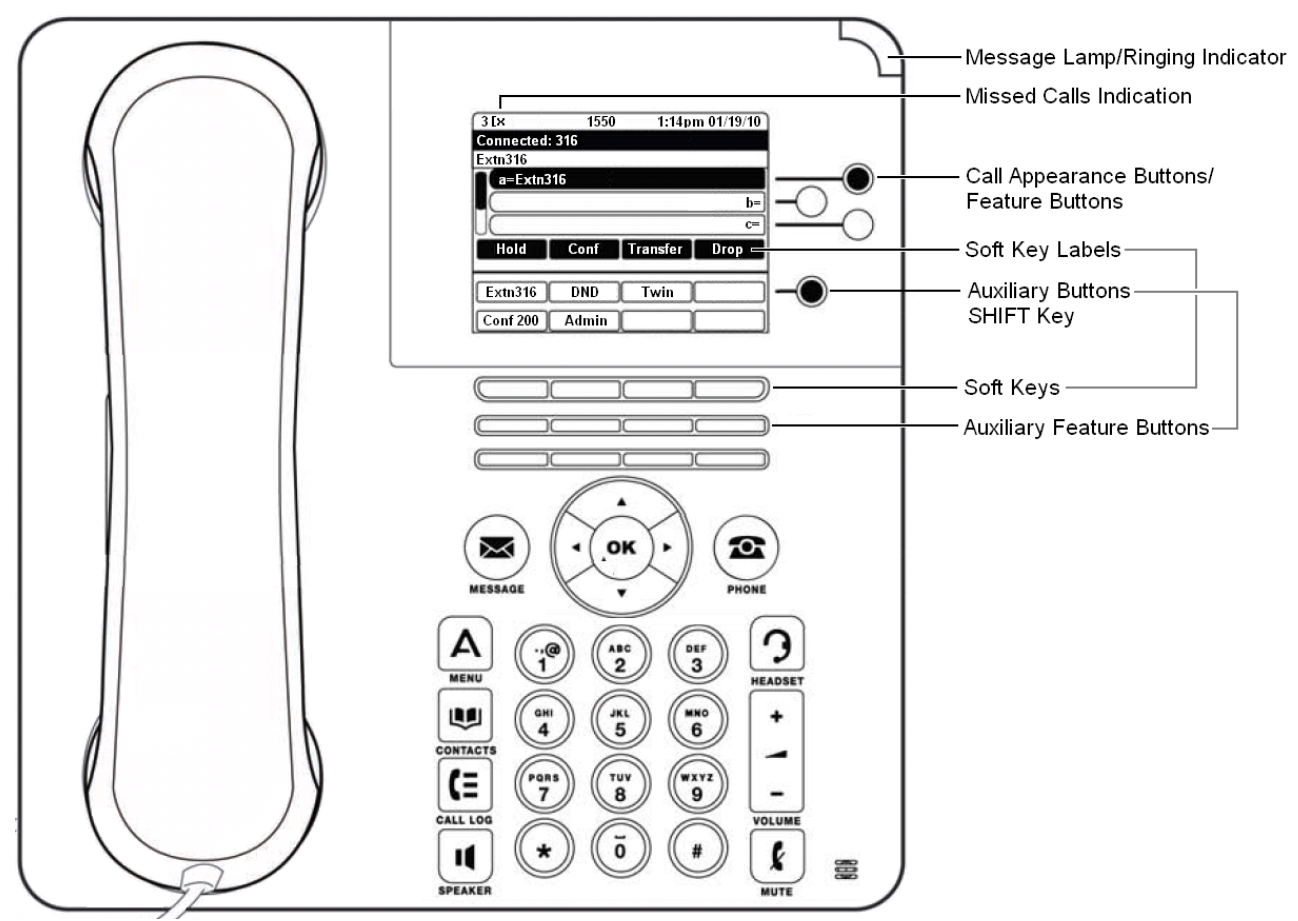

Dieses Telefon bietet 24 programmierbare Anrufpräsentations-/Funktionstasten. Die Beschriftungen dreier dieser Tasten werden im Hauptfenster angezeigt und können über die Schaltflächen auf der rechten Seite bearbeitet werden. Sie können mit den Pfeiltasten ▲ Nach-oben und Nach-unten ▼ die Anzeige scrollen. Sie können auch mit den Pfeiltasten ◀ Nach-links und Nach-rechts ▶ in Dreiergruppen durch die Tasten-Funktionen navigieren.

Zudem können Sie über die Zusatzfunktionstasten unter dem Display auf die Funktionen für 16 der 24 Tasten (Tasten 04 bis 11 und 12 bis 19) zugreifen. Sie werden auf zwei Seiten mit acht Einträgen angezeigt. Die **UMSCHALTTASTE** neben dem Display dient zum Wechseln zwischen den einzelnen Seiten.

# <span id="page-19-0"></span>**1.10 Tastenmodule**

Nach Hinzufügen eines Tastenmoduls kann das Telefon weitere programmierbare Tasten unterstützen.

· Versuchen Sie nicht, Tastenmodule selbst anzuschließen oder zu trennen. Darum kümmert sich ggf. der Systemadministrator. Wenn die Geräte nicht in der richtigen Reihenfolge angeschlossen und neu gestartet werden, funktionieren das Telefon oder Tastenmodul möglicherweise nicht ordnungsgemäß.

### **Telefone 9608 und 9641**

Diese Telefone unterstützen BM12-Tastenmodule. Durch jedes Tastenmodul erhält das Telefon zusätzlich 24 Tasten (2 Gruppen von je 12). Diese können als <u>Präsentationstasten 172 und</u>/oder als <u>Funktionstasten 188 v</u>erwendet werden. Ab IP Office-Version 9.0 unterstützen diese Telefone auch SBM24-Module (siehe unten), aber keine Kombination aus verschiedenen Modultypen. 172) und/oder als Funktionstasten (118) verw

An jedes Telefon können bis zu drei Tastenmodule angeschlossen werden. Diese Zahl hängt jedoch davon ab, wie viele Tastenmodule an anderen Telefonen der Telefonanlage angeschlossen sind. Im Einzelfall können es somit weniger als drei sein.

### **Telefone 9630, 9640 und 9650**

Alle Varianten dieser Telefone unterstützen SBM24-Tastenmodule. Durch jedes Tastenmodul erhält das Telefon zusätzlich 24 Tasten. Diese können als <u>[Präsentationstasten](#page-171-1) 172</u> und/oder als <u>[Funktionstasten](#page-117-0) 188</u> verwendet werden.

An jedes Telefon können bis zu drei Tastenmodule angeschlossen werden. Diese Zahl hängt jedoch davon ab, wie viele Tastenmodule an anderen Telefonen der Telefonanlage angeschlossen sind. Im Einzelfall können es somit weniger als drei sein.

## **Telefone 9620 und 9621**

Diese Telefone unterstützen keine zusätzlichen Tastenmodule.

# <span id="page-20-0"></span>**1.11 Telefontasten**

Auf dem Telefon befinden sich folgende Tasten:

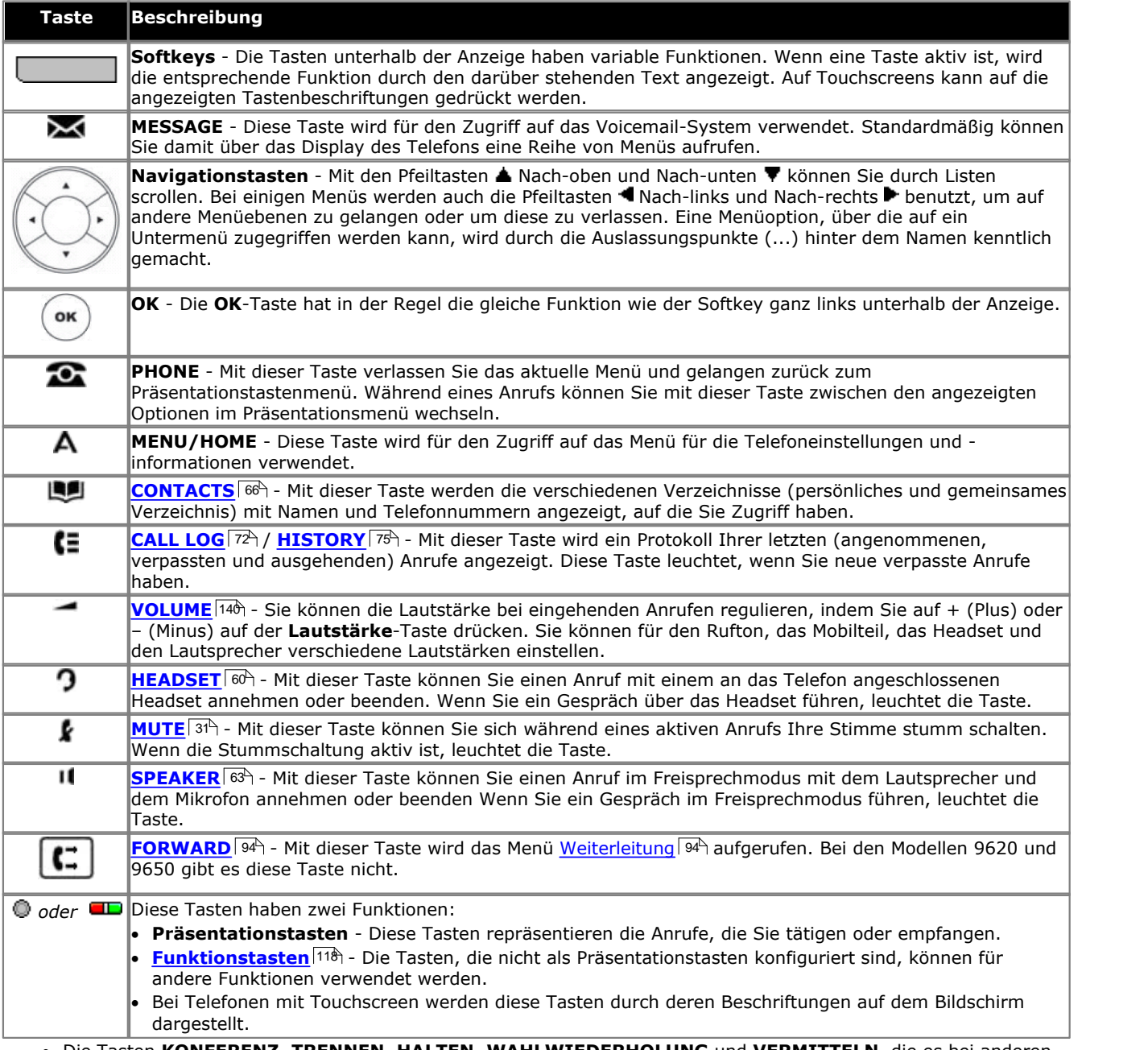

· Die Tasten **KONFERENZ**, **TRENNEN**, **HALTEN**, **WAHLWIEDERHOLUNG** und **VERMITTELN**, die es bei anderen Avaya-Telefonen gibt, werden je nach aktuellem Telefonat, das Sie führen, als <u>[Softkey](#page-26-0)</u> 27<sup>4</sup>-Funktionen präsentiert.

# **Symbole der Statusanzeige**

In der Statusanzeigenzeile werden die folgenden Symbole angezeigt:

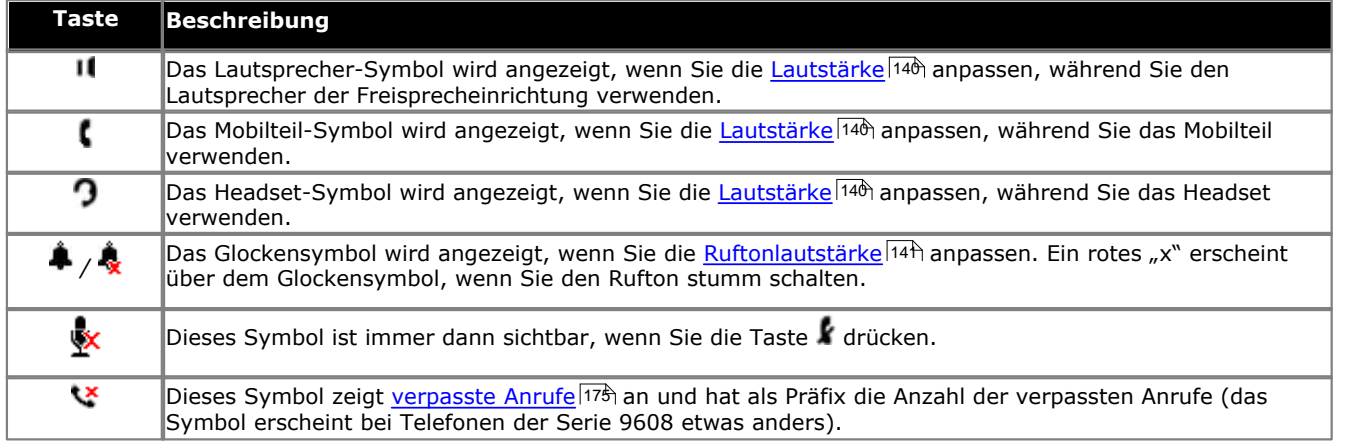

# <span id="page-22-0"></span>**1.12 Statuskürzel**

Wenn auf dem Display in der zweiten Zeile der Name Ihrer Nebenstelle angezeigt wird, z. B. wenn das Telefon gerade frei ist, können hinter dem Namen verschiedene Buchstaben angezeigt werden. Diese Buchstaben geben Ihren aktuellen Status an.

#### · **B = Gesperrt**

**B** wird auf dem Display Ihres Telefons angezeigt, wenn der Systemadministrator Ihnen die Genehmigung für ausgehende Anrufe entzogen hat. Wenn für Sie der Status "Gesperrt" eingestellt ist, können Sie ausschließlich interne Anrufe tätigen.

#### · **D = Rufumleitung (-weiterleitung)**

**D** wird nach der Nebenstellenbezeichnung im Display Ihres unbenutzten Telefons angezeigt, wenn Sie die sofortige Weiterleitung aktiviert haben.

#### · **G = Gruppenmitglied (In Gruppe)**

Ein **G** wird hinter dem Namen Ihrer Nebenstelle angezeigt, wenn Ihr Telefon frei ist und wenn Sie als Mitglied einer Gruppe mit Sammelanschluss konfiguriert sind und Ihre Mitgliedschaft aktiviert ist. Ist dieser Status aktiv, können Sie an die Gruppe mit Sammelanschluss gerichtete Anrufe empfangen.

#### · **N = Keine Anrufe (Nicht stören)**

Ein **N** für "No calls", d. h. keine Anrufe, wird hinter dem Namen Ihrer Nebenstelle angezeigt, wenn Ihr Telefon frei ist und Sie die Funktion "Nicht stören" aktiviert haben.

#### · **O = Außer Betrieb**

Wenn für eine Gruppe der Nachtbetrieb eingestellt wurde, befinden sich alle Mitglieder dieser Gruppe im Status "Außer Betrieb", der durch ein **O** auf dem leeren Display angezeigt wird. Anrufe werden dann auf die Ausweichnummer der Gruppe umgeleitet, falls eingestellt. Wurde diese Einstellung nicht festgelegt, werden die Anrufe an die VoiceMail geleitet (falls verfügbar).

#### · **R = Fehlertoleranz**

**R** wird nach der Nebenstellenbezeichnung auf dem Display Ihres unbenutzten Telefons angezeigt, wenn sich Ihr Telefon im Fehlertoleranz-Modus befindet. Dieser Modus wird verwendet, wenn es Probleme mit dem Telefonsystem gab, bei dem Ihr Telefon registriert wurde, und Ihr Telefon derzeit von einem anderen System unterstützt wird. In diesem Modus sind einige Funktionen vielleicht nicht verfügbar, und die Anrufe werden eventuell anders weitergeleitet als üblich.

#### · **S = Systemalarm**

Wenn Sie als <u>[Systemadministrator](#page-155-0)</u> 156 konfiguriert sind und im Display Ihres Telefons der Buchstabe **S** angezeigt wird, weist dies auf einen [Systemalarm](#page-161-0) 162 hin.

#### · **T = Gekoppelt**

Ein **T** für "twinned", d. h. gekoppelt, wird hinter dem Namen Ihrer Nebenstelle angezeigt, wenn das Telefon frei ist und wenn es intern an Ihr Telefon gekoppelt ist. An Sie gerichtete Anrufe klingeln auf beiden Telefonen und können auch an beiden Telefonen von Ihnen angenommen werden.

# <span id="page-22-1"></span>**1.13 Touchscreen-Bedienung**

Die Telefone 9621 und 9641 haben berührungsempfindliche Bildschirme, so dass anders als bei anderen Telefonen viele der Bedientasten auf dem Bildschirm dargestellt werden. Auf dem berührungsempfindlichen Bildschirm können sie durch Fingerdruck oder durch Antippen mit einem Stift "gedrückt" werden. Jedoch dürfen Sie kein Werkzeug verwenden, das Kratzer oder Schäden auf dem Bildschirm verursachen könnte.

Während Sie bei anderen Telefonen die gewünschte Option jeweils durch Benutzung der Pfeiltasten markieren und dann mit dem Softkey **Auswählen** in Kraft setzen, können Sie bei einem Touchscreen einfach direkt auf die gewünschte Option drücken.

# <span id="page-22-2"></span>**1.14 Der Telefonstandfuß**

Die Telefone haben alle einen Standfuß, der jeweils an der Telefonunterseite festgeklammert werden kann. Mit dem Standfuß kann das Telefon in zwei unterschiedlichen Winkeln gehalten werden.

Achten Sie beim Verstellen des Standfußes darauf, dass er in der gewählten Position einrastet. Unmittelbar unter dem Mobilteil des Telefons befindet sich eine kleine Kunststoffhalterung. Diese Halterung kann umgedreht werden, sodass das Mobilteil in aufrechter Position sicherer im Standfuß sitzt.

### **Telefone 9608**

Der Standfuß kann nur durch Entfernen und Positionsänderung in eine andere Position gebracht werden. Der Winkel des Displays kann bei diesen Telefonen nicht geändert werden.

## **Andere 9600 Telefone**

Nach dem Anbringen kann der Standfuß in beliebiger Position verwendet werden, um den Winkel des Telefons anzupassen. Der Winkel des Telefons kann auch wie nachfolgend gezeigt angepasst werden. Auch der Winkel des Displays kann angepasst werden.

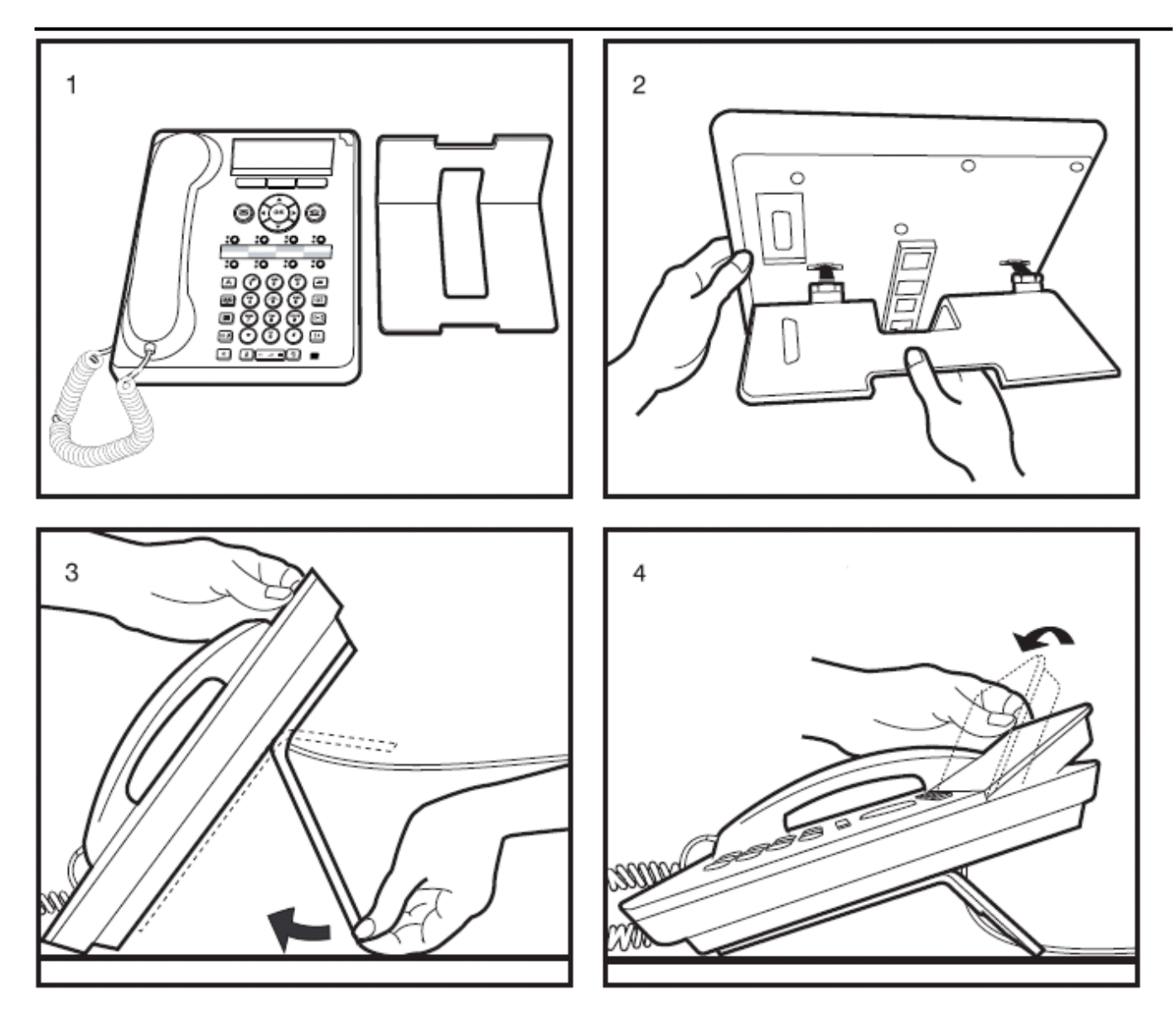

# **Andere Standfüße**

Falls das Telefon nicht als Tischtelefon benutzt werden soll, sondern z. B. an der Wand montiert, dann sind andere Stand-Designs bei Avaya erhältlich. Wenden Sie sich an Ihren Systemadministrator.

# **Tätigen von Anrufen Kapitel 2.**

# <span id="page-25-0"></span>**2. Tätigen von Anrufen**

Falls Sie gerade nicht telefonieren, wählen Sie einfach die Nummer. Die erste verfügbare Präsentationstaste wird für den Anruf verwendet. Sie können auch eine andere Präsentationstaste drücken, um einen Anruf über diese Taste zu tätigen.

Wenn die gewählte Nummer einem Benutzer oder einer Gruppe der Telefonanlage entspricht, wird der Telefonbucheintrag für diesen Benutzer oder diese Gruppe angezeigt, und der Anruf klingelt bei der Zielrufnummer.

Wenn der Anruf für einen Benutzer ist und dieser den Anruf nicht entgegennimmt, können Sie durch Drücken von **Rückruf** die Rückruffunktion einstellen und den Anruf dann durch Drücken von **Anruf trennen** beenden. Wenn ein Rückruf festgelegt ist, werden Sie vom System angerufen und verbunden, sobald der entsprechende Benutzer beim nächsten Mal sein Telefon verwendet oder sein aktuelles Gespräch beendet.

# <span id="page-25-1"></span>**2.1 Blockwahl**

Wenn Sie an Ihrem Telefon eine Nummer wählen, stellt das Telefon standardmäßig sofort eine Verbindung zur Telefonanlage her und gibt die von Ihnen gewählten Ziffern an die Telefonanlage weiter. Sie können die bereits eingegebenen Ziffern nicht korrigieren, sondern nur den Anruf beenden und von vorne beginnen. Wenn Sie während des Wählens eine zu lange Pause einlegen, geht die Telefonanlage u. U. davon aus, dass der Wählvorgang beendet ist, und versucht, unter der bisher gewählten Nummer eine Verbindung herzustellen.

Mithilfe der Funktion Blockwahl können Sie die zu wählende Nummer auf dem Display Ihres Telefons zusammenstellen und bearbeiten, bevor sie zum Wählen an die Telefonanlage gesendet wird.

Über die Telefonmenüs können Sie auswählen, ob Sie beim Tätigen von Anrufen herkömmliches Wählen oder Blockwahl verwenden möchten. Die von Ihnen gewählte Einstellung wird immer dann angewendet, wenn Sie ein Telefon verwenden, das Blockwahl unterstützt.

### **Wählen einer Nummer im Blockmodus**

- 1.Beginnen Sie mit dem Wählvorgang, ohne einen verbundenen Anruf am Telefon zu haben. Heben Sie das Mobilteil nicht ab, und wählen Sie auch nicht Headset oder Lautsprecher aus, bevor Sie wählen.
- 2.Sie können die Pfeiltaste Nach-links oder die **Rücktaste** verwenden, um eine zuvor eingegebene Ziffer zu löschen und zu korrigieren, und die Taste **Clear (Löschen)** zum Löschen der gesamten Nummer.

3.Wenn Sie die Nummer fertig eingegeben haben, können Sie auswählen, wie Sie den Anruf tätigen möchten:

- · Um einen Anruf mit dem Mobilteil zu tätigen, heben Sie es ab.
- · Stellen Sie die Verbindung her, indem Sie den Softkey **Anruf** oder die **OK**-Taste drücken. Dabei wird der [Standard-Audiopfad für Freisprechbetrieb](#page-140-5)|14ª) des Telefons (Lautsprecher oder Headset) benutzt. Sie können auch eine Ihrer freien Anrufpräsentationstasten drücken, um den Anruf über diese Präsentation zu tätigen.
- · Um den Anruf über ein an das Telefon angeschlossenes Headset zu tätigen, drücken Sie die Taste **Headset**.
- · Um den Anruf über die Freisprechfunktion des Telefons zu tätigen, drücken Sie die Taste **Lautsprecher**.

#### **Aktivieren/Deaktivieren der Blockwahl**

Sie können die Blockwahl-Einstellung über das Telefon-Menü **Funktionen** aktivieren oder deaktivieren.

- 1.Drücken Sie auf den Softkey **Funktionen**, sofern er angezeigt wird. Um das während eines Anrufs zu tun, drücken Sie auf die **PHONE**-Taste und drücken dann auf den Softkey **Funktionen**.
- 2. Verwenden Sie die Pfeiltasten ▲ Nach-oben und Nach-unten ▼, um den Eintrag Anrufeinstellungen zu markieren. Drücken Sie auf Auswählen.
- markieren. Drücken Sie auf **Auswählen**. 4.Verwenden Sie die Pfeiltasten Nach-oben und Nach-unten , um den Eintrag **Blockwahl** zu markieren.
- 5.Über die Taste **Ändern** können Sie auf **Ein** oder **Aus** schalten.

# <span id="page-26-0"></span>**2.2 Optionen für Anruf-Softkeys**

Die Optionen, die für die Tasten am unteren Bildschirmrand angezeigt werden, verändern sich dynamisch je nach den Aktionen, die Sie mit den Tasten ausführen können, während Sie telefonieren oder wenn das Telefon frei ist.

Alle diese Optionen oder einige davon sind nur verfügbar, wenn sie von Ihrem Systemadministrator aktiviert wurden.

#### · **Konto**

Zum Eingeben eines Verrechnungscodes, um ihn dem Anruf zuzuordnen.

#### · **Annehmen**

Zum Annehmen eines Durchsage-Anrufs, der dadurch zu einem normalen Anruf wird.

· **Rückruf**

Zum Einrichten eines automatischen Rückrufs auf Seiten des Benutzers, den Sie vergeblich versucht haben anzurufen, da er Ihren Anruf nicht angenommen hat. Wenn dieser Benutzer sein Telefonat beendet, ruft die Telefonanlage zuerst Sie an. Sobald Sie abnehmen, wird der andere Benutzer automatisch angerufen.

#### · **Durchstellen**

Einen gehaltenen Anruf durchstellen. Die Option **Abbrechen** wird auch angezeigt, um den Versuch des Durchstellens abbrechen zu können.

#### · **Konferenz**

Setzt den aktuellen Anruf auf Halten, und Sie hören den Wählton, so dass Sie die Nummer eines anderen Teilnehmers anwählen können, um ihn zu einem Konferenzgespräch mit dem Teilnehmer des gehaltenen Anrufs zu holen.

#### · **Verbinden**

Ein gehaltenes Telefonat wiederaufnehmen.

#### · **Verzeichnis**

Zum Zugreifen auf das Verzeichnis, um eine Telefonnummer anhand des zugeordneten Namens auszuwählen, statt sie anzuwählen. Die Anzeige der über das Verzeichnis auswählbaren Namen wird angepasst, so dass nur die Namen angezeigt werden, die für die Funktion geeignet sind.

#### · **Trennen**

Beendet den Anruf.

#### · **Ignorieren**

Den Rufton für den gerade eingehenden Anruf ausschalten. Der Rufton für den Anruf ertönt weiterhin, bis der Anruf angenommen, zur VoiceMail weitergeleitet oder abgelehnt wird.

#### · **Anrufübernahme**

Zum Beantworten eines gehaltenen Anrufs oder eines Anrufs, der bei einem anderen Benutzer signalisiert wird.

#### · **Wahlwiederholung**

Wenn es in Ihrer Anrufliste Nummern für ausgehende Anrufe gibt, wird die Liste dieser Nummern angezeigt.

#### · **Vermitteln**

Setzt den aktuellen Anruf auf Halten, und Sie hören den Wählton, so dass Sie die Nummer eines anderen Teilnehmers anwählen können, an den Sie den gehaltenen Anruf vermitteln wollen.

· **An VM**

Zum Weiterleiten des eingehenden Anrufs an Voicemail.

# <span id="page-27-0"></span>**2.3 Anrufen aus der Kontaktliste**

Sie können jeden Kontakt aus dem Telefonbuch anrufen. Außerdem können Sie das Verzeichnis für nahezu jede Telefonfunktion verwenden, bei der Sie eine Rufnummer als Ziel eingeben müssen, z. B. bei Vermittlungen.

- 1.Rufen Sie das Kontaktverzeichnis auf:
	- a. Drücken Sie auf die Taste **CONTACTS**. Das Verzeichnismenü wird angezeigt.
	- b. Mit den Pfeiltasten < Nach-links und Nach-rechts ▶ können Sie auswählen, welche Art von Verzeichniseinträge Sie anzeigen wollen.
		- · **Alle**
			- Alle Einträge im Verzeichnis.
		- · **Extern**
		- In der Telefonanlage gespeicherte Verzeichniseinträge, die allen Benutzern zur Verfügung stehen.
		- · **Gruppen**
		- Namen und Rufnummern von Sammelanschlüssen der Telefonanlage.
		- · **Benutzer** Namen und Rufnummern der Benutzer der Telefonanlage.
		- · **Persönlich**
			- Ihre persönlichen Verzeichniseinträge.
	- c. Blättern Sie mit den Pfeiltasten ▲ nach oben und nach unten ▼ durch die Liste, oder beginnen Sie mit der Eingabe des gesuchten Namens, um ausschließlich passende Einträge anzuzeigen. Wenn Sie zur vollständigen Liste zurückkehren möchten, drücken Sie den Softkey **Löschen**
	- d.Um weitere Details zum markierten Namen zu sehen, drücken Sie auf **Details**. Um zum Verzeichnis
- zurückzukehren, drücken Sie auf **Liste**. 2.Nach Markieren des gewünschten Eintrags drücken Sie auf die Taste **Anruf** oder auf die Taste neben dem Namen.
- 3.Verfahren Sie wie bei einem auf herkömmliche Weise gewählten Telefonat.

# <span id="page-27-1"></span>**2.4 Anrufen aus der Anrufliste/Verlaufsliste**

Mit der Anrufliste können Sie die zum ausgewählten Eintrag gehörige Nummer anrufen.

- 1.Rufen Sie die Anrufliste auf.
	- a. Drücken Sie die Taste **HISTORY**.
	- b. Auf dem Display werden die Einträge in Ihrer Anrufliste angezeigt. Falls bekannt, wird der Name des Anrufers angezeigt, andernfalls die Nummer. Wenn Sie Einträge über neue verpasste Anrufe haben, ist die Taste beleuchtet, und die Anrufliste wird geöffnet und zeigt Ihnen die Anrufe, die Sie verpasst haben.
	- c. Mit den Pfeiltasten < Nach-links und Nach-rechts <a>können Sie auswählen, welche Anruflisteneinträge Sie sehen wollen. Die zur Verfügung stehenden Optionen sind *Alle*, *Ausgehend , Eingehend* und *Entgangen* . Drücken Sie bei Telefonen mit Touchscreen auf das Symbol der Art der Anrufprotokoll-Datensätze, die Sie anzeigen möchten.
	- d. Verwenden Sie die Pfeiltasten  $\triangle$  Nach-oben und Nach-unten  $\P$ , um durch die Einträge zu scrollen.
- 2.Drücken Sie auf **Anruf**, um die Nummer anzurufen, die im ausgewählten Eintrag der Anrufliste steht.

# <span id="page-28-0"></span>**2.5 Wahlwiederholung einer vorherigen Nummer**

Wenn **Wahlwiederholung** angezeigt wird, kann diese Funktion auf zweierlei Weise benutzt werden, je nach[eingestelltem](#page-37-3) [Wahlwiederholungsmodus](#page-37-3) 38<sup>9</sup> für das Telefon.

#### **Listenmodus**

Diese Wahlwiederholungsmethode wird verwendet, wenn der <u>[Wahlwiederholungsmodus](#page-37-3)</u>|38<sup>4</sup>) Ihres Telefons auf *Liste* eingestellt ist.

- 1.Rufen Sie die Wahlwiederholungsliste auf.
	- a. Drücken Sie auf **Wahlwiederholung**. Daraufhin wird die Liste der letzten ausgehenden Anrufe angezeigt.
	- b. Verwenden Sie die Pfeiltasten Anach-oben und Nach-unten  $\Psi$ , um durch die letzten 10 ausgehenden Anrufe zu scrollen.
- 2.Drücken Sie auf **Anruf**, um die Nummer anzurufen, die im ausgewählten Eintrag der Anrufliste steht.
- 3.Fahren Sie anschließend wie gewohnt fort.

#### **Einzelmodus**

Diese Wahlwiederholungsmethode wird verwendet, wenn der <u>[Wahlwiederholungsmodus](#page-37-3)</u> I 384 Ihres Telefons auf *Ein* eingestellt ist.

- 
- 1.Drücken Sie auf **Wahlwiederholung**. 2.Die Nummer des letzten ausgehenden Anrufs in Ihrer Anrufliste wird erneut gewählt.
- 3.Fahren Sie anschließend wie gewohnt fort.

# <span id="page-28-1"></span>**2.6 Tätigen eines Durchsage-Anrufs**

Um Durchsagen tätigen zu können, müssen Sie Zugriff auf einen vom Systemadministrator festgelegten Durchsage-Kurzcode oder auf eine Taste für Durchsagen haben.

Wenn für den Funktionscode oder die Taste für Durchsagen eine Zielrufnummer festgelegt wurde, wird der entsprechende Benutzer bzw. die entsprechende Gruppe sofort angewählt, sofern er/sie verfügbar ist.

Der Funktionscode kann so konfiguriert werden, dass die Nummer des Benutzers oder der Gruppe beim Wählen übernommen wird. Eine Taste für Durchsagen kann ebenfalls so konfiguriert werden, dass die Nummerneingabe wie folgt möglich ist:

- 1.Drücken Sie die Taste für Durchsagen.
- 2.Wählen Sie die Nummer des Benutzers oder der Gruppe, für den bzw. die die Durchsage bestimmt ist.
- 3.Die Durchsage erfolgt nach Beenden des Wählvorgangs.
	- · Wenn das Ziel ein Benutzer mit einem aktiven Anruf ist, ist keine Durchsage möglich. Wenn das Ziel eine Gruppe ist, deren Sammelanschluss gerade außer Betrieb ist oder bei der kein Mitglied verfügbar ist, ist ebenfalls keine Durchsage möglich.

#### **Funktionstaste**

Mit der Selbstverwaltungsfunktion, sofern diese vom Systemadministrator aktiviert wurde, können Sie einer Funktionstaste die Funktion Gruppendurchsage zuweisen.

# <span id="page-28-2"></span>**2.7 Unterdrücken der Rufnummernanzeige**

Sie können bei ausgehenden Anrufen die Anzeige Ihrer Rufnummer unterdrücken. Bitte beachten Sie, dass diese Option nicht in allen Fällen unterstützt wird. Die Verfügbarkeit dieser Option hängt von der Konfiguration der Telefonanlage und der von Ihrem Telefonanbieter unterstützten Optionen ab.

- 1.Drücken Sie auf den Softkey **Funktionen**, sofern er angezeigt wird. Um das während eines Anrufs zu tun, drücken Sie auf die **PHONE**-Taste und drücken dann auf den Softkey **Funktionen**.
- 2. Verwenden Sie die Pfeiltasten A Nach-oben und Nach-unten  $\Psi$ , um den Eintrag Anrufeinstellungen zu markieren. Drücken Sie auf Auswählen.
- 3. Verwenden Sie die Pfeiltasten ▲ Nach-oben und Nach-unten ▼, um die Option Nummer unterdrücken zu markieren.
- 4.Durch Drücken auf **Ändern** wechseln Sie zwischen **Ein** und **Aus**. 5.Drücken Sie auf **Speichern**.
- 

#### **Zugriffssteuerung**

Der Systemadministrator kann konfigurieren, ob Sie Zugriff auf diese Menüoption haben. Siehe [Menü-Zugriffssteuerung](#page-167-1) . 168

# <span id="page-30-0"></span>**2.8 Einstellen der Anruflautstärke**

Sie können die Lautstärke des eingehenden Anrufs während des Gesprächs einstellen. Die Lautstärke wird bei allen verwendeten Geräten (<u>Mobilteil</u> 144), <u>Headset (144)</u> oder <u>[Lautsprecher](#page-140-3) (144)</u> separat eingestellt.

- 
- 1.Drücken Sie während des Anrufs die Taste **VOLUME**. 2.Verwenden Sie die Tasten **+** (plus) und **–** (minus), um die Lautstärke zu regulieren.
- 3.Nach einigen Sekunden kehrt das Telefon-Display zur normalen Anzeige zurück.

# <span id="page-30-1"></span>**2.9 Stummschalten eines Anrufs**

Wenn Sie einen Anruf stumm schalten, kann der Anrufer Sie nicht mehr hören. Sie aber können den Anrufer weiterhin

hören. In der Statuszeile wird eine Stummschaltung durch das  $\mathbf{\mathring{X}}$ -Symbol angezeigt.

- · Die Stummschaltung bleibt auch dann aktiv, wenn Sie mit den Präsentationstasten zwischen gehaltenen Anrufen wechseln.
- · Wenn Sie allerdings die Methode wechseln, mit der Sie dem Anrufer zuhören, und z. B. von Mobilteil auf Lautsprecher umschalten, wird die Stummschaltung deaktiviert.
- 1.Um die Stummschaltung zu aktivieren, drücken Sie die Taste **MUTE**. Wenn die Stummschaltung aktiv ist, leuchtet die Taste.
- 2.Zum Deaktivieren der Stummschaltung drücken Sie die Taste **MUTE** erneut.

# <span id="page-30-2"></span>**2.10 Beenden eines Anrufs**

Um den Anruf zu beenden, der aktuell auf dem Display markiert ist, können Sie die Option **Trennen** benutzen.

- · Ist beim Telefonat der Lautsprecher des Telefons angeschlossen, leuchtet die Taste **SPEAKER**. Durch erneutes Drücken der Taste wird der Anruf beendet.
- · Wird das Telefonat über das Headset des Telefons geführt, leuchtet die Taste **HEADSET**. Durch erneutes Drücken der Taste wird der Anruf beendet.
- · Falls das Gespräch über das Mobilteil des Telefons erfolgt, wird es durch Auflegen des Mobilteils beendet.

# **Anrufannahme Kapitel 3.**

# <span id="page-33-0"></span>**3. Anrufannahme**

Ein eingehender Anruf wird durch eine langsam blinkende rote Lampe an einer Präsentationstaste signalisiert. Das kann begleitet sein durch <u>[ringing](#page-130-1)</u> 134 und durch das <u>Blinken der Nachrichtenlampe</u> 132.

#### **Ausgewählte Taste**

Wenn Sie nicht gerade in einem Gespräch sind, können Sie den signalisierten Anruf wie folgt annehmen:

- 1.Wählen Sie die Methode, die Sie wünschen, um mit dem Anrufer zu sprechen:
	- · Um das Klingeln verstummen zu lassen, drücken Sie auf den Softkey **Ignorieren**. Der eingehende Anruf wird weiterhin visuell angezeigt und kann beantwortet oder ignoriert werden.
	- · Um den Anruf an Voicemail umzuleiten, drücken Sie auf den Softkey **An VM**.
	- · Um den Anruf mit dem Mobilteil anzunehmen, nehmen Sie das Mobilteil ab.
	- · Um den Anruf per Freisprechen anzunehmen, drücken Sie auf die Taste **SPEAKER**.
	- · Um den Anruf per Headset anzunehmen, drücken Sie auf die Taste **HEADSET**.
	- · Wenn Sie die Taste Anrufpräsentationstaste drücken, wird der Anruf entweder über den Lautsprecher oder über das Headset angenommen, je nach <u>[Audiopfad](#page-60-1) Gill</u>-Einstellungen Ihres Telefons.

2.Sobald Sie den Anruf entgegengenommen haben, können Sie zwischen verschiedenen Sprechmodi wechseln:

- · Um auf das Mobilteil zu wechseln, nehmen Sie es ab.
- · Um auf Freisprechen zu wechseln, drücken Sie die Taste **SPEAKER**. Wenn Sie zuvor das Mobilteil verwendet haben, können Sie es nun auflegen.
- · Um auf das Headset zu wechseln, drücken Sie die Taste **HEADSET**. Wenn Sie zuvor das Mobilteil verwendet haben, können Sie es nun auflegen.
- · Wenn Sie einen Anruf per Lautsprecher oder Headset angenommen haben und wenn Sie dann erneut auf die Taste **SPEAKER** oder **HEADSET** drücken, bevor Sie einen anderen Modus gewählt haben, wird dadurch der Anruf beendet.
- · Wenn Sie die Anrufpräsentationstaste oder eine andere Präsentationstaste drücken, wird der aktuelle Anruf gehalten.

#### **Entgegennehmen eines weiteren Anrufs**

Wenn Sie während eines Anrufs einen anderen, neu eingehenden Anruf annehmen, wird der vorhandene Anruf automatisch auf Halten gesetzt [1], es sei denn, Sie drücken zuerst auf **Trennen**.

- 1. Verwenden Sie die Pfeiltasten ▲ Nach-oben und Nach-unten ▼, um die Anzeige des wartenden Anrufs zu markieren.
	- · Um das Klingeln verstummen zu lassen, drücken Sie auf den Softkey **Ignorieren**. Der eingehende Anruf wird weiterhin angezeigt und kann beantwortet oder ignoriert werden.
	-
- · Um den Anruf an Voicemail umzuleiten, drücken Sie auf den Softkey **An VM**. 2.Sie nehmen den Anruf entgegen, indem Sie die Anrufpräsentationstaste drücken. Der bestehende Anruf wird gehalten.

**Hinweis:** Es wird davon ausgegangen, dass die Funktion für automatisches Halten aktiviert ist (Standardeinstellung). Der Systemadministrator kann die Funktion für automatisches Halten für das System deaktivieren. In diesem Fall werden die Anrufe nicht gehalten, sondern beendet.

# <span id="page-34-0"></span>**3.1 Umleiten eines Anrufs an Voicemail**

Sie können einen an Sie gerichteten Anruf direkt an Ihre VoiceMail-Mailbox vermitteln.

- 1. Wenn der Anruf zurzeit nicht markiert ist, markieren Sie ihn, indem Sie die Pfeiltasten A Nach-oben bzw. Nachunten  $\blacktriangledown$  dazu benutzen.
- 2.Drücken Sie den Softkey **An VM**. Der Anruf wird an Ihre Mailbox umgeleitet.

# <span id="page-34-1"></span>**3.2 Ignorieren eines eingehenden Anrufs**

Sie können den Rufton für einen gerade eingehenden Anruf ausschalten. Der Anruf wird weiterhin als eingehender Anruf optisch angezeigt, allerdings ohne hörbaren Rufton.

- 1. Wenn der Anruf zurzeit nicht markiert ist, markieren Sie ihn, indem Sie die Pfeiltasten A Nach-oben bzw. Nachunten  $\blacktriangledown$  dazu benutzen.
- 
- 2. Drücken Sie den Softkey **Ignorieren**.<br>3. Der Anruf wird weiterhin als eingehender Anruf angezeigt, allerdings ohne hörbaren Rufton.

# <span id="page-34-2"></span>**3.3 Annehmen eines Durchsage-Anrufs**

Ihr Telefon kann mit einer Durchsage angerufen werden, wenn Sie gerade nicht telefonieren. Die Durchsage erfolgt über den Lautsprecher des Telefons. Dies geschieht nur, wenn Ihr Telefon aktuell nicht besetzt ist.

Ein Anruf, der nach einem einzelnen Piepton automatisch verbunden wird, ist eine Durchsage direkt an Sie oder an die Gruppe, zu der Ihr Telefon gehört. Sie können den Anrufer hören, aber er/sie kann Sie nicht hören.

- · Eine Durchsage wird im Display durch das Wort **Durchsage** angezeigt.
	- · Um einen Durchsage-Anruf anzunehmen, drücken Sie auf den Softkey **Annehmen**. Die Durchsage geht in ein normales Gespräch über. Sie können mit der Freisprecheinrichtung sprechen oder den Hörer abnehmen.
	- · Um einen Durchsage-Anruf zu ignorieren, drücken Sie auf den Softkey **Trennen**.

# <span id="page-35-0"></span>**3.4 Verwenden der Rufübernahme**

Die Funktion Anrufübernahme dient zum Annehmen eines Anrufs, der an einer anderen Nebenstelle der Telefonanlage eingeht.

- 1.Drücken Sie auf den Softkey **Funktionen**, sofern er angezeigt wird. Um das während eines Anrufs zu tun, drücken Sie auf die **PHONE**-Taste und drücken dann auf den Softkey **Funktionen**.
- 2. Verwenden Sie die Pfeiltasten ▲ Nach-oben und Nach-unten ▼, um die Option Rufübernahme zu markieren. Drücken Sie auf **Auswählen**.
	- · Um einen signalisierten Anruf anzunehmen, drücken Sie auf den Softkey **Beliebig**.
	- · Zum Annehmen eines Anrufs, der an einem bestimmten Ziel eingeht, wählen Sie die Nummer des Ziels. Alternativ können Sie den Softkey **Verzeichnis** benutzen, um mit der Funktion [aus dem Verzeichnis das Ziel](#page-67-1) [auswählen](#page-67-1) <sup>68</sup> die Nummer des Ziels anzugeben.

3.Die folgenden Menüs werden je nach Art der eingegebenen Nummer angezeigt:

- · **Nummer eines Benutzers**
	- · Um einen beim Benutzer signalisierten Anruf anzunehmen, drücken Sie auf den Softkey **Rufübernahme**.
	- · Um zur Nummerneingabe zurückzukehren, drücken Sie die Taste **Löschen**.

#### · **Sammelanschlussnummer**

- · Um einen bei den Mitgliedern der Gruppe signalisierten Anruf anzunehmen, drücken Sie auf den Softkey **Mitglieder**. Es muss sich dabei nicht um einen Anruf an den Sammelanschluss handeln.
- · Um einen am Sammelanschluss signalisierten Anruf anzunehmen, drücken Sie auf den Softkey **Gruppe**.
- · Um zur Nummerneingabe zurückzukehren, drücken Sie die Taste **Löschen**.

#### **Zugriffssteuerung**

Der Systemadministrator kann konfigurieren, ob Sie Zugriff auf diese Menüoption haben. Siehe [Menü-Zugriffssteuerung](#page-167-1) . 168

#### **Standard-Funktionscodes**

Kurzcodes sind Nummern, mit denen Sie verschiedene Funktionen aktivieren und deaktivieren können. Die folgenden Standard-Kurzcodes können zur Verfügung stehen. Ihr Systemadministrator kann die Kurzcodes ändern, die Ihnen oder allen Benutzern zur Verfügung stehen.

- · **Einen beliebigen Anruf übernehmen: \*30** Dient zum Entgegennehmen eines beliebigen Anrufs, der bei der Telefonanlage eingeht.
- · **Gruppenanruf übernehmen: \*31** Dient zum Entgegennehmen von Anrufen, die bei einer Gruppe eingehen, bei der Sie Mitglied sind. Sie können diese Möglichkeit auch dann nutzen, wenn Ihre Gruppenmitgliedschaft derzeit deaktiviert ist.
- · **Anruf eines Benutzers übernehmen: \*32\*N#** Übernahme eines Anrufs, der bei der Nebenstelle eines Benutzers signalisiert wird (*N*).
- · **Anruf für Gruppenmitglied übernehmen: \*53\*N#** Übernahme eines Anrufs, der bei Mitgliedern einer Gruppe signalisiert wird (*N*). Es muss sich dabei nicht zwingend um einen Gruppenanruf handeln.
# **Wahlwiederholung Kapitel 4.**

# **4. Wahlwiederholung**

Die Wahlwiederholung arbeitet in einem der folgenden beiden Modi:

· *[Anrufliste öffnen](#page-37-0)* 38

Ist dieser Modus ausgewählt, wird mit **Wahlwiederholung** die Liste der zuletzt angewählten Rufnummern aus der Anrufliste angezeigt. Sie können den Anruf und dessen Nummer auswählen, die Sie erneut wählen möchten, und eine Reihe von anderen Funktionen ausführen.

· *[Zuletzt gewählte](#page-37-1)* 38

Ist diese Methode ausgewählt, wird mit **Wahlwiederholung** sofort die Nummer angewählt, die in der Anrufliste als Nummer des letzten ausgehenden Anrufs vermerkt ist. Die anderen Wahlwiederholungsfunktionen stehen dann nicht zur Verfügung.

Sie können den <u>[Wahlwiederholungsmodus auswählen](#page-37-2)</u> 1384, in dem das Telefon arbeitet. Auf jeden Fall verwendet die Wahlwiederholungsfunktion die Einträge über ausgehende Anrufe in Ihrer <u>persönlichen Anrufliste</u> 72<sup>5</sup>. Wenn Sie die Einträge in Ihrer Anrufliste löschen, dann funktioniert die Wahlwiederholung erst wieder, wenn neue ausgehende Anrufe in Ihrer Anrufliste gespeichert wurden.

**Hinweis:** Die zentralisierte Anrufliste kann vom Systemadministrator deaktiviert werden. In diesem Fall werden die Rufnummern für die Wahlwiederholung vom Telefon gespeichert. In diesem Handbuch wird nur die Wahlwiederholung auf Basis von ausgehenden Anrufen in der zentralen Anrufliste des Benutzers beschrieben.

# <span id="page-37-0"></span>**4.1 Modus "Anrufliste öffnen"**

Diese Wahlwiederholungsmethode wird verwendet, wenn der <u>[Wahlwiederholungsmodus](#page-37-2)</u>|384 Ihres Telefons auf *Liste* eingestellt ist.

- 1.Rufen Sie die Wahlwiederholungsliste auf.
	- a. Drücken Sie auf **Wahlwiederholung**. Daraufhin wird die Liste der letzten ausgehenden Anrufe angezeigt.
	- b. Verwenden Sie die Pfeiltasten Anach-oben und Nach-unten  $\P$ , um durch die letzten 10 ausgehenden Anrufe zu scrollen.
- 2.Drücken Sie auf **Anruf**, um die Nummer anzurufen, die im ausgewählten Eintrag der Anrufliste steht.
- 3.Fahren Sie anschließend wie gewohnt fort.

## <span id="page-37-1"></span>**4.2 Modus "Zuletzt gewählte"**

Diese Wahlwiederholungsmethode wird verwendet, wenn der <u>[Wahlwiederholungsmodus](#page-37-2)</u>|38<sup>s</sup>) Ihres Telefons auf *Ein* eingestellt ist.

- 
- 1. Drücken Sie auf **Wahlwiederholung**.<br>2. Die Nummer des letzten ausgehenden Anrufs in Ihrer Anrufliste wird erneut gewählt.
- 3.Fahren Sie anschließend wie gewohnt fort.

## <span id="page-37-2"></span>**4.3 Auswählen des Wahlwiederholungsmodus**

Sie können festlegen, ob Ihr Telefon die Wahlwiederholungsliste verwenden oder die zuletzt angerufene Nummer anrufen soll.

- 1.Drücken Sie auf den Softkey **Funktionen**, sofern er angezeigt wird. Um das während eines Anrufs zu tun, drücken Sie auf die **PHONE**-Taste und drücken dann auf den Softkey **Funktionen**.
- 2. Verwenden Sie die Pfeiltasten ▲ Nach-oben und Nach-unten ▼, um den Eintrag Anrufeinstellungen zu<br>markieren. Drücken Sie auf Auswählen.
- 4. Verwenden Sie die Pfeiltasten ▲ Nach-oben und Nach-unten ▼, um **Funktion Wahlwiederholung** zu markieren.

5.Es wird der aktuell eingestellte Modus, *Anrufliste öffnen* oder *Zuletzt gewählt* angezeigt.

· *[Anrufliste öffnen](#page-37-0)* 38

Ist dieser Modus ausgewählt, wird mit **Wahlwiederholung** die Liste der zuletzt angewählten Rufnummern aus der Anrufliste angezeigt. Sie können den Anruf und dessen Nummer auswählen, die Sie erneut wählen möchten, und eine Reihe von anderen Funktionen ausführen.

· *[Zuletzt gewählte](#page-37-1)* 38

Ist diese Methode ausgewählt, wird mit **Wahlwiederholung** sofort die Nummer angewählt, die in der Anrufliste als Nummer des letzten ausgehenden Anrufs vermerkt ist. Die anderen Wahlwiederholungsfunktionen stehen dann nicht zur Verfügung.

6.Um die Einstellung zu ändern, drücken Sie auf **Ändern**.

7.Bei Anzeige der gewünschten Einstellung drücken Sie auf **Speichern**.

# **Halten und Parken von Anrufen Kapitel 5.**

# **5. Halten und Parken von Anrufen**

Halten und Parken eines Anrufs sind zwei ähnliche Vorgänge. Der aktuelle Anrufer wird gehalten und hört ggf. Musik. In der unten stehenden Tabelle sind die Hauptunterschiede zwischen Parken und Halten eines Anrufs zusammengefasst.

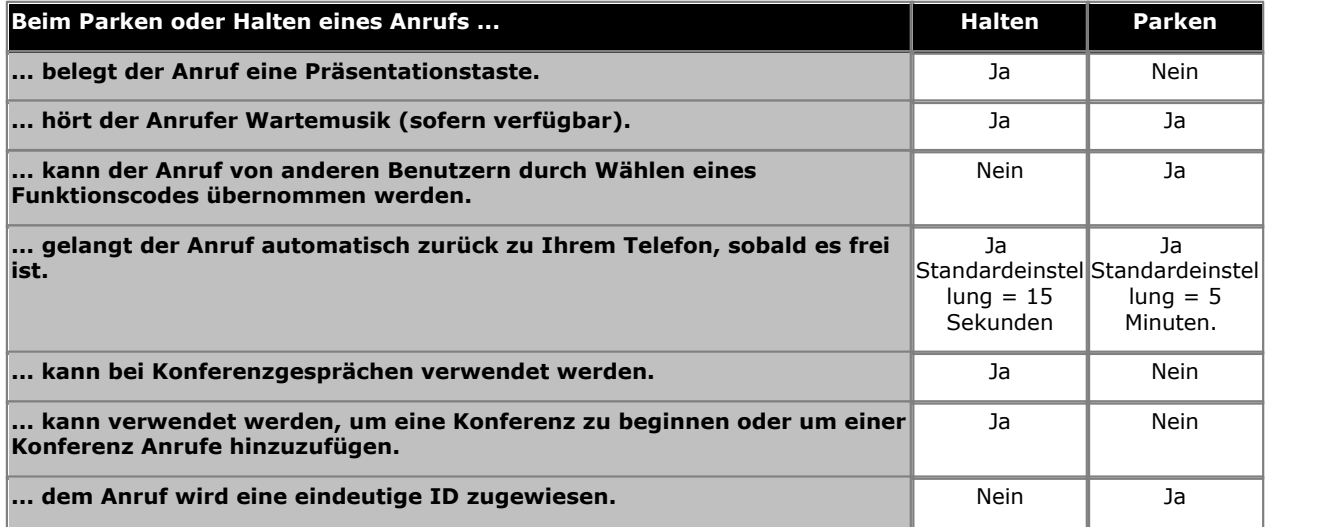

## **5.1 Halten von Anrufen**

Sie können einen oder mehrere Anrufe halten.

- · Der gehaltene Anruf wird weiterhin an der entsprechenden Präsentationstaste angezeigt.
- · Der gehaltene Anrufer hört eine Wartemusik. Wenn Ihre Telefonanlage keine Wartemusik für gehaltene Anrufe unterstützt, hört der Anrufer alle paar Sekunden ein doppeltes Tonsignal.
- · Wenn Sie mehr als einen gehaltenen Anruf haben, oder wenn Sie mit einem Anrufer verbunden sind und einen gehaltenen Anruf haben, wird bei Drücken des **Konferenz**-Softkeys eine Konferenzschaltung zwischen Ihnen und den anderen Teilnehmern hergestellt.

Ein zu lange gehaltener Anruf wird auf Ihrem Telefon (wenn es inaktiv ist) erneut als eingehender Anruf angezeigt. Die standardmäßig eingestellte Zeit bis zum Rückruf beträgt 15 Sekunden. Die Einstellungen zum Halten-Rückruf kann vom Systemadministrator geändert werden. Rückrufe klingeln trotz Rufweiterleitung oder aktivierter Funktion "Nicht stören".

#### **Wichtig – Halten von Konferenzgesprächen**

Sie können ein Konferenzgespräch auf dieselbe Weise halten wie einen normalen Anruf. Das Halten eines Konferenzgesprächs hat keine Auswirkungen auf die übrigen Konferenzteilnehmer, die weiterhin miteinander sprechen können. In den Konferenzdetails werden Sie weiterhin als Teilnehmer des Konferenzgesprächs geführt.

**Warnung:**Dies gilt nur für Konferenzgespräche, bei denen Ihre Telefonanlage als Host fungiert. Wenn Sie ein Konferenzgespräch halten, bei dem eine andere Telefonanlage als Host fungiert, hören die anderen Konferenzteilnehmer u. U. Ihre Wartemusik.

### <span id="page-42-0"></span>**5.1.1 Halten eines Anrufs**

- 1.Um Ihren aktuellen Anruf zu halten, drücken Sie den Softkey **Halten** oder die Anrufpräsentationstaste des entsprechenden Anrufs.
- 2.Der gehaltene Anruf wird durch eine schnell blinkende grüne Lampe an der Anrufpräsentationstaste signalisiert. Bei Telefonen mit nur einer Anrufpräsentationstaste (bzw. Symbol) zeigt das Telefon vor den Anrufinformationen in der Anwendungszeile des Anrufs "Gehalten" an.
- 3.Der gehaltene Anrufer hört eine Wartemusik. Wenn Ihre Telefonanlage keine Wartemusik für gehaltene Anrufe unterstützt, hört der Anrufer alle paar Sekunden ein doppeltes Tonsignal.
- 4. Sie können die Anzeige mit den Pfeiltasten ▲ Nach-oben und Nach-unten ▼ scrollen. Der gehaltene Anruf wird mit einem -Symbol angezeigt.

### **5.1.2 Freigeben gehaltener Anrufe**

Zum Freigeben gehaltener Anrufe kann eine der folgenden Methoden verwendet werden. Wenn Sie gerade einen verbundenen Anruf haben, wird dieser automatisch in den Haltezustand gebracht.

- 1.Drücken Sie die Präsentationstaste, bei der durch die schnell blinkende rote Lampe der Anruf signalisiert wird.
- 2. Scrollen Sie mit den Pfeiltasten ▲ Nach-oben und Nach-unten ▼, dann sehen Sie, dass der gehaltene Anruf durch das -Symbol gekennzeichnet ist. Drücken Sie auf den Softkey **Verbinden**, um den gehaltenen Anruf aus dem Haltezustand zu nehmen, d. h. freizugeben.

## **5.1.3 Umschalten zwischen Anrufen**

Wenn Sie einen Anruf halten (Lampe der Präsentationstaste blinkt schnell ) und mit einem weiteren Anruf verbunden sind (rote Lampe der Präsentationstaste), dann können Sie zwischen diesen Anrufen mithilfe der Anrufpräsentationstaste des gehaltenen Anrufs hin- und herschalten. Der aktuelle Anruf wird automatisch gehalten und der vorher gehaltene Anruf wird automatisch verbunden.

Wenn Sie <u>einen Anruf halten, Lastum ihn [weiterzuleiten,](#page-50-0) Latterhält der Anruf den Status *"gehalten, Weiterleitung*</u> *ausstehend"* und wird durch schnell blinkende rote *und* grüne Präsentationstasten angezeigt. Bei Telefonen mit nur einer Präsentationstaste (oder Symbol) zeigt das Telefon auf der Anrufanfragezeile vor der Anrufinformation "zur Vermittlung gehalten" an.

## **5.1.4 Vermitteln eines gehaltenen Anrufs**

Es gibt mehrere verschiedene Anrufvermittlungsszenarien, die in Betracht zu ziehen sind:

- 1. Wenn Sie mehrere Anrufe halten und einen verbundene Anruf an einen der gehaltenen Anrufe vermitteln wollen:
	- Drücken Sie den Softkey Vermitteln, und verwenden Sie die Pfeiltasten ▲ Nach-oben und Nach-unten ▼, um die gewünschte Anrufpräsentation auszuwählen. Wenn Sie zufrieden sind, drücken Sie auf **Complete (Vollständig)**, um den Anruf zu vermitteln, während die anderen gehaltenen Anrufe weiterhin gehalten werden.
- 2. Wenn Sie Anrufe halten, aber Ihren aktuellen Anruf mit einem neuen Ziel verbinden wollen:
	- · Drücken Sie auf den Softkey **Vermitteln**, und geben Sie die Zielnummer mithilfe des Ziffernblocks manuell ein. Drücken Sie dann auf **Complete (Vollständig)**. Alternativ können Sie auf **Verzeichnis** drücken, um [ein](#page-67-0) [Ziel aus dem Verzeichnis auszuwählen](#page-67-0) <sup>| 68</sup>), oder die Option **Wahlwiederholung** nutzen, falls möglich.
- 3. Wenn Sie mit einem Zielanruf verbunden sind, aber mit dem ursprünglichen Anruf zurück verbunden werden wollen, bevor Sie die Vermittlung abschließen:
	- · Drücken Sie NICHT auf **Complete (Vollständig)**, um den Zielanruf zu vermitteln wie in Szenario #2. Wählen Sie den ursprünglichen Anruf aus ("zur Vermittlung gehalten"), indem Sie auf seine Anrufpräsentationstaste drücken. Dadurch wird der Zielanruf auf "zur Vermittlung gehalten" gesetzt, so dass Sie den ursprünglichen Anrufer benachrichtigen können. Bei verbundenem ursprünglichen Anruf können Sie nun auf **Complete (Vollständig)** drücken, um die beiden Anrufe zu verbinden. Gehaltene Anrufe, die nicht zur Vermittlung gehalten werden, werden nicht beeinträchtigt. Außerdem ist es nicht möglich, mehr als einen Anruf "zur Vermittlung zu halten".

**Hinweis:** Es ist ferner möglich, einen gehaltenen Anruf durch <u>[Starten einer Konferenz](#page-55-0)</u>| 56ª) zu vermitteln und sich dann aus dieser Konferenz <u>[abzumelden](#page-56-0)|57A.</u> Wenn Sie jedoch der einzige interne Benutzer in einem Konferenzgespräch sind, wird es u. U. beendet, sobald Sie es verlassen. Dies hängt von der Konfiguration der Telefonanlage ab.

## **5.2 Parken von Anrufen**

Das Parken eines Anrufs ist dem Halten eines Anrufs ähnlich. Allerdings können geparkte Anrufe auch von anderen Benutzern der Telefonanlage entparkt werden. Jeder geparkte Anruf erhält eine Nummer. Standardmäßig handelt es sich hierbei um Ihre Nebenstellennummer plus einer Ziffer.

Ein zu lange geparkter Anruf wird auf Ihrem Telefon (sobald es inaktiv ist) erneut als eingehender Anruf angezeigt. Die standardmäßig eingestellte Zeit bis zum Rückruf beträgt fünf Minuten. Bei dieser Verzögerung handelt es sich um eine Systemeinstellung, die vom Systemadministrator geändert werden kann. Rückrufe klingeln trotz Rufweiterleitung oder aktivierter Funktion "Nicht stören".

Um Anrufe zu parken und zu entparken, und geparkte Anrufe anzugeben, kann eine <u>Funktionstaste</u>|118) verwendet werden, der die Funktion **Anruf parken** zugewiesen worden ist.

#### **Standard-Funktionscodes**

Kurzcodes sind Nummern, mit denen Sie verschiedene Funktionen aktivieren und deaktivieren können. Die folgenden Standard-Kurzcodes können zur Verfügung stehen. Ihr Systemadministrator kann die Kurzcodes ändern, die Ihnen oder allen Benutzern zur Verfügung stehen.

- · **Anruf parken: \*37\*N#** Parkt den gehaltenen Anruf unter der Parkbereichsnummer, die Sie anstelle von *N* gewählt haben.
- · **Anruf entparken: \*38\*N#** Hebt den Staus "Geparkt" auf für den geparkten Anruf, unter Verwendung der Parkbereichsnummer *N*.

### **5.2.1 Parken von Anrufen über das Menü**

- 1.Drücken Sie auf den Softkey **Funktionen**, sofern er angezeigt wird. Um das während eines Anrufs zu tun, drücken Sie auf die **PHONE**-Taste und drücken dann auf den Softkey **Funktionen**.
- 2. Verwenden Sie die Pfeiltasten ▲ Nach-oben und Nach-unten ▼, um den Eintrag Anruf parken oder Anruf an **anderer Nebenstelle parken** zu markieren.
	- · **Anruf parken** Der Anruf wird im System geparkt, und bei Ihrer Nebenstelle wird der geparkte Anruf signalisiert.
	- · **Anruf an anderer Nebenstelle parken** Der Anruf wird im System geparkt, und der geparkte Anruf wird bei der ausgewählten Nebenstelle signalisiert.

#### **Zugriffssteuerung**

Der Systemadministrator kann konfigurieren, ob Sie Zugriff auf diese Menüoption haben. Siehe [Menü-Zugriffssteuerung](#page-167-0) 168<del>)</del> ।

### **5.2.2 Entparken von Anrufen (Menü "Status")**

Anrufe werden in der Telefonanlage geparkt und können von jedem Benutzer entparkt werden. Die Anzeige für geparkte Anrufe wird an eine bestimmte Nebenstelle gesendet. Wenn bei Ihrem Telefon Anrufe geparkt sind, können Sie diese über das **Status**-Menü einsehen und entparken.

- 1.Drücken Sie auf den Softkey **Status** , sofern er angezeigt wird.
	- Um während eines Anrufs auf das Menü "Status" zugreifen zu können, drücken Sie auf die **PPA PHONE**-Taste und drücken dann auf den Softkey**Status, sofern dieser** angezeigt wird.
- 2.Sind Anrufe geparkt, wir die Option **Geparkte Anrufe** angezeigt. Diese Option ist nicht vorhanden, wenn sich auf Ihrer Nebenstelle keine geparkten Anrufe befinden.
- 
- 3. Drücken Sie den Softkey **Details**.<br>4. Verwenden Sie die Pfeiltasten ▲ Nach-oben und Nach-unten ▼, um durch die geparkten Anrufe zu scrollen.
- 5.Um einen bestimmten Anruf zu entparken, drücken Sie auf den Softkey **Verbinden**.

#### **Zugriffssteuerung**

Der Systemadministrator kann konfigurieren, ob Sie Zugriff auf diese Menüoption haben. Siehe [Menü-Zugriffssteuerung](#page-167-0) .  $168$ 

## **5.2.3 Parken und Durchsagen**

Diese Methode zum Parken von Anrufen ist nur dann verfügbar, wenn sie speziell auf Ihrem Telefonie-System konfiguriert wurde. Um sie zu verwenden, müssen Sie Ihrem Telefon eine **Parken und Durchsagen**-Taste hinzufügen. Siehe [Tastenfunktionen](#page-117-0) 118 .

Parken und Durchsagen verwendet eine Reihe von Parkbereichsnummern, die von Ihrem Systemadministrator konfiguriert wurden und als Nebenstellennummern fungieren. Wenn Sie einen Anruf in einem dieser Parkbereiche geparkt haben, können Sie oder ein beliebiger anderer Benutzer auf dem System diese Parkbereichsnummer wählen, um den Anruf zu entparken.

Ihr Systemadministrator kann außerdem bis zu 3 Sammelanschlüsse mit Durchsagen konfigurieren. Wenn Sie einen Anruf parken, zeigt Ihr Telefon die verwendete Parkbereichsnummer und anschließend die Durchsageoptionen an.

Durch Parken und Durchsagen geparkte Anrufe werden nicht im **Status**menü Ihres Telefons angezeigt. Allerdings werden zu lang geparkte Anrufe erneut an Ihr Telefon geleitet.

Wenn auf Ihrem Telefon die **Anruf parken**-Tasten so eingestellt sind, dass sie mit den für Parken und Durchsagen konfigurierten Parkbereichsnummern übereinstimmen, können Sie mithilfe dieser Tasten Anrufe parken/entparken und angeben, wann ein Anruf in diesem Parkbereich geparkt werden soll. Wenn das Telefon zum Parken eines Anrufs verwendet wird, zeigt es die Durchsageoptionen nicht an.

#### **So parken Sie einen Anruf mit Parken und Durchsagen**

- 1.Drücken Sie die Taste **Parken und Durchsagen** auf Ihrem Telefon. Der Anruf wird geparkt und die Parkbereichsnummer, die für das Entparken des Anrufs erforderlich ist, wird angezeigt.
- 2.Wenn Sie eine Durchsage über den geparkten Anruf erstellen möchten, drücken Sie **Durchsage**. Drücken Sie ansonsten **Beenden**.
- 3.Sie können den Benutzer oder den Sammelanschluss, für die Sie eine Durchsage erstellen möchten, anhand von mehreren Methoden auswählen:
	-
	- 1. Wählen Sie eine der vorkonfigurierten Sammelanschlüsse, und drücken Sie auf **Durchsage**.<br>2. Drücken Sie **Dir**. Wählen Sie den gewünschten Benutzer oder Sammelanschluss aus dem Verzeichnis, und drücken Sie auf **Durchsage**.
	- 3.Wählen Sie die Nebenstellennummer des Benutzers oder Sammelanschlusses, für die Sie eine Durchsage erstellen wollen, und drücken Sie auf **Durchsage**.

#### **So entparken Sie einen Anruf**

1.Wählen Sie die Parkbereichsnummer, die dem geparkten Anruf zugewiesen wurde.

# **Vermitteln von Anrufen Kapitel 6.**

# **6. Vermitteln von Anrufen**

Sie können Anrufe selbst dann vermitteln, wenn alle Ihre aktuellen Anrufpräsentationstasten belegt sind.

- 1.Drücken Sie Vermitteln**.** Der aktuelle Anruf wird automatisch zur Vermittlung gehalten.
- 2.Wählen Sie die Zielrufnummer für die Vermittlung. Alternativ können Sie auf**Verzeichnis drücken**, um [ein Ziel aus](#page-67-0) [dem Verzeichnis auszuwählen](#page-67-0) 68<sup>5</sup>), oder die Option **Wahlwiederholung** verwenden, falls möglich.
	- · Zum Abschließen des Vorgangs drücken Sie auf **Durchführen**. Dies können Sie tun, während der Anruf noch klingelt.
		- Wenn Sie den Anruf vermitteln, während er noch klingelt, wird dies als "nicht überwachte Vermittlung" bezeichnet.
		- · Wenn Sie einen Anruf vermitteln, der nicht mehr klingelt, ist dies eine "überwachte Vermittlung".
	- · Wenn der Benutzer am Vermittlungsziel nicht antwortet oder den Anruf zwar beantwortet, die Vermittlung aber nicht annehmen möchte, drücken Sie auf den Softkey **Abbrechen**
- 3.Um die Vermittlung abzuschließen, drücken Sie auf **Durchführen**. Wenn der Benutzer am Vermittlungsziel nicht antwortet oder den Anruf nicht annehmen möchte, drücken Sie auf den Softkey **Abbrechen**.

#### **Hinweise**

#### · **Anzeige des Anruf- und Tastenstatus**

Die Statusanzeige für zur Vermittlung gehaltene Anrufe unterscheidet sich von der Anzeige normal gehaltener Anrufe:

- · Bei Telefonen mit Dualleuchttasten blinken sowohl die grüne als auch die rote Leuchte schnell, wenn die Taste einen zur Vermittlung gehaltenen Anruf repräsentiert.
- · Bei Telefonen mit Einfachleuchttasten oder Statussymbolen wird **Vermitt:** statt der Bezeichnung der Taste vor der Anrufer-ID angezeigt. Beispiel: *Vermitt:NbSt299* wird nun statt *a = NbSt299* angezeigt.
- · Bei den Anrufstatusinformationen, die angezeigt werden, wenn ein zur Vermittlung gehaltener Anruf hervorgehoben wird, wird *Gehalten-Vermitt.* statt *Gehalten* vorangestellt.
- · **Umschalten zwischen Anrufen**

Durch Umschalten von einem verbundenen Anruf auf einen zur Vermittlung gehaltenen Anruf erhält der verbundene Anruf den Status "zur Vermittlung gehalten".

## **6.1 Vermitteln an Voicemail**

Im Visual Voice-Modus kann die Taste dazu verwendet werden, den aktuellen Anruf an die VoiceMail-Mailbox eines anderen Benutzers oder einer anderen Gruppe zu vermitteln.

- 1. Drücken Sie während des Anrufs die Taste **X**. Sie sind weiterhin verbunden und können das Gespräch fortsetzen.
- 2.Wählen Sie die Nebenstellennummer des Benutzers oder der Gruppe, an den bzw. die Sie den Anruf vermitteln möchten.
- 3.Wenn die Nummer mit einem Benutzer oder einer Gruppe übereinstimmt, wird der entsprechende Name angezeigt.
	- · Um den Anruf an die Mailbox des Benutzers oder der Gruppe durchzustellen, drücken Sie den Softkey **Auswählen**. Der Anrufer hört einige Sekunden lang einen Rufton und dann die Grußansage der Mailbox.
	- · Zum Verlassen des Menüs zum Vermitteln drücken Sie den Softkey **Abbrechen**.

## <span id="page-50-0"></span>**6.2 Vermitteln eines gehaltenen Anrufs**

Es gibt mehrere verschiedene Anrufvermittlungsszenarien, die in Betracht zu ziehen sind:

1. Wenn Sie mehrere Anrufe halten und einen verbundene Anruf an einen der gehaltenen Anrufe vermitteln wollen:

- Drücken Sie den Softkey Vermitteln, und verwenden Sie die Pfeiltasten ▲ Nach-oben und Nach-unten ▼, um die gewünschte Anrufpräsentation auszuwählen. Wenn Sie zufrieden sind, drücken Sie auf **Complete (Vollständig)**, um den Anruf zu vermitteln, während die anderen gehaltenen Anrufe weiterhin gehalten werden.
- 2. Wenn Sie Anrufe halten, aber Ihren aktuellen Anruf mit einem neuen Ziel verbinden wollen:
	- · Drücken Sie auf den Softkey **Vermitteln**, und geben Sie die Zielnummer mithilfe des Ziffernblocks manuell ein. Drücken Sie dann auf **Complete (Vollständig)**. Alternativ können Sie auf **Verzeichnis** drücken, um [ein](#page-67-0) [Ziel aus dem Verzeichnis auszuwählen](#page-67-0) 68<sup>5</sup>, oder die Option **Wahlwiederholung** nutzen, falls möglich.
- 3. Wenn Sie mit einem Zielanruf verbunden sind, aber mit dem ursprünglichen Anruf zurück verbunden werden wollen, bevor Sie die Vermittlung abschließen:
	- · Drücken Sie NICHT auf **Complete (Vollständig)**, um den Zielanruf zu vermitteln wie in Szenario #2. Wählen Sie den ursprünglichen Anruf aus ("zur Vermittlung gehalten"), indem Sie auf seine Anrufpräsentationstaste drücken. Dadurch wird der Zielanruf auf "zur Vermittlung gehalten" gesetzt, so dass Sie den ursprünglichen Anrufer benachrichtigen können. Bei verbundenem ursprünglichen Anruf können Sie nun auf **Complete (Vollständig)** drücken, um die beiden Anrufe zu verbinden. Gehaltene Anrufe, die nicht zur Vermittlung gehalten werden, werden nicht beeinträchtigt. Außerdem ist es nicht möglich, mehr als einen Anruf "zur Vermittlung zu halten".

**Hinweis:** Es ist ferner möglich, einen gehaltenen Anruf durch <u>[Starten einer Konferenz](#page-55-0)</u>| 56ª) zu vermitteln und sich dann aus dieser Konferenz <u>[abzumelden](#page-56-0)</u> 574. Wenn Sie jedoch der einzige interne Benutzer in einem Konferenzgespräch sind, wird es u. U. beendet, sobald Sie es verlassen. Dies hängt von der Konfiguration der Telefonanlage ab.

# **6.3 Vermittlung eines Anrufs an Ihr Mobiltelefon**

Wenn Sie als Mobile Twinning-Benutzer konfiguriert sind, können Sie über das Funktionsmenü einen Anruf auf Ihr Mobilgerät weiterleiten.

1.Drücken Sie auf den Softkey **Funktionen**, sofern er angezeigt wird. Um das während eines Anrufs zu tun, drücken Sie auf die **PHONE**-Taste und drücken dann auf den Softkey **Funktionen**.

2. Verwenden Sie bei Bedarf die Pfeiltasten ▲ Nach-Oben und Nach-Unten ▼, um Vermittlung an Mobiltelefon zu markieren. Drücken Sie auf **Auswählen**.

#### **Zugriffssteuerung**

Der Systemadministrator kann konfigurieren, ob Sie Zugriff auf diese Menüoption haben. Siehe [Menü-Zugriffssteuerung](#page-167-0) .  $168$ 

# **Verrechnungscodes Kapitel 7.**

# **7. Verrechnungscodes**

Die Telefonanlage kann einige Verrechnungscodes speichern. Verrechnungscodes können dazu verwendet werden, Anrufe bezüglich bestimmter Aktivitäten oder bestimmter Kunden zu verfolgen. Sie können auch dazu verwendet werden, Anrufe von bestimmten Benutzern oder Benutzergruppen zu verfolgen.

- · Wenn beim Tätigen eines Anrufs oder während eines Anrufs ein Verrechnungscode eingegeben wird, wird dieser in der Anrufliste des Systems gespeichert.
- · Die eingegebenen Codes werden mit den in der Telefonanlage gespeicherten Codes verglichen. Falls ein ungültiger Verrechnungscode eingegeben wird, wird er erneut angefordert.
- · Der Systemadministrator kann einige Rufnummern oder Rufnummertypen so konfigurieren, dass vor Anruf dieser Rufnummern ein Verrechnungscode eingegeben werden muss.
- · Der Systemadministrator kann einen Anschluss auch so konfigurieren, dass vor jedem externen Anruf ein Verrechnungscode eingegeben werden muss.

# **7.1 Obligatorische Verrechnungscodeeingabe**

Der Systemadministrator kann einige Rufnummern oder Rufnummertypen so konfigurieren, dass vor Anruf dieser Rufnummern ein Verrechnungscode eingegeben werden muss.

- 1.Das Menü **Account Code (Verrechnungscode)** wird angezeigt, wenn Sie einen Verrechnungscode eingeben müssen.
- 2.Geben Sie den zu verwendenden Verrechnungscode ein.
- 
- 3.Drücken Sie den Softkey **Fertig**. 4.Falls der eingegebene Verrechnungscode nicht gültig ist, wird das Menü **NOCHMAL EINGEBEN** angezeigt.

# **7.2 Manuelle Verrechnungscodeeingabe**

Sie können vor oder während eines Anrufs einen Verrechnungscode eingeben. Der Verrechnungscode muss einem in der Telefonanlage festgelegten Verrechnungscode entsprechen.

- 1.Drücken Sie auf den Softkey **Funktionen**, sofern er angezeigt wird. Um das während eines Anrufs zu tun, drücken Sie auf die **PHONE**-Taste und drücken dann auf den Softkey **Funktionen**.
- 2. Verwenden Sie die Pfeiltasten ▲ Nach-oben und Nach-unten ▼, um den Eintrag Anrufeinstellungen zu markieren. Drücken Sie auf Auswählen.
- 4. Verwenden Sie die Pfeiltasten ▲ Nach-oben und Nach-unten ▼, um die Option **Verrechnungscode** zu markieren.
- 5.Drücken Sie auf den Softkey **Festlegen** oder auf die Taste **OK** oder auf die Pfeiltaste Nach-rechts.
- 6.Geben Sie den zu verwendenden Verrechnungscode ein.
- 
- 7. Drücken Sie den Softkey **Fertig**.<br>8. Falls der eingegebene Verrechnungscode nicht gültig ist, wird das Menü Fehler angezeigt.

#### **Zugriffssteuerung**

Der Systemadministrator kann konfigurieren, ob Sie Zugriff auf diese Menüoption haben. Siehe [Menü-Zugriffssteuerung](#page-167-0) .  $168$ 

#### **Funktionstaste**

Der Zugriff auf das Menü zur Eingabe eines Verrechnungscodes kann auf eine <u>Funktionstastelüð gelegt</u> werden, die mit der Funktion Verrechnungscode-Eingabe konfiguriert ist. Der Taste kann auch einem bestimmten Verrechnungscode zugewiesen werden.

# **Konferenzgespräche Kapitel 8.**

# **8. Konferenzgespräche**

Das Telefonsystem unterstützt die Möglichkeit, mehrere Konferenzgespräche gleichzeitig zu führen. Bei jedem Konferenzgespräch besteht die Möglichkeit, zusätzliche Teilnehmer mit einzubeziehen, solange die Konferenz-Kapazität des Systems nicht erschöpft ist. Ein Konferenzgespräch unterstützt bis zu 64 Teilnehmer. Ressourcen für Konferenzen werden auch für die Anrufaufzeichnung und für andere Funktionen verwendet, wodurch sich die verfügbare Gesamtkapazität für gewöhnliche Konferenzgespräche verringert.

Einige der Konferenzsteuerungen, zum Beispiel Ausschalten anderer Teilnehmer aus einer Konferenz, gelten nur für Konferenzen, die auf dem gleichen Telefonsystem wie Ihre Nebenstelle begonnen worden sind.

**Hinweis:** Wenn Sie der einzige interne Benutzer in einem Konferenzgespräch sind, wird es u. U. beendet, sobald Sie es verlassen. Dies hängt von der Konfiguration der Telefonanlage ab. Weitere Informationen erhalten Sie bei Ihrem Systemadministrator.

#### **Standard-Funktionscodes**

Kurzcodes sind Nummern, mit denen Sie verschiedene Funktionen aktivieren und deaktivieren können. Die folgenden Standard-Kurzcodes können zur Verfügung stehen. Ihr Systemadministrator kann die Kurzcodes ändern, die Ihnen oder allen Benutzern zur Verfügung stehen.

· **Konferenz mit gehaltenen Anrufen: \*47**

Hiermit können Sie alle gehaltenen Anrufe sowie sich selbst zu einem Konferenzgespräch zusammenschalten.

## <span id="page-55-0"></span>**8.1 Starten eines Konferenzgesprächs**

Wenn Sie keinen gehaltenen Anruf haben, können Sie wie folgt ein Konferenzgespräch beginnen. Komplexere Szenarien finden Sie unter Kontextspezifische Konferenzen 58).

- 1. Rufen Sie den ersten Gesprächspartner an, oder nehmen Sie einen eingehenden Anruf entgegen.
- 2.Drücken Sie auf den Softkey **Konf**. Der aktuelle Anruf wird automatisch gehalten.
- 3.Wählen Sie die Nummer des Teilnehmers, den Sie der Konferenz hinzufügen möchten.
- 
- 4. Wenn die/der Angerufene antwortet und an der Konferenz teilnehmen will, drücken Sie erneut auf **Konf**.<br>5. Falls die/der Betreffende nicht der Konferenz beitreten will, drücken Sie auf **Trennen** und drücken dann auf die Präsentationstaste für das gehaltene Gespräch.

## <span id="page-55-1"></span>**8.2 Zuschalten eines Anrufers zu einer Konferenz**

Sie können einer bestehenden Konferenz weitere Anrufer zuschalten.

- 1.Drücken Sie **HALTEN**, um die Konferenz zu halten. Dies hat keine Auswirkungen auf die übrigen Konferenzteilnehmer, die weiterhin miteinander sprechen können.
- 2.Drücken Sie auf eine verfügbare Präsentationstaste, um den Anruf zu tätigen.
- 3.Wählen Sie die Nummer des Teilnehmers, den Sie der Konferenz hinzufügen möchten.
- 4. Wenn die/der Angerufene antwortet und an der Konferenz teilnehmen will, drücken Sie erneut auf Konf.<br>5. Falls die/der Betreffende nicht der Konferenz beitreten will, drücken Sie auf Trennen und drücken dann auf die
- Präsentationstaste für das gehaltene Gespräch.

# **8.3 Anzeigen von Konferenzdetails**

Sie können sich eine Liste der Teilnehmer einer Konferenz anzeigen lassen.

- 1. Falls das Konferenzgespräch noch nicht angezeigt wird, verwenden Sie die Pfeiltasten ▲ Nach-oben und Nachunten  $\nabla$ , um die Konferenz anzuzeigen.
- 2.Drücken Sie den Softkey **Details**.
	- Um durch die Liste der Konferenzteilnehmer zu scrollen, verwenden Sie die Pfeiltasten A Nach-oben und Nach-unten  $\P$ .
	- · Um einen Teilnehmer von der Konferenz zu trennen, markieren Sie ihn und drücken auf **Trennen**.
	- · Um einen Anrufer stumm zu schalten, markieren Sie ihn und drücken auf **Stumm**. Zum Aufheben der Stummschaltung drücken Sie die Taste erneut.
	- · Um zur Anruf-Anzeige zurückzukehren, drücken Sie auf den Softkey **Zurück**.

## <span id="page-56-0"></span>**8.4 Trennen/Stummschalten von Teilnehmern**

Sie können einen Anrufer von einem Konferenzgespräch trennen, einschließlich sich selbst. Sie können andere Teilnehmer auch stummschalten.

1.Wenn Sie während einer Konferenz die Taste **Details** drücken, wird das Menü zu den Konferenzdetails angezeigt.

2.Sie haben dann die folgenden Möglichkeiten:

- · Um durch die Liste der Konferenzteilnehmer zu scrollen, verwenden Sie die Pfeiltasten Nach-oben und Nach-unten  $\P$ .
- · Um einen Teilnehmer von der Konferenz zu trennen, markieren Sie ihn und drücken auf **Trennen**.
- · Um einen Anrufer stumm zu schalten, markieren Sie ihn und drücken auf **Stumm**. Zum Aufheben der Stummschaltung drücken Sie die Taste erneut.
- · Um zur Anruf-Anzeige zurückzukehren, drücken Sie auf den Softkey **Zurück**.

**Hinweis:** Wenn Sie der einzige interne Benutzer in einem Konferenzgespräch sind, wird es u. U. beendet, sobald Sie es verlassen. Dies hängt von der Konfiguration der Telefonanlage ab. Weitere Informationen erhalten Sie bei Ihrem Systemadministrator.

# **8.5 Halten eines Konferenzgesprächs**

Wenn Sie während eines Konferenzgesprächs den Softkey **Halten** drücken, können Sie einen -Konferenz-Anruf auf dieselbe Weise halten wie einen normalen Anruf. Der Konferenzanruf wird auf der Präsentationstaste durch eine schnell blinkende rote Lampe angezeigt.

Um den gehaltenen Konferenzanruf wieder aufzunehmen, drücken Sie die Präsentationstaste.

#### **Wichtig – Halten von Konferenzgesprächen**

Sie können ein Konferenzgespräch auf dieselbe Weise halten wie einen normalen Anruf. Das Halten eines Konferenzgesprächs hat keine Auswirkungen auf die übrigen Konferenzteilnehmer, die weiterhin miteinander sprechen können. In den Konferenzdetails werden Sie weiterhin als Teilnehmer des Konferenzgesprächs geführt.

**Warnung:**Dies gilt nur für Konferenzgespräche, bei denen Ihre Telefonanlage als Host fungiert. Wenn Sie ein Konferenzgespräch halten, bei dem eine andere Telefonanlage als Host fungiert, hören die anderen Konferenzteilnehmer u. U. Ihre Wartemusik.

# <span id="page-57-0"></span>**8.6 Kontextspezifische Konferenzen**

Die Szenarien für das <u>Starten einer Konferenz</u>| 56ª) und <u>[Hinzufügen eines Anrufs zu einer Konferenz](#page-55-1)</u>| 56ª) decken nur einfache Szenarien ab, bei denen keine anderen Anrufe aktiv sind. Das Telefon unterstützt eine Reihe von kontextspezifischen Szenarien, um zu steuern, welche Anrufe der Konferenz hinzugefügt werden.

Bei diesem Telefon hängt die Konferenzschaltung der Anrufe nach Drücken von **Konf.** oder **Konferenz** davon ab, welcher Anruf zurzeit auf der Telefonanzeige und den anderen gehaltenen Anruftypen markiert ist.

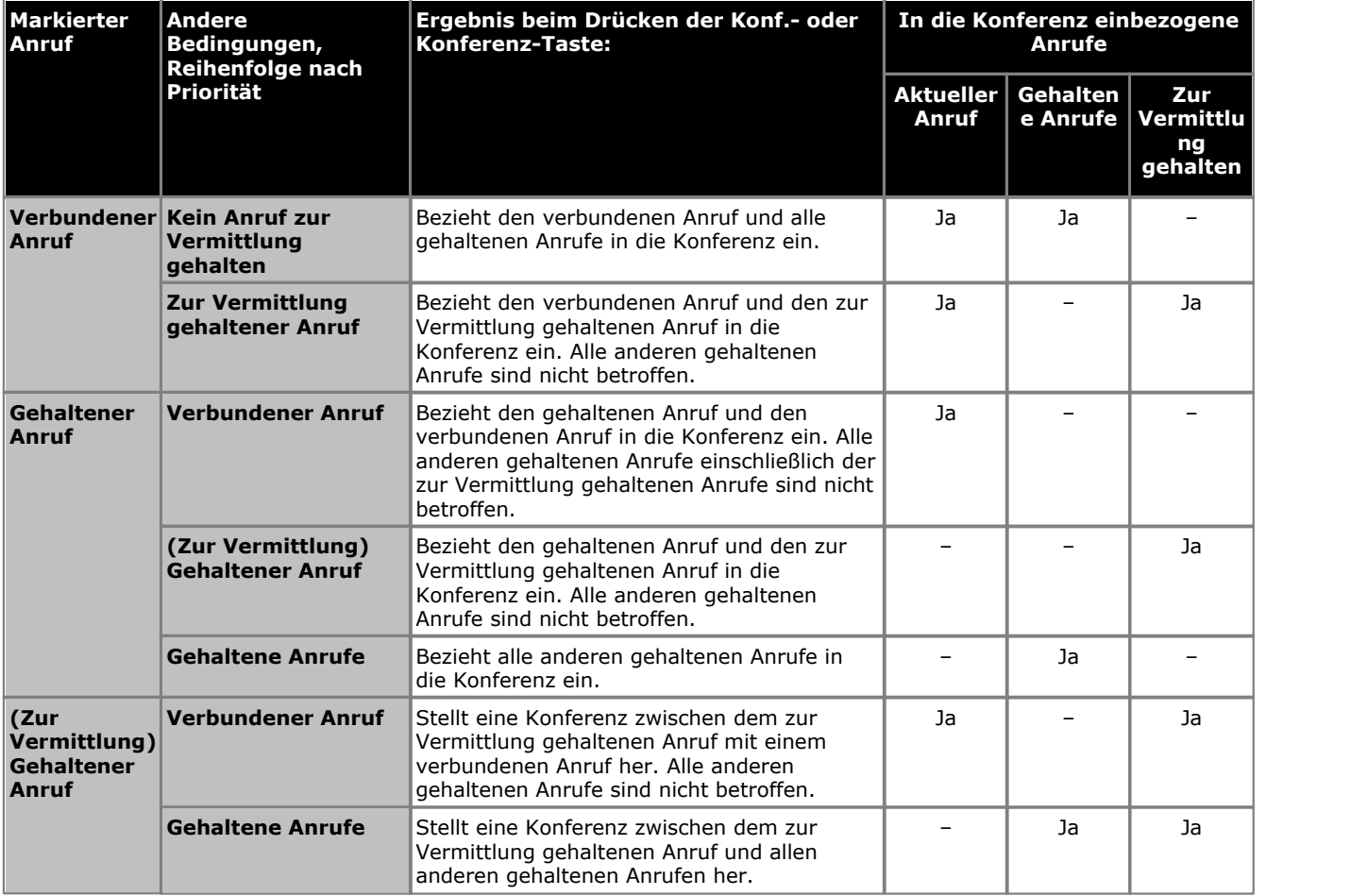

Beachten Sie, dass die oben stehenden Informationen nur für Konferenzen gelten, die vom Telefon eingeleitet werden. Das traditionelle Verhalten der Konferenzschaltung aller aktueller und gehaltener Anrufe unabhängig der Art ist immer noch gültig, wenn die Konferenz auf andere Weise gestartet wird, z. B. mit einer Anwendung wie etwa one-X Portal for IP Office.

#### · **Aktuell markierten Anruf ändern**

Auf Telefonen mit einer Reihe von Pfeiltasten können die Nach-Oben- und Nach-Unten-Pfeiltasten dazu verwendet werden, die aktuell markierte Leitungstaste auszuwählen, auch wenn momentan ein aktiver Anruf getätigt wird. Bei Telefonen mit Touchscreen können die Cursortasten am rechten Rand des Bildschirms dafür verwendet werden.

· Auf den meisten Telefonen der Serie zeigt die Schattierung den aktuell markierten Anruf an. Die Ausnahme bilden die Telefone 9611, 9621 und 9641, bei denen ein gelbes Symbol auf der rechten Seite des aktuell ausgewählten Anrufs angezeigt wird.

# **Headset/Freisprech-Betrieb Kapitel 9.**

# **9. Headset/Freisprech-Betrieb 9.1 Headset-Betrieb**

Auf der Unterseite des Telefons befindet sich eine Buchse für ein Headset. An dieser Buchse können Headsets mit einem HIS-Headsetkabel angeschlossen werden.

- · Wenn Sie derzeit keinen verbunden Anruf haben, wird jeder Anruf, der durch Drücken der entsprechenden Präsentationstaste entgegengenommen wird, je nach <u>[Audiopfad-Einstellung](#page-60-0) 619.</u>
- · Wenn Sie bereits ein Gespräch über das Headset führen, wird bei Annahme eines weiteren Anrufs über die Präsentationstaste das Headset verwendet.

#### **Verwendung eines Headsets**

#### **So nehmen Sie einen Anruf mit einem Headset an:**

1.Drücken Sie zum Annehmen eines Anrufs mit dem Headset die Taste **HEADSET**. Die Taste leuchtet, während das Headset mit einem Anruf verbunden ist.

#### **So beenden Sie einen Anruf mit einem Headset:**

1.Drücken Sie zum Beenden eines Anrufs mit dem Headset auf die Taste **HEADSET**.

#### **So wechseln Sie vom Headset zum Mobilteil:**

1.Um vom Headset auf das Mobilteil zu wechseln, nehmen Sie es einfach ab.

#### **So wechseln Sie vom Headset zum Freisprechmodus:**

- 1.Um von dem Headset zum Freisprechmodus zu wechseln, drücken Sie die Taste **HEADSET**. Die Taste leuchtet, während das Headset mit einem Anruf verbunden ist.
- 2.Legen Sie den Hörer auf.

#### **So wechseln Sie vom Headset zum Freisprechmodus:**

1.Drücken Sie die Taste **II SPEAKER**. Siehe <u>[Lautsprecherbetrieb im Freisprechmodus](#page-62-0)</u> 63<sup>5</sup>.

#### **So wechseln Sie vom Freisprechmodus zum Headset:**

1.Drücken Sie die Taste **HEADSET** . Die Taste leuchtet, während Sie einen Anruf im Freisprechmodus tätigen.

#### **So schalten Sie den Anruf stumm, während Sie das Headset verwenden:**

1.Drücken Sie die Taste **MUTE**. Die Taste leuchtet, während der Anruf stumm geschaltet ist. Beachten Sie, dass die Stummschaltung automatisch aufgehoben wird, wenn Sie zum Mobilteil oder Freisprechmodus wechseln.

#### **Headset-Betriebseinstellungen**

Sie können die folgenden Einstellungen für das Headset vornehmen:

- · **[Headset-Lautstärke](#page-60-1)** 61
- **<u>[Standard-Audiopfad](#page-60-0)</u> 61 Aug**
- · **[Automatische Verstärkungsregelung des Headsets ein/aus](#page-60-2)** 61

### <span id="page-60-1"></span>**9.1.1 Headset-Lautstärke**

Beim Telefonieren über das Headset können Sie die Lautstärke des eingehenden Anrufs einstellen. In der Statusanzeigenzeile wird ein  $\bullet$ -Symbol angezeigt, gefolgt von acht Blasen, die die Lautstärke angeben.

- 1. Drücken Sie während des Telefonierens mit dem Mobilteil die Taste
- 2.Verwenden Sie die Tasten **+** (plus) und **–** (minus), um die Lautstärke zu regulieren.
- 3.Nach einigen Sekunden kehrt das Telefon zur normalen Anzeige zurück.

## <span id="page-60-0"></span>**9.1.2 Standard-Audiopfad für Freisprechbetrieb**

Wenn Sie einen Anruf tätigen oder annehmen und dafür nicht das Mobilteil verwenden, erfolgt die Audioausgabe und eingabe standardmäßig über das Mikrofon bzw. den Laufsprecher des Telefons.

Ist ein Headset angeschlossen, können Sie die Einstellung so ändern, dass standardmäßig das Headset und nicht der Lautsprecher verwendet wird.

- 1.Drücken Sieauf die Taste **MENÜ/STARTSEITE** , und wählen Sie **Einstellungen**.
- 2. Verwenden Sie die Pfeiltasten ▲ Nach-oben und Nach-unten ▼, um den Eintrag **Optionen & Einstellungen** zu markieren. Drücken Sie auf Auswählen.
- 3. Verwenden Sie die Pfeiltasten ▲ Nach-oben und Nach-unten ▼, um den Eintrag Anrufeinstellungen zu markieren. Drücken Sie auf **Auswählen**.
- 4. Verwenden Sie die Pfeiltasten A Nach-oben und Nach-unten  $\P$ , um die Option Audiopfad zu markieren.
- 5.Durch Drücken auf **Ändern** wechseln Sie zwischen **Headset** und **Lautsprecher**. 6.Danach drücken Sie den Softkey **Speichern**.
- 
- 7.Drücken Sie die Softkeys**Zurück / Beenden**, um das Menü zu verlassen.

## <span id="page-60-2"></span>**9.1.3 Automatische Verstärkungsregelung**

Wenn die automatische Verstärkungsregelung (AGC - Automatic Gain Control) verwendet wird, wird ein gleichmäßiger Audiopegel beibehalten, auch wenn sich die Lautstärke des eingehenden Anrufs ändert.

- 1.Drücken Sieauf die Taste **MENÜ/STARTSEITE** , und wählen Sie **Einstellungen**.
- 2. Verwenden Sie die Pfeiltasten ▲ nach oben und nach unten ▼, um **Erweiterte Optionen** zu markieren. Drücken<br>Sie auf **Auswählen**.
- Sie auf **Auswählen**. 3.Verwenden Sie die Pfeiltasten Nach-oben und Nach-unten , um die Option **Automatische Verstärkungsregelung** zu markieren. Drücken Sie auf **Auswählen**.
	- Verwenden Sie die Pfeiltasten A Nach-oben und Nach-unten  $\P$ , um zur Einstellung der AGC zwischen *Mobilteil*, *Headset* und *Lautsprecher* zu wechseln.
- · Um die markierte Einstellung zu ändern, drücken Sie auf **Ändern**. 4.Danach drücken Sie auf **Speichern**.
- 

5.Um das Menü zu verlassen, drücken Sie auf **Zurück / Beenden**.

## **9.1.4 Headset-Warnsignale**

Wenn Sie ein Headset verwenden, kann das Telefon zusätzliche Warnsignale über das Headset senden. Diese Warnfunktionen werden zusätzlich zu den normalen visuellen Signalen und Ruftönen des Telefons bereitgestellt.

Das Telefon sendet Headset-Signale, wenn es ein- und ausgeschaltet wird. Es sendet außerdem Headset-Signale, wenn sich Anrufe in der Warteschlange befinden. Darin eingeschlossen sind auch Anrufe in der Warteschlange, während Sie sich bereits in einem anderen Telefongespräch befinden.

#### **Aktivierung der Headset-Warnsignale**

- 1.Drücken Sieauf die Taste **MENÜ/STARTSEITE** , und wählen Sie **Einstellungen**.
- 2. Verwenden Sie die Pfeiltasten **A** Nach-oben und Nach-unten  $\Psi$ , um den Eintrag **Optionen & Einstellungen** zu markieren. Drücken Sie auf Auswählen.
- 3. Verwenden Sie die Pfeiltasten ▲ Nach-oben und Nach-unten ▼, um den Eintrag Anrufeinstellungen zu markieren. Drücken Sie auf **Auswählen**.
- 
- 4.Wählen Sie **Headset-Signale**. 5.Wählen Sie den gewünschten Headset-Signalmodus:
	- · **Keine** Das Telefon sendet keine zusätzlichen Warnsignale über das Headset.
	- · **Nur Auflegetaste**

Auf dem Telefon ertönen Warnsignale, wenn das Telefon ausgeschaltet (per einzelnem Klick) und wieder eingeschaltet (per Doppelklick) wird.

· **Auflegetaste und Warnsignale**

Das Telefon stellt die oben genannten Warnsignale bereit und bietet ein zusätzliches Warnsignal (drei Klicks), wenn sich ein Anruf in der Warteschlange befindet.

6. Je nach Telefon durch Drücken auf entweder **Speichern** oder **Auswählen**.

## <span id="page-62-0"></span>**9.2 Freisprechbetrieb**

Ihr Telefon verfügt über einen Lautsprecher und ein Mikrofon, sodass Sie Anrufe im Freisprechmodus tätigen und entgegennehmen können. Der Lautsprecher befindet sich unter dem Mobilteil. Das Mikrofon befindet sich unten rechts am Tastenfeld des Telefons.

- · Wenn Sie derzeit keine verbunden Anrufe haben, wird jeder Anruf, der durch Drücken der entsprechenden Präsentationstaste entgegengenommen wird, je nach <u>[Audiopfad-Einstellung](#page-60-0)lei<sup>s</sup> des Telefons im Freisprechmodus</u> oder per Headset angenommen.
- · Wenn Sie bereits ein Gespräch im Freisprechmodus führen, wird bei Annahme eines weiteren Anrufs über die Präsentationstaste ebenfalls der Freisprechmodus verwendet.

#### **Konferenztelefone**

Ihr Telefon ist nicht für den Freisprechbetrieb in Konferenzräumen geeignet. Es wurde für einen Sprecher konzipiert, der sich direkt vor dem Telefon befindet, und zwar ohne Hindernisse zwischen ihm und dem Mikrofon. Telefone, die als Freisprecheinrichtung in Konferenzräumen verwendet werden können, verfügen in der Regel über mehrere Mikrofone und können Töne verarbeiten, die aus verschiedenen Richtungen kommen. Detaillierte Informationen zu Telefonen, die als Freisprecheinrichtung in Konferenzräumen verwendet werden können und die mit Ihrem Telefon kompatibel sind, erhalten Sie bei Ihrem Systemadministrator.

#### **Verwendung des Freisprechmodus**

#### **So nehmen Sie einen Anruf im Freisprechmodus an:**

1.Drücken Sie zum Annehmen eines Anrufs im Freisprechmodus die Taste **SPEAKER**. Die Taste leuchtet, während Sie einen Anruf im Freisprechmodus tätigen.

#### **So beenden Sie einen Anruf im Freisprechmodus:**

1.Drücken Sie zum Beenden eines Anrufs im Freisprechmodus auf die Taste **SPEAKER**.

#### **So wechseln Sie vom Freisprechmodus zum Mobilteil:**

1.Um vom Freisprechmodus auf das Mobilteil zu wechseln, nehmen Sie es einfach ab.

#### **So wechseln Sie vom Mobilteil zum Freisprechmodus:**

- 1.Um von dem Mobilteil zum Freisprechmodus zu wechseln, drücken Sie auf die Taste **SPEAKER**. Die Taste leuchtet, während Sie einen Anruf im Freisprechmodus tätigen.
- 2.Legen Sie den Hörer auf.

#### **So wechseln Sie vom Freisprechmodus zum Headset:**

1. Drücken Sie die Taste **D HEADSET**. Siehe <u>Headset-Betrieb</u> 634.

#### **So wechseln Sie vom Headset zum Freisprechmodus:**

1.Drücken Sie die Taste **SPEAKER**. Die Taste leuchtet, während Sie einen Anruf im Freisprechmodus tätigen.

#### **So schalten Sie den Anruf stumm, während Sie den Freisprechmodus verwenden:**

1.Drücken Sie die Taste **MUTE**. Die Taste leuchtet, während der Anruf stumm geschaltet ist. Beachten Sie, dass die Stummschaltung automatisch aufgehoben wird, wenn Sie zum Mobilteil oder Headset wechseln.

#### **Freisprechmodus-Betriebseinstellungen**

Sie können für den Freisprechmodus die folgenden Einstellungen vornehmen:

- · **[Lautsprecher-Lautstärke](#page-63-0)** 64
- · **[Standard-Audiopfad](#page-63-1)** 64
- · **[Automatische Verstärkungsregelung des Lautsprechers ein/aus](#page-63-2)** 64

### <span id="page-63-0"></span>**9.2.1 Lautsprecher-Lautstärke**

Sie können während des Telefonierens im Freisprechmodus die Lautstärke des eingehenden Anrufs einstellen. In der Statusanzeigenzeile wird ein II-Symbol angezeigt, gefolgt von acht Blasen, die die Lautstärke angeben.

- 1.Drücken Sie während des Telefonierens über Lautsprecher die Taste .
- 2.Verwenden Sie die Tasten **+** (plus) und **–** (minus), um die Lautstärke zu regulieren.
- 3.Nach einigen Sekunden kehrt das Telefon zur normalen Anzeige zurück.

## <span id="page-63-1"></span>**9.2.2 Standard-Audiopfad für Freisprechbetrieb**

Wenn Sie einen Anruf tätigen oder annehmen und dafür nicht das Mobilteil verwenden, erfolgt die Audioausgabe und eingabe standardmäßig über das Mikrofon bzw. den Laufsprecher des Telefons.

Ist ein Headset angeschlossen, können Sie die Einstellung so ändern, dass standardmäßig das Headset und nicht der Lautsprecher verwendet wird.

- 1.Drücken Sieauf die Taste **MENÜ/STARTSEITE** , und wählen Sie **Einstellungen**.
- 2. Verwenden Sie die Pfeiltasten ▲ Nach-oben und Nach-unten ▼, um den Eintrag **Optionen & Einstellungen** zu markieren. Drücken Sie auf Auswählen.
- 3. Verwenden Sie die Pfeiltasten ▲ Nach-oben und Nach-unten ▼, um den Eintrag Anrufeinstellungen zu markieren. Drücken Sie auf **Auswählen**.
- 4. Verwenden Sie die Pfeiltasten A Nach-oben und Nach-unten  $\P$ , um die Option Audiopfad zu markieren.
- 5.Durch Drücken auf **Ändern** wechseln Sie zwischen **Headset** und **Lautsprecher**. 6.Danach drücken Sie den Softkey **Speichern**.
- 
- 7.Drücken Sie die Softkeys**Zurück / Beenden**, um das Menü zu verlassen.

## <span id="page-63-2"></span>**9.2.3 Automatische Verstärkungsregelung**

Wenn die automatische Verstärkungsregelung (AGC - Automatic Gain Control) verwendet wird, wird ein gleichmäßiger Audiopegel beibehalten, auch wenn sich die Lautstärke des eingehenden Anrufs ändert.

- 1.Drücken Sieauf die Taste **MENÜ/STARTSEITE** , und wählen Sie **Einstellungen**.
- 2. Verwenden Sie die Pfeiltasten **A**nach oben und nach unten  $\Psi$ , um **Erweiterte Optionen** zu markieren. Drücken Sie auf **Auswählen**.
- Sie auf **Auswählen**. 3.Verwenden Sie die Pfeiltasten Nach-oben und Nach-unten , um die Option **Automatische Verstärkungsregelung** zu markieren. Drücken Sie auf **Auswählen**.
	- Verwenden Sie die Pfeiltasten A Nach-oben und Nach-unten  $\Psi$ , um zur Einstellung der AGC zwischen *Mobilteil*, *Headset* und *Lautsprecher* zu wechseln.
- · Um die markierte Einstellung zu ändern, drücken Sie auf **Ändern**. 4.Danach drücken Sie auf **Speichern**.
- 
- 5.Um das Menü zu verlassen, drücken Sie auf **Zurück / Beenden**.

# **Kontakte/Verzeichnis Kapitel 10.**

# **10. Kontakte/Verzeichnis**

Dieses Menü wird mit der Taste **CONTACTS** aufgerufen. Damit werden Namen und Rufnummern angezeigt, die Sie für Ihre Anrufe verwenden können.

Das Verzeichnis enthält Einträge, die von allen Benutzern oder nur von Ihnen verwendet werden können, sowie die Einträge, die von allen Benutzern und Gruppen der Telefonanlage benutzt werden können.

Die im Verzeichnis aufgeführten Kontakte stammen aus verschiedenen Quellen.

#### · **Kontakte im persönlichen Verzeichnis**

Diese Kontakte sind im Telefonsystem als Teil Ihrer Benutzereinstellungen gespeichert.

- · Sie werden während des Telefonierens auf dem Telefon angezeigt. Wenn Sie mit Hot Desk zu einem anderen Telefon wechseln, das auch die Kontakte auf dem System speichert, nehmen Sie Ihre persönlichen Kontakte praktisch mit.
- · Sie können bis zu 100 Einträge in Ihrem persönlichen Verzeichnis haben[2] und über das Telefon Einträge hinzufügen, bearbeiten und löschen. **Hinweis:** Jeder Benutzer kann in seinem persönlichen Telefonbuch bis zu 100 Einträge speichern. Allerdings ist die Gesamtkapazität des Systems begrenzt, so dass Sie möglicherweise die Kapazität für persönliche Einträge nicht voll ausschöpfen können.
- · Der Systemadministrator kann Einträge in Ihrem persönlichen Verzeichnis hinzufügen, bearbeiten und löschen.
- · Der Systemadministrator kann auch **Geheimnummern** für Benutzer und Huntgruppen festlegen. Diese Benutzer und Sammelanschlüsse sind dann nicht im Verzeichnis enthalten.

#### · **Benutzerkontakte**

In dieser Kontaktliste befinden sich alle<sup>[3]</sup> anderen Benutzer der Telefonanlage. Wenn Ihre Anlage Teil eines Small Community Networks von IP Office-Telefonsystemen ist, werden hier auch alle Benutzer der anderen Anlagen angezeigt.

#### · **Gruppenkontakte**

In dieser Kontaktliste befinden sich alle Huntgruppen der Telefonanlage. Wenn Ihre Anlage Teil eines Small Community Networks von IP Office-Telefonsystemen ist, werden hier auch alle Huntgruppen angezeigt, die vom Systemadministrator netzwerkübergreifend freigegeben wurden.

#### · **Externe Kontakte**

Diese Kontakte können von allen Telefonbenutzern eingesehen und benutzt werden. Es gibt zwei Arten von externen Kontakten:

- · Einige externe Kontakte werden vom Systemadministrator in die Konfiguration der Telefonanlage eingegeben. [1]
- · Andere externe Kontakte wurden von der Telefonanlage aus anderen Quellen importiert.

**Hinweis:** Wenn Sie vom Systemadministrator als Systemtelefonbenutzer konfiguriert wurden, können Sie im Verzeichnis auch externe Kontakte hinzufügen, bearbeiten und löschen.

## **10.1 Verwalten externer Kontakte**

Wenn Sie vom Systemadministrator als Systemtelefonbenutzer konfiguriert wurden, können Sie im Verzeichnis auch externe Kontakte hinzufügen, bearbeiten und löschen.

- · Dies gilt nur für externe Kontakte im Verzeichnis der Telefonanlage, die lokal in deren Konfiguration eingegeben sind oder werden, bei der Sie angemeldet sind.
- · Externe Kontakte im Verzeichnis, die vom System importiert wurden, können nicht bearbeitet werden. Wenn allerdings ein lokaler Eintrag mit demselben Namen oder der Nummer eines importierten Eintrags erstellt wird, wird der importierte Eintrag zugunsten des lokalen Eintrags verworfen.

## **10.2 Anzeigen von Kontaktdetails**

1.Rufen Sie das Kontaktverzeichnis auf:

a. Drücken Sie auf die Taste **CONTACTS**. Das Verzeichnismenü wird angezeigt.

b. Mit den Pfeiltasten < Nach-links und Nach-rechts <a>
können Sie auswählen, welche Art von Verzeichniseinträge Sie anzeigen wollen.

· **Alle**

Alle Einträge im Verzeichnis.

· **Extern**

In der Telefonanlage gespeicherte Verzeichniseinträge, die allen Benutzern zur Verfügung stehen.

- · **Gruppen**
- Namen und Rufnummern von Sammelanschlüssen der Telefonanlage.
- · **Benutzer**

Namen und Rufnummern der Benutzer der Telefonanlage.

· **Persönlich**

Ihre persönlichen Verzeichniseinträge.

- c. Blättern Sie mit den Pfeiltasten ▲ nach oben und nach unten ▼ durch die Liste, oder beginnen Sie mit der Eingabe des gesuchten Namens, um ausschließlich passende Einträge anzuzeigen. Wenn Sie zur vollständigen Liste zurückkehren möchten, drücken Sie den Softkey **Löschen**
- d.Um weitere Details zum markierten Namen zu sehen, drücken Sie auf **Details**. Um zum Verzeichnis
- zurückzukehren, drücken Sie auf **Liste**. 2.Wenn der gewünschte Eintrag markiert ist, drücken Sie auf **Details**, um den Namen, die Nummer und die Art des Kontaktes anzuzeigen.

3. Verwenden Sie die Pfeiltasten A Nach-oben und Nach-unten  $\P$ , um durch die Kontakt-Einträge zu scrollen.

4. Je nach Art des Verzeichniseintrags stehen verschiedene Softkeys zur Verfügung:

· **[Anruf](#page-67-1)** 68

Die gespeicherte Nummer wird angerufen.

· **Liste**

Zur Liste der Kontakte zurückkehren.

· **Mehr**

Wenn der Kontakt in Ihrem persönlichen Kontaktverzeichnis eingetragen ist, wird der Softkey **Mehr** angezeigt, so dass Sie Zugriff auf die unten angegebenen Optionen erhalten. Wenn der Systemadministrator Sie als Systemtelefonbenutzer eingerichtet hat, steht Ihnen dieser Softkey auch bei Einträgen von externen Kontakten zur Verfügung.

· **[Bearbeiten](#page-69-0)** 70

Zum Bearbeiten des Namens und der Nummer.

· **[Löschen](#page-69-1)** 70

Löscht den Namen und die Nummer.

· **[Neu](#page-68-0)** 69

Zum Hinzufügen eines neuen Kontaktes ins persönliche Verzeichnis.

## <span id="page-67-1"></span>**10.3 Einen Anruf über das Verzeichnis tätigen**

Sie können jeden Kontakt aus dem Telefonbuch anrufen. Außerdem können Sie das Verzeichnis für nahezu jede Telefonfunktion verwenden, bei der Sie eine Rufnummer als Ziel eingeben müssen, z. B. bei Vermittlungen.

- 1.Rufen Sie das Kontaktverzeichnis auf:
	- a. Drücken Sie auf die Taste **CONTACTS**. Das Verzeichnismenü wird angezeigt.
	- b. Mit den Pfeiltasten < Nach-links und Nach-rechts <a>
	können Sie auswählen, welche Art von Verzeichniseinträge Sie anzeigen wollen.
		- · **Alle**
			- Alle Einträge im Verzeichnis.
		- · **Extern**
		- In der Telefonanlage gespeicherte Verzeichniseinträge, die allen Benutzern zur Verfügung stehen.
		- · **Gruppen**
			- Namen und Rufnummern von Sammelanschlüssen der Telefonanlage.
		- · **Benutzer** Namen und Rufnummern der Benutzer der Telefonanlage.
		- · **Persönlich**
			- Ihre persönlichen Verzeichniseinträge.
	- c. Blättern Sie mit den Pfeiltasten ▲ nach oben und nach unten ▼ durch die Liste, oder beginnen Sie mit der Eingabe des gesuchten Namens, um ausschließlich passende Einträge anzuzeigen. Wenn Sie zur vollständigen Liste zurückkehren möchten, drücken Sie den Softkey **Löschen**
- d.Um weitere Details zum markierten Namen zu sehen, drücken Sie auf **Details**. Um zum Verzeichnis zurückzukehren, drücken Sie auf **Liste**. 2.Nach Markieren des gewünschten Eintrags drücken Sie auf die Taste **Anruf** oder auf die Taste neben dem
- Namen.
- 3.Verfahren Sie wie bei einem auf herkömmliche Weise gewählten Telefonat.

## <span id="page-67-0"></span>**10.4 Verwenden des Verzeichnisses für andere Funktionen**

Wenn innerhalb eines anderen Menüs eine Rufnummerneingabe erforderlich ist, können Sie möglicherweise auf das Telefonbuch zugreifen, um eine gespeicherte Rufnummer über den Namen auszuwählen. Diese Möglichkeit wird das durch die Anzeige des Sofkeys **Verzeichnis** kenntlich gemacht.

Wenn Sie dann das Verzeichnis verwenden, werden je nach konfiguriertem Funktionstyp möglicherweise nur bestimmte Namen angezeigt. So werden bei einigen Funktionen nur Gruppennamen, bei anderen nur Benutzernamen angezeigt.

- 
- 1. Drücken Sie auf den Softkey **Verzeichnis**.<br>2. Entweder Sie beginnen zu wählen, so dass Ihnen eine Liste mit passenden Namen angezeigt wird, oder Sie drücken den Softkey **Liste**, damit alle Namen aufgelistet werden.
	- a. Blättern Sie mit den Pfeiltasten ▲ nach oben und nach unten ▼ durch die Liste, oder beginnen Sie mit der Eingabe des gesuchten Namens, um ausschließlich passende Einträge anzuzeigen. Wenn Sie zur vollständigen Liste zurückkehren möchten, drücken Sie den Softkey **Löschen**
- b.Um weitere Details zum markierten Namen zu sehen, drücken Sie auf **Details**. Um zum Verzeichnis zurückzukehren, drücken Sie auf **Liste**. 3.Wenn der gewünschte Eintrag markiert ist, drücken Sie auf **Auswählen**.
- 
- 4.Sie kehren zu dem Menü zurück, in dem Sie auf den Softley **Verzeichnis** gedrückt hatten.

## <span id="page-68-0"></span>**10.5 Hinzufügen eines neuen Kontakts**

Solange die Kapazität der Telefonanlage noch nicht ausgeschöpft ist, können Sie bis zu 100 persönliche Telefonbucheinträge hinzufügen.

1.Rufen Sie Ihr persönliches Verzeichnis auf:

- a. Drücken Sie auf die Taste **CONTACTS**. Das Verzeichnismenü wird angezeigt.
- b. Verwenden Sie die Pfeiltasten < Nach-links und Nach-rechts  $\blacktriangleright$ , um Ihr *persönliches* Verzeichnis auszuwählen.

2.Drücken Sie den Softkey **Neu**.

- · Über das Menü können Sie den Namen und die Rufnummer bearbeiten.
- Um beim Eintrag zwischen Nummer und Name zu wechseln, verwenden Sie die Pfeiltasten A Nach-oben und Nach-unten  $\overline{\mathbf{v}}$ .
- · Wenn Name und Nummer wie gewünscht eingegeben sind, drücken Sie den Softkey **Speichern**.
- · Wollen Sie das Menü verlassen, ohne Änderungen vorzunehmen, drücken Sie den Softkey **Abbrechen**.

**Hinweis:** Wenn Sie vom Systemadministrator als Systemtelefonbenutzer konfiguriert wurden, können Sie im Verzeichnis auch externe Kontakte hinzufügen, bearbeiten und löschen.

# **10.6 Hinzufügen eines Kontakts aus dem Anrufprotokoll / der Verlaufsliste**

Sie können den Namen und die Rufnummer eines Anrufs aus der Anrufliste Ihren persönlichen Kontakten hinzufügen.

1.Rufen Sie die Anrufliste auf.

- a. Drücken Sie die Taste **HISTORY**.
- b. Auf dem Display werden die Einträge in Ihrer Anrufliste angezeigt. Falls bekannt, wird der Name des Anrufers angezeigt, andernfalls die Nummer. Wenn Sie Einträge über neue verpasste Anrufe haben, ist die Taste beleuchtet, und die Anrufliste wird geöffnet und zeigt Ihnen die Anrufe, die Sie verpasst haben.
- c. Mit den Pfeiltasten < Nach-links und Nach-rechts können Sie auswählen, welche Anruflisteneinträge Sie sehen wollen. Die zur Verfügung stehenden Optionen sind *Alle*, *Ausgehend , Eingehend* und *Entgangen* . Drücken Sie bei Telefonen mit Touchscreen auf das Symbol der Art der Anrufprotokoll-Datensätze, die Sie anzeigen möchten.
- d. Verwenden Sie die Pfeiltasten ▲ Nach-oben und Nach-unten ▼, um durch die Einträge zu scrollen.
- 
- 2. Drücken Sie auf **Mehr** und dann auf den Softkey +**Kontakt**.<br>3. Verwenden Sie die Pfeiltasten ▲ Nach oben und Nach-unten ▼, um zwischen dem Namen und der Rufnummer des neuen Kontakts zu wechseln.
- 4.Mit dem Tastenfeld des Telefons und dem Softkey **Rücktaste** können Sie den Namen und die Telefonnummer ändern. Wenn Sie beim Bearbeiten der der Nummer für die Wählsequenz ein Komma (´) oder eine Pause von 1 Sekunde einfügen möchten, drücken Sie die Softtaste **Pause**.
- 5.Wenn Name und Nummer wie gewünscht eingegeben sind, drücken Sie den Softkey **Speichern**. Wollen Sie abbrechen, ohne den Namen und die Nummer zu speichern, drücken Sie den Softkey **Abbrechen**.

## <span id="page-69-0"></span>**10.7 Bearbeiten eines Kontakts**

Sie können die Kontakte in Ihrem persönlichen Verzeichnis bearbeiten.

- 1.Rufen Sie Ihr persönliches Verzeichnis auf:
	- a. Drücken Sie auf die Taste **CONTACTS**. Das Verzeichnismenü wird angezeigt.
	- b. Verwenden Sie die Pfeiltasten <a>
	Nach-links und Nach-rechts <a>
	Int<br/> **Dersönliches** Verzeichnis auszuwählen.
	- c. Blättern Sie mit den Pfeiltasten ▲ nach oben und nach unten ▼ durch die Liste, oder beginnen Sie mit der Eingabe des gesuchten Namens, um ausschließlich passende Einträge anzuzeigen. Wenn Sie zur vollständigen Liste zurückkehren möchten, drücken Sie den Softkey **Löschen**
	- d.Um weitere Details zum markierten Namen zu sehen, drücken Sie auf **Details**. Um zum Verzeichnis
	- 2. Suchen Sie den gewünschten Eintrag.
- 
- 3.Drücken Sie den Softkey **Details**. 4.Drücken Sie auf den Softkey **Mehr** und dann auf den Softkey **Bearbeiten**.
	- · Über das Menü können Sie den Namen und die Rufnummer bearbeiten.
	- · Um beim Eintrag zwischen Nummer und Name zu wechseln, verwenden Sie die Pfeiltasten A Nach-oben und Nach-unten  $\nabla$ .
	- · Wenn Name und Nummer wie gewünscht eingegeben sind, drücken Sie den Softkey **Speichern**.
	- · Wollen Sie das Menü verlassen, ohne Änderungen vorzunehmen, drücken Sie den Softkey **Abbrechen**.

**Hinweis:** Wenn Sie vom Systemadministrator als Systemtelefonbenutzer konfiguriert wurden, können Sie im Verzeichnis auch externe Kontakte hinzufügen, bearbeiten und löschen.

## <span id="page-69-1"></span>**10.8 Löschen eines Kontakts**

Sie können einen Kontakt aus Ihrem persönlichen Verzeichnis löschen.

- 1.Rufen Sie Ihr persönliches Verzeichnis auf:
	- a. Drücken Sie auf die Taste **CONTACTS**. Das Verzeichnismenü wird angezeigt.
	- b. Verwenden Sie die Pfeiltasten < Nach-links und Nach-rechts  $\blacktriangleright$ , um Ihr *persönliches* Verzeichnis auszuwählen.
	- c. Blättern Sie mit den Pfeiltasten ▲ nach oben und nach unten ▼ durch die Liste, oder beginnen Sie mit der Eingabe des gesuchten Namens, um ausschließlich passende Einträge anzuzeigen. Wenn Sie zur vollständigen Liste zurückkehren möchten, drücken Sie den Softkey **Löschen**
- d.Um weitere Details zum markierten Namen zu sehen, drücken Sie auf **Details**. Um zum Verzeichnis zurückzukehren, drücken Sie auf **Liste**. 2.Suchen Sie den gewünschten Eintrag.
- 
- 
- 
- 3.Drücken Sie den Softkey **Details**. 4.Drücken Sie auf den Softkey **Mehr** und dann auf den Softkey **Löschen**. 5.Drücken Sie erneut auf den Softkey **Löschen**, um die Aktion zu bestätigen.

**Hinweis:** Wenn Sie vom Systemadministrator als Systemtelefonbenutzer konfiguriert wurden, können Sie im Verzeichnis auch externe Kontakte hinzufügen, bearbeiten und löschen.

# **Anruf-Verlaufsliste Kapitel 11.**

# <span id="page-71-0"></span>**11. Anruf-Verlaufsliste**

Der Zugriff auf das Menü erfolgt über die Taste **HISTORY**. Die angezeigte Anrufliste wird in der Telefonanlage gespeichert. Wenn Sie sich bei einem anderen Telefon anmelden, das auch eine Anrufliste speichert, nehmen Sie Ihre Verlaufsliste praktisch mit.

Ihre Anruf-Verlaufsliste enthält jeweils die letzten beantworteten, getätigten und verpassten Anrufe. Sofern vom Systemadministrator festgelegt, enthält sie auch die letzten verpassten Sammelanschlussanrufe für Gruppen, in denen Sie Mitglied sind.

- · **[Tätigen eines Anrufs](#page-72-0)** 73
- · **[Anzeigen von Anrufdetails](#page-73-0)** 74
- · **[Löschen eines Eintrags](#page-74-0)** 75
- · **[Löschen aller Einträge](#page-74-1)** 75
- · **[Hinzufügen eines neuen Kontakts zur Kontaktliste](#page-74-2)** 75

#### **Entgangene Anrufe**

Entgangene Anrufe sind Anrufe, die Sie nicht angenommen haben. Ihr Systemadministrator kann festlegen, ob auch Anrufe angezeigt werden sollen, die zwar an Sie gerichtet waren, aber von jemand anderem oder von VoiceMail angenommen wurden.

Die Taste **Verlaufsliste** leuchtet, wenn Ihre Anrufprotokoll neue verpasste Anrufe enthält. Sie hört auf zu leuchten, wenn Sie den entgangenen Anruf in der Anrufliste aufgerufen haben oder er sich nicht mehr in der Anrufliste befindet.

Entgangene Anrufe werden auch oben links auf dem Telefon-Display durch das Symbol & signalisiert, dem die Nummer des entgangenen Anrufs vorangestellt ist.

#### **Entgangener Sammelanschlussanruf**

Wenn Sie Mitglied einer Gruppe sind, kann Ihr Systemadministrator festlegen, ob in der Anrufliste auch entgangene Sammelanschlussanrufe angezeigt werden sollen. Sammelanschlussanrufe kommen nicht unbedingt an Ihrem Telefon an. Sammelanschlussanrufe werden als entgangen angezeigt, wenn sie von keinem Mitglied der Gruppe angenommen wurden, auch nicht von Ihnen selbst.

#### **Hinweise**

- 1. Die zentralisierte Anrufliste kann vom <u>[Systemadministrator](#page-175-0) dar de</u>aktiviert werden. In diesem Fall wird die Anrufliste vom Telefon gespeichert und beim Zurücksetzen des Telefons gelöscht. In diesem Handbuch wird nur das zentralisierte Anrufprotokoll beschrieben, das durch die Telefonanlage gespeichert wird.
- 2.Die Anrufliste anderer Telefone wird lokal auf dem jeweiligen Telefon gespeichert und verwaltet. Bei Verwendung von Hot Desk oder beim Zurücksetzen des Telefons steht die Anrufliste nicht mehr zur Verfügung.
- 3.Die Wahlwiederholung verwendet die in der Anrufliste gespeicherten Daten ausgehender Anrufe.
# **11.1 Auf Anrufprotokoll/Verlaufsliste zugreifen**

- 1.Rufen Sie die Anrufliste auf.
	- a. Drücken Sie die Taste **HISTORY**.
	- b. Auf dem Display werden die Einträge in Ihrer Anrufliste angezeigt. Falls bekannt, wird der Name des Anrufers angezeigt, andernfalls die Nummer. Wenn Sie Einträge über neue verpasste Anrufe haben, ist die Taste beleuchtet, und die Anrufliste wird geöffnet und zeigt Ihnen die Anrufe, die Sie verpasst haben.
	- c. Mit den Pfeiltasten < Nach-links und Nach-rechts ▶ können Sie auswählen, welche Anruflisteneinträge Sie sehen wollen. Die zur Verfügung stehenden Optionen sind *Alle*, *Ausgehend , Eingehend* und *Entgangen* . Drücken Sie bei Telefonen mit Touchscreen auf das Symbol der Art der Anrufprotokoll-Datensätze, die Sie anzeigen möchten.
	- d. Verwenden Sie die Pfeiltasten ▲ Nach-oben und Nach-unten ♥, um durch die Einträge zu scrollen.
- 2.Durch Drücken auf **OK** wird die Nummer des derzeit angezeigten Eintrags angerufen
- 3.Sie können die unten im Display aufgeführten Funktionen verwenden, indem Sie den Softkey unter dem jeweiligen Funktionsnamen drücken.
	- · **[Anruf](#page-72-0)** 73 Die zum aktuellen Eintrag gehörige Nummer wird angerufen.
	- · **[Details](#page-73-0)** 74 Es werden weitere Details zum aktuellen Eintrag angezeigt. Falls erforderlich, können Sie auch [die Details des](#page-74-0) [Anrufers Ihrem persönlichen Verzeichnis hinzufügen](#page-74-0) 759.
	- · **[Löschen](#page-74-1)** 75 Der aktuelle Eintrag wird gelöscht.
	- · **Mehr**

Dient zum Umschalten zwischen verschiedenen Sätzen verfügbarer Softkey-Funktionen.

- · **[Alle löschen](#page-74-2)** 75 Es werden alle Einträge in der Anrufliste gelöscht, nicht nur die Einträge des aktuell angezeigten Typs.
- · **[+Kontakt](#page-74-0)** 75Die Daten des derzeit markierten Eintrags in der Anrufliste Ihren persönlichen Kontakten hinzufügen.
- 4.Um die Anrufliste zu verlassen, drücken Sie auf die Taste **PHONE/BEENDEN**.

# <span id="page-72-0"></span>**11.2 Tätigen eines Anrufs**

Mit der Anrufliste können Sie die zum ausgewählten Eintrag gehörige Nummer anrufen.

- 1.Rufen Sie die Anrufliste auf.
	- a. Drücken Sie die Taste **HISTORY**.
	- b. Auf dem Display werden die Einträge in Ihrer Anrufliste angezeigt. Falls bekannt, wird der Name des Anrufers angezeigt, andernfalls die Nummer. Wenn Sie Einträge über neue verpasste Anrufe haben, ist die Taste beleuchtet, und die Anrufliste wird geöffnet und zeigt Ihnen die Anrufe, die Sie verpasst haben.
	- c. Mit den Pfeiltasten < Nach-links und Nach-rechts <a>
	können Sie auswählen, welche Anruflisteneinträge Sie sehen wollen. Die zur Verfügung stehenden Optionen sind *Alle*, *Ausgehend , Eingehend* und *Entgangen* . Drücken Sie bei Telefonen mit Touchscreen auf das Symbol der Art der Anrufprotokoll-Datensätze, die Sie anzeigen möchten.
	- d. Verwenden Sie die Pfeiltasten ▲ Nach-oben und Nach-unten ▼, um durch die Einträge zu scrollen.
- 2.Drücken Sie auf **Anruf**, um die Nummer anzurufen, die im ausgewählten Eintrag der Anrufliste steht.

## <span id="page-73-0"></span>**11.3 Anzeigen von Anrufdetails**

Sie können zum aktuellen Anruf zusätzliche Details anzeigen.

- 1.Rufen Sie die Anrufliste auf.
	- a. Drücken Sie die Taste **HISTORY**.
	- b. Auf dem Display werden die Einträge in Ihrer Anrufliste angezeigt. Falls bekannt, wird der Name des Anrufers angezeigt, andernfalls die Nummer. Wenn Sie Einträge über neue verpasste Anrufe haben, ist die Taste beleuchtet, und die Anrufliste wird geöffnet und zeigt Ihnen die Anrufe, die Sie verpasst haben.
	- c. Mit den Pfeiltasten < Nach-links und Nach-rechts <a>können Sie auswählen, welche Anruflisteneinträge Sie sehen wollen. Die zur Verfügung stehenden Optionen sind *Alle*, *Ausgehend , Eingehend* und *Entgangen* . Drücken Sie bei Telefonen mit Touchscreen auf das Symbol der Art der Anrufprotokoll-Datensätze, die Sie anzeigen möchten.
	- d. Verwenden Sie die Pfeiltasten  $\triangle$  Nach-oben und Nach-unten  $\P$ , um durch die Einträge zu scrollen.
- 2.Drücken Sie den Softkey **Details**. Die Details des derzeit ausgewählten Eintrags in der Anrufliste werden angezeigt. Die möglichen Werte lauten:

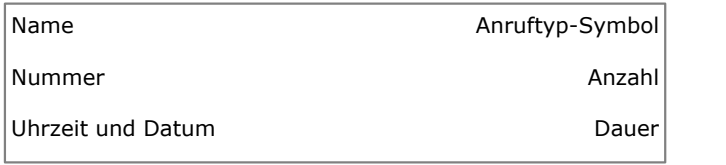

- · **Name** Der Name des Anrufers, falls bekannt.
- · **Nummer** Die Nummer des Anrufers, falls verfügbar.
- · **Uhrzeit und Datum** Die Zeit des Anrufs.
- Anruftyp-Symbol Die Art des Anrufeintrags, d. h. →[ = *Eingehend*, ←[ = Ausgehend oder [X = *Verpasst*.
- · **Anzahl** Wie oft ein Anruf des gleichen Typs, mit dem gleichen Namen und der gleichen Nummer erfolgt ist. Es werden nur die Details des letzten Anrufs in Ihrer Anrufliste gespeichert. Durch die Angabe der Anzahl wissen Sie jedoch, ob der Anrufer mehrmals angerufen hat oder mehrmals angerufen wurde.
- · **Dauer -** Die Dauer des Anrufs.

4.Beim Anzeigen der Details eines Eintrags in der Anrufliste stehen die folgenden Softkey-Funktionen zur Verfügung:

· **Anruf**

Dient zum Anrufen der im Eintrag angezeigten Nummer. Sie können dazu auch die Taste **OK** drücken.

· **Liste**

Mit dieser Option kehren Sie zur normalen Anrufanzeige zurück und können einen anderen Eintrag auswählen. Um den nächsten oder den vorigen Eintrag zu sehen, können Sie auch die Pfeiltasten ▲ Nach-oben und Nachunten  $\blacktriangledown$  benutzen.

· **Löschen**

Damit wird der gerade angezeigte Eintrag gelöscht.

· **Mehr**

Dient zum Umschalten zwischen verschiedenen Sätzen verfügbarer Softkey-Funktionen.

· **+Kontakt**

Dient zum Hinzufügen des Namens und der Nummer zu Ihrem persönlichen Verzeichnis. Sie können die Angaben vor dem Speichern bearbeiten.

· **Alle löschen**

Damit werden alle Einträge gelöscht.

## <span id="page-74-1"></span>**11.4 Löschen eines Eintrags**

Sie können den aktuellen Eintrag aus der Anrufliste löschen. Wenn es sich bei dem Eintrag um einen verpassten Anruf für einen Sammelanschluss handelt, wird er auch aus der Anrufliste der Benutzer entfernt, denen die verpassten Anrufe dieses Sammelanschlusses angezeigt werden.

- 1.Rufen Sie die Anrufliste auf.
	- a. Drücken Sie die Taste **HISTORY**.
	- b. Auf dem Display werden die Einträge in Ihrer Anrufliste angezeigt. Falls bekannt, wird der Name des Anrufers angezeigt, andernfalls die Nummer. Wenn Sie Einträge über neue verpasste Anrufe haben, ist die Taste beleuchtet, und die Anrufliste wird geöffnet und zeigt Ihnen die Anrufe, die Sie verpasst haben.
	- c. Mit den Pfeiltasten < Nach-links und Nach-rechts <a>
	können Sie auswählen, welche Anruflisteneinträge Sie sehen wollen. Die zur Verfügung stehenden Optionen sind *Alle*, *Ausgehend , Eingehend* und *Entgangen* . Drücken Sie bei Telefonen mit Touchscreen auf das Symbol der Art der Anrufprotokoll-Datensätze, die Sie anzeigen möchten.

d. Verwenden Sie die Pfeiltasten ▲ Nach-oben und Nach-unten ♥, um durch die Einträge zu scrollen.

2.Wenn der gewünschte Eintrag markiert ist, drücken Sie auf **Mehr** und dann auf **Löschen**.

# <span id="page-74-2"></span>**11.5 Löschen aller Einträge**

Sie können alle Einträge aus Ihrer Anrufliste löschen. Durch diese Aktion werden alle Arten von Einträgen gelöscht (Anrufe *Eingehend*, *Entgangene* und *Ausgehend*), also nicht nur die Art von Einträgen, die Sie gerade einsehen. Es werden sämtliche Einträge persönlicher Anrufe und Sammelanschluss-Anrufe gelöscht.

1.Rufen Sie die Anrufliste auf.

- a. Drücken Sie die Taste **HISTORY**.
- b. Auf dem Display werden die Einträge in Ihrer Anrufliste angezeigt. Falls bekannt, wird der Name des Anrufers angezeigt, andernfalls die Nummer. Wenn Sie Einträge über neue verpasste Anrufe haben, ist die Taste beleuchtet, und die Anrufliste wird geöffnet und zeigt Ihnen die Anrufe, die Sie verpasst haben.
- c. Mit den Pfeiltasten < Nach-links und Nach-rechts <a>können Sie auswählen, welche Anruflisteneinträge Sie sehen wollen. Die zur Verfügung stehenden Optionen sind *Alle*, *Ausgehend , Eingehend* und *Entgangen* . Drücken Sie bei Telefonen mit Touchscreen auf das Symbol der Art der Anrufprotokoll-Datensätze, die Sie anzeigen möchten.
- d. Verwenden Sie die Pfeiltasten ▲ Nach-oben und Nach-unten ▼, um durch die Einträge zu scrollen.

2.Drücken Sie auf den Softkey **Mehr**. 3.Um alle Einträge Ihrer Anrufliste zu löschen, drücken Sie auf den Softkey **Alle löschen**.

## <span id="page-74-0"></span>**11.6 Hinzufügen eines Eintrags zur Kontaktliste**

Sie können den Namen und die Rufnummer eines Anrufs aus der Anrufliste Ihren persönlichen Kontakten hinzufügen.

- 1.Rufen Sie die Anrufliste auf.
	- a. Drücken Sie die Taste **HISTORY**.
	- b. Auf dem Display werden die Einträge in Ihrer Anrufliste angezeigt. Falls bekannt, wird der Name des Anrufers angezeigt, andernfalls die Nummer. Wenn Sie Einträge über neue verpasste Anrufe haben, ist die Taste beleuchtet, und die Anrufliste wird geöffnet und zeigt Ihnen die Anrufe, die Sie verpasst haben.
	- c. Mit den Pfeiltasten < Nach-links und Nach-rechts <a>
	können Sie auswählen, welche Anruflisteneinträge Sie sehen wollen. Die zur Verfügung stehenden Optionen sind *Alle*, *Ausgehend , Eingehend* und *Entgangen* . Drücken Sie bei Telefonen mit Touchscreen auf das Symbol der Art der Anrufprotokoll-Datensätze, die Sie anzeigen möchten.
	- d. Verwenden Sie die Pfeiltasten ▲ Nach-oben und Nach-unten ▼, um durch die Einträge zu scrollen.
- 
- 2.Drücken Sie auf **Mehr** und dann auf den Softkey +**Kontakt**. 3.Verwenden Sie die Pfeiltasten Nach oben und Nach-unten , um zwischen dem Namen und der Rufnummer des neuen Kontakts zu wechseln.
- 4.Mit dem Tastenfeld des Telefons und dem Softkey **Rücktaste** können Sie den Namen und die Telefonnummer ändern. Wenn Sie beim Bearbeiten der der Nummer für die Wählsequenz ein Komma (´) oder eine Pause von 1 Sekunde einfügen möchten, drücken Sie die Softtaste **Pause**.
- 5.Wenn Name und Nummer wie gewünscht eingegeben sind, drücken Sie den Softkey **Speichern**. Wollen Sie abbrechen, ohne den Namen und die Nummer zu speichern, drücken Sie den Softkey **Abbrechen**.

# **VoiceMail Kapitel 12.**

# **12. VoiceMail**

Falls zu Ihrer Telefonanlage ein VoiceMail-Server gehört, können Sie durch Drücken der Taste **NACHRICHTEN** auf Ihre VoiceMails zugreifen. Ihr Systemadministrator kann konfigurieren, ob für den Zugang Sprachansagen vom VoiceMail-Server oder visuelle Menüs auf dem Telefon verwendet werden. Diese werden "Visual Voice" genannt. Es wird davon ausgegangen, dass die Standardeinstellung, also Visual Voice, verwendet wird.

Mit Visual Voice haben Sie Zugriff auf die folgenden Funktionen:

- · **[Auf Nachrichten prüfen](#page-78-0)** 79
- · **[Nachricht aufzeichnen und senden](#page-79-0)** 80
- · **[Mailbox-Grußansage ändern](#page-80-0)** 81
- · **[Mailbox-Namen ändern](#page-81-0)** 82
- · **[E-Mail-Modus für VoiceMail auswählen](#page-79-1)** 80
- · **[VoiceMail-Code ändern](#page-81-1)** 82
- · **[VoiceMail aktivieren/deaktivieren](#page-82-0)** 83
- · **[Vermitteln an VoiceMail](#page-82-1)** 83
- · **[Senden eines Anrufs an VoiceMail](#page-82-2)** 83

#### **Weitere Funktionen**

In diesem Leitfaden werden lediglich die Visual Voice-Funktionen behandelt, die über die Telefonmenüs verwenden können. Wenn Sie eine vollständige Auswahl von Mailbox-Steuerelementen, die Sie verwenden könnten, erhalten möchten, wenden Sie sich an Ihren Systemadministrator und fragen Sie ihn nach dem IP Office-Mailbox-Benutzerhandbuch, das dem Typ Voicemail-Server und Mailboxmodus Ihres Systems entspricht.

#### **Standard-Funktionscodes**

Kurzcodes sind Nummern, mit denen Sie verschiedene Funktionen aktivieren und deaktivieren können. Die folgenden Standard-Kurzcodes können zur Verfügung stehen. Ihr Systemadministrator kann die Kurzcodes ändern, die Ihnen oder allen Benutzern zur Verfügung stehen.

- · **Auf Nachrichten prüfen: \*17** Mit diesem Code rufen Sie die Mailbox auf, um auf hinterlassene Nachrichten zu prüfen und sie zu hören.
- · **VoiceMail Ein: \*18** Mit diesem Code aktivieren Sie das VoiceMail-System, um Anrufe entgegenzunehmen.
- · **VoiceMail Aus: \*19** Deaktivierung von Voicemail.
- · **VoiceMail-Rückruf Ein: \*48** Mit diesem Code können Sie sich von VoiceMail anrufen lassen, wenn dort neue Nachrichten eingegangen sind. Der Anruf erfolgt, wenn Sie das Telefon verwenden.
- · **VoiceMail-Rückruf Aus: \*49** Mit diesem Code wird der Rückruf deaktiviert.

# **12.1 Anzeige "Nachricht wartet"**

Wenn Sie neue Nachrichten in Ihrer Voicemail-Mailbox haben, wird das angezeigt sowohl durch die Taste **MESSAGE** als auch durch die Nachrichtenlampe Ihres Telefons. Diese Anzeigen erlöschen erst, wenn Sie alle neuen Nachrichten abgehört haben.

Der Systemadministrator kann festlegen, ob die Nachrichtenlampe auch neue Nachrichten für Sammelanschlüsse oder andere Benutzer anzeigen soll.

# **12.2 Visual Voice**

Dieses Menü bietet einen alternativen Zugang zu Visual Voice, falls die Taste **NACHRICHTEN** noch nicht dafür eingerichtet worden ist.

- 1.Drücken Sie auf den Softkey **Funktionen**, sofern er angezeigt wird. Um das während eines Anrufs zu tun, drücken Sie auf die **PHONE**-Taste und drücken dann auf den Softkey **Funktionen**.
- 2. Verwenden Sie die Pfeiltasten A Nach-oben und Nach-unten V, um den Eintrag Visual Voice zu markieren. Drücken Sie auf **Auswählen**.
	- Je nach Konfiguration des Systems müssen Sie gegebenenfalls Ihr VoiceMail-Kennwort eingeben. Drücken Sie anschließend den Softkev Fertig.
- 3. Das **Visual Voice**-Menü wird angezeigt.

#### **Zugriffssteuerung**

Der Systemadministrator kann konfigurieren, ob Sie Zugriff auf diese Menüoption haben. Siehe [Menü-Zugriffssteuerung](#page-167-0) . 168

# <span id="page-78-0"></span>**12.3 Auf Nachrichten prüfen**

- 1.Drücken Sie auf die Taste **MESSAGE**.
	- · Je nach Konfiguration des Systems müssen Sie Ihr VoiceMail-Passwort eingeben. Drücken Sie anschließend
- des Softkey **Fertig**. 2.Das **Visual Voice**-Menü wird angezeigt. Die Zahlen unter der Option **Hören** zeigen die Anzahl neuer, alter und gespeicherter Nachrichten in Ihrer Mailbox an.
	- · Falls der Systemadministrator Sie so konfiguriert hat, dass Ihnen wartende Nachrichten für Sammelanschluss-Mailboxen signalisiert werden, können Sie auch die Pfeiltasten  $\triangle$  Nach-oben und Nach-unten  $\nabla$  verwenden, um den Namen eines Sammelanschlusses und die Anzahl von Nachrichten in der jeweiligen Mailbox zu markieren.
- 
- 3.Markieren Sie **Hören** und drücken Sie auf **Auswählen**. 4.Verwenden Sie die Pfeiltasten Nach-oben und Nach-unten , um die Nachrichten (**Neu**, **Alt** oder **Gespeichert**) zu markieren, die Sie anhören wollen, und drücken Sie dann auf **Auswählen**. Die Details der ersten Nachricht des betreffenden Typs werden angezeigt.

5. Sie können mit den Pfeiltasten ▲ Nach-oben und Nach-unten ▼ durch die Liste der Nachrichten scrollen.

6.Über die Softkeys können Sie die Wiedergabefunktionen für die aktuelle Nachricht steuern.

· **Wiedergabe** / **Pause**

Dient zum Starten/Stoppen der Wiedergabe der derzeit angezeigten Nachricht.

· **Anruf**

Damit können Sie die Person anrufen, die die Nachricht hinterlassen hat.

· **Zurück**

Für die Rückkehr zum vorigen Menü.

· **Mehr**

Dient zum Umschalten zwischen verschiedenen Sätzen verfügbarer Softkey-Funktionen.

· **Löschen**

Löscht die Nachricht.

· **Speichern**

Kennzeichnet die Nachricht als gespeichert. Gespeicherte Nachrichten werden normalerweise nicht automatisch gelöscht.<sup>[1]</sup>

· **Kopieren** Kopiert die Nachricht in eine andere Mailbox. Sie werden aufgefordert, die Zielrufnummer einzugeben.

#### **Automatisches Löschen von Nachrichten**

Standardmäßig werden wiedergegebene Nachrichten nach einer festgelegten Zeit automatisch gelöscht. Diese Zeit hängt vom jeweiligen VoiceMail-Server ab (24 Stunden bei Embedded Voicemail, 30 Tage bei Voicemail Pro). Bei Verwendung von Voicemail Pro kann der Systemadministrator die Verzögerungszeit anpassen und zusätzlich automatische Löschzeiten für neue und gespeicherte Nachrichten festlegen.

## <span id="page-79-0"></span>**12.4 Senden einer Nachricht**

Sie können über Visual Voice eine VoiceMail-Nachricht aufzeichnen und an die Mailbox anderer Benutzer senden.

- 1.Drücken Sie auf die Taste **MESSAGE**.
- · Je nach Konfiguration des Systems müssen Sie gegebenenfalls Ihr VoiceMail-Kennwort eingeben. Drücken Sie anschließend den Softkey **Fertig**. 2.Das **Visual Voice**-Menü wird angezeigt.
- 
- 3. Verwenden Sie die Pfeiltasten A Nach-oben und Nach-unten  $\Psi$ , um die Option **Nachricht** zu markieren, und drücken Sie auf **Auswählen**.
- 4. Drücken Sie auf Aufzeichnen, um Ihre Nachricht aufzuzeichnen.
- 5.Zum Beenden der Aufzeichnung drücken Sie auf **Stop**. 6.Sie können jetzt die folgenden Softkeys verwenden:
- - · **Neu**

Mit dieser Option können Sie die Nachricht erneut aufzeichnen.

· **Senden an**

Geben Sie die Nummer ein, an die Ihre Nachricht gesendet werden soll, und drücken Sie auf **Hinzufügen**. Sie können mehrere Nummern eingeben. Wenn Sie alle Nummern eingegeben haben, an die die Nachricht gesendet werden soll, drücken Sie auf **Senden**.

- · **Wiedergabe** Dient zur Wiedergabe der Aufzeichnung.
- · **Abbrechen** Storniert die Nachricht.

## <span id="page-79-1"></span>**12.5 E-Mail-Modus**

"VoiceMail als E-Mail" ist eine Funktion, bei der Sie eine E-Mail erhalten, wenn eine neue VoiceMail-Nachricht bei Ihnen eingeht. Die E-Mail kann eine einfache Benachrichtigung sein oder eine angehängte Kopie der VoiceMail-Nachricht enthalten.

Sie können den Modus von "VoiceMail als E-Mail" über das Visual Voice-Menü ändern.

- 1.Drücken Sie auf die Taste **MESSAGE**.
- · Je nach Konfiguration des Systems müssen Sie gegebenenfalls Ihr VoiceMail-Kennwort eingeben. Drücken Sie anschließend den Softkey **Fertig**. 2.Das **Visual Voice**-Menü wird angezeigt.
- 
- 3. Verwenden Sie die Pfeiltasten ▲ Nach-oben und Nach-unten ▼, um zur Option **E-Mail** zu scrollen. Diese Option steht nur dann zur Verfügung, wenn Ihre E-Mail-Adresse vom Systemadministrator in Ihren VoiceMail-Einstellungen gespeichert wurde.
- 4. Im Menü wird die derzeitige Moduseinstellung für "VoiceMail als E-Mail" angezeigt. Drücken Sie auf **Ändern**, um durch die möglichen Einstellungen zu scrollen:
	- · **Aus**

Keine E-Mail senden.

· **Kopieren**

E-Mail mit einer Kopie der neuen Voicemail als Anhang senden.

· **Weiterleiten**

E-Mail mit einer angehängten Kopie der VoiceMail-Nachricht senden; die Nachricht aus der VoiceMail-Mailbox löschen.

· **Benachrichtigen**

E-Mail-Benachrichtigung senden, aber keine Kopie der Nachricht anhängen.

6.Bei Anzeige der gewünschten Einstellung drücken Sie auf **Speichern**. Um das Menü zu verlassen, ohne die Einstellung zu ändern, drücken Sie auf **Abbrechen**.

#### **Zugriffssteuerung**

Der Systemadministrator kann konfigurieren, ob Sie Zugriff auf diese Menüoption haben. Siehe [Menü-Zugriffssteuerung](#page-167-0)  $468$ 

# <span id="page-80-0"></span>**12.6 Mailbox-Grußansage**

Standardmäßig hört ein Anrufer eine allgemeine Systemansage mit der Aufforderung, eine Nachricht zu hinterlassen. Sie können aber eine persönliche Grußansage aufzeichnen.

- 1.Drücken Sie auf die Taste **MESSAGE**.
	- Je nach Konfiguration des Systems müssen Sie gegebenenfalls Ihr VoiceMail-Kennwort eingeben. Drücken Sie anschließend den Softkey Fertig.
- 2. Das **Visual Voice**-Menü wird angezeigt.
- 3. Verwenden Sie die Pfeiltasten A Nach-oben und Nach-unten  $\Psi$ , um die Option **Grußansage** zu markieren, und drücken Sie auf **Auswählen**.
- 4. Sie können die Softkeys verwenden, um die Mailbox-Grußansage anzuhören und aufzuzeichnen.
	- · **Aufzeichnen**

Hiermit können Sie eine neue Grußansage aufzeichnen. Beachten Sie, dass die Grußansage mindestens drei Sekunden lang sein muss, damit sie von der VoiceMail als solche akzeptiert wird.

· **Hören**

Hiermit können Sie die aktuelle Grußansage bzw. die gerade aufgezeichnete Grußansage anhören.

· **Senden**

Hiermit legen Sie die neu aufgezeichnete Ansage als Mailbox-Grußansage fest.

· **Mehr**

Dient zum Umschalten zwischen verschiedenen Sätzen verfügbarer Softkey-Funktionen.

· **Löschen**

Hiermit löschen Sie Ihre aktuelle Mailbox-Grußansage. Die Grußansage wird auf die standardmäßige Mailbox-Grußansage zurückgesetzt.

· **Abbrechen**

Hiermit kehren Sie zum **Visual Voice**-Hauptmenü zurück.

# <span id="page-81-0"></span>**12.7 Mailbox-Name**

Gehen Sie folgendermaßen vor, um einen Mailbox-Namen aufzunehmen. Diese Funktion ist nur bei Systemen verfügbar, die Embedded Voicemail verwenden.

- 1.Drücken Sie auf die Taste **MESSAGE**.
	- Je nach Konfiguration des Systems müssen Sie gegebenenfalls Ihr VoiceMail-Kennwort eingeben. Drücken Sie anschließend den Softkey Fertig.
- 2. Das **Visual Voice**-Menü wird angezeigt.
- 3. Verwenden Sie die Pfeiltasten **A** Nach-oben und Nach-unten **V**, um die Option **Name** zu markieren, und drücken Sie auf **Auswählen**.
- 4. Sie können den Mailbox-Namen mit den Softtasten abhören und aufzeichnen.
	- · **Aufzeichnen**

Hiermit können Sie einen neuen Namen aufzeichnen.

· **Abhören**

Hiermit können Sie den aktuellen Namen bzw. den gerade aufgezeichneten Namen abhören.

· **Senden**

Hiermit legen Sie die neue Aufzeichnung als Mailbox-Namen fest.

· **Mehr**

Dient zum Umschalten zwischen verschiedenen Sätzen verfügbarer Softkey-Funktionen.

· **Löschen**

Hiermit löschen Sie Ihren aktuellen Mailbox-Namen. In diesem Fall wird für die VoiceMail der allgemeine Standardname verwendet.

· **Abbrechen**

Hiermit kehren Sie zum **Visual Voice**-Hauptmenü zurück.

# <span id="page-81-1"></span>**12.8 Ändern des VoiceMail-Codes**

1.Drücken Sie auf die Taste **MESSAGE**.

- Je nach Konfiguration des Systems müssen Sie gegebenenfalls Ihr aktuelles VoiceMail-Kennwort eingeben.<br>Drücken Sie anschließend den Softkey Fertig.
- 2. Das Visual Voice-Menü wird angezeigt.
- 3. Verwenden Sie die Pfeiltasten A Nach-oben und Nach-unten  $\P$ , um die Option Kennwort zu markieren, und drücken Sie auf Auswählen.
- 4. Geben Sie Ihr gegenwärtiges Kennwort ein, und drücken Sie auf **Speichern**.<br>Geben Sie Ihr neues Kennwort ein, das künftig gelten soll.

5.Sobald das gewünschte Kennwort eingegeben ist, drücken Sie auf **Speichern**.

· **Code-Durchsetzung**

Der Systemadministrator kann Regeln für die erforderliche Code-Länge festlegen, und die Verwendung von leicht entschlüsselbaren Codes (1234, 1111) einschränken. Das System speichert den Code nicht, wenn diese Voraussetzungen nicht erfüllt sind. Wenden Sie sich bei Bedarf an Ihren Systemadministrator für Informationen zu Ihren Systemeinstellungen.

## <span id="page-82-0"></span>**12.9 Ein-/Ausschalten von VoiceMail**

Sie können festlegen, ob unbeantwortete Anrufe an die VoiceMail der Telefonanlage weitergeleitet werden sollen. Dadurch wird Ihre Mailbox nicht ausgeschaltet. Sie können weiterhin auf diese zugreifen, vorhandene Nachrichten abhören oder andere Funktionen nutzen.

- 1.Drücken Sie auf die Taste **MESSAGE**.
	- · Je nach Konfiguration des Systems müssen Sie gegebenenfalls Ihr VoiceMail-Kennwort eingeben. Drücken Sie
- anschließend den Softkey **Fertig**. 2.Das **Visual Voice**-Menü wird angezeigt.
- 3. Verwenden Sie die Pfeiltasten ▲ Nach-oben und Nach-unten ▼, um die Option Voicemail zu markieren.
- 4.Durch Drücken auf **Ändern** wechseln Sie zwischen **Ein** und **Aus**. 5.Um die Einstellung zu speichern, drücken Sie auf **Speichern**.
- 

# <span id="page-82-1"></span>**12.10 Vermitteln an VoiceMail**

Im Visual Voice-Modus kann die Taste dazu verwendet werden, den aktuellen Anruf an die VoiceMail-Mailbox eines anderen Benutzers oder einer anderen Gruppe zu vermitteln.

- 1. Drücken Sie während des Anrufs die Taste  $\blacktriangleright$ . Sie sind weiterhin verbunden und können das Gespräch fortsetzen.
- 2.Wählen Sie die Nebenstellennummer des Benutzers oder der Gruppe, an den bzw. die Sie den Anruf vermitteln möchten.
- 3.Wenn die Nummer mit einem Benutzer oder einer Gruppe übereinstimmt, wird der entsprechende Name angezeigt.
	- · Um den Anruf an die Mailbox des Benutzers oder der Gruppe durchzustellen, drücken Sie den Softkey **Auswählen**. Der Anrufer hört einige Sekunden lang einen Rufton und dann die Grußansage der Mailbox.
	- · Zum Verlassen des Menüs zum Vermitteln drücken Sie den Softkey **Abbrechen**.

## <span id="page-82-2"></span>**12.11 Senden eines Anrufs an VoiceMail**

Sie können einen an Sie gerichteten Anruf direkt an Ihre VoiceMail-Mailbox vermitteln.

- 1. Wenn der Anruf zurzeit nicht markiert ist, markieren Sie ihn, indem Sie die Pfeiltasten A Nach-oben bzw. Nachunten  $\blacktriangledown$  dazu benutzen.
- 2.Drücken Sie den Softkey **An VM**. Der Anruf wird an Ihre Mailbox umgeleitet.

# **Anmelden/Abmelden Kapitel 13.**

# **13. Anmelden/Abmelden**

Sie können grundsätzlich immer dasselbe Telefon am selben Ort verwenden. Die Telefonanlage bietet aber eine Reihe von Funktionen, mit deren Hilfe Sie Anrufe über jedes Telefon der Telefonanlage tätigen oder entgegennehmen können.

#### · **[Anmelden](#page-86-0)** 87

Sie können sich an jedem Telefon anmelden, das Sie verwenden möchten. Alle Anrufe, die für Sie eingehen, werden an dieses Telefon umgeleitet, und Ihre Benutzereinstellungen gelten dann für aus- und eingehende Anrufe an diesem Telefon. Wenn es sich um ein Telefon handelt, das Ihre Kontakte und Anruf-Verlaufsliste auf dem System speichert, werden Ihre Kontakte und Anruf-Verlaufsliste durch das Telefon angezeigt.

- · Während Sie angemeldet sind, sind alle anderen Benutzer dieses Telefons abgemeldet.
- · Wenn Sie an einem anderen Telefon angemeldet waren, werden Sie automatisch von diesem Telefon abgemeldet.
- Befindet sich Ihre Telefonanlage in einem <u>[Small Community Network \(SCN\)](#page-175-0)</u> 178 von Telefonanlagen, können Sie sich eventuell auch an Nebenstellen anmelden, die zu anderen Telefonanlagen im Netzwerk gehören. Ihr Systemadministrator kann Ihnen mitteilen, ob "Remote Hot Desking" möglich ist und welche Funktionen Ihnen dabei zur Verfügung stehen.

#### · **[Abmelden](#page-88-0)** 89

Wenn Sie sich von einem Telefon abmelden (oder durch die Anmeldung eines anderen Benutzers abgemeldet werden), werden möglicherweise einige der folgenden Aktionen ausgeführt:

- · Falls Sie eine reguläre Nebenstellennummer besitzen und dort niemand angemeldet ist, werden Sie an diesem Telefon angemeldet.
- Wenn Sie abgemeldet bleiben, werden Sie so behandelt, als wenn die Funktion "Nicht stören" aktiviert ist. Alle Anrufe werden stattdessen an VoiceMail umgeleitet, sofern verfügbar.
- · Sind Sie über Mobile Twinning mit einem Mobiltelefon ans System gekoppelt, kann der Systemadministrator das System so konfigurieren, dass alle Anrufe an dem gekoppelten Mobiltelefon angezeigt werden, während Sie abgemeldet sind.

#### · **[Sperren/Entsperren](#page-88-1)** 89

Unabhängig davon, ob Sie an- oder abgemeldet sind, können Sie Ihre Telefoneinstellungen sperren. Mit einem gesperrten Telefon können Anrufe entgegengenommen sowie interne Anrufe und Notrufe getätigt werden. Es können allerdings keine externen Anrufe getätigt werden, und Ihre Benutzereinstellungen sind über das Telefonmenü nicht zugänglich.

· Sie können Ihr Telefon so einstellen, dass es nach einer gewissen Zeit der Inaktivität automatisch gesperrt wird.

#### · **Standardnebenstelle**

Jede Nebenstelle kann mit einem Standardbenutzer konfiguriert werden. Wenn Sie an keiner Nebenstelle angemeldet sind, meldet Sie die Telefonanlage automatisch bei Ihrer Standardnebenstelle an, sofern dort kein anderer Benutzer angemeldet ist.

#### · **Login-Ruhezustand**

Ihr Systemadministrator kann eine Zeitdauer einstellen, nach der Sie automatisch abgemeldet werden, wenn Sie innerhalb dieser Zeit keinen Anruf tätigen oder entgegennehmen.

#### **Standard-Funktionscodes**

Kurzcodes sind Nummern, mit denen Sie verschiedene Funktionen aktivieren und deaktivieren können. Die folgenden Standard-Kurzcodes können zur Verfügung stehen. Ihr Systemadministrator kann die Kurzcodes ändern, die Ihnen oder allen Benutzern zur Verfügung stehen.

· **Anmeldung: \*35\*N\*P#**

Anmelden bei einem Telefon unter Benutzung Ihrer Nebenstellennummer (*N*) und Ihres Anmeldecodes (*P*).

· **Abmelden: \*36**

Mit dieser Option melden Sie sich von dem Telefon ab, an dem Sie gerade angemeldet sind.

## <span id="page-86-0"></span>**13.1 Anmelden**

Wenn Sie sich an einem Telefon anmelden, übernehmen Sie die Kontrolle über dieses Telefon. An Sie gerichtete Anrufe werden an dieses Telefon weitergeleitet, und Sie können auf Ihre Benutzerinformationen und -einstellungen zugreifen. Wenn Sie sich anmelden, werden alle anderen Benutzer dieses Telefons abgemeldet.

Wie Sie sich anmelden, hängt vom aktuellen Status des Telefons ab:

- · **[Telefon wird verwendet](#page-86-1)** 87 Wenn das Telefon bereits verwendet wird, können Sie sich trotzdem anmelden. Der bestehende Benutzer wird abgemeldet.
- · **[Abgemeldet](#page-87-0)** 88 Wenn das Telefon gerade keinen Benutzer hat, wird nur das Grundmenü angezeigt. Es bietet nur die Möglichkeit, sich anzumelden.
- · **[Nicht registriertes Telefon](#page-86-2)** 87 Wenn das Telefon nicht bei der Telefonanlage registriert ist, wird das Menü **Nebenstelle eingeben** angezeigt.

### <span id="page-86-1"></span>**13.1.1 Anmelden an einem bereits verwendeten Telefon**

Sie können sich an einem Telefon anmelden, das bereits von einem anderen Benutzer verwendet wird. Der bestehende Benutzer wird abgemeldet.

1.Wenn das Telefon bereits verwendet wird:

- · Drücken Sie auf den Softkey **Funktionen**.
- · Verwenden Sie die Pfeiltasten ▲ Nach-oben und Nach-unten ▼, um den Eintrag Telefonbenutzer zu markieren. Drücken Sie auf **Auswählen**.
- Verwenden Sie die Pfeiltasten **A** Nach-oben und Nach-unten  $\Psi$ , um den Eintrag Anmelden... zu markieren. Drücken Sie auf **Auswählen**.

2.Das Anmeldemenü wird angezeigt.

- 3.Geben Sie Ihre Nebenstellennummer ein und drücken Sie auf **Weiter**. 4.Geben Sie Ihre Sicherheits-PIN (Anmeldecode) ein.
- 
- 5.Drücken Sie auf **Fertig**.

#### **Zugriffssteuerung**

Der Systemadministrator kann konfigurieren, ob Sie Zugriff auf diese Menüoption haben. Siehe [Menü-Zugriffssteuerung](#page-167-0) . 168

#### <span id="page-86-2"></span>**13.1.2 Anmelden an einem nicht registrierten Telefon**

Mit dieser Methode können Sie sich an einem nicht registrierten Telefon anmelden. Sie können ein nicht registriertes Telefon daran erkennen, dass auf dem Display **Nebenstelle eingeben** angezeigt wird. Diese Methode wird bei Hot Desking auf dem System nicht unterstützt. Sie können sich nur mit der Nummer der Basisnebenstelle anmelden, unter der das Telefon ursprünglich installiert wurde.

- 1.Geben Sie Ihre Nebenstellennummer ein. Bei der Eingabe können Sie mit den Softkeys **Rücktaste** und **Löschen** Korrekturen vornehmen.
- 
- 2.Wenn Ihre Nummer angezeigt wird, drücken Sie den Softkey **OK**. 3.Geben Sie das Kennwort des Telefons ein. Verwenden Sie die Softtasten **Bksp** und **Löschen** um die Eingabe zu korrigieren.

**Beachten Sie:** Das Kennwort wurde von Ihrem Systemadministrator festgelegt und ist für die Registrierung erforderlich.

4.Drücken Sie nach der Eingabe des Kennworts auf **Fertig**. Wenn Ihre Angaben korrekt waren, werden Ihre Benutzerdaten ins Telefon geladen.

## <span id="page-87-0"></span>**13.1.3 Anmelden an einem nicht angemeldeten Telefon**

Diese Methode wird benutzt, um sich bei einer Nebenstelle anzumelden, an der sich der vorige Benutzer <u>abgemeldet hat</u> , so dass das Telefon gegenwärtig keinen Benutzer hat. Sie erkennen ein Telefon in diesem Status daran, dass **NICHT ANGEMELDET** auf dem Display angezeigt wird. 89

- 
- 1.Drücken Sie auf **Auswählen**. 2.Das Anmeldemenü wird angezeigt.
- 3.Geben Sie Ihre Nebenstellennummer ein und drücken Sie auf **Weiter**. 4.Geben Sie Ihre Sicherheits-PIN (Anmeldecode) ein.
- 
- 5.Drücken Sie auf **Fertig**.

## <span id="page-88-0"></span>**13.2 Abmelden**

- 1.Drücken Sie auf den Softkey **Funktionen**, sofern er angezeigt wird. Um das während eines Anrufs zu tun, drücken Sie auf die **PHONE**-Taste und drücken dann auf den Softkey **Funktionen**.
- 2. Verwenden Sie die Pfeiltasten ▲ Nach-oben und Nach-unten ▼, um den Eintrag **Telefonbenutzer** zu markieren.<br>Drücken Sie auf **Auswählen**.
- Drücken Sie auf **Auswählen**. 3.Verwenden Sie die Pfeiltasten Nach-oben und Nach-unten , um den Eintrag **Abmelden** zu markieren. Drücken Sie auf **Auswählen**.
- 4.Sie werden vom Telefon abgemeldet. Die folgende Funktion ist von mehreren Faktoren abhängig:
	- · Wenn für das Telefon kein Standardbenutzer festgelegt ist oder dieser gerade an einem anderen Telefon angemeldet ist, wird die Anzeige für "Kein Benutzer" angezeigt:
	- · Wenn für das Telefon ein Standardbenutzer festgelegt ist und dieser gerade an keinem anderen Telefon angemeldet ist, wird automatisch dieser Standardbenutzer angemeldet.

#### **Zugriffssteuerung**

Der Systemadministrator kann konfigurieren, ob Sie Zugriff auf diese Menüoption haben. Siehe [Menü-Zugriffssteuerung](#page-167-0) 168<del>)</del> ।

# <span id="page-88-1"></span>**13.3 Sperren des Telefons**

Anstatt sich abzumelden, können Sie Ihr Telefon sperren. Sie können Ihr Telefon manuell sperren, indem Sie dazu wie nachfolgend beschrieben vorgehen, oder Sie können es nach einer bestimmten Inaktivitätsdauer automatisch sperren lassen. Um die Sperrfunktion zu verwenden, müssen Sie eine <u>Sicherheits-PIN festlegen</u> 90<sup>4</sup>.<br>Wenn Ihr Telefon gesperrt ist:

- · Es können nur interne Anrufe und Notrufe getätigt werden.
- · Es ist keines der Menüs zum Ändern der Benutzereinstellungen verfügbar.
- <u>[Das Entsperren des Telefons](#page-89-1)</u> 1904 erfordert die Eingabe Ihres Anmeldecodes, sofern ein<u>Anmeldecode konfiguriert</u>  $90\text{ }$  ist.

#### **das Telefon manuell sperren:**

- 1.Drücken Sie auf den Softkey **Funktionen**, sofern er angezeigt wird. Um das während eines Anrufs zu tun, drücken Sie auf die **PHONE**-Taste und drücken dann auf den Softkey **Funktionen**.
- 2. Verwenden Sie die Pfeiltasten ▲ Nach-oben und Nach-unten ▼, um den Eintrag Telefonbenutzer zu markieren. Drücken Sie auf **Auswählen**. 3.Verwenden Sie die Pfeiltasten Nach-oben und Nach-unten , um die Option **Sperre** zu markieren. Drücken Sie
- auf **Auswählen**. 4.Das Telefon ist nun gesperrt. Dies wird auf dem Display angezeigt.
- 

#### **Zugriffssteuerung**

Der Systemadministrator kann konfigurieren, ob Sie Zugriff auf diese Menüoption haben. Siehe [Menü-Zugriffssteuerung](#page-167-0) .  $168$ 

# **13.4 Automatische Sperrung**

Anstatt sich abzumelden, können Sie Ihr Telefon sperren. Sie können Ihr <u>Telefon manuell sperren</u> 1894, indem Sie dazu wie nachfolgend beschrieben vorgehen, oder Sie können es nach einer bestimmten Inaktivitätsdauer automatisch sperren lassen. Um diese Funktion zu benutzen, müssen Sie eine <u>Sicherheits-PIN</u> 90<sup>4</sup> festgelegt haben.

Wenn Ihr Telefon gesperrt ist:

- · Es können nur interne Anrufe und Notrufe getätigt werden.
- · Es ist keines der Menüs zum Ändern der Benutzereinstellungen verfügbar.
- <u>[Das Entsperren des Telefons](#page-89-1)</u> 904 erfordert die Eingabe Ihres Anmeldecodes, sofern ein<u>Anmeldecode konfiguriert</u>  $90\text{ }$  ist.
- 1.Drücken Sie auf den Softkey **Funktionen**, sofern er angezeigt wird. Um das während eines Anrufs zu tun, drücken Sie auf die **PHONE**-Taste und drücken dann auf den Softkey **Funktionen**.
- 2. Verwenden Sie die Pfeiltasten ▲ Nach-oben und Nach-unten ▼, um den Eintrag **Telefonbenutzer** zu markieren.<br>Drücken Sie auf **Auswählen**.
- Drücken Sie auf **Auswählen**. 3.Verwenden Sie die Pfeiltasten Nach-oben und Nach-unten , um den Eintrag **Telefondisplayeinstellungen** zu markieren. Drücken Sie auf **Auswählen**. 4.Verwenden Sie die Pfeiltasten Nach-oben und Nach-unten , um die Option **Automatische Sperre (Minuten)**
- zu markieren.
- 5.Drücken Sie auf den Softkey **Ändern**, um die Einstellung zu ändern, oder ändern Sie die Einstellung mit den Pfeiltasten < Nach-links oder Nach-rechts ▶.
	- · **Deaktiviert**

Der Inaktivitäts-Timer wird nicht verwendet.

- · **1 / 5 / 30 / 60** Sperrt das Telefon nach der angegebenen Anzahl an Minuten.
- 6.Drücken Sie den Softkey **Speichern**.

#### **Zugriffssteuerung**

Der Systemadministrator kann konfigurieren, ob Sie Zugriff auf diese Menüoption haben. Siehe [Menü-Zugriffssteuerung](#page-167-0) 168<del>)</del> ।

# <span id="page-89-1"></span>**13.5 Entsperren des Telefons**

Die Meldung **TELEFON GESPERRT** signalisiert, dass das Telefon <u>[gesperrt](#page-88-1)</u>| <sup>89</sup>1 worden ist. In gesperrtem Zustand kann das Telefon nur für interne Anrufe bei anderen Nebenstellen verwendet werden, und es ist kein Zugriff auf die Telefonund Benutzermenüs möglich.

- 
- 1.Drücken Sie auf den Softkey **Entsperren**. 2.Geben Sie Ihre Sicherheits-PIN (Anmeldecode) ein.
- 3.Drücken Sie den Softkey **Fertig**.

# <span id="page-89-0"></span>**13.6 Ändern Ihrer Sicherheits-PIN**

Sie können Ihre eigene Sicherheits-PIN (Anmeldecode) ändern. Wenn festgelegt, benutzen Sie diese PIN, um sich bei anderen Telefonen anzumelden, <u>[Ihr Telefon zu sperren](#page-88-1)</u> 89<sup>4</sup> und um auf <u>Funktionen der Systemverwaltung zuzugreifen</u> 156 . Dabei handelt es sich nicht um den <u>Voicemail-Code</u> 82<sup>5</sup> für den Zugriff auf Voicemail.

- 1.Drücken Sie auf den Softkey **Funktionen**, sofern er angezeigt wird. Um das während eines Anrufs zu tun, drücken Sie auf die **PHONE**-Taste und drücken dann auf den Softkey **Funktionen**.
- 2. Verwenden Sie die Pfeiltasten ▲ Nach-oben und Nach-unten ▼, um den Eintrag **Telefonbenutzer** zu markieren.
- Drücken Sie auf **Auswählen**. 3.Verwenden Sie die Pfeiltasten Nach-oben und Nach-unten , um den Eintrag **Sicherheits-PIN festlegen** zu markieren. Drücken Sie auf **Auswählen**.
- 4.Geben Sie Ihre derzeitige PIN ein, sofern Sie bereits über eine verfügen, und drücken Sie dann auf **Fertig**. 5.Geben Sie Ihr neues Kennwort ein.
- 
- 6.Drücken Sie auf **Speichern**.

#### · **Code-Durchsetzung**

Der Systemadministrator kann Regeln für die erforderliche Code-Länge festlegen, und die Verwendung von leicht entschlüsselbaren Codes (1234, 1111) einschränken. Das System speichert den Code nicht, wenn diese Voraussetzungen nicht erfüllt sind. Wenden Sie sich bei Bedarf an Ihren Systemadministrator für Informationen zu Ihren Systemeinstellungen.

#### **Zugriffssteuerung**

Der Systemadministrator kann konfigurieren, ob Sie Zugriff auf diese Menüoption haben. Siehe <u>[Menü-Zugriffssteuerung](#page-167-0)</u>  $168$  .

# **Umleiten von Anrufen Kapitel 14.**

# **14. Umleiten von Anrufen**

Dieser Abschnitt bietet einen Überblick über die verschiedenen Arten der Umleitung von Anrufen an ein anderes Telefon.

· **[Umleitung](#page-94-0)** 95

Damit können Sie alle Anrufe vorübergehend an ein anderes Telefon umleiten, das Sie sich mit dem regulären Benutzer teilen. Diese Funktion kann auf zwei Arten genutzt werden:

· **Umleiten an**

Sie legen das Umleitungsziel von Ihrem eigenen Telefon aus fest.

· **Umleitung nach hier**

Sie legen das Umleitungsziel von dem Telefon aus fest, das Sie verwenden möchten.

· **[Weiterleiten](#page-97-0)** 98

Zum Weiterleiten von Anrufen an eine interne oder externe Nummer.

· **Rufweiterleitung bei Besetzt**

Anrufe werden weitergeleitet, wenn die maximale Anzahl von Anrufen erreicht ist, die an Ihrem Telefon präsentiert werden können.

· **Rufweiterleitung nach Zeit**

Anrufe werden weitergeleitet, wenn sie an Ihrem Telefon nicht entgegengenommen werden.

- · **Rufweiterleitung sofort** Anrufe werden sofort weitergeleitet. Optional kann die Weiterleitung an VoiceMail ausgewählt werden.
- · **[Nicht Stören](#page-103-0)** 104

Alle Anrufe werden zur VoiceMail umgeleitet, falls verfügbar. Andernfalls wird für die Anrufe das Besetztzeichen ausgegeben.

• Die Ausnahmeliste für "Nicht stören" kann verwendet werden, um Anrufe von bestimmten Telefonnummern zuzulassen.

#### · **[Twinning](#page-105-0)** 106

Bei eingeschaltetem Twinning klingeln Ihre Anrufe auf zwei verschiedenen Telefonen. Die Anrufannahme ist an beiden Telefonen möglich. Es gibt zwei verschiedene Twinning-Arten: internes Twinning, bei dem zwei interne Nebenstellen miteinander gekoppelt werden, und Mobile Twinning, bei dem Ihre Nebenstelle mit einer externen Nummer gekoppelt wird.

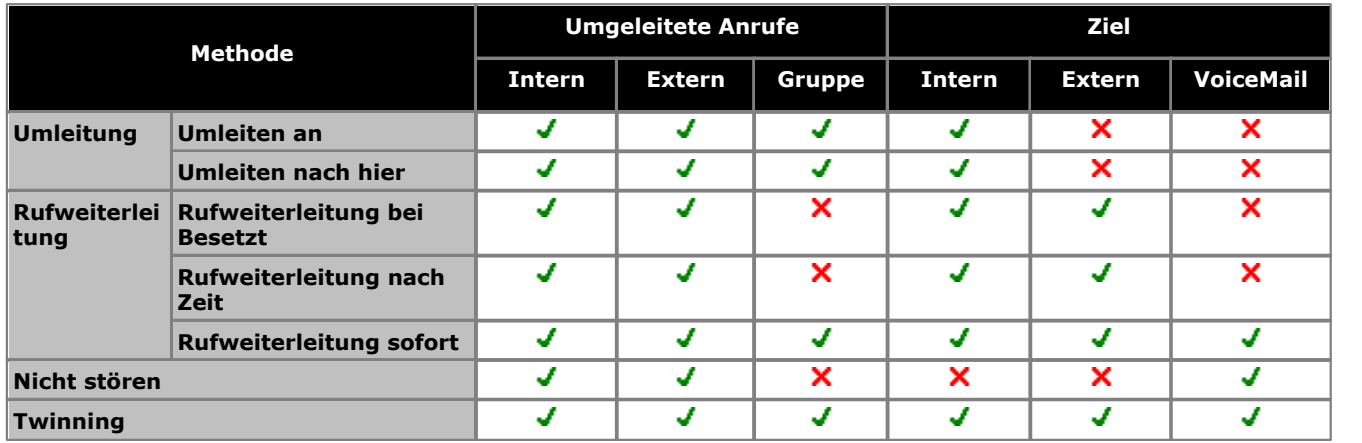

## <span id="page-94-0"></span>**14.1 Umleitung**

Die Funktion "Umleiten an" wird verwendet, um Anrufe an eine andere Nebenstelle umzuleiten, an der Sie arbeiten. Die Anrufe werden mit Ihrem Benutzernamen angezeigt und lassen sich so von den Anrufen für den regulären Benutzer der Nebenstelle unterscheiden. Auf diese Weise können Sie das Telefon eines anderen Benutzers verwenden, ohne diesen von seinem Telefon abmelden zu müssen.

Alle Anrufe werden umgeleitet. Die Benutzereinstellungen sind weiterhin gültig und werden auf jeden Anruf angewendet, als würde dieser an Ihrem eigenen Telefon eingehen.

#### **Umleiten an**

Mit der Funktion "Umleiten an" legen Sie das Ziel der "Rufumleitung" von Ihrem eigenen Telefon aus fest.

#### **Umleiten nach hier**

"Umleiten nach hier" ist die Funktion zur Aktivierung der "Rufumleitung" an die Nebenstelle, an die Ihre Anrufe umgeleitet werden sollen.

#### **Standard-Funktionscodes**

Kurzcodes sind Nummern, mit denen Sie verschiedene Funktionen aktivieren und deaktivieren können. Die folgenden Standard-Kurzcodes können zur Verfügung stehen. Ihr Systemadministrator kann die Kurzcodes ändern, die Ihnen oder allen Benutzern zur Verfügung stehen.

· **Umleitung nach hier: \*12\*N#**

Geben Sie diese Sequenz bei der Nebenstelle ein, zu der Ihre Anrufe umgeleitet werden sollen. Verwenden Sie Ihre eigene Nebenstellenummer (*N*), wenn Sie den Kurzcode wählen.

· **Umleitung nach hier deaktivieren: \*13\*N#** Geben Sie diese Sequenz bei der Nebenstelle ein, von der Ihre Anrufe umgeleitet wurden. Verwenden Sie Ihre eigene Nebenstellenummer (*N*), wenn Sie den Kurzcode wählen.

#### · **Umleiten an: \*14\*N#**

Bei Ihrem Telefon gewählt. Wählen Sie die Nummer der Nebenstelle (*N*), an die Ihre Anrufe umgeleitet werden sollen. Um die Umleitung aufzuheben, können Sie einfach *\*14#* wählen.

· **Alle Rufweiterleitungen deaktivieren: \*00**

Schaltet alle Weiterleitungen ab (einschließlich "Rufweiterleitung sofort", "Rufweiterleitung bei Besetzt", "Rufweiterleitung nach Zeit", "Umleiten", und "Nicht stören").

## **14.1.1 Umleiten an (Menü "Funktionen")**

Sie können die Einstellungen für "Umleiten an" über das Benutzermenü festlegen und aufheben.

- 1.Drücken Sie auf den Softkey **Funktionen**, sofern er angezeigt wird. Um das während eines Anrufs zu tun, drücken Sie auf die **PHONE**-Taste und drücken dann auf den Softkey **Funktionen**.
- 2. Verwenden Sie die Pfeiltasten ▲ Nach-oben und Nach-unten ▼, um die Option Weiterleiten zu markieren. Drücken Sie auf **Auswählen**.
- 3. Verwenden Sie die Pfeiltasten ▲ Nach-oben und Nach-unten ▼, um die Option Umleiten an zu markieren. Drücken Sie auf **Auswählen**.
- 4.Wählen Sie die Rufnummer des anderen Benutzers. Wenn sie mit einem Benutzer übereinstimmt, wird der entsprechende Name angezeigt. Alternativ können Sie den Softkey **Verzeichnis** benutzen, um mit der Funktion [Benutzer aus dem Verzeichnis auswählen](#page-67-0)  $68^{\circ}$ den Benutzer auszuwählen.

#### · **Speichern**

Legt die ausgewählte Nummer als Ziel der Funktion "Umleiten an" fest. Alle Anrufe bei Ihrer Nebenstelle werden an die angegebene Nebenstellennummer umgeleitet.

- · **Deaktivieren** Löscht die aktuell eingestellte Nummer.
- · **Zurück** Rückkehr zum vorigen Menü.

#### **Zugriffssteuerung**

Der Systemadministrator kann konfigurieren, ob Sie Zugriff auf diese Menüoption haben. Siehe [Menü-Zugriffssteuerung](#page-167-0) 168<del>)</del>.

## 14.1.2 Rufumleitung (Menü "Status")

Wenn Ihr Telefon als Ziel für "Umleiten an" festgelegt worden ist, können Sie diese Einstellung über das Menü Status ändern.

1.Drücken Sie auf den Softkey **Status** , sofern er angezeigt wird.

· Um während eines Anrufs auf das Menü "Status" zugreifen zu können, drücken Sie auf die **PHONE**-Taste und drücken dann auf den Softkey**Status, sofern dieser** angezeigt wird.

2. Verwenden Sie die Pfeiltasten ▲ Nach-oben und Nach-unten ▼, um die Option Umleiten an zu markieren.

- Um die Einstellung "Umleiten an" aufzuheben, drücken Sie den Softkey Deaktivieren.
- · Um das Ziel der Umleitung zu ändern, drücken Sie den Softkey **Details**.

#### **Zugriffssteuerung**

Der Systemadministrator kann konfigurieren, ob Sie Zugriff auf diese Menüoption haben. Siehe [Menü-Zugriffssteuerung](#page-167-0) .  $168$ 

## 14.1.3 Umleiten nach hier (Menü "Funktionen")

Sie können die Funktion "Umleiten nach hier" im Menü "Funktionen" ändern.

- 1.Drücken Sie auf den Softkey **Funktionen**, sofern er angezeigt wird. Um das während eines Anrufs zu tun, drücken Sie auf die **PHONE**-Taste und drücken dann auf den Softkey **Funktionen**.
- 2. Verwenden Sie die Pfeiltasten ▲ Nach-oben und Nach-unten ▼, um die Option Weiterleiten zu markieren. Drücken Sie auf **Auswählen**.
- 3. Verwenden Sie die Pfeiltasten A Nach-oben und Nach-unten V, um den Eintrag Umleiten nach hier zu markieren. Drücken Sie auf **Auswählen**.
	- · Sie verwenden das Menü zum Hinzufügen oder Entfernen von Benutzern.
		- Verwenden Sie die Pfeiltasten A Nach-oben und Nach-unten  $\P$ , um durch die Namen zu scrollen.
		- · Um einen Benutzer zu entfernen, drücken Sie den Softkey **Löschen**.
		- · Um einen Benutzer hinzuzufügen, drücken Sie auf den Softkey **Hinzufügen**.
			- · Wählen Sie die Rufnummer des anderen Benutzers. Wenn sie mit einem Benutzer übereinstimmt, wird der entsprechende Name angezeigt. Alternativ können Sie den Softkey **Verzeichnis** benutzen, um mit der Funktion <u>Benutzer aus dem Verzeichnis auswählen</u> 68ª den Benutzer auszuwählen.
			- · Um die Funktion "Umleiten nach hier" in Kraft zu setzen, drücken Sie auf den Softkey **Speichern**.

#### **Zugriffssteuerung**

Der Systemadministrator kann konfigurieren, ob Sie Zugriff auf diese Menüoption haben. Siehe [Menü-Zugriffssteuerung](#page-167-0) .  $168$ 

## <span id="page-97-0"></span>**14.2 Weiterleiten von Anrufen**

Anrufe können an eine andere Nebenstelle oder eine externe Nummer weitergeleitet werden.

#### **Rufweiterleitung sofort**

"Rufweiterleitung sofort" dient zum sofortigen Weiterleiten von Anrufen.

- · Standardmäßig wird diese Funktion nur auf eingehende externe Anrufe angewendet. Falls erforderlich, können jedoch auch interne Anrufe und Sammelanschlussanrufe ausgewählt werden.
- · Wenn diese Funktion aktiviert ist, werden alle Anrufe, die den Einstellungen entsprechen, an das Ziel der "sofortigen Weiterleitung" weitergeleitet. Es kann sich dabei um eine interne oder externe Nummer handeln.
- · Sie können mit dem Telefon weiterhin ausgehende Anrufe tätigen. Wenn Sie das Telefon abheben, hören Sie einen unterbrochenen Wählton.
- Die Optionen "Rufweiterleitung bei Besetzt" und "Rufweiterleitung nach Zeit" verwenden die gleiche Zielrufnummer. Wenn keine Zielrufnummer festgelegt wurde, wird die Zielrufnummer von "Rufweiterleitung sofort" verwendet.
- Wenn Ihre <u>Voicemail aktiviert</u> 834 ist, wird das Telefonsystem versuchen, weitergeleitete Anrufe an die Voicemail durchzustellen, wenn sie während Ihres Beantwortungszeitraums (Standardeinstellung: 15 Sekunden) nicht angenommen wurden. Dies ist bei Anrufen, die an eine externe Nummer weitergeleitet wurden, nicht immer möglich.

#### · **D = Rufumleitung (-weiterleitung)**

**D** wird nach der Nebenstellenbezeichnung im Display Ihres unbenutzten Telefons angezeigt, wenn Sie die sofortige Weiterleitung aktiviert haben.

#### **Rufweiterleitung bei Besetzt**

Mit "Rufweiterleitung bei Besetzt" werden alle Anrufe weitergeleitet, wenn Ihr Telefon keine weiteren eingehenden Anrufe mehr anzeigen kann.

- · Standardmäßig wird diese Funktion nur auf eingehende externe Anrufe angewendet. Falls erforderlich, können auch interne Anrufe weitergeleitet werden.
- · Wenn diese Funktion aktiviert ist, werden alle Anrufe, die den Einstellungen entsprechen, an das Weiterleitungsziel für "Rufweiterleitung bei Besetzt" / "keine Antwort" weitergeleitet. Es kann sich dabei um eine interne oder externe Nummer handeln.
- · "Besetzt" heißt hier, dass Ihr Anruf über keine weiteren Anrufpräsentationstasten verfügt, auf denen weitere Anrufe angezeigt werden können.
- · Wenn Ihr Telefon besetzt ist, erhalten Sie keine Sammelanschlussanrufe, die somit auch nicht weitergeleitet werden.
- Die Optionen "Rufweiterleitung bei Besetzt" und "Rufweiterleitung nach Zeit" verwenden die gleiche Zielrufnummer. Wenn keine Zielrufnummer festgelegt wurde, wird die Zielrufnummer von "Rufweiterleitung sofort" verwendet.
- Wenn Ihre <u>Voicemail aktiviert</u> 834 ist, wird das Telefonsystem versuchen, weitergeleitete Anrufe an die Voicemail durchzustellen, wenn sie während Ihres Beantwortungszeitraums (Standardeinstellung: 15 Sekunden) nicht angenommen wurden. Dies ist bei Anrufen, die an eine externe Nummer weitergeleitet wurden, nicht immer möglich.

#### **Rufweiterleitung nach Zeit**

Bei "Rufweiterleitung, wenn keine Antwort" werden Anrufe, die bei Ihrem Telefon eingehen, umgeleitet, wenn sie nicht angenommen worden sind.

- · Standardmäßig wird diese Funktion nur auf eingehende externe Anrufe angewendet. Falls erforderlich, können auch interne Anrufe weitergeleitet werden.
- · Wenn diese Funktion aktiviert ist, werden alle Anrufe, die den Einstellungen entsprechen, an das Weiterleitungsziel für "Rufweiterleitung bei Besetzt" / "keine Antwort" weitergeleitet. Es kann sich dabei um eine interne oder externe Nummer handeln.
- "Nach Zeit" heißt, dass der Anruf innerhalb einer gewissen Zeit der Signalisierung "nicht beantwortet" wurde (standardmäßig 15 Sekunden).
- · Sammelanschlussanrufe werden nicht weitergeleitet.
- · Die Optionen "Rufweiterleitung bei Besetzt" und "Rufweiterleitung nach Zeit" verwenden die gleiche Zielrufnummer. Wenn keine Zielrufnummer festgelegt wurde, wird die Zielrufnummer von "Rufweiterleitung sofort" verwendet.
- Wenn Ihre <u>Voicemail aktiviert</u> 83<sup>4</sup> ist, wird das Telefonsystem versuchen, weitergeleitete Anrufe an die Voicemail durchzustellen, wenn sie während Ihres Beantwortungszeitraums (Standardeinstellung: 15 Sekunden) nicht angenommen wurden. Dies ist bei Anrufen, die an eine externe Nummer weitergeleitet wurden, nicht immer möglich.

#### **Standard-Funktionscodes**

Kurzcodes sind Nummern, mit denen Sie verschiedene Funktionen aktivieren und deaktivieren können. Die folgenden Standard-Kurzcodes können zur Verfügung stehen. Ihr Systemadministrator kann die Kurzcodes ändern, die Ihnen oder allen Benutzern zur Verfügung stehen.

- · **Alle Rufweiterleitungen deaktivieren: \*00** Schaltet alle Weiterleitungen ab (einschließlich "Rufweiterleitung sofort", "Rufweiterleitung bei Besetzt", "Rufweiterleitung nach Zeit", "Umleiten", und "Nicht stören").
- · **Weiterleitungsziel für "Rufweiterleitung sofort" festlegen: \*07\*N#** Legt die Zielrufnummer fest (N) für "Rufweiterleitung sofort", wenn diese Funktion aktiviert ist.
	- · **"Rufweiterleitung sofort" aktivieren: \*01** Die "sofortige Weiterleitung" wird aktiviert. Es muss eine Zielrufnummer festgelegt sein.
	- · **"Rufweiterleitung sofort" deaktivieren: \*02**
	- · **Anrufe an Sammelanschluss in "Rufweiterleitung sofort" einbeziehen: \*50**
	- · **Anrufe an Sammelanschluss von "Rufweiterleitung sofort" ausschließen: \*51**
- · **Zielrufnummer für "Rufweiterleitung bei Besetzt" / "Rufweiterleitung nach Zeit" festlegen: \*57\*N#** Legt die Zielrufnummer fest (N) für "Weiterleitung bei Besetzt" und "Weiterleitung nach Zeit". Wenn keine Zielrufnummer festgelegt wurde, verwenden diese Funktionen die Nummer, die für "Rufweiterleitung sofort" festgelegt wurde (sofern aktiviert).
	- · **"Rufweiterleitung bei Besetzt" aktivieren: \*03**
	- · **"Rufweiterleitung bei Besetzt" deaktivieren: \*04**
	- · **"Rufweiterleitung nach Zeit" aktivieren: \*05**
	- · **"Rufweiterleitung nach Zeit" deaktivieren: \*06**

## 14.2.1 Rufweiterleitung sofort (Menü "Status")

Sie können die Einstellungen für die "sofortige Weiterleitung" über das Menü Status ändern.

1.Drücken Sie auf den Softkey **Status** , sofern er angezeigt wird.

· Um während eines Anrufs auf das Menü "Status" zugreifen zu können, drücken Sie auf die **PHONE**-Taste und drücken dann auf den Softkey**Status, sofern dieser** angezeigt wird.

2. Verwenden Sie die Pfeiltasten ▲ Nach-oben und Nach-unten ▼, um die Option Weiterleit. sofort zu markieren.

- Wenn Sie wollen, dass keine "sofortige Weiterleitung" mehr erfolgt, drücken Sie den Softkey Aus.
- · Um Weiterleitungseinstellungen zu ändern, drücken Sie den Softkey **Details**.
	- Verwenden Sie die Pfeiltasten A Nach-oben und Nach-unten  $\Psi$ , um durch die Bearbeitungsoptionen zu scrollen.
		- Verwenden Sie die Pfeiltasten < Nach-links und Nach-rechts •, um die Rufweiterleitung ein- oder auszuschalten.
		- Verwenden Sie die Pfeiltasten < Nach-links und Nach-rechts  $\blacktriangleright$ , um auszuwählen, welche Anrufe weitergeleitet werden sollen. Die Optionen sind: *Nur extern*, *Extern und Sammelanschluss-Anrufe*, *Keine Sammelanschluss-Anrufe* und *Alle Anrufe*.
		- Um die Rufnummer des Weiterleitungsziels zu ändern, wählen Sie "Bearbeiten".

#### **Zugriffssteuerung**

Der Systemadministrator kann konfigurieren, ob Sie Zugriff auf diese Menüoption haben. Siehe [Menü-Zugriffssteuerung](#page-167-0)  $168$ ) କର

### **14.2.2 Rufweiterleitung sofort (Menü "Funktionen")**

Unter Umständen können Sie die Einstellungen für "Rufweiterleitung sofort" über das Menü "Funktionen" ändern.

- 1.Drücken Sie auf den Softkey **Funktionen**, sofern er angezeigt wird. Um das während eines Anrufs zu tun, drücken Sie auf die **PHONE**-Taste und drücken dann auf den Softkey **Funktionen**.
- 2. Verwenden Sie die Pfeiltasten A Nach-oben und Nach-unten  $\Psi$ , um die Option Weiterleiten zu markieren.<br>Drücken Sie auf Auswählen.
- Drücken Sie auf **Auswählen**. 3.Verwenden Sie die Pfeiltasten Nach-oben und Nach-unten , um die Option **Rufweiterleitung sofort** zu markieren. Drücken Sie auf **Auswählen**.
- 4. Im angezeigten Fenster wird die momentane Einstellung für "Rufweiterleitung sofort" angezeigt.
	- · **Um "Rufweiterleitung sofort" ein- oder auszuschalten,** markieren Sie **Weiterleit. sofort**. Um die aktuelle Einstellung zu ändern, schalten Sie auf **Ein** oder **Aus**. Falls bei Einschalten "sofortiger Weiterleitung" kein Ziel festgelegt ist, wird das Feld präsentiert, in dem das Ziel angegeben werden kann.
	- · **Um festzulegen, welche Anrufe weitergeleitet werden sollen,**  markieren Sie**Anruftyp**. Drücken Sie auf **Ändern**, um die verschiedenen Optionen zu sehen. Bei Anzeige der gewünschten Einstellung drücken Sie auf **Speichern**. Die Optionen sind: *Nur extern*, *Extern und Sammelanschluss-Anrufe*, *Keine Sammelanschluss-Anrufe* und *Alle Anrufe*.
	- · **Um das Ziel für die Weiterleitung festzulegen,** markieren Sie **Ziel**. Entweder Sie drücken auf **Bearbeiten** und geben dann die Telefonnummer ein, oder Sie drücken auf **An VM**, so dass die Anrufe an Voicemail weitergeleitet werden.
		- · Wenn Sie Voicemail als Ziel auswählen, müssen Sie "Weiterleitung sofort" ausschalten, um diese Einstellung zu stornieren, und müssen dann ein neues Ziel angeben.

#### **Zugriffssteuerung**

Der Systemadministrator kann konfigurieren, ob Sie Zugriff auf diese Menüoption haben. Siehe [Menü-Zugriffssteuerung](#page-167-0) . 168

## 14.2.3 Rufweiterleitung bei Besetzt/nach Zeit (Menü "Funktionen")

Sie können "Rufweiterleitung nach Zeit" oder "Rufweiterleitung bei Besetzt" über das Menü "Funktionen" aktivieren oder deaktivieren.

- 1.Drücken Sie auf den Softkey **Funktionen**, sofern er angezeigt wird. Um das während eines Anrufs zu tun, drücken Sie auf die **PHONE**-Taste und drücken dann auf den Softkey **Funktionen**.
- 2. Verwenden Sie die Pfeiltasten A Nach-oben und Nach-unten  $\Psi$ , um die Option Weiterleiten zu markieren.<br>Drücken Sie auf Auswählen.
- 3. Verwenden Sie die Pfeiltasten ▲ Nach-oben und Nach-unten ▼, um die Option WlbeiBesetzt/nZeit zu markieren. Drücken Sie auf **Auswählen**.
	- Um durch die Menüoptionen zu scrollen, benutzen Sie die Pfeiltasten  $\triangle$  Nach-oben und Nach-unten  $\blacktriangledown$ .
		- · Um die "Rufweiterleitung bei Besetzt" ein- oder auszuschalten, markieren Sie **WlbeiBesetzt** und drücken auf **Ein** oder **Aus**.
		- · Um die "Rufweiterleitung nach Zeit" ein- oder auszuschalten, markieren Sie **WlnachZeit** und drücken auf **Ein** oder **Aus**.
		- · Um festzulegen, welche Anrufe weitergeleitet werden sollen, markieren Sie Anruftyp**. Drücken Sie auf Ändern**, wenn Sie zwischen den Optionen *Alle Anrufe* und *Nur externe Anrufe* wechseln wollen.
		- · Um das Ziel zu ändern, markieren Sie **Ziel** und drücken auf **Bearbeiten**. Geben Sie die Rufnummer ein und drücken Sie auf **Auswählen**.
	- · Um die Einstellung zu speichern, drücken Sie auf **Speichern**.

#### **Zugriffssteuerung**

Der Systemadministrator kann konfigurieren, ob Sie Zugriff auf diese Menüoption haben. Siehe [Menü-Zugriffssteuerung](#page-167-0) 168).<br>''

## **14.2.4 Rufweiterleitung nach Zeit (Menü "Status")**

Wenn auf Ihrem Telefon "<u>Weiterleitung nach Zeit</u>|17\$)" eingerichtet ist, können Sie die Weiterleitungseinstellung über das Menü **Status** aufheben oder ändern.

1.Drücken Sie auf den Softkey **Status** , sofern er angezeigt wird.

- · Um während eines Anrufs auf das Menü "Status" zugreifen zu können, drücken Sie auf die **PHONE**-Taste und drücken dann auf den Softkey**Status, sofern dieser** angezeigt wird.
- 2. Verwenden Sie die Pfeiltasten ▲ Nach-oben und Nach-unten ▼, um die Option WinachZeit zu markieren.
- 3.Wenn Sie wollen, dass keine Weiterleitung mehr erfolgt, drücken Sie auf **Aus**.
- 4.Um die Weiterleitungseinstellung zu ändern, drücken Sie auf **Details**.
	- Um durch die Menüoptionen zu scrollen, benutzen Sie die Pfeiltasten  $\triangleq$  Nach-oben und Nach-unten  $\nabla$ .
		- · Um die "Rufweiterleitung bei Besetzt" ein- oder auszuschalten, markieren Sie **WlbeiBesetzt** und drücken auf **Ein** oder **Aus**.
		- · Um die "Rufweiterleitung nach Zeit" ein- oder auszuschalten, markieren Sie **WlnachZeit** und drücken auf **Ein** oder **Aus**.
		- · Um festzulegen, welche Anrufe weitergeleitet werden sollen, markieren Sie Anruftyp**. Drücken Sie auf Ändern**, wenn Sie zwischen den Optionen *Alle Anrufe* und *Nur externe Anrufe* wechseln wollen.
		- · Um das Ziel zu ändern, markieren Sie **Ziel** und drücken auf **Bearbeiten**. Geben Sie die Rufnummer ein und drücken Sie auf **Auswählen**.
	- · Um die Einstellung zu speichern, drücken Sie auf **Speichern**.

#### **Zugriffssteuerung**

Der Systemadministrator kann konfigurieren, ob Sie Zugriff auf diese Menüoption haben. Siehe [Menü-Zugriffssteuerung](#page-167-0) . 168

## 14.2.5 Rufweiterleitung bei Besetzt (Menü "Status")

Wenn auf Ihrem Telefon "Weiterleitung bei Besetzt" eingerichtet ist, können Sie die Weiterleitungseinstellung über das Menü **Status** aufheben oder ändern.

- 1.Drücken Sie auf den Softkey **Status** , sofern er angezeigt wird.
	- · Um während eines Anrufs auf das Menü "Status" zugreifen zu können, drücken Sie auf die **PHONE**-Taste und drücken dann auf den Softkey**Status, sofern dieser** angezeigt wird.
- 2. Verwenden Sie die Pfeiltasten ▲ Nach-oben und Nach-unten ▼, um die Option WlbeiBesetzt zu markieren.
- 3.Wenn Sie wollen, dass keine Weiterleitung mehr erfolgt, drücken Sie auf **Aus**.
- 4.Um die Weiterleitungseinstellung zu ändern, drücken Sie auf **Details**.
	- Um durch die Menüoptionen zu scrollen, benutzen Sie die Pfeiltasten  $\triangleq$  Nach-oben und Nach-unten  $\blacktriangledown$ .
		- · Um die "Rufweiterleitung bei Besetzt" ein- oder auszuschalten, markieren Sie **WlbeiBesetzt** und drücken auf **Ein** oder **Aus**.
		- · Um die "Rufweiterleitung nach Zeit" ein- oder auszuschalten, markieren Sie **WlnachZeit** und drücken auf **Ein** oder **Aus**.
		- · Um festzulegen, welche Anrufe weitergeleitet werden sollen, markieren Sie Anruftyp**. Drücken Sie auf Ändern**, wenn Sie zwischen den Optionen *Alle Anrufe* und *Nur externe Anrufe* wechseln wollen.
		- · Um das Ziel zu ändern, markieren Sie **Ziel** und drücken auf **Bearbeiten**. Geben Sie die Rufnummer ein und drücken Sie auf **Auswählen**.
	- · Um die Einstellung zu speichern, drücken Sie auf **Speichern**.

#### **Zugriffssteuerung**

Der Systemadministrator kann konfigurieren, ob Sie Zugriff auf diese Menüoption haben. Siehe [Menü-Zugriffssteuerung](#page-167-0)  $168$ 

# <span id="page-103-0"></span>**14.3 Nicht stören**

- · Wenn bei Ihnen die "Nicht-stören" Funktion eingeschaltet ist, werden alle Anrufe an die VoiceMail umgeleitet, falls verfügbar. Anderenfalls wird das Besetztzeichen ausgegeben.
- Nur Anrufe von Nummern, die in der Ausnahmeliste für "Nicht stören" eingetragen sind, können Sie erreichen. Diese Anrufe können nach wie vor weitergeleitet werden.
- · Anrufe an Sammelanschlüsse, deren Mitglied Sie sind, werden Ihnen nur dann signalisiert, wenn Sie das letzte verfügbare Mitglied der Gruppe sind.
- Die Aktivierung der Funktion "Nicht stören" hat keine Auswirkungen auf Anrufe, die bereits an Ihrem Telefon eingegangen sind.
- · Sie können mit dem Telefon weiterhin ausgehende Anrufe tätigen. Wenn Sie das Telefon abheben, hören Sie einen unterbrochenen Wählton.
- · **N = Keine Anrufe (Nicht stören)**
- Ein N für "No calls", d. h. keine Anrufe, wird hinter dem Namen Ihrer Nebenstelle angezeigt, wenn Ihr Telefon frei ist und Sie die Funktion "Nicht stören" aktiviert haben.

#### **Standard-Funktionscodes**

Kurzcodes sind Nummern, mit denen Sie verschiedene Funktionen aktivieren und deaktivieren können. Die folgenden Standard-Kurzcodes können zur Verfügung stehen. Ihr Systemadministrator kann die Kurzcodes ändern, die Ihnen oder allen Benutzern zur Verfügung stehen.

- · **"Nicht stören" aktivieren: \*08** Damit wird die Funktion "Nicht stören" aktiviert.
- · **"Nicht stören" deaktivieren: \*09** Damit wird die Funktion "Nicht stören" deaktiviert.
- Ausnahmenummer für "Nicht stören" hinzufügen: \*10\*N# Hinzufügen einer Nummer (N) in Ihre Liste der Ausnahmen für "Nicht stören".
- · **Ausnahmenummer für "Nicht stören" löschen: \*11\*N#** Entfernen einer Nummer (N) aus Ihrer Liste der Ausnahmen für "Nicht stören".
- · **Alle Rufweiterleitungen deaktivieren: \*00** Schaltet alle Weiterleitungen ab (einschließlich "Rufweiterleitung sofort", "Rufweiterleitung bei Besetzt", "Rufweiterleitung nach Zeit", "Umleiten", und "Nicht stören").

## 14.3.1 "Nicht stören" ein/aus (Menü "Funktionen")

Sie können die Funktion "Nicht stören" (DND, do not disturb) über das Menü "Funktionen" aktivieren und deaktivieren. Die Aktivierung der Funktion "Nicht stören" hat keine Auswirkungen auf gerade am Telefon eingehende Anrufe. Anrufe an Sammelanschlüsse kommen ebenfalls weiterhin an, wenn Sie das einzige verfügbare Mitglied der Gruppe sind.

- 1.Drücken Sie auf den Softkey **Funktionen**, sofern er angezeigt wird. Um das während eines Anrufs zu tun, drücken Sie auf die **PHONE**-Taste und drücken dann auf den Softkey **Funktionen**.
- 2. Verwenden Sie die Pfeiltasten ▲ Nach-oben und Nach-unten ▼, um den Eintrag Anrufeinstellungen zu<br>markieren. Drücken Sie auf Auswählen.
- markieren. Drücken Sie auf **Auswählen**. 3.Um die Einstellung zu ändern, drücken Sie auf **Ändern**.
- 4.Um die Einstellung zu speichern, drücken Sie auf **Speichern**.

#### **Zugriffssteuerung**

Der Systemadministrator kann konfigurieren, ob Sie Zugriff auf diese Menüoption haben. Siehe [Menü-Zugriffssteuerung](#page-167-0) 168<del>)</del> ।

## 14.3.2 "Nicht stören" aus (Menü "Status")

Sie können das **Status**-Menü verwenden, um "Nicht stören" auszuschalten.

1.Drücken Sie auf den Softkey **Status** , sofern er angezeigt wird.

· Um während eines Anrufs auf das Menü "Status" zugreifen zu können, drücken Sie auf die **PHONE**-Taste und drücken dann auf den Softkey**Status, sofern dieser** angezeigt wird.

2. Verwenden Sie die Pfeiltasten ▲ Nach-oben und Nach-unten ▼, um die Option Nicht stören zu markieren.

• Um die Einstellung "Nicht stören" aufzuheben, drücken Sie den Softkey Aus.

#### **Zugriffssteuerung**

Der Systemadministrator kann konfigurieren, ob Sie Zugriff auf diese Menüoption haben. Siehe [Menü-Zugriffssteuerung](#page-167-0) 168<del>)</del> – በ

#### 14.3.3 Ausnahmenummern für "Nicht stören"

Von Gegenstellen mit diesen Nummern können Sie weiterhin normal angerufen werden, so als wenn Sie die Funktion "Nicht stören" nicht aktiviert hätten. Dies schließt keine Gruppenanrufe ein, denn diese werden nicht angezeigt, wenn Sie die Funktion "Nicht stören" aktiviert haben.

- 1.Drücken Sie auf den Softkey **Funktionen**, sofern er angezeigt wird. Um das während eines Anrufs zu tun, drücken Sie auf die **PHONE**-Taste und drücken dann auf den Softkey **Funktionen**.
- 2. Verwenden Sie die Pfeiltasten ▲ Nach-oben und Nach-unten ▼, um den Eintrag Anrufeinstellungen zu markieren. Drücken Sie auf **Auswählen**.<br>3.Verwenden Sie die Pfeiltasten ▲ Nach-oben und Nach-unten ▼, um die Option **Ausnahmen für "Nicht stören**"
- zu markieren. Drücken Sie auf **Auswählen**.
- 4.Wollen Sie eine Nummer hinzufügen, markieren Sie **Weitere hinzufügen**. Geben Sie die Nummer ein und drücken
- 5. Um eine vorhandene Nummer zu entfernen, markieren Sie diese und drücken dann auf **Entfernen**.<br>6. Danach drücken Sie auf **Fertig**.
- 

#### **Zugriffssteuerung**

Der Systemadministrator kann konfigurieren, ob Sie Zugriff auf diese Menüoption haben. Siehe [Menü-Zugriffssteuerung](#page-167-0) .  $168$ 

# <span id="page-105-0"></span>**14.4 Twinning**

Mit Twinning werden Ihre Anrufe auf zwei Telefonen gleichzeitig signalisiert. Twinning ist nur dann verfügbar, wenn es von Ihrem Systemadministrator konfiguriert wurde.

Das System unterstützt zwei Twinning-Methoden: <u>[Internes Twinning](#page-173-0)</u> 174 und <u>[Mobile Twinning](#page-174-0)</u> 175.

#### **Internes Twinning**

Mit dieser Twinning-Methode wird Ihr reguläres Telefon mit einem anderen internen Telefon gekoppelt. An Sie gerichtete eingehende Anrufe klingeln auf beiden Telefonen. Sie können Anrufe von beiden Nebenstellen tätigen.

Ein Beispiel für internes Twinning ist ein Benutzer, der an seinem Schreibtisch ein reguläres Telefon und unterwegs ein Mobiltelefon benutzt.

Ihre Einstellungen werden auf beide Telefone angewendet. Außerdem wird auf beiden Telefonen angezeigt, wenn Nachrichten in der Mailbox warten, und Sie können von beiden Telefonen auf Ihre Mailbox zugreifen.

Wenn es sich bei beiden Telefonen um Telefone handelt, die ihre Kontakte und Anruf-Verlaufsliste auf dem System speichern, bleiben die Kontakte und Anruf-Verlaufsliste dieselben.

#### · **T = Gekoppelt**

Ein T für "twinned", d. h. gekoppelt, wird hinter dem Namen Ihrer Nebenstelle angezeigt, wenn das Telefon frei ist und wenn es intern an Ihr Telefon gekoppelt ist. An Sie gerichtete Anrufe klingeln auf beiden Telefonen und können auch an beiden Telefonen von Ihnen angenommen werden.

#### **Mobile Twinning**

Mit Mobile <u>[Twinning](#page-175-1)</u>|176 können Ihre Anrufe sowohl an die Nummer Ihres Telefons als auch die Nummer eines anderen Telefons durchgestellt werden; auch eine externe Nummer ist möglich. Wenn Sie als Mobile Twinning-Benutzer konfiguriert sind, können Sie diese Funktion über das Menü "Status" des Telefons ein- und ausschalten und die gekoppelte Rufnummer ändern.

Über die Telefonmenüs können Sie Mobile Twinning ein- und ausschalten sowie die Zielrufnummer des gekoppelten Telefons ändern, damit Anrufe auch dort signalisiert werden.

## **14.4.1 Mobile Twinning-Steuerung**

Diese Menüoption wird nur angezeigt, wenn Sie vom Systemadministrator für Mobile Twinning konfiguriert wurden.

- · Es wird empfohlen, eine Taste mit der Funktion **Twinning** hinzuzufügen wenden Sie sich an Ihren Systemadministrator. Mit einer solchen Taste können Sie Anrufe an Ihre Twinning-Zielnummer vermitteln, Anrufe von der Twinning-Zielnummer abrufen und auf die untenstehenden Menüoptionen zugreifen, um die Twinning-Zielnummer festzulegen und Twinning zu aktivieren bzw. zu deaktivieren.
- 1.Drücken Sie auf den Softkey **Funktionen**, sofern er angezeigt wird. Um das während eines Anrufs zu tun, drücken Sie auf die **PHONE**-Taste und drücken dann auf den Softkey **Funktionen**.
- 2. Verwenden Sie die Pfeiltasten ▲ Nach-oben und Nach-unten ▼, um die Option **Weiterleiten** zu markieren.<br>Drücken Sie auf **Auswählen**.
- 3. Verwenden Sie die Pfeiltasten ▲ Nach-oben und Nach-unten ▼, um die Option Mobile Twinning zu markieren. Drücken Sie auf **Auswählen**.
- 4.Falls keine Twinning-Nummer eingegeben wurde, werden Sie zur Eingabe einer Nummer aufgefordert.
- 5.Wenn die Nummer eingegeben worden ist, erhalten Sie Zugriff auf die Softkeys **Aktivieren** und **Deaktivieren**, um die Funktion Mobile Twinning ein- oder ausschalten zu können. Mit dem Softkey **Löschen** können Sie die bestehende Twinning-Nummer löschen, um eine neue Nummer eingeben zu können.

### **14.4.2 Vermittlung eines Anrufs an Ihr Mobiltelefon**

Wenn Sie als Mobile Twinning-Benutzer konfiguriert sind, können Sie über das Funktionsmenü einen Anruf auf Ihr Mobilgerät weiterleiten.

1.Drücken Sie auf den Softkey **Funktionen**, sofern er angezeigt wird. Um das während eines Anrufs zu tun, drücken Sie auf die **PHONE**-Taste und drücken dann auf den Softkey **Funktionen**.

2. Verwenden Sie bei Bedarf die Pfeiltasten ▲ Nach-Oben und Nach-Unten ▼, um Vermittlung an Mobiltelefon zu markieren. Drücken Sie auf **Auswählen**.

#### **Zugriffssteuerung**

Der Systemadministrator kann konfigurieren, ob Sie Zugriff auf diese Menüoption haben. Siehe [Menü-Zugriffssteuerung](#page-167-0) . 168

## **14.4.3 Zurückholen eines Twinning-Anrufs**

Bei der Verwendung von Mobile Twinning können Sie einen Anruf, der an Ihr Mobile Twinning-Ziel weitergeleitet und dort beantwortet wurde, mithilfe des Statusmenüs zurückholen.

- 1.Drücken Sie auf den Softkey **Status** , sofern er angezeigt wird.
	- Um während eines Anrufs auf das Menü "Status" zugreifen zu können, drücken Sie auf die **PPIONE-**Taste und drücken dann auf den Softkey**Status, sofern dieser** angezeigt wird.
- 2.Navigieren Sie ggf. mit den Pfeiltasten Nach-oben und Nach-unten zur Menüoption **Mobile Twinning**. 3.Drücken Sie auf **Verbinden**.
- 

## **14.4.4 Ausschalten der Twinning-Funktion**

Wenn Sie als Mobile Twinning-Benutzer konfiguriert sind, können Sie Mobile Twinning über das Menü "Status" ein- und ausschalten.

- 1.Drücken Sie auf den Softkey **Status** , sofern er angezeigt wird.
	- Um während eines Anrufs auf das Menü "Status" zugreifen zu können, drücken Sie auf die **PPIONE-**Taste und drücken dann auf den Softkey**Status, sofern dieser** angezeigt wird.

2. Verwenden Sie die Pfeiltasten ▲ Nach-oben und Nach-unten ▼, um die Option Mobile Twinning zu markieren.

· Um die Einstellung aufzuheben, drücken Sie den Softkey **Aus**.
# **Gruppen Kapitel 15.**

## **15. Gruppen**

Ihr Systemadministrator kann Sie zusammen mit anderen Benutzern als Gruppe einem Sammelanschluss zuordnen. Jede Gruppe verfügt über eine eigene Nebenstellennummer, die als Anrufsziel verwendet werden kann.

Wenn ein Anruf bei einer Gruppe eingeht, wird dieser bei den verfügbaren Gruppenmitgliedern angezeigt, entweder nacheinander oder gleichzeitig bei allen Mitgliedern, bis der Anruf von einem Gruppenmitglied angenommen wird.

Wie lange der Gruppenanruf bei den einzelnen Gruppenmitgliedern klingelt, bevor er an das jeweils nächste Gruppenmitglied weitergeleitet wird, hängt von den Gruppeneinstellungen ab. Eine Sammelanschluss-Gruppe kann VoiceMail verwenden, und durch eigene Einstellungen wird festgelegt, wann unbeantwortete Anrufe an die Mailbox der Gruppe weitergeleitet werden. Für Gruppenanrufe werden statt Ihrer eigenen Einstellungen die VoiceMail-Einstellungen des betreffenden Sammelanschlusses verwendet.

Der Systemadministrator kann bei Ihrem Telefon einige Menüoptionen für Sammelanschlüsse aktivieren. Jede Option wird für einen oder mehrere bestimmte Sammelanschlüsse aktiviert, bei deren Gruppe(n) Sie Mitglied sind:

- · **[Gruppenmitgliedschaft aktivieren/deaktivieren](#page-110-0)** 111 Wenn Ihre Mitgliedschaft bei einer Gruppe mit Sammelanschluss deaktiviert ist, erhalten Sie keine Sammelanschluss-Anrufe dieser Gruppe mehr. Sie sind weiterhin ein Mitglied dieser Gruppe und können Ihre Mitgliedschaft wieder aktivieren.
- · **[Betriebsstatus des Sammelanschlusses ändern](#page-111-0)** 112 Jeder Sammelanschluss kann sich entweder in Betrieb, in Nachtbetrieb oder außer Betrieb befinden. Wenn sich der Sammelanschluss in Nachtbetrieb oder außer Betrieb befindet, werden die Sammelanschluss-Anrufe entweder an eine alternative Gruppe oder an die VoiceMail geleitet, falls verfügbar.
- · **[Ausweich-Zielrufnummer für Sammelanschluss ändern](#page-111-0)** 112Über diese Menüoptionen können Sie die alternativen Gruppen ändern, an die Anrufe weitergeleitet werden, wenn der Sammelanschluss in Nachtbetrieb oder außer Betrieb ist.

#### **Standard-Funktionscodes**

Kurzcodes sind Nummern, mit denen Sie verschiedene Funktionen aktivieren und deaktivieren können. Die folgenden Standard-Kurzcodes können zur Verfügung stehen. Ihr Systemadministrator kann die Kurzcodes ändern, die Ihnen oder allen Benutzern zur Verfügung stehen.

- · **Nachtbetrieb einschalten: \*20\*N#** Schaltet den Nachtbetrieb für einen Sammelanschluss ein; dazu wird deren Nebenstellennummer eingegeben (*N*).
- · **Nachtbetrieb ausschalten: \*21\*N#** Schaltet den Nachtbetrieb für einen Sammelanschluss aus; dazu wird deren Nebenstellennummer eingegeben (*N*).

## <span id="page-110-0"></span>**15.1 Gruppenmitgliedschaft**

Nur der Systemadministrator kann eine Gruppe sowie deren Mitglieder und Einstellungen ändern. Sie können jedoch Zugriff auf Optionen zum Aktivieren bzw. Deaktivieren Ihrer Gruppenmitgliedschaft erhalten. Wenn Ihre Mitgliedschaft für eine Gruppe deaktiviert ist, erhalten Sie keine Anrufe, die bei dieser Gruppe eingehen.

## 15.1.1 Gruppenmitgliedschaft ein/aus (Menü "Status")

Ihr Systemadministrator kann Ihnen die entsprechenden Berechtigungen zuweisen, damit Sie Ihre Gruppenmitgliedschaft über das Menü **Status** aktivieren/deaktivieren können. Wenn Ihre Mitgliedschaft für eine Gruppe deaktiviert ist, erhalten Sie keine Anrufe, die bei dieser Gruppe eingehen.

- 1.Drücken Sie auf den Softkey **Status** , sofern er angezeigt wird.
	- · Um während eines Anrufs auf das Menü "Status" zugreifen zu können, drücken Sie auf die **PHONE**-Taste und drücken dann auf den Softkey**Status, sofern dieser** angezeigt wird.
- 2. Verwenden Sie die Pfeiltasten ▲ Nach-oben und Nach-unten ▼, um den Namen des Sammelanschlusses und Ihren derzeitigen Mitgliedschaftsstatus (**Aktiviert** oder **Deaktiviert**) zu markieren.
- 3.Um Ihren Mitgliedschaftsstatus in dieser Gruppe zu ändern, drücken Sie auf den Softkey **Aktivieren** oder
- 4. Drücken Sie auf **Beenden**.
- · **!** Der Systemadministrator kann festlegen, ob Sie Zugriff auf die Gruppen-Funktionen **Mitgliedschaft**, **Status** und **Ausweichen** haben. Wenn Sie für keine Gruppe konfiguriert sind, wird das Menü **Gruppe** nicht angezeigt.

## 15.1.2 Gruppenmitgliedschaft ein/aus (Menü "Funktionen")

Unter Umständen können Sie Ihre Mitgliedschaft bei einigen der Gruppen, zu denen Sie gehören, aktivieren oder deaktivieren.

- 1.Drücken Sie auf den Softkey **Funktionen**, sofern er angezeigt wird. Um das während eines Anrufs zu tun, drücken Sie auf die **PHONE**-Taste und drücken dann auf den Softkey **Funktionen**.
- 2. Verwenden Sie die Pfeiltasten ▲ Nach-oben und Nach-unten ▼, um die Option Gruppe zu markieren. Drücken Sie auf Auswählen.
- auf Verwenden Sie die Pfeiltasten ▲ Nach-oben und Nach-unten ▼, um die Option **Mitgliedschaft** zu markieren.<br>Drücken Sie auf **Auswählen**.
- 4. Verwenden Sie die Pfeiltasten ▲ Nach-oben und Nach-unten ▼, um durch die Liste der Sammelanschlüsse zu scrollen, die Sie konfigurieren können.
- 5.Um den Status Ihrer Mitgliedschaft bei der markierten Gruppe zu ändern, drücken Sie auf **Ändern**.
	- · Wollen Sie den Status Ihrer Mitgliedschaft bei allen Gruppen ändern, drücken Sie auf **More (Mehr)** und dann entweder auf **Alle aktivieren** oder **Alle deaktivieren**.
- · **!** Der Systemadministrator kann festlegen, ob Sie Zugriff auf die Gruppen-Funktionen **Mitgliedschaft**, **Status** und **Ausweichen** haben. Wenn Sie für keine Gruppe konfiguriert sind, wird das Menü **Gruppe** nicht angezeigt.

## <span id="page-111-0"></span>**15.2 Sammelanschluss-Betriebsstatus und -Ausweichziel**

· **Betriebsstatus Sammelanschluss** Ein Sammelanschlusses kann sich in einem der folgenden Betriebsmodi befinden:

- · **In Betrieb (In Service, InS)**
- Die Gruppe arbeitet ordnungsgemäß, eingehende Anrufe werden an verfügbare Gruppenmitglieder verteilt.

#### · **Nachtbetrieb (Night Service, NS)**

Der Sammelanschluss der Gruppe befindet sich im "Nachtbetrieb". Anrufe werden an die AusweichZielrufnummer für den Nachtbetrieb umgeleitet, <u>[sofern festgelegt](#page-114-0)</u>|11<del>5</del>), und ansonsten an Voicemail, sofern verfügbar. Über ein Zeitprofil, das auf der Telefonanlage gespeichert wird, kann der Nachtbetrieb für einen Sammelanschluss automatisch aktiviert bzw. deaktiviert werden.

#### · **Außer Betrieb (Out of Service, OOS)**

Die Gruppe ist außer Betrieb. Anrufe werden an die Zielrufnummer "Außer Betrieb" umgeleitet, [sofern](#page-114-0) [festgelegt](#page-114-0) <sup>| 115</sup>), und ansonsten an Voicemail, sofern verfügbar. Das Telefon zeigt ein **O** an, wenn eine der Gruppen, bei der Sie Mitglied sind, außer Betrieb ist. Siehe <u>Statusbuchstaben 239.</u>

#### · **Zeitprofil (Time Profile, TP)**

Durch diese Einstellung wird angegeben, dass der Status der Gruppe auf dem Telefonie-System durch ein Zeitprofil kontrolliert wird. Dieses Zeitprofil legt fest, wann die Gruppe sich in Betrieb oder im Nachtbetrieb befindet. Dies können Sie überschreiben, indem Sie die Gruppe in den Status **Außer Betrieb** setzen. Bei Bedarf können Sie die Gruppe mithilfe des Telefons in die Zeitprofilsteuerung zurücksetzen.

#### · **Ausweich-Zielrufnummer**

Für den Fall, dass sich der Sammelanschluss im Nachtbetrieb befindet oder außer Betrieb ist, kann eine Ausweich-Zielrufnummer konfiguriert werden, an die alle Anrufe umgeleitet werden. Bei dieser Zielrufnummer kann es sich um einen anderen Sammelanschluss oder eine andere Benutzer-Nebenstelle handeln. Wurde keine Ausweich-Zielrufnummer angegeben, wird die VoiceMail der Gruppe verwendet (sofern verfügbar). Bei jeder Gruppe können verschiedene Ausweich-Zielrufnummern für den Nachtbetrieb oder Störungen konfiguriert werden.

#### **Anzeigesymbol**

#### · **O = Außer Betrieb**

Wenn für eine Gruppe der Nachtbetrieb eingestellt wurde, befinden sich alle Mitglieder dieser Gruppe im Status "Außer Betrieb", der durch ein **O** auf dem leeren Display angezeigt wird. Anrufe werden dann auf die Ausweichnummer der Gruppe umgeleitet, falls eingestellt. Wurde diese Einstellung nicht festgelegt, werden die Anrufe an die VoiceMail geleitet (falls verfügbar).

· **!** Der Systemadministrator kann festlegen, ob Sie Zugriff auf die Gruppen-Funktionen **Mitgliedschaft**, **Status** und **Ausweichen** haben. Wenn Sie für keine Gruppe konfiguriert sind, wird das Menü **Gruppe** nicht angezeigt.

#### 15.2.1 Ändern des Sammelanschluss-Betriebsstatus (Menü "Funktionen")

Über das Menü "Funktionen" können Sie u. U. den Betriebsstatus einiger Gruppen (Sammelanschlüsse) ändern, zu denen Ihr Anschluss gehört.

- 1.Drücken Sie auf den Softkey **Funktionen**, sofern er angezeigt wird. Um das während eines Anrufs zu tun, drücken Sie auf die **PHONE**-Taste und drücken dann auf den Softkey **Funktionen**.
- 2. Verwenden Sie die Pfeiltasten ▲ Nach-oben und Nach-unten ▼, um die Option Gruppe zu markieren. Drücken Sie auf **Auswählen**.
- 3. Verwenden Sie die Pfeiltasten ▲ Nach-oben und Nach-unten ▼, um die Option Status zu markieren. Drücken Sie auf **Auswählen**.
- 4. Verwenden Sie die Pfeiltasten ▲ Nach-oben und Nach-unten ▼. um durch die Liste der Sammelanschlüsse zu scrollen, die Sie konfigurieren können. Der aktuelle Status jeder Gruppe wird neben dem Gruppennamen angezeigt.
	- · **In Betrieb (In Service, InS)** 
		- Die Gruppe arbeitet ordnungsgemäß, eingehende Anrufe werden an verfügbare Gruppenmitglieder verteilt.
	- · **Nachtbetrieb (Night Service, NS)**

Der Sammelanschluss der Gruppe befindet sich im "Nachtbetrieb". Anrufe werden an die AusweichZielrufnummer für den Nachtbetrieb umgeleitet, <u>[sofern festgelegt](#page-114-0)</u>|11<del>5</del>), und ansonsten an Voicemail, sofern verfügbar. Über ein Zeitprofil, das auf der Telefonanlage gespeichert wird, kann der Nachtbetrieb für einen Sammelanschluss automatisch aktiviert bzw. deaktiviert werden.

· **Außer Betrieb (Out of Service, OOS)**

Die Gruppe ist außer Betrieb. Anrufe werden an die Zielrufnummer "Außer Betrieb" umgeleitet, [sofern](#page-114-0) [festgelegt](#page-114-0) [11<del>8]</del>, und ansonsten an Voicemail, sofern verfügbar. Das Telefon zeigt ein **O** an, wenn eine der Gruppen, bei der Sie Mitglied sind, außer Betrieb ist. Siehe <u>Statusbuchstaben 239.</u>

· **Zeitprofil (Time Profile, TP)**

Durch diese Einstellung wird angegeben, dass der Status der Gruppe auf dem Telefonie-System durch ein Zeitprofil kontrolliert wird. Dieses Zeitprofil legt fest, wann die Gruppe sich in Betrieb oder im Nachtbetrieb befindet. Dies können Sie überschreiben, indem Sie die Gruppe in den Status **Außer Betrieb** setzen. Bei Bedarf können Sie die Gruppe mithilfe des Telefons in die Zeitprofilsteuerung zurücksetzen.

5.Ändern Sie den Status der aktuell ausgewählten Gruppe mithilfe der Steuerelemente unten auf der Anzeige.

· **Ändern**

Zum Ändern des Status der ausgewählten Gruppe.

- · **Speichern** Zum Verlassen des Menüs.
- · **!** Der Systemadministrator kann festlegen, ob Sie Zugriff auf die Gruppen-Funktionen **Mitgliedschaft**, **Status** und **Ausweichen** haben. Wenn Sie für keine Gruppe konfiguriert sind, wird das Menü **Gruppe** nicht angezeigt.

## 15.2.2 Ändern des Sammelanschluss-Betriebsstatus (Menü "Status")

Wenn Sie vom Systemadministrator entsprechende Rechte erhalten haben, können Sie den Betriebsstatus einer Gruppe über das Menü**Status** ändern.

- 1.Drücken Sie auf den Softkey **Status** , sofern er angezeigt wird.
	- Um während eines Anrufs auf das Menü "Status" zugreifen zu können, drücken Sie auf die **PPIONE-Taste** und drücken dann auf den Softkey**Status, sofern dieser** angezeigt wird.
- 2. Verwenden Sie die Pfeiltasten ▲ Nach-oben und Nach-unten ▼, um den Namen des Sammelanschlusses und Ihren derzeitigen Mitgliedschaftsstatus zu markieren.
- 3.Wählen Sie mit den Softkeys den gewünschten Status aus:
	- · **In Betrieb (In Service, InS)**  Die Gruppe arbeitet ordnungsgemäß, eingehende Anrufe werden an verfügbare Gruppenmitglieder verteilt.
	- · **Nachtbetrieb (Night Service, NS)** Der Sammelanschluss der Gruppe befindet sich im "Nachtbetrieb". Anrufe werden an die AusweichZielrufnummer für den Nachtbetrieb umgeleitet, <u>[sofern festgelegt](#page-114-0)</u>|11<del>5</del>), und ansonsten an Voicemail, sofern verfügbar. Über ein Zeitprofil, das auf der Telefonanlage gespeichert wird, kann der Nachtbetrieb für einen Sammelanschluss automatisch aktiviert bzw. deaktiviert werden.
	- · **Außer Betrieb (Out of Service, OOS)**

Die Gruppe ist außer Betrieb. Anrufe werden an die Zielrufnummer "Außer Betrieb" umgeleitet, [sofern](#page-114-0) [festgelegt](#page-114-0) [11<del>5</del>], und ansonsten an Voicemail, sofern verfügbar. Das Telefon zeigt ein **O** an, wenn eine der Gruppen, bei der Sie Mitglied sind, außer Betrieb ist. Siehe <u>Statusbuchstaben 23</u>9.

#### · **Zeitprofil (Time Profile, TP)**

Durch diese Einstellung wird angegeben, dass der Status der Gruppe auf dem Telefonie-System durch ein Zeitprofil kontrolliert wird. Dieses Zeitprofil legt fest, wann die Gruppe sich in Betrieb oder im Nachtbetrieb befindet. Dies können Sie überschreiben, indem Sie die Gruppe in den Status **Außer Betrieb** setzen. Bei Bedarf können Sie die Gruppe mithilfe des Telefons in die Zeitprofilsteuerung zurücksetzen.

· **!** Der Systemadministrator kann festlegen, ob Sie Zugriff auf die Gruppen-Funktionen **Mitgliedschaft**, **Status** und **Ausweichen** haben. Wenn Sie für keine Gruppe konfiguriert sind, wird das Menü **Gruppe** nicht angezeigt.

## <span id="page-114-0"></span>**15.2.3 Ändern der Ausweich-Zielrufnummern**

Unter Umständen können Sie über das Menü **Funktionen** die Ausweich-Zielrufnummer für einige Sammelanschlüsse ändern, zu denen Ihr Anschluss gehört. Hierbei handelt es sich um die Ziel-Rufnummern, zu denen die Anrufe der Sammelanschlüsse weitergeleitet werden, wenn sie sich im Nachtbetrieb- oder Außer Betrieb-Status befinden. Die Ziel-Rufnummer kann eine andere Gruppe, ein anderer Benutzer oder ein Wählcode sein, der von Ihrem Systemadministrator konfiguriert wurde.

- 1.Drücken Sie auf den Softkey **Funktionen**, sofern er angezeigt wird. Um das während eines Anrufs zu tun, drücken Sie auf die **PHONE**-Taste und drücken dann auf den Softkey **Funktionen**.
- 2. Verwenden Sie die Pfeiltasten ▲ Nach-oben und Nach-unten ▼, um die Option Gruppe zu markieren. Drücken Sie auf **Auswählen**.
- 3. Verwenden Sie die Pfeiltasten A Nach-oben und Nach-unten  $\Psi$ , um die Option Ausweichen zu markieren. Drücken Sie auf **Auswählen**.
	- Verwenden Sie die Pfeiltasten < Nach-links und Nach-rechts  $\blacktriangleright$ , um unter den Einstellungen für den geänderten Nachtbetrieb und Außer Betrieb auszuwählen.
	- Verwenden Sie die Pfeiltasten A Nach-oben und Nach-unten , um durch die Liste der Sammelanschlüsse zu scrollen, die Sie im aktuellen Modus konfigurieren können.
	- · Um die Ausweich-Zielrufnummer des markierten Sammelanschlusses zu ändern, drücken Sie auf **Bearbeiten**.
	- · Wenn Sie die Ausweich-Zielrufnummern aller Sammelanschlüsse ändern möchten, drücken Sie auf **Weiter**, und anschließend auf **Alle bearbeiten**.
- · **!** Der Systemadministrator kann festlegen, ob Sie Zugriff auf die Gruppen-Funktionen **Mitgliedschaft**, **Status** und **Ausweichen** haben. Wenn Sie für keine Gruppe konfiguriert sind, wird das Menü **Gruppe** nicht angezeigt.

# **Tastenfunktionen Kapitel 16.**

## <span id="page-117-1"></span>**16. Tastenfunktionen**

Der Systemadministrator kann den Funktionstasten des Telefons Funktionen zuweisen. Über die Selbstverwaltung können Sie dies auch selber tun. Beachten Sie, dass Sie die Funktionen, die Ihr Systemadministrator festgelegt hat, nicht ändern können, aber Sie können andere Funktionen austauschen. Es gibt auch Funktionen, die nur vom Systemadministrator eingerichtet werden können. In diesem Handbuch geht es nur um die Funktionen, die Sie bei Bedarf selber zuweisen können.

Diese Optionen sind nur verfügbar, wenn sie vom Systemadministrator konfiguriert wurden.

#### **Tastenlampen**

Die Verwendung der Tastenlampe oder des Tastensymbols hängt von der Funktion ab, die der Taste zugeordnet ist.

#### **Festprogrammierte Tasten**

Bei allen Telefonen erscheinen die programmierbaren Tastenfunktionen unter den Anrufpräsentationstasten. Um weitere Tasten anzuzeigen, können Sie die Anzeige scrollen. Bei den Telefonen 9650 bleiben einige der programmierbaren Tasten permanent sichtbar, auch wenn die Anzeige gescrollt wird. Bei den Telefonen 9641 können Sie auswählen, ob einige der programmierbaren Tasten <u>[permanent sichtbar](#page-137-0) (138)</u> sein sollen.

## <span id="page-117-0"></span>**16.1 Bearbeiten Ihrer programmierbaren Tasten**

Mit der Selbstverwaltung können Sie eine Funktion auswählen und diese einer Funktionstaste zuweisen. Außerdem können Sie vorhandene Funktionen ersetzen oder löschen.

- 1.Drücken Sie auf den Softkey **Funktionen**, sofern er angezeigt wird. Um das während eines Anrufs zu tun, drücken Sie auf die **PHONE**-Taste und drücken dann auf den Softkey **Funktionen**.
- 2. Verwenden Sie die Pfeiltasten ▲ Nach-oben und Nach-unten ▼, um den Eintrag **Telefonbenutzer** zu markieren.<br>Drücken Sie auf **Auswählen**.
- Drücken Sie auf **Auswählen**. 3.Verwenden Sie die Pfeiltasten Nach-oben und Nach-unten , um die Option **Selbstverwaltung** zu markieren.
- 
- Drücken Sie auf **Auswählen**. 4.Geben Sie Ihre Sicherheits-PIN ein und drücken Sie auf **Fertig**. 5.Bei den Telefonen 9621 und 9641 wählen Sie **Tastenfunktionen**. Verwenden Sie die Pfeiltasten Nach-oben und Nach-unten ▼, um durch die Liste der Funktionen zu scrollen, die den einzelnen Tasten momentan zugeordnet sind.
	- · Um die Belegung einer Taste mit einer Funktion aufzuheben, drücken Sie auf **Löschen**.
	- · Sie können auch die Funktion einer Taste auf eine andere Taste zu kopieren, indem Sie auf **Mehr** drücken und dann die Funktionen **Kopieren** und **Einfügen** verwenden.
	- · Um der markierten Taste eine Funktion zuzuordnen, drücken Sie auf **Ersetzen**.
		- · Wählen Sie aus der Liste die gewünschte Funktion und drücken Sie auf **Auswählen**.
		- · Je nach Funktion kann es sein, dass Sie weitere Daten eingeben müssen, z. B. die Ziel-Nebenstellennummer.
	- · Der Taste wird eine Standardbeschriftung zugewiesen. Um die Beschriftung zu ändern, drücken Sie auf **Mehr** und wählen dann **Beschriftung**. Geben Sie dann mit der Tastatur den gewünschten Text für die Beschriftung ein. Beachten Sie, dass die Beschriftung nur angezeigt wird, solange Sie die Beschriftung bearbeiten und nachdem Sie das Verwaltungsmenü verlassen haben.

7.Danach drücken Sie auf **Zurück**.

#### **Zugriffssteuerung**

Der Systemadministrator kann konfigurieren, ob Sie Zugriff auf diese Menüoption haben. Siehe [Menü-Zugriffssteuerung](#page-167-0) 168<del>)</del> ।

## **16.2 Funktionen**

Sie können den Tasten viele verschiedene Funktionen zuweisen. Diese Anleitung führt lediglich die Funktionen auf, die Sie über das Menü Selbstverwaltung den Tasten zuweisen können. Informationen zu Funktionen, die nur vom Systemadministrator zugewiesen werden können, erhalten Sie bei Ihrem Systemadministrator.

- <u>[Kurzwahl](#page-118-0)</u>|11�)\*
- · [Abwesenheitstext](#page-118-1) \* 119
- · [Verrechnungscode](#page-118-2) 119
- [Alle Anrufe weiterleiten](#page-118-3) \*  $119$
- · [Anruf an anderer](#page-118-4) **[Nebenstelle parken](#page-118-4) 119**
- <u>[Anrufübernahme](#page-119-0)</u>|120<del>)</del>\* \_\_\_\_\_\_\_
- [Übernahme aller Anrufe](#page-119-1)  $*$  $120 +$
- ∙ [Gruppe BLF](#page-119-3)।12ी
- · [Intern automatisch](#page-118-5) <mark>[annehmen](#page-118-5)</mark> l11ঙ্গ

• <u>[Flash-Hook](#page-119-2)</u>|12ণ

- <u>[Durchsage](#page-119-4)</u> 126 \*
- [Selbstverwaltung](#page-119-5) 120<sup>\*</sup>
- [Alle Anrufe senden](#page-119-6) 120 \*
- <u>[Ziffern unterdrücken](#page-119-7)</u>|120
- <u>[Benutzer BLF](#page-120-0)</u>|12f)
- Anruf parken  $119$
- [Anruf parken](#page-118-6) <sup>| 119</sup> [An Konferenz teilnehmen](#page-119-8) [Parken mit Aufruf](#page-119-10) <sup>| 126</sup>  $\mathbf{I}$  $120$ 
	- <u>[Twinning](#page-119-12)</u> 12ຫ
	-
- <u>[Rufton aus](#page-119-11)</u>120ो

· [Anruf trennen](#page-119-9) 120

Einige Funktionen werden nicht von allen Telefonen unterstützt. Sie können aber trotzdem für Benutzer eingerichtet werden, die mit Hot Desk zwischen verschiedenen Telefonen wechseln. Bei den Telefonen 9621 und 9641 können die mit einem \* gekennzeichneten Funktionen einer Taste der <u>[Quick-Touch-Reihe](#page-137-0)</u>|13<del>8</del>) auf dem <u>Ausgangsbildschirm|124)</u> des Telefons zugewiesen werden.

## <span id="page-118-0"></span>**16.2.1 Kurzwahl**

Diese Funktionstaste kann als Kurzwahltaste verwendet werden. Geben Sie bei der Programmierung der Taste die Nummer ein, die gewählt werden soll.

Sie können auch nur eine Teilnummer eingeben, die nach dem Drücken der Taste vervollständigt werden kann. So können Sie einer Taste zum Beispiel eine bestimmte internationale Vorwahlnummer zuweisen.

## <span id="page-118-1"></span>**16.2.2 Abwesenheitstext**

Sie können einen Abwesenheitstext festlegen, der auf Ihrem Telefon angezeigt wird, und sie können ihn auch löschen. Dieser Text erscheint auch auf der Anzeige des Telefons, von dem der eingehende Anruf ausgeht. Beim Festlegen dieses Textes können Sie aus einer Reihe vorkonfigurierter Texte auswählen und auf Wunsch Ihren eigenen Text hinzufügen.

## <span id="page-118-2"></span>**16.2.3 Verrechnungscode**

Diese Funktion kann mit oder ohne Verrechnungscode eingerichtet werden.

Ist die Taste mit einem Verrechnungscode eingerichtet und wird sie gedrückt, wird dieser Verrechnungscode auf den aktuellen Anruf angewendet.

Ist die Taste ohne [Verrechnungscode](#page-53-0) eingerichtet, wird durch Drücken der Taste das Menü für Verrechnungscode [eingeben](#page-53-0) 54 aufgerufen.

## <span id="page-118-5"></span>**16.2.4 Automatische Annahme**

Eine mit dieser Funktion programmierte Taste dient zum Aktivieren bzw. Deaktivieren der "internen automatischen Beantwortung". Wenn die "interne automatische Beantwortung" eingeschaltet ist, leuchtet die rote Lampe der Taste. Erneutes Drücken der Taste schaltet die "interne automatische Beantwortung" aus.

## <span id="page-118-3"></span>**16.2.5 Rufweiterleitung alle**

Eine mit dieser Funktion programmierte Taste schaltet die "sofortige Rufweiterleitung" ein oder aus.

Wenn eine voreingestellte Rufnummer konfiguriert wurde, ist diese das Weiterleitungsziel.

Wenn keine voreingestellte Rufnummer konfiguriert wurde, wird beim Drücken der Taste eine Bestätigung Ihres "sofortigen Weiterleitungsziels" oder eine neue Rufnummer angefordert.

Bei eingeschalteter Weiterleitung leuchtet die rote Lampe der Taste. Auf Touchscreen-Telefonen wird ein Symbol angezeigt. Durch erneutes Drücken der Taste wird die "sofortige Weiterleitung" ausgeschaltet.

## <span id="page-118-6"></span>**16.2.6 Anruf parken**

Eine mit dieser Funktion programmierte Taste kann zum Parken und Entparken von Anrufen verwendet werden. Die Taste kann mit oder ohne Parkbereichsnummer programmiert werden.

- · Wenn eine bestimmte Parkbereichsnummer eingerichtet wird, parkt die Taste Anrufe unter dieser Nummer und hebt das Parken unter dieser Nummer wieder auf. Wenn ein Anruf in diesem Parkbereich geparkt wurde, leuchtet die Tastenlampe auf. Grün, wenn der Anruf mit dieser Taste geparkt wurde, und rot, wenn er anhand einer anderen Methode geparkt wurde. Durch erneutes Drücken der Taste wird der Anruf fortgesetzt.
- · Wenn keine spezifische Parkbereichsnummer zugewiesen wurde:
	- · Wenn Sie die Taste während eines Anrufs drücken, wird dieser Anruf unter einer Parkbereichsnummer geparkt, die in Abhängigkeit von Ihrer Nebenstellennummer zugewiesen wird.
	- · Wenn die Taste gedrückt wird, während Sie mit keinem Anruf verbunden sind, zeigt das Telefon die Details Ihrer geparkten Anrufe an und ermöglicht das Entparken eines ausgewählten Anrufs.
	- · Wenn Sie geparkte Anrufe (nicht mit Parken und Durchsagen) oder andere über Ihre Nebenstelle geparkten Anrufe haben, leuchtet die Tastenlampe auf.

## <span id="page-118-4"></span>**16.2.7 Parken von Anruf an anderer Nebenstelle**

Eine mit dieser Funktion programmierte Taste kann zum Parken eines Anrufs an einer anderen Nebenstelle verwendet werden. Die verwendete Parkbereichsnummer basiert auf Ihrer Nebenstellennummer.

Die Taste kann mit der Nummer eines Ziel-Benutzers programmiert werden, muss aber nicht. In diesem Fall ist die Nummer erst dann anzugeben, wenn die Taste gedrückt wird. Wenn ein Anruf geparkt ist, leuchtet die rote Lampe der Taste. Um den Anruf zu entparken, d. h. wiederaufzunehmen, kann die Taste erneut gedrückt werden.

## <span id="page-119-0"></span>**16.2.8 Anrufübernahme**

Annahme eines Anrufs, der bei einem anderen Benutzer oder Sammelanschluss signalisiert wird.

Der Benutzer oder die Sammelanschlussnummer, die das Ziel darstellt, von der die Anrufübernahme erfolgen kann, kann bei der Konfiguration der Taste programmiert werden. Wird keine Nummer angegeben, wird bei Tastendruck ein Menü zur Nummerneingabe angezeigt.

## <span id="page-119-1"></span>**16.2.9 Übernahme aller Anrufe**

Dient zum Entgegennehmen eines Anrufs, der in der Telefonanlage eingeht.

#### <span id="page-119-8"></span>**16.2.10 An Konferenz teilnehmen**

Mit einer für diese Funktion konfigurierten Taste können Sie eine Konferenz starten oder sich in eine Konferenz einschalten, indem Sie die Konferenz-ID eingeben.

## <span id="page-119-9"></span>**16.2.11 Anruf trennen**

Mit dieser Funktion können Sie den aktuellen Anruf trennen, ohne ihn auf dem Display markieren zu müssen.

## <span id="page-119-2"></span>**16.2.12 Flash Hook**

Eine mit dieser Funktion programmierte Taste sendet ein Flash Hook-Signal an die aktuell verbundene analoge Leitung.

## <span id="page-119-3"></span>**16.2.13 Gruppe BLF**

Es kann eine Taste programmiert werden, so dass sie anzeigt, ob es Anrufe für die Gruppe gibt, die darauf warten, angenommen zu werden. Eine rote blinkende Lampe signalisiert, dass es für den Sammelanschluss wartende Anrufe gibt. Drücken Sie die Taste, um den Anruf anzunehmen, der am längsten wartet.

## <span id="page-119-4"></span>**16.2.14 Durchsage**

Eine mit dieser Funktion programmierte Taste kann für eine Durchsage verwendet werden.

Die Taste kann mit einer Zielnebenstelle oder Zielgruppe für die Durchsage programmiert werden. Wird keine Nummer angegeben, wird bei Tastendruck ein Menü zur Nummerneingabe angezeigt, bevor die Durchsage erfolgen kann.

## <span id="page-119-10"></span>**16.2.15 Parken und Durchsagen**

Wenn der Systemadministrator Ihr System für <u>[Parken und Durchsagen](#page-45-0)</u>| 464 konfiguriert hat, ermöglicht Ihnen diese Taste, die Funktion zum Parken von Anrufen zu verwenden und eine Ansage über den geparkten Anruf an andere Benutzer auszugeben.

## <span id="page-119-11"></span>**16.2.16 Rufton aus**

Eine mit dieser Funktion programmierte Taste schaltet den Rufton ein oder aus.

Wird der Rufton ausgeschaltet, erfolgt auch keine optische Signalisierung. Wenn der Rufton ausgeschaltet worden ist, leuchtet die rote Lampe an der Taste. Bei erneutem Drücken der Taste wird der Rufton wieder eingeschaltet.

## <span id="page-119-5"></span>**16.2.17 Selbstverwaltung**

Uber eine für diese Funktion konfigurierte Taste können Sie auf das Menü <u>Selbstverwaltung|188)</u> zugreifen.

## <span id="page-119-6"></span>**16.2.18 Alle Anrufe senden**

Uber eine für diese Funktion konfigurierte Taste können Sie die Funktion <u>["Nicht stören](#page-103-0)</u>|104" ein- oder ausschalten. Wenn die Funktion "Nicht stören" eingeschaltet ist, leuchtet die rote Lampe der Taste, oder es wird ein rotes Warnsignal angezeigt. Durch erneutes Drücken der Taste wird die Funktion ausgeschaltet.

## <span id="page-119-7"></span>**16.2.19 Ziffern unterdrücken**

Maskiert die Anzeige von Ziffern, die Sie beim Telefon beim Wählvorgang eingeben. Eingegebene Ziffern werden in der Anzeige durch das Zeichen **s** ersetzt. Mit der Taste können Sie die Anzeigeunterdrückung ein- und ausschalten. Bei eingeschalteter Ziffernunterdrückung leuchtet die rote Lampe der Taste. Durch erneutes Drücken der Taste wird die Unterdrückung aufgehoben.

- Falls <u>[Blockwahl](#page-25-0)| 26)</u> aktiviert ist, sehen Sie die Ziffern so, wie Sie sie eingegeben haben. Wenn dann der Anruf stattfindet, wird die Anzeige der Ziffern unterdrückt.
- · Wird die Option zur Anzeigeunterdrückung der Ziffern benutzt, wird der Anruf nicht in der Anrufliste registriert.

## <span id="page-119-12"></span>**16.2.20 Twinning**

Mit einer für diese Funktion konfigurierten Taste können Sie die Twinning-Vorgänge Ihres Telefons steuern. Diese Option ist allerdings nur verfügbar, wenn der Systemadministrator Sie als Mobile Twinning-Benutzer konfiguriert hat.

- Wenn diese Taste im Ruhemodus gedrückt wird, zeigt das Telefon das <u>Mobile Twinning-Menü</u>|10<del>ô</del>) an. Sie können das Menü verwenden, um Mobile Twinning ein- und auszuschalten und die Zielrufnummer einzustellen.
- · Wenn die Taste gedrückt wird, während ein Twinning-Anruf mit der Zielrufnummer verbunden wird, versucht das System, den Anruf zurückzuholen.

· Wenn die Taste gedrückt wird, während das Telefon mit einem Anruf verbunden ist, versucht das System, den Anruf zur Zielrufnummer weiterzuleiten. Um diese Funktion nutzen zu können, muss das Twinning nicht eingeschaltet sein.

## <span id="page-120-0"></span>**16.2.21 Benutzer BLF**

Diese Art Taste kann benutzt werden, um den Status eines anderen Benutzers zu überwachen. Der Status des Benutzers wird durch die Lampe signalisiert.

- · **Aus = Verfügbar** Indem Sie die Taste drücken, rufen Sie den Benutzer an. Zusätzlich zum Anrufen des Benutzers können Sie die Benutzertaste verwenden, um Anrufe an den Benutzer weiterzuleiten oder eine Konferenz mit ihm zu starten.
- · **Langsames Blinken = Klingeln** Bei Drücken der Taste werden Optionen zur Anrufannahme angezeigt.
- · **Schnelles Blinken = Im Gespräch**

Bei Drücken der Taste werden einige Optionen angezeigt:

- · **Anruf** Den Benutzer anrufen.
- · **Nachricht** Bewirkt ein kurzes Klingeln auf dem Telefon des Benutzers. Dem Benutzer wird auch die Aufforderung "Bitte anrufen" angezeigt, gefolgt von Ihrer Nebenstellennummer.
- · **Voicemail** Die Voicemail-Mailbox des Benutzers anrufen, um ihm eine Nachricht zu hinterlassen.
- · **Automatischer Rückruf** Einen automatischen Rückruf zum Anrufen des Benutzers festlegen. Der Rückruf findet statt, wenn der Benutzer sein gegenwärtiges Gespräch beendet hat.

Die folgenden Optionen stehen nur zur Verfügung, wenn sie von Ihrem Systemadministrator konfiguriert worden sind:

- · **Anruf trennen** Das aktuelle Telefonat des Benutzers trennen.
- · **Übernehmen** Den aktuellen Anruf des Benutzers übernehmen.
- · **Aufschalten** Sich in das aktuelle Gespräch des Benutzers einschalten, so dass ein Konferenzgespräch entsteht.
- · **Mithören** Beginn der stummen Überwachung des Anrufs des Benutzers.

# **Home-Anzeige Kapitel 17.**

## <span id="page-123-0"></span>**17. Home-Anzeige**

Die Telefone 9621 und 9641 verfügen über dieselbe Home-Anzeige mit einer Reihe von Symbolen für den Zugriff auf Funktionen. Einige der Symbole sind durch Ihren Systemadministrator konfiguriert, andere sind fest vorgegeben. Sie können <u>[bis zu 8 Symbole hinzufügen](#page-124-0)</u>|125<sub>)</sub>, um damit auf spezielle Funktionen zugreifen zu können.

Sie können die Anzeige aufrufen, indem Sie die Taste **HOME** drücken. Um diese Anzeige zu verlassen, drücken Sie die Taste **PHONE**.

#### **Wenn das Telefon frei ist, sollte die Home-Anzeige angezeigt werden.**

Die <u>Home-Anzeige</u>|124) der Telefone 9621 und 9641 kann so eingestellt werden, dass sie automatisch angezeigt wird, wenn das Telefon für über 10 Minuten frei gewesen ist.

- 1.Drücken Sieauf die Taste **MENÜ/STARTSEITE** , und wählen Sie **Einstellungen**.
- 2. Verwenden Sie die Pfeiltasten ▲ Nach-oben und Nach-unten ▼, um den Eintrag **Optionen & Einstellungen** zu markieren. Drücken Sie auf Auswählen.
- 3. Verwenden Sie die Pfeiltasten ▲ nach oben und nach unten ▼, um Bildschirm- und Sound-Optionen zu markieren. Drücken Sie auf **Auswählen**.
- 4.Um die aktuelle Einstellung für diese Funktion zu ändern, wählen Sie **Rückkehr zur Home-Anzeige**. 5.Drücken Sie auf **Speichern**.

## <span id="page-124-0"></span>**17.1 Ihre Home-Anzeige bearbeiten**

Sie können den Tasten viele verschiedene Funktionen zuweisen. Diese Anleitung führt lediglich die Funktionen auf, die Sie über das Menü Selbstverwaltung den Tasten zuweisen können. Informationen zu Funktionen, die nur vom Systemadministrator zugewiesen werden können, erhalten Sie bei Ihrem Systemadministrator.

- · Kurzwahl\*
- · Alle Anrufe weiterleiten\* · Durchsage\*
- · Abwesenheitstext\*

· Selbstverwaltung\*

- · Anrufübernahme\*
	-
- · [Auto Intercom](#page-125-0) 126
- Übernahme aller Anrufe \* Alle Anrufe senden\*

Die mit einem \* gekennzeichneten Funktionen können auch <u>programmierbaren Tasten</u>|118) zugeordnet werden.

- 1.Drücken Sie auf den Softkey **Funktionen**, sofern er angezeigt wird. Um das während eines Anrufs zu tun, drücken Sie auf die **PHONE**-Taste und drücken dann auf den Softkey **Funktionen**.
- 2. Verwenden Sie die Pfeiltasten ▲ Nach-oben und Nach-unten ▼, um den Eintrag **Telefonbenutzer** zu markieren.<br>Drücken Sie auf Auswählen.
- 3. Verwenden Sie die Pfeiltasten ▲ Nach-oben und Nach-unten ▼, um die Option **Selbstverwaltung** zu markieren. Drücken Sie auf **Auswählen**.<br>4. Geben Sie Ihre Sicherheits-PIN ein und drücken Sie auf **Fertig.**<br>5. Wählen Sie **Home-Anzeige-Favoriten.**<br>6. Verwenden Sie die Pfeiltasten ▲ Nach-oben und Nach-unten ▼, um durch die Funktion
- 

- einzelnen Tasten zuordnen können.
	- · Um die Belegung einer Taste mit einer Funktion aufzuheben, drücken Sie auf **Löschen**.
	- · Sie können auch die Funktion einer Taste auf eine andere Taste zu kopieren, indem Sie auf **Mehr** drücken und dann die Funktionen **Kopieren** und **Einfügen** verwenden.
	- · Um der markierten Taste eine Funktion zuzuordnen, drücken Sie auf **Ersetzen**.
		- · Wählen Sie aus der Liste die gewünschte Funktion und drücken Sie auf **Auswählen**.
		- · Je nach Funktion kann es sein, dass Sie weitere Daten eingeben müssen, z. B. die Ziel-Nebenstellennummer.
	- · Der Taste wird eine Standardbeschriftung zugewiesen. Um die Beschriftung zu ändern, drücken Sie auf **Mehr** und wählen dann **Beschriftung**. Geben Sie dann mit der Tastatur den gewünschten Text für die Beschriftung ein. Beachten Sie, dass die Beschriftung nur angezeigt wird, solange Sie die Beschriftung bearbeiten und nachdem Sie das Verwaltungsmenü verlassen haben.

7.Danach drücken Sie auf **Zurück**.

## **17.2 Kurzwahl**

Diese Funktionstaste kann als Kurzwahltaste verwendet werden. Geben Sie bei der Programmierung der Taste die Nummer ein, die gewählt werden soll.

Sie können auch nur eine Teilnummer eingeben, die nach dem Drücken der Taste vervollständigt werden kann. So können Sie einer Taste zum Beispiel eine bestimmte internationale Vorwahlnummer zuweisen.

## **17.3 Abwesenheitstext**

Sie können einen Abwesenheitstext festlegen, der auf Ihrem Telefon angezeigt wird, und sie können ihn auch löschen. Dieser Text erscheint auch auf der Anzeige des Telefons, von dem der eingehende Anruf ausgeht. Beim Festlegen dieses Textes können Sie aus einer Reihe vorkonfigurierter Texte auswählen und auf Wunsch Ihren eigenen Text hinzufügen.

## <span id="page-125-0"></span>**17.4 Auto Intercom**

Dadurch wird eine andere Nebenstelle angerufen, die ohne Klingeln verbunden wird, sofern das andere Telefon die "automatische Anrufannahme" unterstützt.

## **17.5 Rufweiterleitung alle**

Eine mit dieser Funktion programmierte Taste schaltet die "sofortige Rufweiterleitung" ein oder aus.

Wenn eine voreingestellte Rufnummer konfiguriert wurde, ist diese das Weiterleitungsziel.

Wenn keine voreingestellte Rufnummer konfiguriert wurde, wird beim Drücken der Taste eine Bestätigung Ihres "sofortigen Weiterleitungsziels" oder eine neue Rufnummer angefordert.

Bei eingeschalteter Weiterleitung leuchtet die rote Lampe der Taste. Auf Touchscreen-Telefonen wird ein Symbol angezeigt. Durch erneutes Drücken der Taste wird die "sofortige Weiterleitung" ausgeschaltet.

## **17.6 Anrufübernahme**

Annahme eines Anrufs, der bei einem anderen Benutzer oder Sammelanschluss signalisiert wird.

Der Benutzer oder die Sammelanschlussnummer, die das Ziel darstellt, von der die Anrufübernahme erfolgen kann, kann bei der Konfiguration der Taste programmiert werden. Wird keine Nummer angegeben, wird bei Tastendruck ein Menü zur Nummerneingabe angezeigt.

## **17.7 Übernahme aller Anrufe**

Dient zum Entgegennehmen eines Anrufs, der in der Telefonanlage eingeht.

## **17.8 Durchsage**

Eine mit dieser Funktion programmierte Taste kann für eine Durchsage verwendet werden.

Die Taste kann mit einer Zielnebenstelle oder Zielgruppe für die Durchsage programmiert werden. Wird keine Nummer angegeben, wird bei Tastendruck ein Menü zur Nummerneingabe angezeigt, bevor die Durchsage erfolgen kann.

## **17.9 Selbstverwaltung**

Uber eine für diese Funktion konfigurierte Taste können Sie auf das Menü <u>Selbstverwaltung|118)</u> zugreifen.

Diese Option ist nur verfügbar, wenn sie vom Systemadministrator konfiguriert wurde.

## **17.10 Alle Anrufe senden**

Uber eine für diese Funktion konfigurierte Taste können Sie die Funktion <u>["Nicht stören](#page-103-0)</u>|104" ein- oder ausschalten. Wenn die Funktion "Nicht stören" eingeschaltet ist, leuchtet die rote Lampe der Taste, oder es wird ein rotes Warnsignal angezeigt. Durch erneutes Drücken der Taste wird die Funktion ausgeschaltet.

## **Telefoneinstellungen Kapitel 18.**

## **18. Telefoneinstellungen**

Nach Drücken der Taste **MENÜ/STARTSEITE** haben Sie Zugriff auf ein Menü, über das Sie verschiedene Einstellungen am Telefon vornehmen können. Dabei handelt es sich meist um telefonspezifische Einstellungen, die Sie bei einem Telefonwechsel nicht übernehmen können.

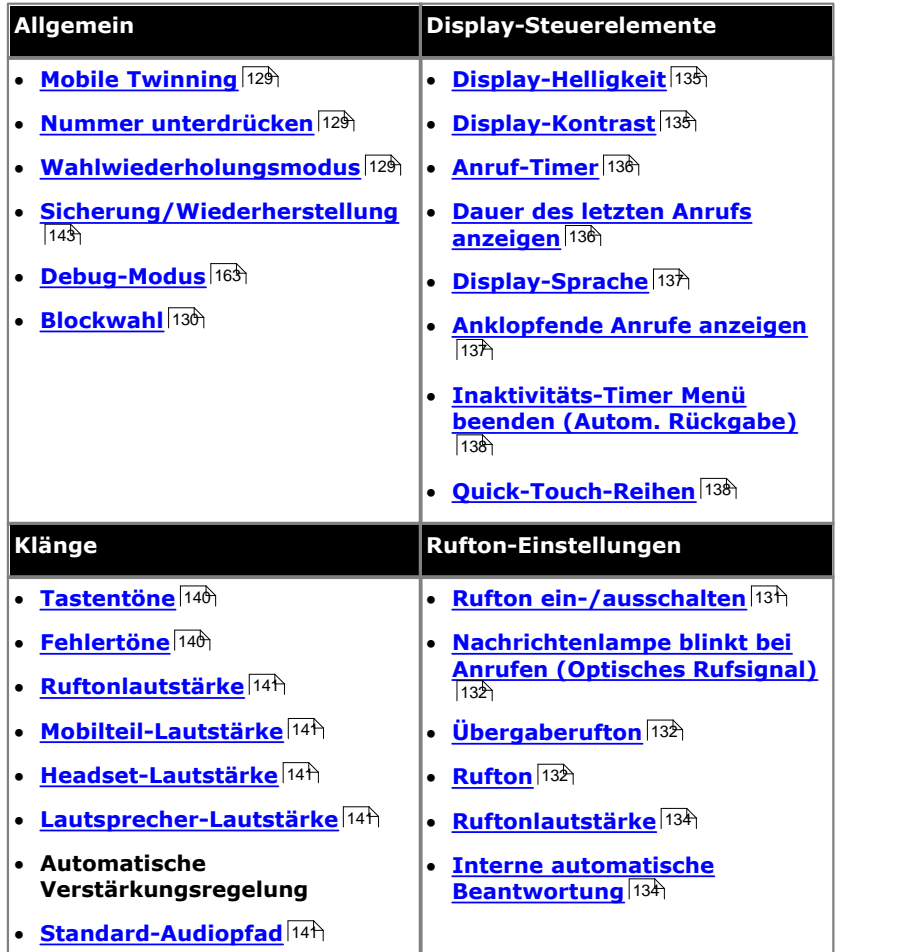

## <span id="page-128-0"></span>**18.1 Mobile Twinning**

Diese Menüoption wird nur angezeigt, wenn Sie vom Systemadministrator für Mobile Twinning konfiguriert wurden.

- · Es wird empfohlen, eine Taste mit der Funktion **Twinning** hinzuzufügen wenden Sie sich an Ihren Systemadministrator. Mit einer solchen Taste können Sie Anrufe an Ihre Twinning-Zielnummer vermitteln, Anrufe von der Twinning-Zielnummer abrufen und auf die untenstehenden Menüoptionen zugreifen, um die Twinning-Zielnummer festzulegen und Twinning zu aktivieren bzw. zu deaktivieren.
- 1.Drücken Sie auf den Softkey **Funktionen**, sofern er angezeigt wird. Um das während eines Anrufs zu tun, drücken Sie auf die **PHONE**-Taste und drücken dann auf den Softkey **Funktionen**.
- 2. Verwenden Sie die Pfeiltasten ▲ Nach-oben und Nach-unten ▼, um die Option **Weiterleiten** zu markieren.
- Drücken Sie auf **Auswählen**.<br>3.Verwenden Sie die Pfeiltasten ▲ Nach-oben und Nach-unten ▼, um die Option **Mobile Twinning** zu markieren. Drücken Sie auf **Auswählen**.
- 4.Falls keine Twinning-Nummer eingegeben wurde, werden Sie zur Eingabe einer Nummer aufgefordert.
- 5.Wenn die Nummer eingegeben worden ist, erhalten Sie Zugriff auf die Softkeys **Aktivieren** und **Deaktivieren**, um die Funktion Mobile Twinning ein- oder ausschalten zu können. Mit dem Softkey **Löschen** können Sie die bestehende Twinning-Nummer löschen, um eine neue Nummer eingeben zu können.

## <span id="page-128-1"></span>**18.2 Nummer unterdrücken**

Sie können bei ausgehenden Anrufen die Anzeige Ihrer Rufnummer unterdrücken. Bitte beachten Sie, dass diese Option nicht in allen Fällen unterstützt wird. Die Verfügbarkeit dieser Option hängt von der Konfiguration der Telefonanlage und der von Ihrem Telefonanbieter unterstützten Optionen ab.

- 1.Drücken Sie auf den Softkey **Funktionen**, sofern er angezeigt wird. Um das während eines Anrufs zu tun, drücken Sie auf die **PHONE**-Taste und drücken dann auf den Softkey **Funktionen**.
- 2. Verwenden Sie die Pfeiltasten ▲ Nach-oben und Nach-unten ▼, um den Eintrag Anrufeinstellungen zu markieren. Drücken Sie auf Auswählen.
- 3. Verwenden Sie die Pfeiltasten ▲ Nach-oben und Nach-unten ▼, um die Option Nummer unterdrücken zu markieren.
- 4.Durch Drücken auf **Ändern** wechseln Sie zwischen **Ein** und **Aus**. 5.Drücken Sie auf **Speichern**.
- 

#### **Zugriffssteuerung**

Der Systemadministrator kann konfigurieren, ob Sie Zugriff auf diese Menüoption haben. Siehe [Menü-Zugriffssteuerung](#page-167-0)  $168$ ) କର

## <span id="page-128-2"></span>**18.3 Wahlwiederholungsmodus**

Sie können festlegen, ob Ihr Telefon die Wahlwiederholungsliste verwenden oder die zuletzt angerufene Nummer anrufen soll.

- 1.Drücken Sie auf den Softkey **Funktionen**, sofern er angezeigt wird. Um das während eines Anrufs zu tun, drücken Sie auf die **PHONE**-Taste und drücken dann auf den Softkey **Funktionen**.
- 2. Verwenden Sie die Pfeiltasten A Nach-oben und Nach-unten  $\Psi$ , um den Eintrag Anrufeinstellungen zu markieren. Drücken Sie auf Auswählen.
- 4. Verwenden Sie die Pfeiltasten ▲ Nach-oben und Nach-unten ▼, um **Funktion Wahlwiederholung** zu markieren.
- 5.Es wird der aktuell eingestellte Modus, *Anrufliste öffnen* oder *Zuletzt gewählt* angezeigt.
	- · *[Anrufliste öffnen](#page-37-0)* 38

Ist dieser Modus ausgewählt, wird mit **Wahlwiederholung** die Liste der zuletzt angewählten Rufnummern aus der Anrufliste angezeigt. Sie können den Anruf und dessen Nummer auswählen, die Sie erneut wählen möchten, und eine Reihe von anderen Funktionen ausführen.

- · *[Zuletzt gewählte](#page-37-1)* 38Ist diese Methode ausgewählt, wird mit **Wahlwiederholung** sofort die Nummer angewählt, die in der Anrufliste als Nummer des letzten ausgehenden Anrufs vermerkt ist. Die anderen Wahlwiederholungsfunktionen stehen dann nicht zur Verfügung.
- 6.Um die Einstellung zu ändern, drücken Sie auf **Ändern**.
- 7.Bei Anzeige der gewünschten Einstellung drücken Sie auf **Speichern**.

## <span id="page-129-0"></span>**18.4 Blockwahl**

Wenn Sie an Ihrem Telefon eine Nummer wählen, stellt das Telefon standardmäßig sofort eine Verbindung zur Telefonanlage her und gibt die von Ihnen gewählten Ziffern an die Telefonanlage weiter. Sie können die bereits eingegebenen Ziffern nicht korrigieren, sondern nur den Anruf beenden und von vorne beginnen. Wenn Sie während des Wählens eine zu lange Pause einlegen, geht die Telefonanlage u. U. davon aus, dass der Wählvorgang beendet ist, und versucht, unter der bisher gewählten Nummer eine Verbindung herzustellen.

Mithilfe der Funktion Blockwahl können Sie die zu wählende Nummer auf dem Display Ihres Telefons zusammenstellen und bearbeiten, bevor sie zum Wählen an die Telefonanlage gesendet wird.

Über die Telefonmenüs können Sie auswählen, ob Sie beim Tätigen von Anrufen herkömmliches Wählen oder Blockwahl verwenden möchten. Die von Ihnen gewählte Einstellung wird immer dann angewendet, wenn Sie ein Telefon verwenden, das Blockwahl unterstützt.

Sie können die Blockwahl-Einstellung über das Telefon-Menü **Funktionen** aktivieren oder deaktivieren.

- 1.Drücken Sie auf den Softkey **Funktionen**, sofern er angezeigt wird. Um das während eines Anrufs zu tun, drücken Sie auf die **PHONE**-Taste und drücken dann auf den Softkey **Funktionen**.
- 2. Verwenden Sie die Pfeiltasten ▲ Nach-oben und Nach-unten ▼, um den Eintrag Anrufeinstellungen zu markieren. Drücken Sie auf Auswählen.
- 4. Verwenden Sie die Pfeiltasten ▲ Nach-oben und Nach-unten ▼, um den Eintrag **Blockwahl** zu markieren.
- 5.Über die Taste **Ändern** können Sie auf **Ein** oder **Aus** schalten.

## **18.5 Automatische Sperrung**

Geben Sie hier den Text zum Thema ein.

## <span id="page-130-1"></span>**18.6 Rufton-Einstellungen**

In diesem Abschnitt werden die Auswahlmöglichkeiten für den Rufton Ihres Telefons beschrieben.

- **<u>[Rufton deaktivieren](#page-130-0)</u> 13ft**
- · **[Nachrichtenlampe blinkt bei Anrufen \(optisches Rufsignal\)](#page-131-0)** 132
- **<u>Ubergaberufton</u> 132**
- · **[Rufton](#page-131-2)** 132
- · **[Ruftonlautstärke](#page-133-0)** 134
- · **[Interne automatische Beantwortung](#page-133-1)** 134

Anrufe werden durch eine Reihe von verschiedenen Rufsignalen signalisiert.

- · **Interne Anrufe:** *Wiederholtes Einzelrufsignal.*
- · **Externe Anrufe:** *Wiederholtes Doppelrufsignal.*
- · **Rückrufe/Wiederanrufe:** *Wiederholtes Einzelrufsignal gefolgt von zwei kurzen Ruftönen.* Dieser Rufton wird für Anrufe verwendet, die erneut an Ihrem Telefon eingehen. Zum Beispiel bei einem zu lange gehaltenen Anruf, der an Ihr Telefon zurückgeleitet wird.
- · **Übergaberufton:** *Variabel*

Sie können auch den Rufton für Präsentationstasten zur Anrufweitergabe und für gemeinsame Leitungen anpassen. Siehe <u>Übergaberufton</u>|132<sub>)</sub>. Als Optionen stehen das reguläre Rufsignal, ein Einzelrufsignal ohne Wiederholung (kurzer Klingelton) und kein Rufsignal zur Auswahl.

· **Hinweiston:** *Variabel*

Der Systemadministrator kann festlegen, welches Rufsignal ausgegeben wird, wenn während eines aktiven Gesprächs ein neuer Anruf eingeht. Als Optionen stehen ein Einzelrufsignal ohne Wiederholung (kurzer Klingelton) und kein Rufsignal zur Auswahl.

· Wenn Sie bereits ein Gespräch führen und währenddessen ein Anruf auf einer Präsentationstaste zur Anrufweitergabe oder für gemeinsame Leitungen eingeht, wird entweder der Übergaberufton oder der Hinweiston ausgegeben, je nachdem, welches Signal kürzer ist.

Der Systemadministrator kann außerdem festlegen, wann für welche Präsentationstaste ein Rufsignal ausgegeben wird. Das Rufsignal kann sofort, nach einer Verzögerung oder gar nicht ausgegeben werden.

Das folgende Beispiel zeigt verschiedene Rufsignale:

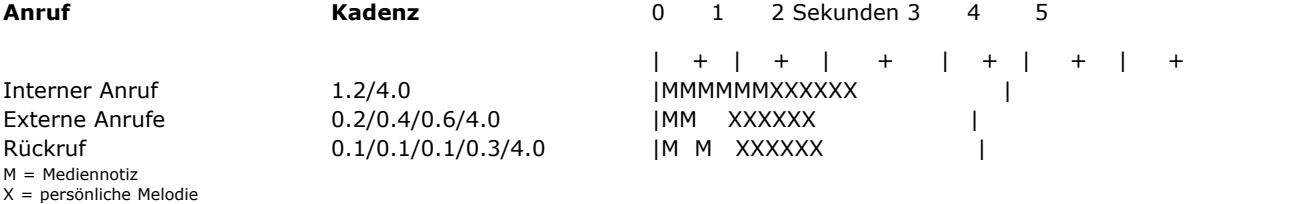

## <span id="page-130-0"></span>**18.6.1 Rufton deaktivieren**

Mit dieser Option können Sie den Rufton aller Anrufe ausschalten. Wird der Klingelton ausgeschaltet, so werden dadurch das und das <u>[optische Signal](#page-131-0)</u> 132ª) des Telefons deaktiviert. Bei einigen Telefonen der Serie 9600 zeigt die Statuszeile ein

Symbol an, wenn Sie den Klingelton deaktivieren.

- 1.Drücken Sie auf den Softkey **Funktionen**, sofern er angezeigt wird. Um das während eines Anrufs zu tun, drücken Sie auf die **PHONE**-Taste und drücken dann auf den Softkey **Funktionen**.
- 2. Verwenden Sie die Pfeiltasten ▲ Nach-oben und Nach-unten ▼, um den Eintrag **Anrufeinstellungen** zu<br>markieren, Drücken Sie auf **Auswählen**.
- 3. Verwenden Sie die Pfeiltasten ▲ Nach-oben und Nach-unten ▼, um die Option Rufton deaktivieren zu markieren.
- 4.Drücken Sie auf den Softkey **Ändern**, um die Einstellung zu ändern. Wenn Sie **Ein** wählen, erfolgt keine Anrufsignalisierung.

## <span id="page-131-0"></span>**18.6.2 Optisches Rufsignal**

Das Lämpchen für wartende Nachrichten rechts oben am Telefon kann auch dazu verwendet werden, einen eingehenden Anruf zu signalisieren. Die Lampe blinkt, wenn ein Anruf eingeht.

- 1.Drücken Sieauf die Taste **MENÜ/STARTSEITE** , und wählen Sie **Einstellungen**.
- 2. Verwenden Sie die Pfeiltasten ▲ Nach-oben und Nach-unten ▼, um den Eintrag **Optionen & Einstellungen** zu markieren. Drücken Sie auf Auswählen.
- 3. Verwenden Sie die Pfeiltasten ▲ Nach-oben und Nach-unten ▼, um den Eintrag Anrufeinstellungen zu markieren. Drücken Sie auf **Auswählen**.
- 4. Verwenden Sie die Pfeiltasten ▲ Nach-oben und Nach-unten ▼, um den Eintrag Optisches Rufsignal zu markieren.
- 5.Drücken Sie auf den Softkey **Ändern**, um die Einstellung zu ändern.
- 6.Danach drücken Sie den Softkey **Speichern**.
- 7.Um das Menü zu verlassen, drücken Sie auf die Softkeys **Zurück** / **Beenden**.

## <span id="page-131-1"></span>**18.6.3 Übergaberufton**

Wenn Sie Übergabepräsentationstasten und/oder Anrufübergabetasten haben, können Sie [den Ruftontyp](#page-131-1) (Ubergaberufton) festlegen|132<sub>)</sub>, der benutzt werden soll, wenn über diese Tasten Anrufe signalisiert werden. Es kann entweder das reguläre Rufsignal, ein Einzelrufsignal ohne Wiederholung (kurzer Klingelton) oder kein Rufsignal ausgegeben werden. Die Einstellung des Übergaberuftons gilt nur, wenn Sie nicht gerade mit einem Teilnehmer verbunden sind. Wenn Sie gerade mit einem Teilnehmer verbunden sind, wird entweder der Übergaberufton oder der Hinweiston ausgegeben, je nachdem, welches Signal kürzer ist.

Diese Benutzereinstellung wird beibehalten, wenn Sie mit Hot Desk zu einem anderen Telefon wechseln.

- 1.Drücken Sie auf den Softkey **Funktionen**, sofern er angezeigt wird. Um das während eines Anrufs zu tun, drücken Sie auf die **PHONE**-Taste und drücken dann auf den Softkey **Funktionen**.
- 2. Verwenden Sie die Pfeiltasten **A** Nach-oben und Nach-unten  $\Psi$ , um den Eintrag Anrufeinstellungen zu markieren. Drücken Sie auf Auswählen.
- 3. Verwenden Sie die Pfeiltasten ▲ Nach-oben und Nach-unten ▼, um die Option **Übergaberufton** zu markieren.
- 4.Drücken Sie auf den Softkey **Ändern**, um die Einstellung zu ändern.
	- · **Rufton** Es wird der reguläre Rufton verwendet.
	- · **Verkürzt** Es wird ein einziger, nicht wiederholter Rufton verwendet (verkürzter Rufton).
	- · **Aus** Kein Rufton.

#### <span id="page-131-2"></span>**18.6.4 Rufton**

Sie können sowohl die Ruftonmelodie als auch den Klang des verwendeten Ruftons ändern:

**Hinweis:** Der standardmäßige Rufton wird vom Administrator festgelegt.

- 1.Drücken Sieauf die Taste **MENÜ/STARTSEITE** , und wählen Sie **Einstellungen**.
- 2. Verwenden Sie die Pfeiltasten ▲ Nach-oben und Nach-unten ▼, um den Eintrag **Optionen & Einstellungen** zu markieren. Drücken Sie auf Auswählen.
- 3. Verwenden Sie die Pfeiltasten ▲ nach oben und nach unten ▼, um Bildschirm- und Sound-Optionen zu markieren. Drücken Sie auf **Auswählen**.
- 4. Verwenden Sie die Pfeiltasten A Nach-oben und Nach-unten  $\nabla$ , um die Option Personalisierter Rufton zu markieren. Drücken Sie auf **Auswählen**.
	- · Drücken Sie auf **Rich** oder **Classic**, um zwischen diesen Optionen für Ruftöne umzuschalten.
	- Verwenden Sie die Pfeiltasten  $\triangle$  Nach-unten und Nach-oben  $\Psi$ , um durch die verfügbaren Ruftöne zu scrollen.
	- · Durch einen Klick auf einen Rufton wird dieser durch den Lautsprecher des Telefons abgespielt.
	- · Drücken Sie auf den Softkey **Wiedergabe**, um den aktuell angezeigten Rufton zu hören.
	- · Wenn Sie **Andere** wählen, hören Sie eine andere Version des Ruftons.
	- · Um den derzeit ausgewählten Rufton als Rufton des Telefons festzulegen, drücken Sie den Softkey **Speichern**

.

- · Wollen Sie das Menü verlassen, ohne Änderungen vorzunehmen, drücken Sie den Softkey **Abbrechen**. 5.Um das Menü zu verlassen, drücken Sie auf **Zurück** / **Beenden**.
- 

## <span id="page-133-0"></span>**18.6.5 Ruftonlautstärke**

Sie können die Ruftonlautstärke einstellen, wenn Ihr Telefon frei ist oder während es klingelt. In der Statusanzeigenzeile wird ein  $\clubsuit$ -Symbol angezeigt, gefolgt von acht Blasen, die die Lautstärke angeben. Wenn kein Rufton zu hören ist, wird in der Anzeigezeile ein  $\ddot{\bullet}$ -Symbol angezeigt.

- 1. Drücken Sie bei freiem oder klingelndem Telefon die Taste -
- 2.Verwenden Sie die Tasten **+** (plus) und **–** (minus), um die Lautstärke zu regulieren.
- 3.Nach einigen Sekunden kehrt das Telefon zur normalen Anzeige zurück.

## <span id="page-133-1"></span>**18.6.6 Interne automatische Beantwortung**

Sie können festlegen, dass interne Anrufe automatisch verbunden werden, wenn Sie sich nicht bereits in einem Telefongespräch befinden. Nach einem kurzen Tonsignal wird der Anruf entweder über den Lautsprecher oder über das Headset verbunden, je nachdem, welche <u>Audiopfad-Einstellung</u> 144 in Kraft ist.

- 
- 1.Drücken Sie auf **Funktionen**. 2.Verwenden Sie die Pfeiltasten Nach-oben und Nach-unten , um den Eintrag **Optionen & Einstellungen** zu
- markieren. Drücken Sie auf **Auswählen**.<br>3.Verwenden Sie die Pfeiltasten ▲ Nach-oben und Nach-unten ▼, um den Eintrag **Anrufeinstellungen** zu<br>markieren. Drücken Sie auf **Auswählen**.
- 4. Verwenden Sie die Pfeiltasten ▲ Nach-oben und Nach-unten ▼, um die Option Interne automatische **Beantwortung** zu markieren.
- 5.Drücken Sie auf den Softkey **Ändern**, um die Einstellung zu ändern.

Diese Funktion kann einer <u>[Funktionstaste](#page-117-1)</u>|118<sub>)</sub> zugeordnet werden, die für die Funktion Interne automatische Beantwortung konfiguriert ist. Die Tastenlampe zeigt an, wenn die "interne automatische Beantwortung" aktiviert ist.

#### **Zugriffssteuerung**

Der Systemadministrator kann konfigurieren, ob Sie Zugriff auf diese Menüoption haben. Siehe [Menü-Zugriffssteuerung](#page-167-0) . 168

## **18.7 Display-Steuerelemente**

In diesem Abschnitt werden die Steuerelemente zum Anpassen des Displays und der Anzeige von Informationen beschrieben.

- · **[Anzeigehelligkeit](#page-134-0)** 135 Reguliert die Anzeigehelligkeit des Displays.
- **<u>[Anzeigekontrast](#page-134-1)</u> 135** Reguliert den Anzeigekontrast des Displays.
- · **[Anruf-Timer](#page-135-0)** 136 Legt fest, ob auf Anrufpräsentationstasten die Signalisierungs-/Anrufzeit von Anrufen angezeigt wird.
- · **[Dauer des letzten Anrufs anzeigen](#page-135-1)** 136 Nach Beenden eines Anrufs wird kurz die Gesprächsdauer angezeigt.
- **<u>[Display-Sprache](#page-136-0)</u> 137** Zum Auswählen der Sprache, in der die Menüs des Telefons angezeigt werden.
- **[Automatische Anzeige von wartendem Anruf](#page-136-1)** 137 Wenn Sie bereits telefonieren und ein weiterer Anruf eingeht, werden automatisch die Anrufinformationen des wartenden Anrufs angezeigt.
- · **[Inaktivitäts-Timer Menü beenden \(Autom. Rückgabe\)](#page-137-1)** 138 Rückkehr zur normalen Anrufanzeige nach einer gewissen Inaktivitätszeit in einem Menü.
- · **[Quick-Touch-Reihen](#page-137-0)** 138Bei den Telefonen 9621 und 9641 können Sie unten auf dem Bildschirm eine feste Reihe an Tasten anzeigen lassen.

## <span id="page-134-0"></span>**18.7.1 Displayhelligkeit**

- 1.Drücken Sieauf die Taste **MENÜ/STARTSEITE** , und wählen Sie **Einstellungen**.
- 2. Verwenden Sie die Pfeiltasten ▲ Nach-oben und Nach-unten ♥, um den Eintrag **Optionen & Einstellungen** zu markieren. Drücken Sie auf Auswählen.
- 3. Verwenden Sie die Pfeiltasten ▲ nach oben und nach unten ▼, um Bildschirm- und Sound-Optionen zu markieren. Drücken Sie auf **Auswählen**.
- 4. Verwenden Sie die Pfeiltasten ▲ Nach-oben und Nach-unten ▼, um die Option Helligkeit zu markieren. Drücken Sie auf **Auswählen**.
- 5. Verwenden Sie die Pfeiltasten <a>
Nach-links und Nach-rechts , um die Helligkeit wunschgemäß zu regulieren.
- 6.Danach drücken Sie den Softkey **Speichern**.
- 7.Um das Menü zu verlassen, drücken Sie auf **Zurück / Beenden**.

## <span id="page-134-1"></span>**18.7.2 Displaykontrast**

- 1.Drücken Sieauf die Taste **MENÜ/STARTSEITE** , und wählen Sie **Einstellungen**.
- 2. Verwenden Sie die Pfeiltasten ▲ Nach-oben und Nach-unten ▼, um den Eintrag **Optionen & Einstellungen** zu markieren. Drücken Sie auf Auswählen.
- 3. Verwenden Sie die Pfeiltasten ▲ nach oben und nach unten ▼, um Bildschirm- und Sound-Optionen zu markieren. Drücken Sie auf **Auswählen**.
- 4. Verwenden Sie die Pfeiltasten ▲ Nach-oben und Nach-unten ▼, um die Option Kontrast zu markieren. Drücken Sie auf **Auswählen**.
- 5. Verwenden Sie die Pfeiltasten <a>Nach-links und Nach-rechts , um die Helligkeit wunschgemäß zu regulieren.
- 6.Wenn Sie fertig sind, drücken Sie die Funktionstaste **Ende**.
- 7.Um das Menü zu verlassen, drücken Sie auf **Zurück / Beenden**.

## <span id="page-135-1"></span>**18.7.3 Anzeigen der Dauer des letzten Anrufs**

Als Alternative zur <u>Anruf-Timer</u> 136 -Anzeige können Sie das Telefon nach Gesprächsende kurz (4 Sekunden lang) die Dauer des Anrufs anzeigen lassen.

- 1.Drücken Sie auf den Softkey **Funktionen**, sofern er angezeigt wird. Um das während eines Anrufs zu tun, drücken Sie auf die **PHONE**-Taste und drücken dann auf den Softkey **Funktionen**.
- 2. Verwenden Sie die Pfeiltasten ▲ Nach-oben und Nach-unten ▼, um den Eintrag Anrufeinstellungen zu markieren. Drücken Sie auf **Auswählen**.<br>3.Verwenden Sie die Pfeiltasten ▲ Nach-oben und Nach-unten ▼, um den Eintrag **Dauer des letzten Anrufs**
- **anzeigen** zu markieren.
- 4.Durch Drücken auf **Ändern** wechseln Sie zwischen *Ein* und *Aus*. 5.Drücken Sie den Softkey **Speichern**.
- 

## **18.7.4 Display mit Home-Anzeige**

Die <u>Home-Anzeige</u> 124 der Telefone 9621 und 9641 kann so eingestellt werden, dass sie automatisch angezeigt wird, wenn das Telefon für über 10 Minuten frei gewesen ist.

- 1.Drücken Sieauf die Taste **MENÜ/STARTSEITE** , und wählen Sie **Einstellungen**.
- 2. Verwenden Sie die Pfeiltasten ▲ Nach-oben und Nach-unten ▼, um den Eintrag **Optionen & Einstellungen** zu markieren. Drücken Sie auf Auswählen.
- 3. Verwenden Sie die Pfeiltasten ▲ nach oben und nach unten ▼, um Bildschirm- und Sound-Optionen zu markieren. Drücken Sie auf **Auswählen**.
- 4.Um die aktuelle Einstellung für diese Funktion zu ändern, wählen Sie **Rückkehr zur Home-Anzeige**. 5.Drücken Sie auf **Speichern**.
- 

## <span id="page-135-0"></span>**18.7.5 Anruf-Timer-Anzeige**

Wenn an einer Präsentationstaste ein eingehender Anruf angezeigt wird, kann in der Detailanzeige auf dem Telefondisplay ein Timer eingeblendet werden. Er zeigt an, wie lange der Anruf klingelt. Sobald Sie den Anruf annehmen, zeigt er die Anrufdauer an. Wenn Sie den Anruf halten, zeigt der Timer an, wie lange der Anruf gehalten wird.

Sie können die Anzeige des Timers ein- oder ausschalten. Wenn er ausgeschaltet ist, bleibt mehr Platz für andere Anrufdetails.

#### **Telefonmodelle 9621 und 9641**

Während eines Anrufs werden auf dem Display standardmäßig Details zu diesem Anruf angezeigt. Um Details zu einem anderen Anruf anzuzeigen, etwa einem gehaltenen oder wartenden Anruf, können Sie mithilfe der Pfeiltasten Nach-oben und Nach-unten die Anzeige scrollen.

Durch Nutzung dieser Option können Sie festlegen, dass die Anrufanzeige automatisch zwischen den Details des aktuellen Anrufs und denen des wartenden Anrufs wechselt.

- 1.Drücken Sie auf den Softkey **Funktionen**, sofern er angezeigt wird. Um das während eines Anrufs zu tun, drücken Sie auf die **PHONE**-Taste und drücken dann auf den Softkey **Funktionen**.
- 2. Verwenden Sie die Pfeiltasten ▲ Nach-oben und Nach-unten ▼, um den Eintrag Anrufeinstellungen zu markieren. Drücken Sie auf **Auswählen**.<br>3.Verwenden Sie die Pfeiltasten ▲ Nach-oben und Nach-unten ▼, um den Eintrag **Anruf-Timer** zu markieren.
- 
- 4.Durch Drücken auf **Ändern** wechseln Sie zwischen **Ein** und **Aus**. 5.Drücken Sie den Softkey **Speichern**.
- 

#### **Andere 9600 Telefone**

- 1.Drücken Sieauf die Taste **MENÜ/STARTSEITE** , und wählen Sie **Einstellungen**.
- 2. Verwenden Sie die Pfeiltasten ▲ Nach-oben und Nach-unten ♥, um den Eintrag **Optionen & Einstellungen** zu markieren. Drücken Sie auf Auswählen.
- 3. Verwenden Sie die Pfeiltasten ▲ Nach-oben und Nach-unten ▼, um den Eintrag Anrufeinstellungen zu markieren. Drücken Sie auf **Auswählen**.
- 4. Verwenden Sie die Pfeiltasten A Nach-oben und Nach-unten  $\blacktriangledown$ , um den Eintrag Anruf-Timer anzeigen zu markieren.
- 5.Durch Drücken auf **Ändern** wechseln Sie zwischen **Ein** und **Aus**. 6.Danach drücken Sie den Softkey **Speichern**.
- 
- 7.Um das Menü zu verlassen, drücken Sie auf **Zurück** / **Beenden**.

#### <span id="page-136-0"></span>**18.7.6 Displaysprache**

Der Systemadministrator kann konfigurieren, welche Sprachen für das Menü des Telefons zur Verfügung stehen. Es können bis zu fünf Sprachen konfiguriert werden.

Die gewünschte Sprache können Sie über das Telefonmenü auswählen.

Bitte beachten Sie, dass viele der auf dem Telefon angezeigten Nachrichten Text von der Telefonanlage verwenden. Diese Nachrichten werden in der Standardsprache der Telefonanlage angezeigt, es sei denn, der Systemadministrator hat für Ihre Nebenstelle eine bestimmte von der Telefonanlage unterstützte Sprache festgelegt.

- 1.Drücken Sieauf die Taste **MENÜ/STARTSEITE** , und wählen Sie **Einstellungen**.
- 2. Verwenden Sie die Pfeiltasten ▲ Nach-oben und Nach-unten ▼, um den Eintrag Optionen & Einstellungen zu markieren. Drücken Sie auf **Auswählen**.<br>3.Verwenden Sie die Pfeiltasten ▲ nach oben und nach unten ▼, um **Bildschirm- und Sound-Optionen** zu
- markieren. Drücken Sie auf **Auswählen**.
- 4. Verwenden Sie die Pfeiltasten ▲ nach oben und nach unten ▼, um die Option **Sprache** zu markieren. Drücken Sie auf **Auswählen**.<br>5.Verwenden Sie die Pfeiltasten ▲ Nach-oben und Nach-unten ▼, um durch die verfügbaren Sprachen zu scrollen.
- 
- 6.Um die derzeit markierte Sprache auszuwählen, drücken Sie auf **Auswählen**. 7.Danach drücken Sie den Softkey **Speichern**.
- 
- 8.Um das Menü zu verlassen, drücken Sie auf **Zurück / Beenden**.

## <span id="page-136-1"></span>**18.7.7 Automatische Anzeige von wartendem Anruf**

Wenn Sie mit einem Anruf verbunden sind, werden standardmäßig die Einzelheiten zu diesem Anruf und die Softtasten-Aktionen angezeigt, die Sie für diesen Anruf durchführen können. Wenn Sie die Einzelheiten zu einem wartenden Anruf anzeigen möchten, müssen Sie mithilfe der Pfeiltasten nach oben und unten durch die Anzeige blättern.

Sie können einstellen, dass das Telefon automatisch die Einzelheiten zu einem wartenden Anruf und die Softtasten-Aktionen anzeigt, die Sie für diesen wartenden Anruf durchführen können. Wenn Sie die Bildlauftasten verwenden, um die Anzeige wieder auf den aktuell verbundenen Anruf einzustellen, kehrt die Anzeige nach einigen Sekunden automatisch zum wartenden Anruf zurück.

- 1.Drücken Sie auf den Softkey **Funktionen**, sofern er angezeigt wird. Um das während eines Anrufs zu tun, drücken Sie auf die **PHONE**-Taste und drücken dann auf den Softkey **Funktionen**.
- 2. Verwenden Sie die Pfeiltasten ▲ Nach-oben und Nach-unten ▼, um den Eintrag Anrufeinstellungen zu
- markieren. Drücken Sie auf **Auswählen**. 4.Verwenden Sie die Pfeiltasten Nach-oben und Nach-unten , um den Eintrag **Automatische Anzeige von wartendem Anruf** zu markieren.
- 
- 5.Um die Einstellung zu ändern, drücken Sie auf **Ändern**. 6.Wählen Sie nach Bedarf eine der folgenden Einstellungen:
	- · **Aus** Es werden nur Details zum aktuellen Anruf angezeigt.
	- · **Ein** Die Details zu einem wartenden Anruf werden automatisch angezeigt.
- 7.Drücken Sie den Softkey **Speichern**.

## <span id="page-137-1"></span>**18.7.8 Inaktivitäts-Timer (Autom. Rückkehr)**

Sie können einen Timer einstellen, durch den das Telefon nach einer festgelegten Inaktivitätszeit zur normalen Anrufanzeige zurückkehrt. Standardmäßig ist das Telefon auf die automatische Rückkehr nach 60 Sekunden eingestellt.

Bitte beachten Sie, dass der Timer nicht bei allen Menüs angewendet wird. Er gilt beispielsweise nicht für das A-Menü und das Visual Voice-Menü. Der Timer gilt auch nicht für den Bereich System-Admin des Menüs Funktionen.

- 1. Drücken Sie auf den Softkey Funktionen, sofern er angezeigt wird. Um das während eines Anrufs zu tun, drücken Sie auf die **PHONE**-Taste und drücken dann auf den Softkey **Funktionen**.
- 2. Verwenden Sie die Pfeiltasten ▲ Nach-oben und Nach-unten ▼, um den Eintrag **Telefonbenutzer** zu markieren.<br>Drücken Sie auf **Auswählen**.
- Drücken Sie auf **Auswählen**. 3.Verwenden Sie die Pfeiltasten Nach-oben und Nach-unten , um den Eintrag **Telefondisplayeinstellungen** zu
- 4. Verwenden Sie die Pfeiltasten ▲ Nach-oben und Nach-unten ▼, um zur Option Autom. Rückkehr zu scrollen.

5.Um die Einstellung zu ändern, drücken Sie auf **Ändern** .

- · **Deaktiviert** Der Inaktivitäts-Timer wird nicht verwendet.
- · **30 / 60** Nach der ausgewählten Anzahl an Sekunden bewirkt der Inaktivitäts-Timer die Rückkehr zur normalen Anzeige.
- 6.Drücken Sie den Softkey **Speichern**.

## <span id="page-137-0"></span>**18.7.9 Quick-Touch-Reihen**

Bei den Telefonen 9621 und 9641 können Sie auswählen, ob unten auf dem Bildschirm mit der Anrufanzeige eine oder zwei Reihen mit jeweils 4 fixierten Tasten angezeigt werden sollen (oder keine). "Fixiert" bedeutet, dass diese Tasten auch dann angezeigt bleiben, wenn bei Scrollen der Anzeige die anderen Elemente aus dem Blickfeld verschwinden.

Ihr Systemadministrator kann auswählen, wie viele Reihen das Telefon standardmäßig anzeigt. Sie können allerdings auch die gewünschte Anzahl auswählen oder festlegen, dass keine Reihen angezeigt werden.

**Hinweis:**Nur Benutzer mit "Selbstverwaltungs"-Rechten können Tasten der Quick-Touch-Reihen konfigurieren. <<<Um diese Einstellung zu ändern, sind TUI-Selbstverwaltungs-Rechte erforderlich>>>

Tasten der Quick-Touch-Reihen entsprechen den <u>[programmierbaren Funktionstasten](#page-117-1)</u>|11<sub>8</sub>), die von IP Office unterstützt werden, allerdings können bestimmte Funktionen nur durch einen Administrator konfiguriert werden. Zu den verfügbaren von Benutzern programmierbaren Funktionen gehören die Folgenden:

- Kurzwahl · Chernahme aller Anrufe
- Abwesenheitstext Durchsage
- Rufweiterleitung alle · Selbstverwaltung
- Anrufübernahme Alle Anrufe senden

Wenn Sie versuchen, eine Taste der Quick-Touch-Reihe mit einer Funktion zu konfigurieren, die nicht von IP Office unterstützt wird, lautet die Anzeige für diese Taste "Ungültig". Die zugewiesenen Quick-Touch-Funktionen werden von links nach rechts und von oben nach unten angezeigt.

**So aktivieren Sie Quick-Touch-Reihen:**

- 1.Drücken Sie auf den Softkey **Funktionen**, sofern er angezeigt wird. Um das während eines Anrufs zu tun, drücken Sie auf die **PHONE**-Taste und drücken dann auf den Softkey **Funktionen**.
- 2. Verwenden Sie die Pfeiltasten ▲ Nach-oben und Nach-unten ▼, um den Eintrag Telefonbenutzer zu markieren.
- Drücken Sie auf **Auswählen**.<br>3.Verwenden Sie die Pfeiltasten ▲ Nach-oben und Nach-unten ▼, um den Eintrag **Telefondisplayeinstellungen** zu<br>markieren. Drücken Sie auf **Auswählen**.
- 4. Verwenden Sie die Pfeiltasten ▲ Nach-oben und Nach-unten ▼, um zur Option Quick-Touch-Reihen zu scrollen.

5.Um die Einstellung zu ändern, drücken Sie auf **Ändern**.

- · **Aus** = Keine Quick-Touch-Reihen.
- · **1 =** Unten wird eine Reihe mit vier Quick-Touch-Tasten angezeigt.
- · **2** = Unten werden zwei Reihen mit je vier Quick-Touch-Tasten angezeigt.
- · **Auto** = Auf dem Telefon 9621 wird eine Reihe angezeigt, auf dem Telefon 9641 werden 2 Reihen angezeigt.

6.Drücken Sie auf den Softkey **Save**.

#### **So konfigurieren Sie eine Quick-Touch-Taste:**

- 2.Drücken Sie auf den Softkey **Funktionen**, sofern er angezeigt wird. Um das während eines Anrufs zu tun, drücken Sie auf die **PHONE**-Taste und drücken dann auf den Softkey **Funktionen**.
- 3. Verwenden Sie die Pfeiltasten ▲ Nach-oben und Nach-unten ▼, um den Eintrag Telefonbenutzer zu markieren.
- Drücken Sie auf **Auswählen**. 3.Verwenden Sie die Pfeiltasten Nach-oben und Nach-unten , um die Option **Selbstverwaltung** zu markieren.
- 
- Drücken Sie auf **Auswählen**.<br>4. Geben Sie Ihre Sicherheits-PIN ein und drücken Sie auf **Fertig.**<br>5. Bei den Telefonen 9621 und 9641 wählen Sie **Tastenfunktionen**. Verwenden Sie die Pfeiltasten ▲ Nach-oben und Nach-unten ▼, um durch die Liste der Funktionen zu scrollen, die den einzelnen Tasten momentan zugeordnet sind.
	- · Um die Belegung einer Taste mit einer Funktion aufzuheben, drücken Sie auf **Löschen**.
	- · Sie können auch die Funktion einer Taste auf eine andere Taste zu kopieren, indem Sie auf **Mehr** drücken und dann die Funktionen **Kopieren** und **Einfügen** verwenden.
	- · Um der markierten Taste eine Funktion zuzuordnen, drücken Sie auf **Ersetzen**.
		- · Wählen Sie aus der Liste die gewünschte Funktion und drücken Sie auf **Auswählen**.
		- · Je nach Funktion kann es sein, dass Sie weitere Daten eingeben müssen, z. B. die Ziel-Nebenstellennummer.
	- · Der Taste wird eine Standardbeschriftung zugewiesen. Um die Beschriftung zu ändern, drücken Sie auf **Mehr** und wählen dann **Beschriftung**. Geben Sie dann mit der Tastatur den gewünschten Text für die Beschriftung ein. Beachten Sie, dass die Beschriftung nur angezeigt wird, solange Sie die Beschriftung bearbeiten und nachdem Sie das Verwaltungsmenü verlassen haben.

7.Danach drücken Sie auf **Zurück**.

## **18.8 Lautstärke und Klänge**

In diesem Abschnitt werden die Einstellungen für die Lautstärke und die verschiedenen Töne, die von Ihrem Telefon verwendet werden, beschrieben. Diese Möglichkeiten gibt es zusätzlich zu den verfügbaren <u>Rufton-Einstellungen 131.</u>

- · **[Tastentöne](#page-139-0)** 140 Schaltet den Ton ein oder aus, der beim Betätigen der Menütasten hörbar ist.
- · **[Fehlertöne](#page-139-1)** 140 Schaltet Fehlertöne des Telefonmenüs ein oder aus.
- **<u>[Ruftonlautstärke](#page-140-0)</u>|14<del>h</del>** Stellt die Ruftonlautstärke Ihres Telefons ein.
- <u>[Mobilteil-Lautstärke](#page-140-1)</u>|14<del>1</del> Stellt die Lautstärke Ihres Mobilteils bei eingehenden Anrufen ein.
- **<u>[Headset-Lautstärke](#page-140-2)</u> 148** Stellt die Lautstärke Ihres Headsets bei eingehenden Anrufen ein.
- **<u>[Lautsprecher-Lautstärke](#page-140-3)</u> 148** Stellt die Lautstärke Ihres Lautsprechers bei eingehenden Anrufen ein.
- · **Automatische Verstärkungsregelung** Schaltet die automatische Verstärkungsregelung ein- oder aus.

**Hinweis:** Der Systemadministrator kann Ihr Telefon so konfigurieren, dass die Lautstärke nach jedem Anruf zurückgesetzt wird.

## <span id="page-139-0"></span>**18.8.1 Tastentöne**

Beim Verwenden der Telefonmenüs kann das Telefon zur Bestätigung eines Tastendrucks einen Tastenton ausgeben. Dies kann deaktiviert werden.

- 1.Drücken Sieauf die Taste **MENÜ/STARTSEITE** , und wählen Sie **Einstellungen**.
- 2. Verwenden Sie die Pfeiltasten ▲ Nach-oben und Nach-unten ▼, um den Eintrag **Optionen & Einstellungen** zu markieren. Drücken Sie auf Auswählen.
- 3. Verwenden Sie die Pfeiltasten ▲ nach oben und nach unten ▼, um **Bildschirm- und Sound-Optionen** zu markieren. Drücken Sie auf **Auswählen**.
- 4. Verwenden Sie die Pfeiltasten ▲ Nach-oben und Nach-unten , um den Eintrag Tastentöne zu markieren.
- 5.Durch Drücken auf **Ändern** wechseln Sie zwischen **Ein** und **Aus**. 6.Danach drücken Sie den Softkey **Speichern**.
- 
- 7.Um das Menü zu verlassen, drücken Sie auf **Zurück / Beenden**.

## <span id="page-139-1"></span>**18.8.2 Fehlertöne**

- 1.Drücken Sieauf die Taste **MENÜ/STARTSEITE** , und wählen Sie **Einstellungen**.
- 2. Verwenden Sie die Pfeiltasten A Nach-oben und Nach-unten  $\Psi$ , um den Eintrag **Optionen & Einstellungen** zu markieren. Drücken Sie auf **Auswählen**.
- 3. Verwenden Sie die Pfeiltasten ▲ nach oben und nach unten ▼, um **Bildschirm- und Sound-Optionen** zu markieren. Drücken Sie auf **Auswählen**.
- 4. Verwenden Sie die Pfeiltasten ▲ Nach-oben und Nach-unten ▼, um den Eintrag **Fehlertöne** zu markieren.
- 5.Durch Drücken auf **Ändern** wechseln Sie zwischen **Ein** und **Aus**. 6.Danach drücken Sie den Softkey **Speichern**.
- 
- 7.Um das Menü zu verlassen, drücken Sie auf **Zurück / Beenden**.

## <span id="page-140-0"></span>**18.8.3 Ruftonlautstärke**

Sie können die Ruftonlautstärke einstellen, wenn Ihr Telefon frei ist oder während es klingelt. In der Statusanzeigenzeile wird ein <sup>4</sup>-Symbol angezeigt, gefolgt von acht Blasen, die die Lautstärke angeben. Wenn kein Rufton zu hören ist, wird in der Anzeigezeile ein  $\ddot{\bullet}$ -Symbol angezeigt.

- 1. Drücken Sie bei freiem oder klingelndem Telefon die Taste -.
- 2.Verwenden Sie die Tasten **+** (plus) und **–** (minus), um die Lautstärke zu regulieren.
- 3.Nach einigen Sekunden kehrt das Telefon zur normalen Anzeige zurück.

#### <span id="page-140-1"></span>**18.8.4 Mobilteil-Lautstärke**

Beim Telefonieren über das Mobilteil können Sie die Lautstärke des eingehenden Anrufs einstellen. In der Statusanzeigenzeile wird ein  $\bullet$ -Symbol angezeigt, gefolgt von acht Blasen, die die Lautstärke angeben.

- 1.Drücken Sie während des Telefonierens mit dem Mobilteil die Taste .
- 2.Verwenden Sie die Tasten **+** (plus) und **–** (minus), um die Lautstärke zu regulieren.
- 3.Nach einigen Sekunden kehrt das Telefon zur normalen Anzeige zurück.

#### <span id="page-140-2"></span>**18.8.5 Headset-Lautstärke**

Beim Telefonieren über das Headset können Sie die Lautstärke des eingehenden Anrufs einstellen. In der Statusanzeigenzeile wird ein  $\Omega$ -Symbol angezeigt, gefolgt von acht Blasen, die die Lautstärke angeben.

1. Drücken Sie während des Telefonierens mit dem Mobilteil die Taste

2.Verwenden Sie die Tasten **+** (plus) und **–** (minus), um die Lautstärke zu regulieren.

3.Nach einigen Sekunden kehrt das Telefon zur normalen Anzeige zurück.

## <span id="page-140-3"></span>**18.8.6 Lautsprecher-Lautstärke**

Sie können während des Telefonierens im Freisprechmodus die Lautstärke des eingehenden Anrufs einstellen. In der Statusanzeigenzeile wird ein II-Symbol angezeigt, gefolgt von acht Blasen, die die Lautstärke angeben.

- 1.Drücken Sie während des Telefonierens über Lautsprecher die Taste .
- 2.Verwenden Sie die Tasten **+** (plus) und **–** (minus), um die Lautstärke zu regulieren.
- 3.Nach einigen Sekunden kehrt das Telefon zur normalen Anzeige zurück.

## **18.8.7 Automatische Verstärkungsregelung**

Wenn die automatische Verstärkungsregelung (AGC - Automatic Gain Control) verwendet wird, wird ein gleichmäßiger Audiopegel beibehalten, auch wenn sich die Lautstärke des eingehenden Anrufs ändert.

- 1.Drücken Sieauf die Taste **MENÜ/STARTSEITE** , und wählen Sie **Einstellungen**.
- 2. Verwenden Sie die Pfeiltasten ▲ nach oben und nach unten ▼, um **Erweiterte Optionen** zu markieren. Drücken Sie auf Auswählen.
- 3. Verwenden Sie die Pfeiltasten ▲ Nach-oben und Nach-unten ▼, um die Option Automatische **Verstärkungsregelung** zu markieren. Drücken Sie auf **Auswählen**.
	- Verwenden Sie die Pfeiltasten A Nach-oben und Nach-unten  $\Psi$ , um zur Einstellung der AGC zwischen *Mobilteil*, *Headset* und *Lautsprecher* zu wechseln.
- · Um die markierte Einstellung zu ändern, drücken Sie auf **Ändern**. 4.Danach drücken Sie auf **Speichern**.
- 
- 5.Um das Menü zu verlassen, drücken Sie auf **Zurück / Beenden**.

## <span id="page-140-4"></span>**18.8.8 Standard-Audiopfad für Freisprechbetrieb**

Wenn Sie einen Anruf tätigen oder annehmen und dafür nicht das Mobilteil verwenden, erfolgt die Audioausgabe und eingabe standardmäßig über das Mikrofon bzw. den Laufsprecher des Telefons.

Ist ein Headset angeschlossen, können Sie die Einstellung so ändern, dass standardmäßig das Headset und nicht der Lautsprecher verwendet wird.

- 1.Drücken Sieauf die Taste **MENÜ/STARTSEITE** , und wählen Sie **Einstellungen**.
- 2. Verwenden Sie die Pfeiltasten ▲ Nach-oben und Nach-unten ▼, um den Eintrag **Optionen & Einstellungen** zu markieren. Drücken Sie auf Auswählen.
- 3. Verwenden Sie die Pfeiltasten ▲ Nach-oben und Nach-unten ▼, um den Eintrag Anrufeinstellungen zu markieren. Drücken Sie auf **Auswählen**.
- 4. Verwenden Sie die Pfeiltasten A Nach-oben und Nach-unten  $\Psi$ , um die Option Audiopfad zu markieren.
- 5.Durch Drücken auf **Ändern** wechseln Sie zwischen **Headset** und **Lautsprecher**. 6.Danach drücken Sie den Softkey **Speichern**.
- 
- 7.Drücken Sie die Softkeys**Zurück / Beenden**, um das Menü zu verlassen.

## <span id="page-142-0"></span>**18.9 Sicherung/Wiederherstellung**

Wenn Ihr Systemadministrator die Funktion "Sicherung/Wiederherstellung" konfiguriert hat, wird diese automatisch ausgeführt, sobald Sie sich an Ihrem Telefon an- oder abmelden.

"Sicherung/Wiederherstellung" kann für Telefoneinstellungen verwendet werden, die Sie über die Taste **MENÜ/HOME** Ihres Telefons vollzogen haben. Wenn Sie sich an einer Nebenstelle der Serie 1600 oder 9600 anmelden, werden Ihre Benutzereinstellungen wiederhergestellt und auf dieses Telefon angewendet. Sie bleiben so lange bestehen, bis sich ein anderer Benutzer anmeldet und dessen Benutzereinstellungen übernommen werden.

Ihre Anrufliste und Ihre persönlichen Kontakte werden auf der Telefonanlage gespeichert. Bei einem Telefon der Serie 1600 oder 9600 werden diese Daten bei jeder Anmeldung von der Telefonanlage wiederhergestellt, unabhängig davon, ob die Funktion "Sicherung/Wiederherstellung" für Telefone der Serie 1600 oder 9600 konfiguriert wurde.

Wenn die Funktion "Sicherung/Wiederherstellung" konfiguriert wurde, können über das Telefon-Menü Optionen zur manuellen Sicherung und Wiederherstellung ausgewählt werden.

- **[Telefoneinstellungen manuell sichern](#page-142-1)** 143
- · **[Telefoneinstellungen manuell wiederherstellen](#page-142-2)** 143

## <span id="page-142-1"></span>**18.9.1 Sicherung**

Wenn Ihr Systemadministrator die Funktion "Sicherung/Wiederherstellung" konfiguriert hat, wird diese automatisch ausgeführt, sobald Sie sich an Ihrem Telefon an- oder abmelden.

Zusätzlich steht die unten beschriebene Option zur manuellen Sicherung der Benutzereinstellungen zur Verfügung.

- 1.Drücken Sieauf die Taste **MENÜ/STARTSEITE** , und wählen Sie **Einstellungen**.
- 2. Verwenden Sie die Pfeiltasten ▲ nach oben und nach unten ▼, um Erweiterte Optionen zu markieren. Drücken Sie auf **Auswählen**.
- 3. Verwenden Sie die Pfeiltasten ▲ Nach-oben und Nach-unten ▼, um die Option Sicherung/Wiederherstellung zu markieren. Drücken Sie auf **Ändern**.
- 4. Verwenden Sie die Pfeiltasten ▲ Nach-oben und Nach-unten ▼, um die Option Manuelle Sicherung zu markieren. Drücken Sie auf **Sichern**.
- <sup>!</sup> Diese Option ist nur dann verfügbar, wenn der Systemadministrator die Funktion "Sicherung/Wiederherstellung" konfiguriert hat.

## <span id="page-142-2"></span>**18.9.2 wiederherstellen**

Wenn Ihr Systemadministrator die Funktion "Sicherung/Wiederherstellung" konfiguriert hat, wird diese automatisch ausgeführt, sobald Sie sich an Ihrem Telefon an- oder abmelden.

Zusätzlich steht die unten beschriebene Option für ein manuelles Wiederherstellen der Benutzereinstellungen zur Verfügung.

- 1.Drücken Sieauf die Taste **MENÜ/STARTSEITE** , und wählen Sie **Einstellungen**.
- 2. Verwenden Sie die Pfeiltasten ▲ nach oben und nach unten ▼, um Erweiterte Optionen zu markieren. Drücken Sie auf **Auswählen**.
- 3. Verwenden Sie die Pfeiltasten A Nach-oben und Nach-unten  $\P$ , um die Option **Sicherung/Wiederherstellung** zu markieren. Drücken Sie auf **Ändern**.
- 4. Verwenden Sie die Pfeiltasten ▲ Nach-oben und Nach-unten ▼, um die Option Manuelle Wiederherstellung zu markieren. Drücken Sie auf **Wiederherstellen**.
- <sup>!</sup> Diese Option ist nur dann verfügbar, wenn der Systemadministrator die Funktion "Sicherung/Wiederherstellung" konfiguriert hat.

## **18.10 Anzeigen von Informationen**

Sie können sich Informationen zu den Telefoneinstellungen und dem momentanen Betrieb anzeigen lassen. Wenn Sie einen Fehler an Ihren Systemadministrator weitergeben, benötigt dieser vielleicht einige dieser Informationen, um den Fehler beheben zu können.

- 1.Drücken Sieauf die Taste **MENÜ/STARTSEITE** , und wählen Sie **Einstellungen**.
- 2. Verwenden Sie die Pfeiltasten ▲ Nach-oben und Nach-unten ▼, um den Eintrag Netzwerk-Info... zu markieren.<br>Drücken Sie auf Auswählen.
- 3. Mit den Pfeiltasten < Nach-links und Nach-rechts können Sie durch die verschiedenen Seiten mit Informationen blättern.
	- · **Audioparameter**

Die Einstellungen für Audio und Audiogeräte.

· **IP-Parameter**

Die IP-Einstellungen, die bei der Installation des Telefons festgelegt oder die von einem DHCP-Server zugewiesen wurden.

· **Dienstgüte**

Messungen zur Dienstgüte (Quality of Service - QoS) des aktuellen Anrufs.

· **Schnittstellen**

Die aktuelle Geschwindigkeit des Ethernet-Ports des Telefons und dessen Ethernet-Ports für die PC-Pass-Through-Verbindung.

· **Verschiedenes**

Informationen zum Telefon und zur derzeit geladenen Firmware.

4.Um zum übergeordneten Menü zurückzukehren, drücken Sie auf den Softkey **Zurück**.
# **Menü** "Status" **Kapitel 19.**

# 19. Menü "Status"

Das Menü **Status** wird nicht immer angezeigt. Es wird angezeigt, wenn bestimmte Rufweiterleitungsfunktionen aktiviert sind, z. B. wenn "Nicht stören" eingeschaltet ist.

Es wird auch angezeigt, wenn Sie vom Systemadministrator die Berechtigung erhalten haben, den Status Ihrer Mitgliedschaften bei Sammelanschlüssen oder den Betriebsstatus von Sammelanschlüssen zu ändern.

- · **[Mobile Twinning deaktivieren](#page-148-0)** 149
- **[Geparkte Anrufe anzeigen und entparken](#page-149-0) 150 modernisten and 150 modernisten (150 modernisten) and 150 modernisten (150 modernisten) and 150 modernisten (150 modernisten) and 150 modernisten (150 modernisten) and 150 mode**
- <u>[Einstellung für "Umleiten an" löschen oder ändern](#page-145-0) 146</u>
- <mark>[Funktion "Nicht stören" deaktivieren](#page-145-1)</mark> 146
- <u>[Funktion "Rufweiterleitung sofort" deaktivieren oder löschen](#page-147-0) 148 metaller</u>
- <u>[Funktion "Rufweiterleitung nach Zeit" deaktivieren oder löschen](#page-147-1) 148 mar</u>
- <u>[Funktion "Rufweiterleitung bei Besetzt" deaktivieren oder ändern](#page-146-0) 148 metat</u>
- <u>[Einstellungen für "Umleiten nach hier" löschen oder ändern](#page-146-1) 148 meter i 148 meter.</u>
- · **[Status der Sammelanschluss-Mitgliedschaft ändern](#page-148-1)** 149
- · **[Betriebsstatus des Sammelanschlusses ändern](#page-148-2)** 149
- **[Systemalarme anzeigen](#page-149-1)** 156

## <span id="page-145-1"></span>**19.1 Nicht stören**

Sie können das **Status**-Menü verwenden, um "Nicht stören" auszuschalten.

1.Drücken Sie auf den Softkey **Status** , sofern er angezeigt wird.

· Um während eines Anrufs auf das Menü "Status" zugreifen zu können, drücken Sie auf die **PHONE**-Taste und drücken dann auf den Softkey**Status, sofern dieser** angezeigt wird.

2. Verwenden Sie die Pfeiltasten ▲ Nach-oben und Nach-unten ▼, um die Option **Nicht stören** zu markieren.

• Um die Einstellung "Nicht stören" aufzuheben, drücken Sie den Softkey Aus.

#### **Zugriffssteuerung**

Der Systemadministrator kann konfigurieren, ob Sie Zugriff auf diese Menüoption haben. Siehe [Menü-Zugriffssteuerung](#page-167-0)  $168$ ) କର

## <span id="page-145-0"></span>**19.2 Umleiten an**

Wenn Ihr Telefon als Ziel für "Umleiten an" festgelegt worden ist, können Sie diese Einstellung über das Menü Status ändern.

1.Drücken Sie auf den Softkey **Status** , sofern er angezeigt wird.

• Um während eines Anrufs auf das Menü "Status" zugreifen zu können, drücken Sie auf die **PPIONE-Taste** und drücken dann auf den Softkey**Status, sofern dieser** angezeigt wird.

2. Verwenden Sie die Pfeiltasten ▲ Nach-oben und Nach-unten ▼, um die Option Umleiten an zu markieren.

- · Um die Einstellung "Umleiten an" aufzuheben, drücken Sie den Softkey **Deaktivieren**.
	- · Um das Ziel der Umleitung zu ändern, drücken Sie den Softkey **Details**.

#### **Zugriffssteuerung**

Der Systemadministrator kann konfigurieren, ob Sie Zugriff auf diese Menüoption haben. Siehe [Menü-Zugriffssteuerung](#page-167-0) .  $168$ 

### <span id="page-146-1"></span>**19.3 Umleiten nach hier**

Wenn ein anderer Benutzer eine "Umleitung" von seinem an Ihr Telefon eingerichtet hat, können Sie diese Einstellung über das Menü **Status** ändern.

- 1.Drücken Sie auf den Softkey **Status** , sofern er angezeigt wird.
	- · Um während eines Anrufs auf das Menü "Status" zugreifen zu können, drücken Sie auf die **PHONE**-Taste und drücken dann auf den Softkey**Status, sofern dieser** angezeigt wird.
- 2. Verwenden Sie die Pfeiltasten ▲ Nach-oben und Nach-unten ▼, um den Eintrag Umleiten nach hier zu markieren. Für jeden Benutzer ist ein eigener Eintrag vorhanden.
	- · Um die Einstellung "Umleiten an" aufzuheben, drücken Sie den Softkey **Deaktivieren**.
	- · Um das Ziel der Umleitung zu ändern, drücken Sie den Softkey **Details**.
	- · Sie verwenden das Menü zum Hinzufügen oder Entfernen von Benutzern.
		- Verwenden Sie die Pfeiltasten A Nach-oben und Nach-unten  $\Psi$ , um durch die Namen zu scrollen.
		- · Um einen Benutzer zu entfernen, drücken Sie den Softkey **Löschen**.
		- · Um einen Benutzer hinzuzufügen, drücken Sie auf den Softkey **Hinzufügen**.
			- · Wählen Sie die Rufnummer des anderen Benutzers. Wenn sie mit einem Benutzer übereinstimmt, wird der entsprechende Name angezeigt. Alternativ können Sie den Softkey **Verzeichnis** benutzen, um mit der Funktion <u>Benutzer aus dem Verzeichnis auswählen</u> 68ª den Benutzer auszuwählen.
			- · Um die Funktion "Umleiten nach hier" in Kraft zu setzen, drücken Sie auf den Softkey **Speichern**.

#### **Zugriffssteuerung**

Der Systemadministrator kann konfigurieren, ob Sie Zugriff auf diese Menüoption haben. Siehe [Menü-Zugriffssteuerung](#page-167-0) 168<del>)</del> ।

### <span id="page-146-0"></span>**19.4 Rufweiterleitung bei Besetzt**

Wenn auf Ihrem Telefon "Weiterleitung bei Besetzt" eingerichtet ist, können Sie die Weiterleitungseinstellung über das Menü **Status** aufheben oder ändern.

- 1.Drücken Sie auf den Softkey **Status** , sofern er angezeigt wird.
	- Um während eines Anrufs auf das Menü "Status" zugreifen zu können, drücken Sie auf die **PPF PHONE**-Taste und drücken dann auf den Softkey**Status, sofern dieser** angezeigt wird.
- 2. Verwenden Sie die Pfeiltasten ▲ Nach-oben und Nach-unten ▼, um die Option WIbeiBesetzt zu markieren.
- 3.Wenn Sie wollen, dass keine Weiterleitung mehr erfolgt, drücken Sie auf **Aus**.
- 4.Um die Weiterleitungseinstellung zu ändern, drücken Sie auf **Details**.
	- Um durch die Menüoptionen zu scrollen, benutzen Sie die Pfeiltasten  $\triangleq$  Nach-oben und Nach-unten  $\blacktriangledown$ .
		- · Um die "Rufweiterleitung bei Besetzt" ein- oder auszuschalten, markieren Sie **WlbeiBesetzt** und drücken auf **Ein** oder **Aus**.
		- · Um die "Rufweiterleitung nach Zeit" ein- oder auszuschalten, markieren Sie **WlnachZeit** und drücken auf **Ein** oder **Aus**.
		- · Um festzulegen, welche Anrufe weitergeleitet werden sollen, markieren Sie Anruftyp**. Drücken Sie auf Ändern**, wenn Sie zwischen den Optionen *Alle Anrufe* und *Nur externe Anrufe* wechseln wollen.
		- · Um das Ziel zu ändern, markieren Sie **Ziel** und drücken auf **Bearbeiten**. Geben Sie die Rufnummer ein und drücken Sie auf **Auswählen**.
	- · Um die Einstellung zu speichern, drücken Sie auf **Speichern**.

#### **Zugriffssteuerung**

Der Systemadministrator kann konfigurieren, ob Sie Zugriff auf diese Menüoption haben. Siehe [Menü-Zugriffssteuerung](#page-167-0) .  $\sqrt{168}$ 

## <span id="page-147-1"></span>**19.5 Rufweiterleitung nach Zeit**

Wenn auf Ihrem Telefon <u>["Weiterleitung nach Zeit](#page-172-0)</u>|17<sup>§</sup>)" eingerichtet ist, können Sie die Weiterleitungseinstellung über das Menü **Status** aufheben oder ändern.

- 1.Drücken Sie auf den Softkey **Status** , sofern er angezeigt wird.
	- · Um während eines Anrufs auf das Menü "Status" zugreifen zu können, drücken Sie auf die **PHONE**-Taste und drücken dann auf den Softkey**Status, sofern dieser** angezeigt wird.
- 2. Verwenden Sie die Pfeiltasten ▲ Nach-oben und Nach-unten ▼, um die Option WinachZeit zu markieren.
- 3.Wenn Sie wollen, dass keine Weiterleitung mehr erfolgt, drücken Sie auf **Aus**.
- 4.Um die Weiterleitungseinstellung zu ändern, drücken Sie auf **Details**.
	- Um durch die Menüoptionen zu scrollen, benutzen Sie die Pfeiltasten  $\triangleq$  Nach-oben und Nach-unten  $\blacktriangledown$ .
		- · Um die "Rufweiterleitung bei Besetzt" ein- oder auszuschalten, markieren Sie **WlbeiBesetzt** und drücken auf **Ein** oder **Aus**.
		- · Um die "Rufweiterleitung nach Zeit" ein- oder auszuschalten, markieren Sie **WlnachZeit** und drücken auf **Ein** oder **Aus**.
		- · Um festzulegen, welche Anrufe weitergeleitet werden sollen, markieren Sie Anruftyp**. Drücken Sie auf Ändern**, wenn Sie zwischen den Optionen *Alle Anrufe* und *Nur externe Anrufe* wechseln wollen.
		- · Um das Ziel zu ändern, markieren Sie **Ziel** und drücken auf **Bearbeiten**. Geben Sie die Rufnummer ein und drücken Sie auf **Auswählen**.
	- · Um die Einstellung zu speichern, drücken Sie auf **Speichern**.

#### **Zugriffssteuerung**

Der Systemadministrator kann konfigurieren, ob Sie Zugriff auf diese Menüoption haben. Siehe [Menü-Zugriffssteuerung](#page-167-0)  $168$ ) କର

## <span id="page-147-0"></span>**19.6 Rufweiterleitung sofort**

Sie können die Einstellungen für die "sofortige Weiterleitung" über das Menü **Status** ändern.

1.Drücken Sie auf den Softkey **Status** , sofern er angezeigt wird.

• Um während eines Anrufs auf das Menü "Status" zugreifen zu können, drücken Sie auf die **PPF PHONE**-Taste und drücken dann auf den Softkey**Status, sofern dieser** angezeigt wird.

2. Verwenden Sie die Pfeiltasten ▲ Nach-oben und Nach-unten ▼, um die Option Weiterleit. sofort zu markieren.

- · Wenn Sie wollen, dass keine "sofortige Weiterleitung" mehr erfolgt, drücken Sie den Softkey **Aus**.
- · Um Weiterleitungseinstellungen zu ändern, drücken Sie den Softkey **Details**.
	- Verwenden Sie die Pfeiltasten  $\triangle$  Nach-oben und Nach-unten  $\P$ , um durch die Bearbeitungsoptionen zu scrollen.
		- Verwenden Sie die Pfeiltasten < Nach-links und Nach-rechts  $\blacktriangleright$ , um die Rufweiterleitung ein- oder auszuschalten.
		- Verwenden Sie die Pfeiltasten <a>
		Nach-links und Nach-rechts</a>
		Integration welche Anrufe weitergeleitet werden sollen. Die Optionen sind: *Nur extern*, *Extern und Sammelanschluss-Anrufe*, *Keine Sammelanschluss-Anrufe* und *Alle Anrufe*.
		- Um die Rufnummer des Weiterleitungsziels zu ändern, wählen Sie "Bearbeiten".

#### **Zugriffssteuerung**

Der Systemadministrator kann konfigurieren, ob Sie Zugriff auf diese Menüoption haben. Siehe [Menü-Zugriffssteuerung](#page-167-0) . 168

## **19.7 Weitergeleitet von**

Mit dieser Option werden Ihnen die Namen der Benutzer angezeigt, die derzeit Anrufe an Sie weiterleiten. Das gilt für "Rufweiterleitung sofort", "Rufweiterleitung nach Zeit" und "Rufweiterleitung bei Besetzt". Für jeden Benutzer wird ein eigener Eintrag angezeigt.

1.Drücken Sie auf den Softkey **Status** , sofern er angezeigt wird.

• Um während eines Anrufs auf das Menü "Status" zugreifen zu können, drücken Sie auf die **PPIONE-**Taste und drücken dann auf den Softkey**Status, sofern dieser** angezeigt wird.

2. Verwenden Sie die Pfeiltasten ▲ Nach-oben und Nach-unten ▼, um die Option WL hierher zu markieren.

#### **Zugriffssteuerung**

Der Systemadministrator kann konfigurieren, ob Sie Zugriff auf diese Menüoption haben. Siehe [Menü-Zugriffssteuerung](#page-167-0) 168<del>)</del> ।

## <span id="page-148-1"></span>**19.8 Gruppenmitgliedschaft**

Ihr Systemadministrator kann Ihnen die entsprechenden Berechtigungen zuweisen, damit Sie Ihre Gruppenmitgliedschaft über das Menü **Status** aktivieren/deaktivieren können. Wenn Ihre Mitgliedschaft für eine Gruppe deaktiviert ist, erhalten Sie keine Anrufe, die bei dieser Gruppe eingehen.

- 1.Drücken Sie auf den Softkey **Status** , sofern er angezeigt wird.
	- Um während eines Anrufs auf das Menü "Status" zugreifen zu können, drücken Sie auf die **PPIONE-**Taste und drücken dann auf den Softkey**Status, sofern dieser** angezeigt wird.
- 2. Verwenden Sie die Pfeiltasten ▲ Nach-oben und Nach-unten ▼, um den Namen des Sammelanschlusses und Ihren derzeitigen Mitgliedschaftsstatus (**Aktiviert** oder **Deaktiviert**) zu markieren.
- 3.Um Ihren Mitgliedschaftsstatus in dieser Gruppe zu ändern, drücken Sie auf den Softkey **Aktivieren** oder
- 4. Drücken Sie auf **Beenden**.

## <span id="page-148-2"></span>**19.9 Sammelanschluss-Betriebsstatus**

Wenn Sie vom Systemadministrator entsprechende Rechte erhalten haben, können Sie den Betriebsstatus einer Gruppe über das Menü**Status** ändern.

- 1.Drücken Sie auf den Softkey **Status** , sofern er angezeigt wird.
	- · Um während eines Anrufs auf das Menü "Status" zugreifen zu können, drücken Sie auf die **PHONE**-Taste und drücken dann auf den Softkey**Status, sofern dieser** angezeigt wird.
- 2. Verwenden Sie die Pfeiltasten ▲ Nach-oben und Nach-unten ▼, um den Namen des Sammelanschlusses und Ihren derzeitigen Mitgliedschaftsstatus zu markieren.

3.Wählen Sie mit den Softkeys den gewünschten Status aus:

· **In Betrieb (In Service, InS)** 

Die Gruppe arbeitet ordnungsgemäß, eingehende Anrufe werden an verfügbare Gruppenmitglieder verteilt.

· **Nachtbetrieb (Night Service, NS)**

Der Sammelanschluss der Gruppe befindet sich im "Nachtbetrieb". Anrufe werden an die AusweichZielrufnummer für den Nachtbetrieb umgeleitet, <u>[sofern festgelegt](#page-114-0)</u>|11<del>5</del>), und ansonsten an Voicemail, sofern verfügbar. Über ein Zeitprofil, das auf der Telefonanlage gespeichert wird, kann der Nachtbetrieb für einen Sammelanschluss automatisch aktiviert bzw. deaktiviert werden.

· **Außer Betrieb (Out of Service, OOS)**

Die Gruppe ist außer Betrieb. Anrufe werden an die Zielrufnummer "Außer Betrieb" umgeleitet, [sofern](#page-114-0) [festgelegt](#page-114-0) [11<del>6</del>], und ansonsten an Voicemail, sofern verfügbar. Das Telefon zeigt ein **O** an, wenn eine der Gruppen, bei der Sie Mitglied sind, außer Betrieb ist. Siehe <u>Statusbuchstaben 234.</u>

· **Zeitprofil (Time Profile, TP)**

Durch diese Einstellung wird angegeben, dass der Status der Gruppe auf dem Telefonie-System durch ein Zeitprofil kontrolliert wird. Dieses Zeitprofil legt fest, wann die Gruppe sich in Betrieb oder im Nachtbetrieb befindet. Dies können Sie überschreiben, indem Sie die Gruppe in den Status **Außer Betrieb** setzen. Bei Bedarf können Sie die Gruppe mithilfe des Telefons in die Zeitprofilsteuerung zurücksetzen.

· **!** Der Systemadministrator kann festlegen, ob Sie Zugriff auf die Gruppen-Funktionen **Mitgliedschaft**, **Status** und **Ausweichen** haben. Wenn Sie für keine Gruppe konfiguriert sind, wird das Menü **Gruppe** nicht angezeigt.

## <span id="page-148-0"></span>**19.10 Mobile Twinning**

Wenn Sie als Mobile Twinning-Benutzer konfiguriert sind, können Sie Mobile Twinning über das Menü "Status" ein- und ausschalten.

- 1.Drücken Sie auf den Softkey **Status** , sofern er angezeigt wird.
	- Um während eines Anrufs auf das Menü "Status" zugreifen zu können, drücken Sie auf die **PPIONE-**Taste und drücken dann auf den Softkey**Status, sofern dieser** angezeigt wird.

2. Verwenden Sie die Pfeiltasten ▲ Nach-oben und Nach-unten ▼, um die Option Mobile Twinning zu markieren.

· Um die Einstellung aufzuheben, drücken Sie den Softkey **Aus**.

## <span id="page-149-0"></span>**19.11 Geparkte Anrufe**

Anrufe werden in der Telefonanlage geparkt und können von jedem Benutzer entparkt werden. Die Anzeige für geparkte Anrufe wird an eine bestimmte Nebenstelle gesendet. Wenn bei Ihrem Telefon Anrufe geparkt sind, können Sie diese über das **Status**-Menü einsehen und entparken.

- 1.Drücken Sie auf den Softkey **Status** , sofern er angezeigt wird.
	- · Um während eines Anrufs auf das Menü "Status" zugreifen zu können, drücken Sie auf die **PHONE**-Taste und drücken dann auf den Softkey**Status, sofern dieser** angezeigt wird.
- 2.Sind Anrufe geparkt, wir die Option **Geparkte Anrufe** angezeigt. Diese Option ist nicht vorhanden, wenn sich auf Ihrer Nebenstelle keine geparkten Anrufe befinden.
- 
- 3. Drücken Sie den Softkey **Details**.<br>4. Verwenden Sie die Pfeiltasten ▲ Nach-oben und Nach-unten ▼, um durch die geparkten Anrufe zu scrollen.
- 5.Um einen bestimmten Anruf zu entparken, drücken Sie auf den Softkey **Verbinden**.

#### **Zugriffssteuerung**

Der Systemadministrator kann konfigurieren, ob Sie Zugriff auf diese Menüoption haben. Siehe [Menü-Zugriffssteuerung](#page-167-0) 168<del>)</del> ।

## <span id="page-149-1"></span>**19.12 Systemalarme**

Wenn Sie als Systemadministrator (auch Systemtelefonbenutzer genannt) konfiguriert sind, dann wird durch ein **S** auf dem Display des Telefons signalisiert, dass eine Systemalarmmeldung vorliegt. Es wird zwar nicht von Ihnen erwartet, den Fehler zu beheben, doch gibt Ihnen die Meldung die Möglichkeit, den Systemadministrator über das Problem zu informieren. Die Alarme können anhand der IP Office-System Status Application behoben werden.

#### · **Speicherkartenfehler**

Es liegt ein Problem mit einer der von der Telefonanlage verwendeten Speicherkarten vor. Wählen Sie "Admin", um das Systemverwaltungsmenü aufzurufen, über das Sie den <u>[Status der Speicherkarten](#page-160-0) [16<del>1]</del> überprüfen können.</u><br>

· **Erweiterungssteckplatz-Fehler**

Es liegt ein Problem mit einem der externen Erweiterungsmodule vor, die an die Telefonanlage angeschlossen sind.

· **Voicemail-Fehler**

Das VoiceMail-System ist nicht verfügbar.

- · **VoiceMail fast voll** Das VoiceMail-System hat kaum noch Platz für neue Nachrichten, Ansagen und Aufzeichnungen.
- · **VoiceMail voll**

Es können keine neuen Nachrichten, Ansagen und Aufzeichnungen im VoiceMail-System gespeichert werden.

· **Lizenzschlüsselausfall**

Es liegt ein Problem mit der Speicherkarte vor, die für Lizenzfunktionen und -anwendungen verwendet wird.

· **Fehler beim Systemstart**

Beim Neustart des Telefonsystems ist ein Fehler aufgetreten.

· **Datum/Zeit fehlerhaft**

Das Systemdatum bzw. die Systemuhrzeit ist fehlerhaft. Nach Auswahl von **Admin** gelangen Sie ins Menü Systemverwaltung. Dort können Sie die Einstellung für <u>Datumlas® und [Zeit](#page-158-0)las® ändern.</u>

# **Kurzcodes Kapitel 20.**

## **20. Kurzcodes**

Kurzcodes sind Nummern, mit denen Sie verschiedene Funktionen aktivieren und deaktivieren können. Die folgenden Standard-Kurzcodes können zur Verfügung stehen. Ihr Systemadministrator kann die Kurzcodes ändern, die Ihnen oder allen Benutzern zur Verfügung stehen.

Diese Codes sind sehr hilfreich, da sie bei jedem Telefon der Anlage verwendet werden können. Dadurch können Sie sich beispielsweise an einer einfachen analogen Nebenstelle anmelden und trotzdem viele Funktionen nutzen.

Bei einigen Kurzcodes ist die Eingabe weiterer Informationen nötig, gewöhnlich eine Nebenstellennummer. Dies ist bei den unten angegebenen Kurzcodes durch ein **N** gekennzeichnet.

#### **Parken/Entparken**

- · **Anruf parken: \*37\*N#** Parkt den gehaltenen Anruf unter der Parkbereichsnummer, die Sie anstelle von *N* gewählt haben.
- · **Anruf entparken: \*38\*N#** Hebt den Staus "Geparkt" auf für den geparkten Anruf, unter Verwendung der Parkbereichsnummer **N**.

#### **Anrufübernahme**

- · **Einen beliebigen Anruf übernehmen: \*30** Dient zum Entgegennehmen eines beliebigen Anrufs, der bei der Telefonanlage eingeht.
- · **Gruppenanruf übernehmen: \*31** Dient zum Entgegennehmen von Anrufen, die bei einer Gruppe eingehen, bei der Sie Mitglied sind. Sie können diese Möglichkeit auch dann nutzen, wenn Ihre Gruppenmitgliedschaft derzeit deaktiviert ist.
- · **Anruf eines Benutzers übernehmen: \*32\*N#** Übernahme eines Anrufs, der bei der Nebenstelle eines Benutzers signalisiert wird (*N*).
- · **Anruf für Gruppenmitglied übernehmen: \*53\*N#** Übernahme eines Anrufs, der bei Mitgliedern einer Gruppe signalisiert wird (*N*). Es muss sich dabei nicht zwingend um einen Gruppenanruf handeln.

#### **Konferenz**

· **Konferenz mit gehaltenen Anrufen: \*47** Hiermit können Sie alle gehaltenen Anrufe sowie sich selbst zu einem Konferenzgespräch zusammenschalten.

#### **Nicht stören**

- · **"Nicht stören" aktivieren: \*08** Damit wird die Funktion "Nicht stören" aktiviert.
- · **"Nicht stören" deaktivieren: \*09** Damit wird die Funktion "Nicht stören" deaktiviert.
- Ausnahmenummer für "Nicht stören" hinzufügen: \*10\*N# Hinzufügen einer Nummer (N) in Ihre Liste der Ausnahmen für "Nicht stören".
- Ausnahmenummer für "Nicht stören" löschen: \*11\*N# Entfernen einer Nummer (N) aus Ihrer Liste der Ausnahmen für "Nicht stören".
- · **Alle Rufweiterleitungen deaktivieren: \*00** Schaltet alle Weiterleitungen ab (einschließlich "Rufweiterleitung sofort", "Rufweiterleitung bei Besetzt", "Rufweiterleitung nach Zeit", "Umleiten", und "Nicht stören").

#### **Umleitung**

- · **Umleitung nach hier: \*12\*N#**
	- Geben Sie diese Sequenz bei der Nebenstelle ein, zu der Ihre Anrufe umgeleitet werden sollen. Verwenden Sie Ihre eigene Nebenstellenummer (*N*), wenn Sie den Kurzcode wählen.
- · **Umleitung nach hier deaktivieren: \*13\*N#** Geben Sie diese Sequenz bei der Nebenstelle ein, von der Ihre Anrufe umgeleitet wurden. Verwenden Sie Ihre eigene Nebenstellenummer (*N*), wenn Sie den Kurzcode wählen.
- · **Umleiten an: \*14\*N#** Bei Ihrem Telefon gewählt. Wählen Sie die Nummer der Nebenstelle (*N*), an die Ihre Anrufe umgeleitet werden sollen. Um die Umleitung aufzuheben, können Sie einfach *\*14#* wählen.
- · **Alle Rufweiterleitungen deaktivieren: \*00** Schaltet alle Weiterleitungen ab (einschließlich "Rufweiterleitung sofort", "Rufweiterleitung bei Besetzt", "Rufweiterleitung nach Zeit", "Umleiten", und "Nicht stören").

#### **Anrufweiterleitung**

#### · **Alle Rufweiterleitungen deaktivieren: \*00**

Schaltet alle Weiterleitungen ab (einschließlich "Rufweiterleitung sofort", "Rufweiterleitung bei Besetzt", "Rufweiterleitung nach Zeit", "Umleiten", und "Nicht stören").

· **Weiterleitungsziel für "Rufweiterleitung sofort" festlegen: \*07\*N#**

Legt die Zielrufnummer fest (N) für "Rufweiterleitung sofort", wenn diese Funktion aktiviert ist.

- · **"Rufweiterleitung sofort" aktivieren: \*01** Die "sofortige Weiterleitung" wird aktiviert. Es muss eine Zielrufnummer festgelegt sein.
- · **"Rufweiterleitung sofort" deaktivieren: \*02**
- · **Anrufe an Sammelanschluss in "Rufweiterleitung sofort" einbeziehen: \*50**
- · **Anrufe an Sammelanschluss von "Rufweiterleitung sofort" ausschließen: \*51**
- · **Zielrufnummer für "Rufweiterleitung bei Besetzt" / "Rufweiterleitung nach Zeit" festlegen: \*57\*N#** Legt die Zielrufnummer fest (N) für "Weiterleitung bei Besetzt" und "Weiterleitung nach Zeit". Wenn keine Zielrufnummer festgelegt wurde, verwenden diese Funktionen die Nummer, die für "Rufweiterleitung sofort" festgelegt wurde (sofern aktiviert).
	- · **"Rufweiterleitung bei Besetzt" aktivieren: \*03**
	- · **"Rufweiterleitung bei Besetzt" deaktivieren: \*04**
	- · **"Rufweiterleitung nach Zeit" aktivieren: \*05**
	- · **"Rufweiterleitung nach Zeit" deaktivieren: \*06**

#### **Sammelanschluss**

- · **Nachtbetrieb einschalten: \*20\*N#** Schaltet den Nachtbetrieb für einen Sammelanschluss ein; dazu wird deren Nebenstellennummer eingegeben (*N*).
- · **Nachtbetrieb ausschalten: \*21\*N#** Schaltet den Nachtbetrieb für einen Sammelanschluss aus; dazu wird deren Nebenstellennummer eingegeben (*N*).

#### **Anmelden**

· **Anmeldung: \*35\*N\*P#**

Anmelden bei einem Telefon unter Benutzung Ihrer Nebenstellennummer (*N*) und Ihres Anmeldecodes (*P*).

· **Abmelden: \*36** Mit dieser Option melden Sie sich von dem Telefon ab, an dem Sie gerade angemeldet sind.

#### **VoiceMail**

- · **Auf Nachrichten prüfen: \*17** Mit diesem Code rufen Sie die Mailbox auf, um auf hinterlassene Nachrichten zu prüfen und sie zu hören.
- · **VoiceMail Ein: \*18** Mit diesem Code aktivieren Sie das VoiceMail-System, um Anrufe entgegenzunehmen.
- · **VoiceMail Aus: \*19** Deaktivierung von Voicemail.
- · **VoiceMail-Rückruf Ein: \*48** Mit diesem Code können Sie sich von VoiceMail anrufen lassen, wenn dort neue Nachrichten eingegangen sind. Der Anruf erfolgt, wenn Sie das Telefon verwenden.
- · **VoiceMail-Rückruf Aus: \*49** Mit diesem Code wird der Rückruf deaktiviert.

# **Systemverwaltung Kapitel 21.**

# **21. Systemverwaltung**

Bei Bedarf kann der Systemadministrator Sie als Systemtelefonbenutzer konfigurieren. Dadurch können Sie eine Reihe zusätzlicher Funktionen ausführen, die zur Wartung der Telefonanlage nützlich sind, z.B.:

- [Überprüfen des Systems und der Softwareversion](#page-155-1) 156
- [Überprüfen der Zeiteinstellungen](#page-157-0) 158
- [Einstellen des Datums](#page-155-0) । 156 ।
- <u>[Einstellen der Uhrzeit](#page-158-0)</u>|15<del>9</del>)
- [Einstellen des Zeitversatzes](#page-158-1) 159
- [Herunterfahren des Systems](#page-159-0) 160
- [Speicherkarten- und Dateisystemverwaltung](#page-160-0) 16h
- [Systemalarme](#page-161-0) 162

## <span id="page-155-1"></span>**21.1 Überprüfen der Systemdaten**

Die Möglichkeit, die Systemsoftwareversion zu überprüfen, kann sich als nützlich erweisen, wenn Sie dem Systemadministrator potenzielle Probleme melden möchten.

- 1.Drücken Sie auf den Softkey **Funktionen**, sofern er angezeigt wird. Um das während eines Anrufs zu tun, drücken Sie auf die **PHONE**-Taste und drücken dann auf den Softkey **Funktionen**.
- 2. Verwenden Sie die Pfeiltasten ▲ Nach-oben und Nach-unten ▼, um den Eintrag Telefonbenutzer zu markieren.<br>Drücken Sie auf Auswählen.
- 3. Verwenden Sie die Pfeiltasten ▲ Nach-oben und Nach-unten ▼, um die Option Systemverwaltung zu markieren. Drücken Sie auf **Auswählen**. Ist die Option nicht vorhanden, wurden Sie von Ihrem Systemadministrator möglicherweise nicht als Systemtelefonbenutzer konfiguriert.
- 
- 4. Geben Sie Ihre Sicherheits-PIN ein und drücken Sie auf **Fertig**.<br>5. Verwenden Sie die Pfeiltasten ▲ Nach-oben und Nach-unten ▼, um die Option **Systeminformation** zu<br>markieren. Drücken Sie auf **Auswählen**.

6. Das System zeigt die folgenden Informationen über sich selbst an:

- · Der Typ des Systems und die ausgeführte Softwareversion
- · Die IP-Adressen der Netzwerkschnittstellen
- · Die Seriennummer des Lizenzschlüssels

## <span id="page-155-0"></span>**21.2 Einstellen des Datums**

Gehen Sie wie unten beschrieben vor, wenn die Telefonanlage Uhrzeit und Datum nicht automatisch erhält. Bei Systemen, die so konfiguriert sind, dass sie die Zeit automatisch erhalten, ist stattdessen die Option **[Zeitserver-Status](#page-157-0)** 158) verfügbar.

- 1.Drücken Sie auf den Softkey **Funktionen**, sofern er angezeigt wird. Um das während eines Anrufs zu tun, drücken Sie auf die **PHONE**-Taste und drücken dann auf den Softkey **Funktionen**.
- 2. Verwenden Sie die Pfeiltasten ▲ Nach-oben und Nach-unten ▼, um den Eintrag **Telefonbenutzer** zu markieren.<br>Drücken Sie auf **Auswählen**.
- 3. Verwenden Sie die Pfeiltasten ▲ Nach-oben und Nach-unten ▼, um die Option Systemverwaltung zu markieren. Drücken Sie auf **Auswählen**. Ist die Option nicht vorhanden, wurden Sie von Ihrem Systemadministrator möglicherweise nicht als Systemtelefonbenutzer konfiguriert.
- 
- 4.Geben Sie Ihre Sicherheits-PIN ein und drücken Sie auf **Fertig**. 5.Verwenden Sie die Pfeiltasten Nach-oben und Nach-unten , um die Option **Datum** zu markieren. Drücken Sie
- 6. Das aktuelle, von der Telefonanlage verwendete Datum wird angezeigt.
- 7.Geben Sie das korrekte Datum ein. Mit der Taste **\*** oder **#** geben Sie den Separator **/** ein. Wollen Sie das zuletzt
- 8. Sobald ein vollständiges, gültiges Datum eingegeben wurde, wird zur Bestätigung das volle Datum und die Uhrzeit angezeigt, und mit dem Softkey **Festlegen** erhalten Sie die Möglichkeit, diese Einstellung zu übernehmen.
- 9.Um das Datum als das neue, von der Telefonanlage zu verwendende Datum festzulegen, drücken Sie auf **Festlegen**.

## <span id="page-157-0"></span>**21.3 Überprüfen des Zeitserver-Status**

Bei Systemen, die die aktuelle Uhrzeit automatisch von einem Zeitserver beziehen, wird diese Option zur Verfügung gestellt statt der Funktionen <u>Datum 156), [Zeit](#page-158-0) 159) und [Zeitverschiebung](#page-158-1) 159)</u>. Damit können Sie den aktuellen Status des Zeitservers prüfen sowie die Daten, die das System vom Zeitserver erhalten hat.

- · **Format der Uhrzeitanzeige** Das Zeitformat (12- oder 24-Stunden) wird über das Telefonie-System kontrolliert. Der Systemadministrator kann entweder ein 12. oder 24-Stunden-Format für alle Telefone festlegen.
- 1.Drücken Sie auf den Softkey **Funktionen**, sofern er angezeigt wird. Um das während eines Anrufs zu tun, drücken Sie auf die **PHONE**-Taste und drücken dann auf den Softkey **Funktionen**.
- 2. Verwenden Sie die Pfeiltasten ▲ Nach-oben und Nach-unten ▼, um den Eintrag **Telefonbenutzer** zu markieren.<br>Drücken Sie auf **Auswählen**.
- 3. Verwenden Sie die Pfeiltasten ▲ Nach-oben und Nach-unten ▼, um die Option Systemverwaltung zu markieren. Drücken Sie auf **Auswählen**. Ist die Option nicht vorhanden, wurden Sie von Ihrem Systemadministrator möglicherweise nicht als Systemtelefonbenutzer konfiguriert.
- 
- 4.Geben Sie Ihre Sicherheits-PIN ein und drücken Sie auf **Fertig**. 5.Verwenden Sie die Pfeiltasten Nach-oben und Nach-unten , um den Eintrag **Zeitserver-Status** zu markieren.
- 6. Es werden die entsprechenden Informationen des Zeitservers aufgelistet. Es wird u. a. die Adresse des Zeitservers, die aktuelle lokale Uhrzeit und die UTC-Zeit angezeigt. Ist die Telefonanlage für Berücksichtigung der Sommerzeit konfiguriert, wird auch die Zeit angezeigt, die zur lokalen Uhrzeit dazugerechnet bzw. abgezogen wird.

## <span id="page-158-0"></span>**21.4 Einstellen der Uhrzeit**

Gehen Sie wie unten beschrieben vor, wenn die Telefonanlage Uhrzeit und Datum nicht automatisch erhält. Bei Systemen, die so konfiguriert sind, dass sie die Zeit automatisch erhalten, ist stattdessen die Option **[Zeitserver-Status](#page-157-0)** 158) verfügbar.

· **Format der Uhrzeitanzeige**

Das Zeitformat (12- oder 24-Stunden) wird über das Telefonie-System kontrolliert. Der Systemadministrator kann entweder ein 12. oder 24-Stunden-Format für alle Telefone festlegen.

- 1.Drücken Sie auf den Softkey **Funktionen**, sofern er angezeigt wird. Um das während eines Anrufs zu tun, drücken Sie auf die **PHONE**-Taste und drücken dann auf den Softkey **Funktionen**.
- 2. Verwenden Sie die Pfeiltasten ▲ Nach-oben und Nach-unten ▼, um den Eintrag Telefonbenutzer zu markieren.
- Drücken Sie auf **Auswählen**. 3.Verwenden Sie die Pfeiltasten Nach-oben und Nach-unten , um die Option **Systemverwaltung** zu markieren. Drücken Sie auf **Auswählen**. Ist die Option nicht vorhanden, wurden Sie von Ihrem Systemadministrator möglicherweise nicht als Systemtelefonbenutzer konfiguriert.
- 
- 4.Geben Sie Ihre Sicherheits-PIN ein und drücken Sie auf **Fertig**. 5.Verwenden Sie die Pfeiltasten Nach-oben und Nach-unten, um die Option **Zeit** zu markieren. Drücken Sie auf
- **Auswählen**. 6.Die aktuelle von der Telefonanlage verwendete Uhrzeit wird angezeigt.
- 7.Geben Sie die gewünschte Uhrzeit im 24-Stunden-Format ein.
	- · Verwenden Sie entweder die Taste **\*** oder **#**, um den Separator **:** einzufügen.
	- · Wollen Sie das zuletzt eingegebene Zeichen löschen, drücken Sie die Taste Rückschritt**.**
- 8.Sobald die Uhrzeit vollständig eingegeben wurde, wird als Aufforderung zur Bestätigung der Softkey **Festlegen** angezeigt.
- 9.Um die Uhrzeit als die neue, von der Telefonanlage zu verwendende Uhrzeit festzulegen, drücken Sie auf **Festlegen**.

## <span id="page-158-1"></span>**21.5 Einstellen des Zeitverschiebung**

Gehen Sie wie unten beschrieben vor, wenn die Telefonanlage Uhrzeit und Datum nicht automatisch erhält. Bei Systemen, die so konfiguriert sind, dass sie die Zeit automatisch erhalten, ist stattdessen die Option **[Zeitserver-Status](#page-157-0)** 158) verfügbar.

- 1.Drücken Sie auf den Softkey **Funktionen**, sofern er angezeigt wird. Um das während eines Anrufs zu tun, drücken Sie auf die **PHONE**-Taste und drücken dann auf den Softkey **Funktionen**.
- 2. Verwenden Sie die Pfeiltasten ▲ Nach-oben und Nach-unten ▼, um den Eintrag **Telefonbenutzer** zu markieren.<br>Drücken Sie auf **Auswählen**.
- Drücken Sie auf **Auswählen**. 3.Verwenden Sie die Pfeiltasten Nach-oben und Nach-unten , um die Option **Systemverwaltung** zu markieren. Drücken Sie auf **Auswählen**. Ist die Option nicht vorhanden, wurden Sie von Ihrem Systemadministrator möglicherweise nicht als Systemtelefonbenutzer konfiguriert.
- 
- 4.Geben Sie Ihre Sicherheits-PIN ein und drücken Sie auf **Fertig**. 5.Verwenden Sie die Pfeiltasten Nach-oben und Nach-unten, um die Option **Lokale Zeitverschiebung** zu markieren. Drücken Sie auf **Auswählen**. 6.Die aktuell eingestellte Zeitverschiebung wird angezeigt.
- 
- 7.Geben Sie die erforderliche Zeitverschiebung in Stunden und Minuten ein:
	- · Zum Einfügen des Separators**:** drücken Sie entweder die Taste **\*** oder **#**.
	- · Wollen Sie das zuletzt eingegebene Zeichen löschen, drücken Sie die Taste Rückschritt**.**
	- · Um beim Wert für die Zeitverschiebung zwischen positiv und negativ zu wechseln, verwenden Sie die Pfeiltaste ▶ Nach-rechts.
- 8.Nachdem Sie einen gültigen Wert für die Zeitverschiebung eingegeben haben, wird der Softkey **Festlegen** angezeigt.
- 9.Um die Zeitverschiebung auf die aktuelle Uhrzeit der Telefonanlage anzuwenden, drücken Sie den Softkey **Festlegen**.

## <span id="page-159-0"></span>**21.6 Herunterfahren des Systems**

Sie können die Telefonanlage für eine bestimmte Anzahl von Minuten abschalten. Beachten Sie, dass es sich um kein sanftes Herunterfahren handelt; sobald Sie die Aktion bestätigen, werden bestehende Anrufe und Dienste, die das Telefonsystem verwenden, getrennt bzw. beendet. Die Telefonanlage ist während der von Ihnen angegebenen Dauer nicht verfügbar (standardmäßig zehn Minuten). Nach dem Herunterfahrens dauert es bis zu fünf weitere Minuten, bis die Telefonanlage den Neustart abgeschlossen hat.

#### **! WARNUNGEN**

- · Das System muss zur Abschaltung stets heruntergefahren werden. Das einfache Herausziehen des Stromkabels oder Abschalten des Netzgeräts kann zu Fehlern führen.
- · Dies ist ein erzwungener Beendigungsvorgang jegliche Nutzeranrufe und Dienste werden gestoppt. Nach dem Herunterfahren kann das System bis zum Neustart nicht genutzt werden, um Anrufe zu tätigen oder entgegenzunehmen.
- · Das Herunterfahren benötigt bis zu einer Minute. Bei Herunterfahren des Systems blinken die CPU-LED und die Basiskarten-LEDs 1 und 9 (bei vorhandener Amtsleitungs-Tochterkarte) rot und schnell. Die Speicherkarten-LEDs sind erloschen. Trennen Sie das System nicht vom Stromnetz oder entfernen Sie keine der Speicherkarten, bis das System in diesem Zustand ist.
- · Um ein auf unbestimmte Zeit heruntergefahrenes System neu zu starten oder ein System vor dem geplanten Neustart hochzufahren, schalten Sie die Stromzufuhr des Systems aus und wieder ein.
- 1.Drücken Sie auf den Softkey **Funktionen**, sofern er angezeigt wird. Um das während eines Anrufs zu tun, drücken Sie auf die **PHONE**-Taste und drücken dann auf den Softkey **Funktionen**.
- 2. Verwenden Sie die Pfeiltasten ▲ Nach-oben und Nach-unten ▼, um den Eintrag **Telefonbenutzer** zu markieren.<br>Drücken Sie auf Auswählen.
- 3. Verwenden Sie die Pfeiltasten ▲ Nach-oben und Nach-unten ▼, um die Option Systemverwaltung zu markieren. Drücken Sie auf **Auswählen**. Ist die Option nicht vorhanden, wurden Sie von Ihrem Systemadministrator möglicherweise nicht als Systemtelefonbenutzer konfiguriert.
- 
- 4.Geben Sie Ihre Sicherheits-PIN ein und drücken Sie auf **Fertig**. 5.Verwenden Sie die Pfeiltasten Nach-oben und Nach-unten , um die Option **System herunterfahren** zu markieren. Drücken Sie auf **Auswählen**. 6.Die Einstellung für das aktuelle Standardzeitlimit (10 Minuten) wird angezeigt und kann durch Drücken des
- Softkeys **OK** übernommen werden. Andernfalls geben Sie das gewünschte Zeitlimit in Stunden und Minuten ein und drücken anschließend den Softkey **Ok**.
	- · Der zulässige Wertebereich für das Zeitlimit reicht von *00:00* bis *24:00*. Bitte beachten Sie, dass ein Zeitlimit von 00:00 für ein unendliches bzw. für kein Zeitlimit steht.
	- · Die Softtaste **Ok** wird nicht angezeigt, wenn das eingegebene Zeitlimit außerhalb des zulässigen Bereichs liegt.
	- · Zum Einfügen des Symbols **:** bei der Angabe des Zeitlimits drücken Sie entweder die Taste **\*** oder **#**.
	- Wollen Sie das zuletzt eingegebene Zeichen löschen, drücken Sie die Pfeiltaste <a>
- 7.Nachdem Sie den Softkey **Ok**gedrückt haben, werden Sie aufgefordert zu bestätigen, ob Sie die Telefonanlage herunterfahren möchten. Fahren Sie nur fort, wenn Sie sicher sind. Falls Sie nicht sicher sind, drücken Sie auf **Zurück**. 8.Wenn Sie auf den Softkey **Bestätigen** drücken, fährt die Telefonanlage herunter. Dadurch werden alle aktuellen
- Anrufe und Dienste getrennt bzw. beendet.

## <span id="page-160-0"></span>**21.7 Verwalten von Speicherkarten**

Die Telefonanlage kann mit zusätzlichen Speicherkarten oder mit Karten versehen werden, die für verschiedene Funktionen verwendet werden. Über das Menü "Speicherkarte" können Sie den Status der Speicherkarte(n) Ihrer Telefonanlage überprüfen und eine Reihe von Aktionen mit den Karten durchführen.

- 1.Drücken Sie auf den Softkey **Funktionen**, sofern er angezeigt wird. Um das während eines Anrufs zu tun, drücken Sie auf die **PHONE**-Taste und drücken dann auf den Softkey **Funktionen**.
- 2. Verwenden Sie die Pfeiltasten ▲ Nach-oben und Nach-unten ▼, um den Eintrag Telefonbenutzer zu markieren. Drücken Sie auf **Auswählen**. 3.Verwenden Sie die Pfeiltasten Nach-oben und Nach-unten , um die Option **Systemverwaltung** zu markieren.
- Drücken Sie auf **Auswählen**. Ist die Option nicht vorhanden, wurden Sie von Ihrem Systemadministrator möglicherweise nicht als Systemtelefonbenutzer konfiguriert.
- 
- 4.Geben Sie Ihre Sicherheits-PIN ein und drücken Sie auf **Fertig**. 5.Verwenden Sie die Pfeiltasten Nach-Oben und Nach-Unten , um zur Option **Speicherkarte** *(IP500/IP500 V2)* oder **Dateisystem** *(Server Edition)* zu navigieren. Welche Option angezeigt wird, hängt vom Typ der Telefonanlage ab.
- 6.Das Menü listet den aktuellen Status der Speicherkarten des Systems und die entsprechenden ausführbaren Aktionen auf.
	- · Bei einer Speicherkarte kann der Status mit **Keine Karte**, **Aktiv**, oder **Inaktiv** angegeben werden. Einträge werden nur für die Kartentypen angezeigt, die von der Telefonanlage unterstützt werden, mit der Sie verbunden sind:
		- · **CF** Dies bezieht sich auf die optionale Compact-Flash-Karte, die in IP500-Systeme eingesetzt werden kann.
		- · **System** Dies bezieht sich auf die erste SD-Speicherkarte, die in IP500 V2-Systeme eingesetzt werden muss.
		- · **Option** Dies bezieht sich auf die zweite optionale SD-Speicherkarte, die in IP500 V2-Systeme eingesetzt werden kann.
	- · Die Aktionen, die für die Speicherkarten ausgeführt werden können, werden unter der Statusangabe der jeweiligen Karte aufgelistet. Welche Aktionen verfügbar sind, hängt vom Typ und vom aktuellen Status der jeweiligen Karte ab. Nach Auswahl einer Aktion können Sie die Karte auswählen, für die Sie die Aktion ausführen möchten. Drücken Sie anschließend die Softtaste **Bestätigen**, um die Aktion zu starten.
		- · **Herunterfahren** *(IP500/IP500 V2)* Diese Option ist verfügbar, wenn eine *aktive* Karte vorhanden ist. Sie ermöglicht das Deaktivieren der Karte.
		- · **Starten** *(IP500/IP500 V2/Server Edition)* Diese Option ist verfügbar, wenn eine *inaktive* Karte vorhanden ist. Sie ermöglicht es, die Karte wieder zu aktivieren.
		- · **Systemsicherung** *(IP500 V2/Server Edition)* Diese Option ist verfügbar, wenn eine **System**-Karte vorhanden und aktiv ist. Sie ermöglicht das Kopieren der aktuellen Konfigurationseinstellungen der Telefonanlage in eine Sicherungsdatei auf der Speicherkarte.
		- · **Systemwiederherstellung** *(IP500 V2/Server Edition)* Diese Option ist verfügbar, wenn eine **System**-Karte vorhanden und aktiv ist. Sie überschreibt die aktuellen Konfigurationseinstellungen der Telefonanlage mit denen aus der Sicherungsdatei auf der Karte.
		- · **Konfig aktualisieren** *(IP500 V2)* Dient zum Kopieren von Konfigurationsdateien von einer **optionalen** Karte auf die **System**-Karte in der Steuereinheit des Systems.
		- · **Binärdateien aktualisieren** *(IP500 V2)* Dient zum Kopieren von Softwaredateien von einer **optionalen** Karte auf die **System**karte in der Steuereinheit des Systems.
		- · **Kopieren** *(IP500 V2)* Diese Option ist auf Systemen verfügbar, auf denen sowohl eine **System**- als auch eine **optionale** Speicherkarte aktiv sind. Dadurch wird der Inhalt der **System**-Karte auf die **optionale** Karte kopiert.

## <span id="page-161-0"></span>**21.8 Berichten von Systemalarmen**

Wenn Sie als Systemadministrator (auch Systemtelefonbenutzer genannt) konfiguriert sind, dann wird durch ein **S** auf dem Display des Telefons signalisiert, dass eine Systemalarmmeldung vorliegt. Es wird zwar nicht von Ihnen erwartet, den Fehler zu beheben, doch gibt Ihnen die Meldung die Möglichkeit, den Systemadministrator über das Problem zu informieren. Die Alarme können anhand der IP Office-System Status Application behoben werden.

#### · **Speicherkartenfehler**

Es liegt ein Problem mit einer der von der Telefonanlage verwendeten Speicherkarten vor. Wählen Sie "Admin", um das Systemverwaltungsmenü aufzurufen, über das Sie den <u>[Status der Speicherkarten](#page-160-0) [16<del>1]</del> überprüfen können.</u><br>

#### · **Erweiterungssteckplatz-Fehler**

Es liegt ein Problem mit einem der externen Erweiterungsmodule vor, die an die Telefonanlage angeschlossen sind.

#### · **Voicemail-Fehler**

Das VoiceMail-System ist nicht verfügbar.

#### · **VoiceMail fast voll**

Das VoiceMail-System hat kaum noch Platz für neue Nachrichten, Ansagen und Aufzeichnungen.

#### · **VoiceMail voll**

Es können keine neuen Nachrichten, Ansagen und Aufzeichnungen im VoiceMail-System gespeichert werden.

- · **Lizenzschlüsselausfall** Es liegt ein Problem mit der Speicherkarte vor, die für Lizenzfunktionen und -anwendungen verwendet wird.
- · **Fehler beim Systemstart**

Beim Neustart des Telefonsystems ist ein Fehler aufgetreten.

#### · **Datum/Zeit fehlerhaft**

Das Systemdatum bzw. die Systemuhrzeit ist fehlerhaft. Nach Auswahl von **Admin** gelangen Sie ins Menü Systemverwaltung. Dort können Sie die Einstellung für <u>Datumla56) und [Zeit](#page-158-0)la59 ändern.</u>

### **21.9 Debug-Modus**

Dieser Abschnitt gilt nur für Telefone der Serie 9600.

Zusätzlich zum Sichern und Wiederherstellen von Telefondaten kann man bei den Telefonen 9608, 9611, 9621 und 9641 auch einen Debug-/Fehlerbehebungsmodus aufrufen. Im Debug-Modus können Sie alle verwendbaren Debug-Daten in einer Datei mit dem Namen *nnn***\_report.gz** speichern, wobei *nnn* für die Telefonnebenstelle steht, und diese Datei dann an einen geeigneten, von Ihrem Systemadministrator konfigurierten Server senden. Sie können für jedes der folgenden bekannten Probleme einen Debug-Bericht senden:

- · Zurücksetzen des Telefons
- · Telefonanzeige erlischt
- · Manchmal schaltet das Telefon auf Lautsprecher um (und ähnliche Probleme, die ein manuelles Zurücksetzen des Telefons erfordern)
- · Rauschen/Verzerrungen auf der IPO-Benutzerebene (dies tritt meistens dann auf, wenn ein Benutzer die Stimme leicht anhebt)
- · Verzögerte Anzeige der Anrufer-ID bei primärer Anrufpräsentation
- "Einfrieren" des Telefons (und weitere derartige reaktionslose Ereignisse)
- · Import der Kontaktliste per USB
- · Farbkontraste
- · Qualität der Freisprecheinrichtung

#### **Aktivieren/Deaktivieren des Debug-Modus**

- 1.Drücken Sie bei aufgelegtem und freiem Telefon die folgende Abfolge: **MUTE 2 7 2 3 8 #** (**MUTE C R A F T #**).
- 2.Scrollen Sie nach unten, und wählen Sie **DEBUG**. Das Menü des Debug-Modus wird angezeigt.
- 3. Das erste Element auf der Liste ist "Debug-Modus". Drücken Sie wie in der Statuszeile angegeben die Softtaste **Ändern**, um die Einstellung des Debug-Modus in "Ein" oder "Aus" zu ändern. Sobald Änderungen vorgenommen wurden, wird die Softtaste **Speichern** angezeigt.
- 4.Drücken Sie **Speichern**, um die Einstellung zu speichern, oder **Abbrechen**, um die Einstellung in den vorherigen Zustand zurück zu versetzen. Sie kehren zum vorherigen Menü zurück.

#### **Senden eines Debug-Berichts**

- 1.Drücken Sie bei aufgelegtem und freiem Telefon die folgende Abfolge: **MUTE 2 7 2 3 8 #** (**MUTE C R A F T #**).
- 2.Scrollen Sie nach unten, und wählen Sie **DEBUG**. Das Menü des Debug-Modus wird angezeigt.
- 3.Scrollen Sie zum zweiten Element der Liste, "**Bericht an Server senden**", und klicken Sie auf die Softtaste **Senden**. Die entsprechenden Debug-Daten werden in einer Datei mit dem Namen *nnn***\_report.gz** (*nnn* steht für die bei der Registrierung angegebene Telefonnebenstelle) an den von Ihrem Administrator angegebenen Server gesendet. Hinweis: Die Option "Bericht an Server senden" ist nicht verfügbar, wenn der BRURI-Wert gleich null ist oder mit einer anderen Zeichenfolge als "http://" oder "https://" beginnt. Weitere Informationen erhalten Sie bei Ihrem Administrator.
- 4.Wenn die Datei erfolgreich gespeichert wurde, wird in der Statuszeile auf der Anzeige fünf (5) Sekunden lang bzw. bis der Benutzer eine beliebige Aktion am Telefon durchführt, der Text "**Sicherung erfolgreich.**" angezeigt. Falls die Debug-Berichtsdatei aus irgendeinem Grund nicht gespeichert werden kann (z. B. weil der Server nicht verfügbar ist oder die Anfrage ablehnt), wird in der Statuszeile fünf (5) Sekunden lang bzw. bis der Benutzer eine beliebige Aktion am Telefon durchführt, der Text "**Sicherung erfolgreich.**" angezeigt.
- 5.Durch Drücken des Softkeys **Senden** oder **Speichern** kehren Sie zum vorherigen Menü zurück. Wenn Sie jedoch auf **Speichern** drücken, wird das Telefon zurückgesetzt.

# **Menüs Kapitel 22.**

## **22. Menüs 22.1 Menü "Funktionen"**

Der Zugriff auf dieses Menü erfolgt über die Softtaste **Funktionen**. Über dieses Menü können Sie eine Reihe von Benutzereinstellungen aufrufen.

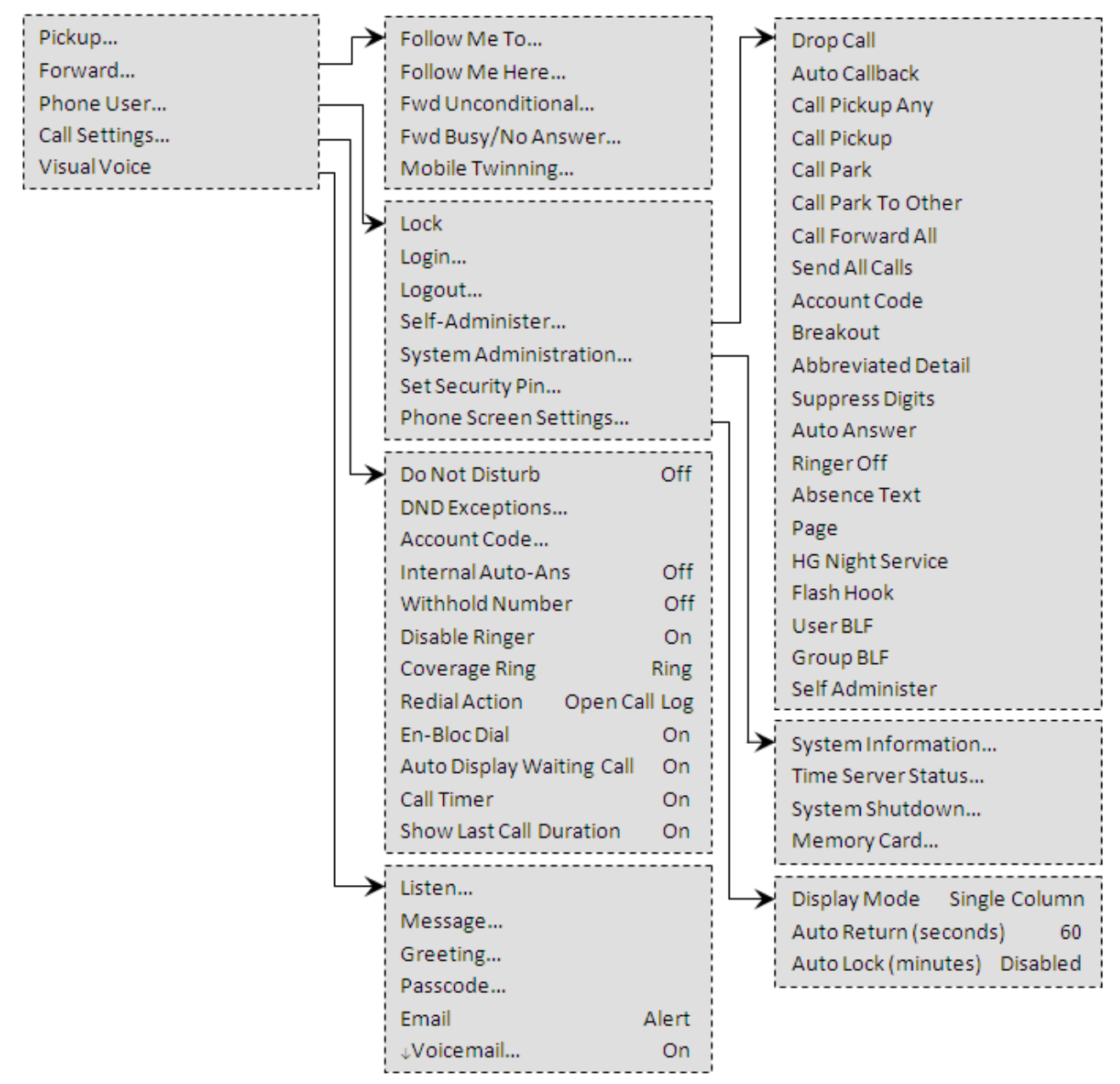

Um das Benutzermenü zu verlassen und zum Präsentationsmenü zurückzukehren, drücken Sie die Taste **PHONE/**

**BEENDEN**, oder, sofern angezeigt, den Softkey **Beenden**.<br>Innerhalb eines Menüs können Sie mit den Pfeiltasten ▲ Nach-oben und Nach-unten ▼ durch die Menüoptionen scrollen.

Wenn die angezeigte Menüoption über Untermenüs verfügt, werden diese durch die **...** drei Punkte hinter dem Namen der Menüoption angezeigt. Die Pfeiltasten < Nach-links und Nach-rechts <a>
können verwendet werden, um Untermenüs aufzurufen und zu verlassen, außer in Fällen, in denen sie verwendet werden, um die Werte von Einstellungen zu ändern (siehe unten).

In ein Untermenü können Sie auch dadurch gelangen, indem Sie auf den Softkey **Auswählen** oder auf die Taste **OK** drücken. Um ein Menü zu verlassen, können Sie auf den Softkey **Zurück** drücken.

**!** Bei mehreren Menüs legt der Systemadministrator fest, ob Sie Zugriff darauf haben. Andere Menüs stehen nur bei bestimmten Voraussetzungen zur Verfügung:

**·** Ist das Telefon *[gesperrt](#page-88-0)*<sup>[894</sup>], kann auf das Menü Funktionen nicht zugegriffen werden, so dass Benutzereinstellungen nicht geändert werden können.

- · Der Systemadministrator kann festlegen, ob Sie Zugriff auf die Gruppen-Funktionen **Mitgliedschaft**, **Status** und **Ausweichen** erhalten. Wenn Sie für keine Gruppe konfiguriert sind, wird das Menü **Gruppe** nicht angezeigt.
- · Der Systemadministrator kann festlegen, ob Sie Zugriff haben auf die Menüs **Weiterleiten**, **Rufumleitung** und auf Status-Optionen.
- · Auf das Menü **Parken** und die zugehörigen Statusoptionen können Sie zugreifen, wenn Sie gerade mit einem Anrufer telefonieren oder bereits geparkte Anrufe haben.
- · Auf das Menü **Verrechnungscode** kann nur zugegriffen werden, wenn das System mit Verrechnungscodes konfiguriert wurde.
- · Die **Mobile-Twinning**-Optionen werden nur angezeigt, wenn die Verwendung von Mobile Twinning für Sie konfiguriert wurde.
- Die Option Systemadministrator wird nur angezeigt, wenn Sie als Benutzer des "Systemtelefons" konfiguriert worden sind.

## 22.2 Menü "Status"

Dieses Menü wird über den Softkey **Status** aufgerufen.

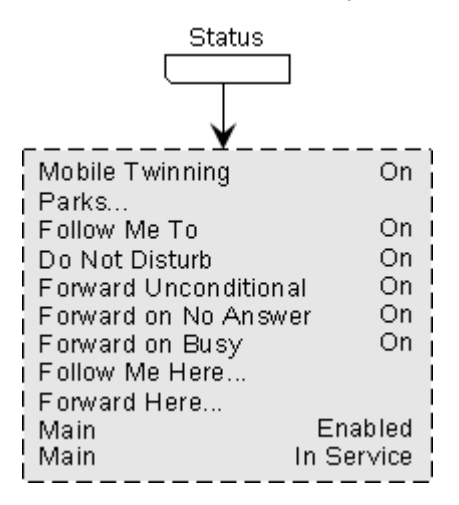

## **22.3 A-Menü**

Dieses Menü wird hauptsächlich für Telefon-spezifische Einstellungen benutzt, die im Telefon gespeichert werden statt in der Telefonanlage. Im letzteren Fall würden sie praktisch mitgenommen, wenn Sie sich bei einem anderen Telefon anmelden.

Der Zugriff auf das Menü erfolgt über die Taste  $\bigwedge$ . Bei einigen Telefonen muss die  $\bigwedge$ -Taste gedrückt und dann **Einstellungen** gewählt werden. Beachten Sie, dass die Optionen sich zwischen den unterschiedlichen Modellen der 9600 Series-Telefone unterscheiden.

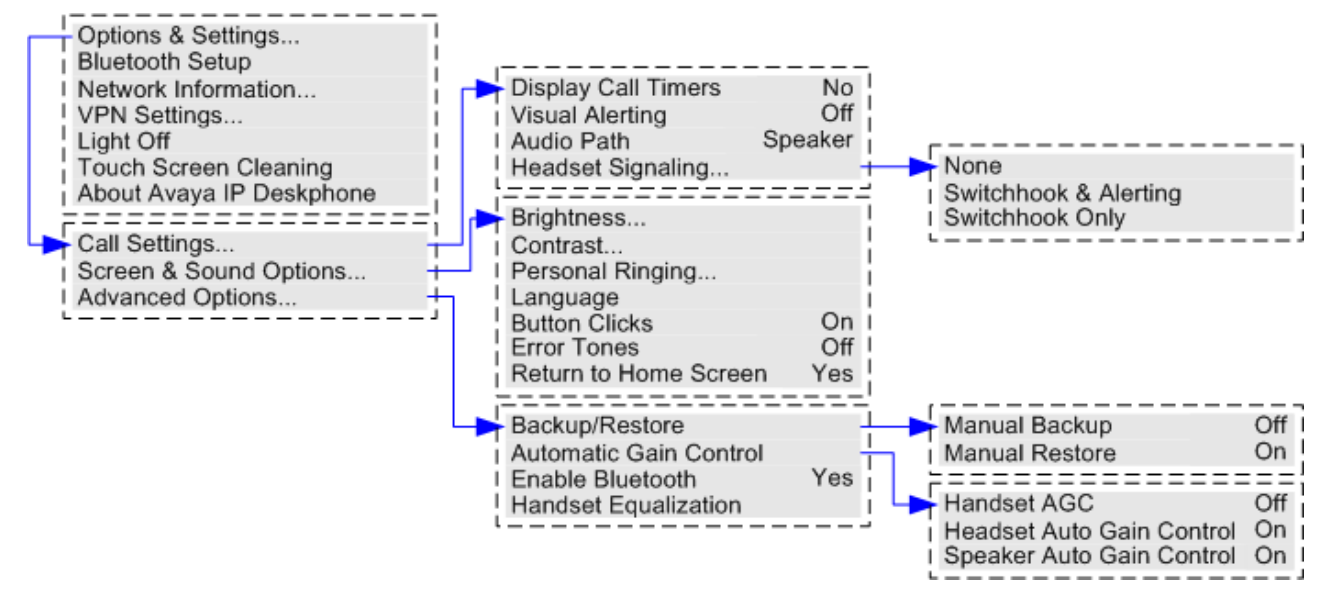

## <span id="page-167-0"></span>**22.4 Menü-Zugriffssteuerung**

Einige Menüoptionen sind dynamisch und werden nur angezeigt, wenn dies erforderlich ist. Auf das Menü **Funktionen** z. B. kann nicht zugegriffen werden, wenn das Telefon gesperrt ist. Der Zugriff auf andere Menüoptionen wird vom Systemadministrator gesteuert. Dieser kann systemweite Regeln festlegen, die vorschreiben, auf welche Optionen Telefonbenutzer zugreifen können. Er hat auch die Möglichkeit, spezielle Regeln für jeden einzelnen Telefonbenutzer festzulegen.

Selbst wenn der Zugriff auf eine Option für Sie gesperrt ist, kann der Systemadministrator sie für Sie zugänglich machen. Der Systemadministrator kann z. B. Anrufweiterleitungseinstellungen für Sie konfigurieren.

Der Systemadministrator kann Ihren Zugriff auf die folgenden Gruppen von Funktionen steuern:

#### · **Allgemeine Anruffunktionen**

Legt fest, ob Sie Zugriff auf die Menüoptionen für die Funktionen "Anrufübernahme", "Parken", "Zurückholen" und "Vermittlung an Mobiltelefon" haben.

#### · **Erweiterte Anruffunktionen**

Legt fest, ob Sie Zugriff auf die Menüoptionen für die Funktionen "Nicht stören", "Verrechnungscode", "Nummer unterdrücken" und "Interne automatische Beantwortung" haben. Außerdem wird das Menü **Verrechnungscode** nur angezeigt, wenn das System mit Verrechnungscodes konfiguriert wurde.

· **Weiterleitungsfunktionen**

Legt fest, ob Sie Zugriff auf die Menüoptionen für die Funktionen "Weiterleitung" und "Rufumleitung" haben.

· **Hot Desking-Funktionen**

Legt fest, ob Sie Zugriff auf die Menüoptionen für das An- und Abmelden haben.

· **Zugangscodeänderung**

Legt Legt fest, ob Sie Ihren Anmeldecode (Ihre Sicherheits-Anmeldedaten) ändern können.

· **Telefonsperre**

Legt fest, ob Sie Zugriff auf die Menüoptionen zum Sperren des Telefons und zum Einrichten einer automatischen Sperrung haben.

· **Selbstadministration**

Legt fest, ob Sie Zugriff auf die Menüoption "Selbstadministration" haben.

· **Voicemail-Steuerelemente**

Legt fest, ob Sie über das Menü **Funktionen** des Telefons Zugriff auf die Option **Visual Voice** haben. Der Systemadministrator kann auch den Zugriff auf die Visual Voice-Menüs über die Taste "Nachrichten" deaktivieren.

#### · **Gruppen-Steuerelemente**

Der Systemadministrator kann konfigurieren, ob Sie Zugriff auf die Optionen **Mitgliedschaft**, **Status** und **Ersatzoption** einer Gruppe haben. Wenn Sie für keine Gruppe konfiguriert sind, wird das Menü **Gruppe** nicht angezeigt.

#### · **Mobilitäts-Steuerelemente**

Die Optionen für **Twinning mit Mobiltelefon** werden nur angezeigt, wenn Sie für die Verwendung des Twinnings mit Mobiltelefon konfiguriert sind.

· **Systemverwaltungs-Steuerelemente** Die Option Systemverwaltung wird nur angezeigt, wenn Sie als "Systemtelefon"-Benutzer konfiguriert sind.

Bitte beachten Sie, dass die Einschränkung eines Menüzugriffs nicht die Einschränkung des Zugriffs über Funktionscodes und programmierbare Tasten einschließt. Diese können allerdings ebenfalls vom Systemadministrator gelöscht oder hinzugefügt werden.

# **Glossar Kapitel 23.**

## **23. Glossar 23.1 Kurzer Klingelton**

Einzelrufsignal ohne Wiederholung. Dies ist der standardmäßige Rufton zur Anzeige eines eingehenden Anrufs, wenn Sie gerade bereits telefonieren.

## **23.2 Präsentationstaste**

Präsentationstasten werden zur Darstellung der aus- und eingehenden Anrufe verwendet, die von Ihnen und anderen Benutzern der Telefonanlage getätigt bzw. angenommen werden. Sie werden vom Systemadministrator konfiguriert. In der Regel sind Ihre ersten drei Tasten Anrufpräsentationstasten, es können aber weitere Tasten als Präsentationstasten konfiguriert werden.

## **23.3 Hinweiston**

Der Systemadministrator kann festlegen, welches Rufsignal verwendet werden soll, um während eines Telefongesprächs den Eingang eines weiteren Anrufs zu signalisieren. Es kann entweder ein Einzelrufsignal ohne Wiederholung (kurzer Klingelton) oder kein Rufsignal ausgegeben werden.

## **23.4 Autom. Halten**

Wenn Sie während eines Telefonats eine andere Präsentationstaste drücken, wird standardmäßig der verbundene Anruf automatisch auf Halten gesetzt. Ohne die Funktion für automatisches Halten wird der verbundene Anruf bei Drücken einer anderen Präsentationstaste beendet.

## **23.5 Übertragungspräsentationstaste**

Eine Übertragungspräsentationstaste zeigt den Status einer Anrufpräsentationstaste eines anderen Benutzers an. Mit einer Übertragungspräsentationstaste können Sie sich in einen Anruf einschalten oder diesen annehmen, der auf der Anrufpräsentationstaste des anderen Benutzers liegt. Außerdem können Sie über die Übertragungspräsentationstasten Anrufe tätigen, an denen der Benutzer der Anrufpräsentation dann teilnehmen kann oder die er aus dem Status "Halten" wieder aufnehmen kann.

- · Wenn die Anrufpräsentationstaste des Benutzers blinkt, blinkt auch gleichzeitig Ihre entsprechende Übertragungspräsentationstaste. Mit der Übertragungspräsentationstaste können Sie Anrufe für den Benutzer der Anrufpräsentationstaste entgegennehmen.
- · Wenn der Benutzer der Anrufpräsentationstaste mit dieser einen Anruf tätigt oder entgegennimmt, wird auf Ihrer zugewiesenen Übertragungspräsentationstaste der Status des Anrufs angezeigt, beispielsweise aktiv, gehalten usw. Die Übertragungspräsentationstaste kann dazu verwendet werden, den Anruf zurückzuholen, wenn die Funktionen für gehaltene Anrufe oder Teilnahme an einem Gespräch aktiviert sind.
- Ubertragungspräsentationstasten werden bei Benutzern verschiedener Systeme in einem [SCN](#page-175-0) 176 nicht unterstützt.

## **23.6 Anrufpräsentationstaste**

Anrufpräsentationstasten zeigen ein- und ausgehende Anrufe an Ihrem Telefon an. Da Sie über mehrere Anrufpräsentationstasten verfügen, können Sie mehrere Anrufe annehmen und tätigen, zwischen Anrufen wechseln sowie weitere Funktionen ausführen.

Wenn alle Ihre Anrufpräsentationstasten belegt sind, werden weitere Anrufe gemäß der Einstellung "Rufweiterleitung bei Besetzt" weitergeleitet. Wurde diese Einstellung nicht festgelegt, wird der Anruf an die VoiceMail geleitet (falls verfügbar).

## **23.7 Anrufübergabetaste**

Jede Anrufübergabetaste ist einem anderen Benutzer der Telefonanlage zugewiesen. Durch die Taste werden Sie darauf hingewiesen, dass bei einem anderen Benutzer ein unbeantworteter Anruf ansteht. Sie können die Anrufdetails einsehen und den Anruf ggf. beantworten.

Die Einstellung, nach welcher Zeit ein eingehender Anruf auch an Ihrer Anrufübergabetaste angezeigt wird, wird von dem vertretenen Benutzer vorgenommen. Anrufübergabepräsentationstasten werden bei Benutzern verschiedener Systeme in einem <u>[SCN](#page-175-0)</u>|176 nicht unterstützt.

# **23.8 Übergaberufton**

Wenn Sie Übergabepräsentationstasten und/oder Anrufübergabetasten haben, können Sie [den Ruftontyp](#page-131-0) (Ubergaberufton) festlegen|132<sub>)</sub>, der benutzt werden soll, wenn über diese Tasten Anrufe signalisiert werden. Es kann entweder das reguläre Rufsignal, ein Einzelrufsignal ohne Wiederholung (kurzer Klingelton) oder kein Rufsignal ausgegeben werden. Die Einstellung des Übergaberuftons gilt nur, wenn Sie nicht gerade mit einem Teilnehmer verbunden sind. Wenn Sie gerade mit einem Teilnehmer verbunden sind, wird entweder der Übergaberufton oder der Hinweiston ausgegeben, je nachdem, welches Signal kürzer ist.

## **23.9 Nicht stören**

- · Wenn bei Ihnen die "Nicht-stören" Funktion eingeschaltet ist, werden alle Anrufe an die VoiceMail umgeleitet, falls verfügbar. Anderenfalls wird das Besetztzeichen ausgegeben.
- Nur Anrufe von Nummern, die in der Ausnahmeliste für "Nicht stören" eingetragen sind, können Sie erreichen. Diese Anrufe können nach wie vor weitergeleitet werden.
- · Anrufe an Sammelanschlüsse, deren Mitglied Sie sind, werden Ihnen nur dann signalisiert, wenn Sie das letzte verfügbare Mitglied der Gruppe sind.
- Die Aktivierung der Funktion "Nicht stören" hat keine Auswirkungen auf Anrufe, die bereits an Ihrem Telefon eingegangen sind.
- · Sie können mit dem Telefon weiterhin ausgehende Anrufe tätigen. Wenn Sie das Telefon abheben, hören Sie einen unterbrochenen Wählton.
- · **N = Keine Anrufe (Nicht stören)**

Ein **N** für "No calls", d. h. keine Anrufe, wird hinter dem Namen Ihrer Nebenstelle angezeigt, wenn Ihr Telefon frei ist und Sie die Funktion "Nicht stören" aktiviert haben.

## **23.10 Ausnahmenummern für "Nicht stören"**

• Dies sind Nummern von Anrufern, die Sie anrufen dürfen, selbst wenn Sie "Nicht stören" aktiviert haben. Dies gilt jedoch nur für Anrufe an Sie. Anrufe an eine Gruppe mit Sammelanschluss, deren Mitglied Sie sind, bleiben davon unbeeinflusst.

## **23.11 Umleitung**

Die Funktion "Umleiten an" wird verwendet, um Anrufe an eine andere Nebenstelle umzuleiten, an der Sie arbeiten. Die Anrufe werden mit Ihrem Benutzernamen angezeigt und lassen sich so von den Anrufen für den regulären Benutzer der Nebenstelle unterscheiden. Auf diese Weise können Sie das Telefon eines anderen Benutzers verwenden, ohne diesen von seinem Telefon abmelden zu müssen.

Alle Anrufe werden umgeleitet. Die Benutzereinstellungen sind weiterhin gültig und werden auf jeden Anruf angewendet, als würde dieser an Ihrem eigenen Telefon eingehen.

## **23.12 Umleiten nach hier**

"Umleiten nach hier" ist die Funktion zur Aktivierung der "Rufumleitung" an die Nebenstelle, an die Ihre Anrufe umgeleitet werden sollen.

## **23.13 Umleiten an**

Mit der Funktion "Umleiten an" legen Sie das Ziel der "Rufumleitung" von Ihrem eigenen Telefon aus fest.

## **23.14 Rufweiterleitung bei Besetzt**

Mit "Rufweiterleitung bei Besetzt" werden alle Anrufe weitergeleitet, wenn Ihr Telefon keine weiteren eingehenden Anrufe mehr anzeigen kann.

- · Standardmäßig wird diese Funktion nur auf eingehende externe Anrufe angewendet. Falls erforderlich, können auch interne Anrufe weitergeleitet werden.
- · Wenn diese Funktion aktiviert ist, werden alle Anrufe, die den Einstellungen entsprechen, an das Weiterleitungsziel für "Rufweiterleitung bei Besetzt" / "keine Antwort" weitergeleitet. Es kann sich dabei um eine interne oder externe Nummer handeln.
- · "Besetzt" heißt hier, dass Ihr Anruf über keine weiteren Anrufpräsentationstasten verfügt, auf denen weitere Anrufe angezeigt werden können.
- · Wenn Ihr Telefon besetzt ist, erhalten Sie keine Sammelanschlussanrufe, die somit auch nicht weitergeleitet werden.
- Die Optionen "Rufweiterleitung bei Besetzt" und "Rufweiterleitung nach Zeit" verwenden die gleiche Zielrufnummer. Wenn keine Zielrufnummer festgelegt wurde, wird die Zielrufnummer von "Rufweiterleitung sofort" verwendet.
- Wenn Ihre <u>Voicemail aktiviert</u> 834 ist, wird das Telefonsystem versuchen, weitergeleitete Anrufe an die Voicemail durchzustellen, wenn sie während Ihres Beantwortungszeitraums (Standardeinstellung: 15 Sekunden) nicht angenommen wurden. Dies ist bei Anrufen, die an eine externe Nummer weitergeleitet wurden, nicht immer möglich.

## <span id="page-172-0"></span>**23.15 Rufweiterleitung nach Zeit**

Bei "Rufweiterleitung, wenn keine Antwort" werden Anrufe, die bei Ihrem Telefon eingehen, umgeleitet, wenn sie nicht angenommen worden sind.

- · Standardmäßig wird diese Funktion nur auf eingehende externe Anrufe angewendet. Falls erforderlich, können auch interne Anrufe weitergeleitet werden.
- · Wenn diese Funktion aktiviert ist, werden alle Anrufe, die den Einstellungen entsprechen, an das Weiterleitungsziel für "Rufweiterleitung bei Besetzt" / "keine Antwort" weitergeleitet. Es kann sich dabei um eine interne oder externe Nummer handeln.
- · "Nach Zeit" heißt, dass der Anruf innerhalb einer gewissen Zeit der Signalisierung "nicht beantwortet" wurde (standardmäßig 15 Sekunden).
- · Sammelanschlussanrufe werden nicht weitergeleitet.
- Die Optionen "Rufweiterleitung bei Besetzt" und "Rufweiterleitung nach Zeit" verwenden die gleiche Zielrufnummer. Wenn keine Zielrufnummer festgelegt wurde, wird die Zielrufnummer von "Rufweiterleitung sofort" verwendet.
- Wenn Ihre <u>Voicemail aktiviert</u> 834 ist, wird das Telefonsystem versuchen, weitergeleitete Anrufe an die Voicemail durchzustellen, wenn sie während Ihres Beantwortungszeitraums (Standardeinstellung: 15 Sekunden) nicht angenommen wurden. Dies ist bei Anrufen, die an eine externe Nummer weitergeleitet wurden, nicht immer möglich.

## **23.16 Rufweiterleitung sofort**

"Rufweiterleitung sofort" dient zum sofortigen Weiterleiten von Anrufen.

- · Standardmäßig wird diese Funktion nur auf eingehende externe Anrufe angewendet. Falls erforderlich, können jedoch auch interne Anrufe und Sammelanschlussanrufe ausgewählt werden.
- · Wenn diese Funktion aktiviert ist, werden alle Anrufe, die den Einstellungen entsprechen, an das Ziel der "sofortigen Weiterleitung" weitergeleitet. Es kann sich dabei um eine interne oder externe Nummer handeln.
- · Sie können mit dem Telefon weiterhin ausgehende Anrufe tätigen. Wenn Sie das Telefon abheben, hören Sie einen unterbrochenen Wählton.
- · Die Optionen "Rufweiterleitung bei Besetzt" und "Rufweiterleitung nach Zeit" verwenden die gleiche Zielrufnummer. Wenn keine Zielrufnummer festgelegt wurde, wird die Zielrufnummer von "Rufweiterleitung sofort" verwendet.
- Wenn Ihre <u>Voicemail aktiviert</u> 834 ist, wird das Telefonsystem versuchen, weitergeleitete Anrufe an die Voicemail durchzustellen, wenn sie während Ihres Beantwortungszeitraums (Standardeinstellung: 15 Sekunden) nicht angenommen wurden. Dies ist bei Anrufen, die an eine externe Nummer weitergeleitet wurden, nicht immer möglich.
- · **D = Rufumleitung (-weiterleitung)**

**D** wird nach der Nebenstellenbezeichnung im Display Ihres unbenutzten Telefons angezeigt, wenn Sie die sofortige Weiterleitung aktiviert haben.

## **23.17 Gruppe**

Ihr Systemadministrator kann Sie zusammen mit anderen Benutzern als Gruppe einem Sammelanschluss zuordnen. Jede Gruppe verfügt über eine eigene Nebenstellennummer, die als Anrufsziel verwendet werden kann.

Wenn ein Anruf bei einer Gruppe eingeht, wird dieser bei den verfügbaren Gruppenmitgliedern angezeigt, entweder nacheinander oder gleichzeitig bei allen Mitgliedern, bis der Anruf von einem Gruppenmitglied angenommen wird.

Wie lange der Gruppenanruf bei den einzelnen Gruppenmitgliedern klingelt, bevor er an das jeweils nächste Gruppenmitglied weitergeleitet wird, hängt von den Gruppeneinstellungen ab. Eine Sammelanschluss-Gruppe kann VoiceMail verwenden, und durch eigene Einstellungen wird festgelegt, wann unbeantwortete Anrufe an die Mailbox der Gruppe weitergeleitet werden. Für Gruppenanrufe werden statt Ihrer eigenen Einstellungen die VoiceMail-Einstellungen des betreffenden Sammelanschlusses verwendet.

## **23.18 Einstellung für ruhende Leitung**

Wenn eine der Anrufs- oder Leitungspräsentationstasten Ihres Telefons als aktuell ausgewählte Präsentationstaste konfiguriert ist, bedeutet das, dass diese Taste verwendet wird, wenn Sie den Hörer abnehmen. Ist dies nicht der Fall, müssen Sie eine Präsentationstaste auswählen, bevor Sie den Hörer abnehmen.

Wenn Sie keinen aktiven Anruf haben, wird über die Einstellung für die ruhende Leitung automatisch die erste verfügbare Anrufs- oder Leitungspräsentationstaste als aktuell gewählte Taste ausgewählt.

## <span id="page-173-0"></span>**23.19 Internes Twinning**

Mit dieser Twinning-Methode wird Ihr reguläres Telefon mit einem anderen internen Telefon gekoppelt. An Sie gerichtete eingehende Anrufe klingeln auf beiden Telefonen. Sie können Anrufe von beiden Nebenstellen tätigen.

Ein Beispiel für internes Twinning ist ein Benutzer, der an seinem Schreibtisch ein reguläres Telefon und unterwegs ein Mobiltelefon benutzt.

Ihre Einstellungen werden auf beide Telefone angewendet. Außerdem wird auf beiden Telefonen angezeigt, wenn Nachrichten in der Mailbox warten, und Sie können von beiden Telefonen auf Ihre Mailbox zugreifen.

Wenn es sich bei beiden Telefonen um Telefone handelt, die ihre Kontakte und Anruf-Verlaufsliste auf dem System speichern, bleiben die Kontakte und Anruf-Verlaufsliste dieselben.

## **23.20 Leitungspräsentationstaste**

Über Leitungspräsentationstasten können Sie Anrufe über bestimmte Leitungen Ihrer Telefonanlage tätigen oder annehmen. Die Taste zeigt auch an, ob die Leitung gerade von anderen Benutzern verwendet wird.

Bei eingehenden Anrufen legt die Telefonanlage das Anrufziel fest. Das kann entweder ein Benutzer oder eine Gruppe sein. Wenn Sie aber eine Leitungspräsentationstaste für diese Leitung konfiguriert haben, können Sie sehen, wenn ein Anruf eingeht und diesen ggf. annehmen.

#### · **Private Leitungen**

Wenn ein Benutzer über eine Leitungspräsentationstaste für eine Leitung verfügt, auf der ein Anruf eingeht, und er gleichzeitig das Weiterleitungsziel dieses Anrufs ist, gilt ein besonderes Verfahren. In diesen Fällen wird der Anruf nur auf der Leitungspräsentationstaste signalisiert (auf keiner anderen Taste). Solche Anrufe werden auch dann nicht weitergeleitet, wenn eine Weiterleitung eingerichtet wurde.

## **23.21 Abgemeldet**

Wenn Sie an keinem Telefon angemeldet sind, werden eingehende Anrufe so behandelt, als wäre Ihre Nebenstelle besetzt. Anrufer werden gemäß Ihren Weiterleitungseinstellungen (sofern konfiguriert) oder an VoiceMail (falls verfügbar) weitergeleitet.

## **23.22 Entgangener Anruf**

Verpasste Anrufe sind Anrufe, die an Ihrem Telefon eingehen und signalisiert werden, aber nicht angenommen werden. Die 10 letzten verpassten Anrufe werden in Ihrem Anrufprotokoll aufgeführt (bei Telefonen 9608, 9611, 9621 und 9641 werden die letzten 30 verpassten Anrufe im Anrufprotokoll aufgeführt).

Der Systemadministrator kann festlegen, ob zu den verpassten Anrufen auch solche gehören, die nicht von Ihnen, sondern von einem anderen Benutzer für Sie angenommen wurden; beispielsweise von einem Benutzer mit einer Anrufübernahmetaste für Ihre Anrufe. Wenn dieser Modus aktiviert ist, werden auch Anrufe angezeigt, die von Ihrer VoiceMail angenommen wurden.

## **23.23 Entgangener Sammelanschlussanruf**

Der Systemadministrator legt fest, ob auf der Telefonanlage ein internes Protokoll für verpasste Sammelanschlussanrufe gespeichert wird. Außerdem kann er festlegen, welche Anrufe bei Gruppen, bei denen Sie Mitglied sind, in Ihrer Anrufliste als verpasste Anrufe aufgeführt werden. Der Gruppenanruf muss dazu nicht unbedingt an Ihrem Telefon eingegangen sein und als verpasst angezeigt werden.

### **23.24 Anmeldecode**

Mit einem Anmeldecode können Sie sich an jedem Telefon der Telefonanlage anmelden und es wie Ihr eigenes Telefon verwenden. Während Sie angemeldet sind, können Sie über die Telefonmenüs Ihren Anmeldecode festlegen und ändern.

### <span id="page-174-0"></span>**23.25 Mobile Twinning**

Mit Mobile [Twinning](#page-175-1)|176) können Ihre Anrufe sowohl an die Nummer Ihres Telefons als auch die Nummer eines anderen Telefons durchgestellt werden; auch eine externe Nummer ist möglich. Wenn Sie als Mobile Twinning-Benutzer konfiguriert sind, können Sie diese Funktion über das Menü "Status" des Telefons ein- und ausschalten und die gekoppelte Rufnummer ändern.

## **23.26 Anruf parken**

Das Parken eines Anrufs ist dem Halten eines Anrufs ähnlich. Allerdings können geparkte Anrufe durch andere Benutzer des Telefonsystems abgerufen werden.

Ein Anruf, den Sie geparkt haben, und der zu lange geparkt bleibt, wird erneut an Ihr Telefon durchgestellt. Die erneute Durchstellung ignoriert einen evtl. Anrufschutz oder Weiterleitungseinstellungen und erfolgt an das Telefon, von dem aus der Anruf geparkt wurde.

## **23.27 Parkbereichnummer**

Wenn Sie einen Anruf parken, ohne eine bestimmte Parkbereichnummer anzugeben, wird die Parkbereichnummer von der Telefonanlage zugewiesen. Diese Nummer basiert auf Ihrer Nebenstellennummer und einer einzelnen Ziffer. Wenn Ihre Nebenstelle zum Beispiel 201 lautet, erhält der erste geparkte Anruf die Parkbereichnummer 2010, sofern diese verfügbar ist. Wenn bereits ein Anruf geparkt wurde, erhält der nächste geparkte Anruf die Parkbereichnummer 2011, sofern diese verfügbar ist, und so weiter (bis 2019).

Mit der Funktion "Anruf parken" belegte Tasten können so konfiguriert werden, dass sie mit bestimmten Parkbereichnummern übereinstimmen. Ein mit dieser Taste geparkter Anruf erhält dann die entsprechende Parkbereichnummer. Allen Benutzern mit einer Parktaste mit derselben Parkbereichnummer wird angezeigt, wenn sich ein geparkter Anruf auf der Nummer befindet. Der Benutzer kann diesen Anruf dann mit seiner Taste entparken.

## **23.28 Voreinstellung für klingelnde Leitung**

Diese Einstellung wird von Ihrem Systemadministrator vorgenommen und ist normalerweise aktiviert. Wenn Sie gerade nicht mit einem Anruf verbunden sind, wird bei einem eingehenden Anruf mit "Voreinstellung für klingelnde Leitung" die Präsentationstaste mit dem eingehenden Anruf automatisch zu Ihrer ausgewählten Präsentationstaste. Sie können den Anruf der ausgewählten Präsentationstaste durch Abnehmen des Mobilteils oder durch Drücken der Taste **Headset** oder **Lautsprecher** entgegennehmen.

Ohne "Voreinstellung für klingelnde Leitung" müssen Sie die Präsentationstaste durch Drücken manuell auswählen, um den Anruf entgegennehmen zu können.

## **23.29 Kurzcodes**

Kurzcodes sind Nummern, mit denen Sie verschiedene Funktionen aktivieren und deaktivieren können. Die folgenden Standard-Kurzcodes können zur Verfügung stehen. Ihr Systemadministrator kann die Kurzcodes ändern, die Ihnen oder allen Benutzern zur Verfügung stehen.

## <span id="page-175-0"></span>**23.30 Small Community Network**

Mehrere IP Office-Telefonanlagen können zu einem <u>Small Community Network (SCN)</u>|176) vernetzt werden. Sie können dann die Benutzer anderer Telefonanlagen genauso anwählen wie interne Anrufe auf dem eigenen System. Die Remote-Benutzer werden im Verzeichnis aufgelistet.

Der Systemadministrator kann außerdem konfigurieren, welche Sammelanschlüsse über das Netzwerk erreichbar sind. Möglicherweise können Sie auch per Hot Desk zu einem Telefon einer anderen Anlage im Netzwerk wechseln.

## **23.31 Systemadministrator**

Der Systemadministrator kann Änderungen an der Konfiguration der Telefonanlage vornehmen oder veranlassen. Er kann die meisten Ihrer Benutzereinstellungen einsehen und ändern.

## **23.32 Systemtelefonbenutzer**

Ihr Systemadministrator kann einige Benutzer als "Systemtelefonbenutzer" konfigurieren. Diese können auf eine Reihe zusätzlicher Funktionen zugreifen und zum Beispiel Systemdatum und -uhrzeit ändern. Ein "Systemtelefonbenutzer" kann Systemverzeichniseinträge hinzufügen, bearbeiten und löschen.

## <span id="page-175-1"></span>**23.33 Twinning**

Mit Twinning werden Ihre Anrufe auf zwei Telefonen gleichzeitig signalisiert. Twinning ist nur dann verfügbar, wenn es von Ihrem Systemadministrator konfiguriert wurde.

Das System unterstützt zwei Twinning-Methoden: <u>[Internes Twinning](#page-173-0)</u>|174 und <u>[Mobile Twinning](#page-174-0)</u>|175 .

# **Index**

**A** Alarm 150, 162 Alle Anrufliste 28, 69, 73, 74, 75 Kontakte 28, 67, 68 Rufweiterleitung 101, 148 Alle Anrufe 101, 148 Alle Anrufe senden 101, 148 A-Menü 128, 168 Angenommen 28, 69, 73, 74, 75 Anklopfen 137 Anmelden 87, 88 Anruf aus Anrufliste 28, 73 aus Kontakten 28, 68 aus Wahlwiederholungsliste 29, 38 Anrufeinstellungen 26, 29, 38, 54, 105, 129, 130, 131, 132, 136, 137 Audiopfad 61, 64, 141 Automatische Beantwortung 134 Interne automatische Beantwortung 134 Nummer unterdrücken 29, 129 Optisches Rufsignal ein/aus 132 Anrufer Details 74 Anrufliste 28, 69, 73, 74, 75 Anruf aus 28, 73 Details 74 Menü 72 Anrufübergabe Übergaberufton 132, 172 Anrufweiterleitung 23, 98, 174 Anzahl 74 Anzeige Anklopfen 137 Au.Betr. 112, 113, 149 Audiopfad 61, 64, 141 Ausgehend 28, 69, 73, 74, 75 Außer Betrieb 23, 112, 113, 149 Automatische Beantwortung 134 **B** B 23 Bearbeiten Externer Kontakt 66, 69, 70 Kontakt 69, 70 Umleiten nach hier 97, 147 Benutzer 28, 67, 68 Besetzt Rufweiterleitung 102, 103, 147, 148 Blockwahl 26, 130 BM32 20 **D** D 23, 98, 174 Date (Datum) 158 Datum/Zeit fehlerhaft 150, 162 Details Anrufliste 74 **E** Eins 38, 129 Entgangene Anrufe Sammelanschlussanrufe 72 Erweiterungssteckplatz-Fehler 150, 162 Extern 28, 67, 68

Rufweiterleitung 101, 148 Rufweiterleitung bei Besetzt 102, 103, 147, 148 Extern und Gruppe 101, 148 Externe Anrufe 131 Externes Verzeichnis 66, 69, 70 **F** Fast voll 150, 162 Fehler 150, 162 Fehler beim Hochfahren 150, 162 Fehler beim Systemstart 150, 162 Fehlertoleranz 23 Funktionen Menü 166 **G** G 23 Gehaltener Anruf Vermitteln 44, 51 Gekoppelt 23, 106 Geparkte Anrufe Status 45, 150 Gesperrt 23 Grund 74 **Gruppe** Anrufliste 72 Betriebsstatus 112, 113, 149 Mitgliedschaftsstatus 111, 149 Rufweiterleitung 101, 148 Verpasst 72 Gruppen 28, 67, 68 Gruppenmitglied 23 **H Halten** Konferenz 43, 57 Vermitteln 44, 51 Headset Lautstärke 61, 141 HeranBel 45, 150 Hinweiston 131 Hinzufügen Externer Kontakt 66, 69, 70 Kontakt 69, 75 zu Konferenzgespräch 56 **I** In Betrieb 112, 113, 149 Interne Anrufe 131 Interne automatische Beantwortung 134 **K** Kein Rufton 132, 172 Keine Anrufe 23, 104, 172 Keine Antwort Weiterleitungsstatus 102, 148 Keine Gruppenanrufe 101, 148 Kennwort 87, 88 Konferenz Anruf hinzufügen 56 Anrufer trennen 56, 57 Anruferdetails 56, 57 Automatisch beenden 56, 57 Halten 43, 57 Letzter interner Benutzer 56, 57 Wartemusik 43, 57 Kontakt Bearbeiten 69, 70 extern bearbeiten 66, 69, 70

Kontakt extern hinzufügen 66, 69, 70 extern löschen 66, 69, 70 Hinzufügen 69, 75 Kontakte 28, 66, 67, 68, 69, 70 Tätigen eines Anrufs 28, 68 Kurzer Klingelton 132, 172 **L** Lampe 132 Lampe "Nachricht wartet" 132 Lautsprecher Lautstärke 64, 141 Lautstärke Headset 61, 141 Lautsprecher 64, 141 Mobilteil 141 Rufton 134, 141 Liste 38, 129 Lokale Uhrzeit 158 Löschen Externer Kontakt 66, 69, 70 Umleiten nach hier 97, 147 **M** Manuell Wiederherstellen 143 Mehr 73, 74, 79, 81, 82 Menü A-Menü 128, 168 Anrufliste 72 Funktionen 166 Kontakte 66 Menü "Status" 146 Status 167 Menü "Status" 146 Mobile Twinning Aus 107, 149 Ein/Aus 106, 129 Nummer 106, 129 Status 107, 149 Mobilteil Lautstärke 141 **N** N 23, 104, 172 **Nachtbetrieb** Automatisch 112, 113, 149 Neu Kontakt 69, 75 Nicht stören 23, 104, 172 Aus 105, 146 Status 105, 146 Nummer unterdrücken 29, 129 Nur extern 101, 148

**O** O 23, 112 Optisches Rufsignal 132 **P** Persönlich 28, 67, 68 **R** R 23 Rückruf 131 Rufton Externe Anrufe 131

> Hinweiston 131 Interne Anrufe 131

Lautstärke 134, 141 Rückruf 131 Übergaberufton 131 Rufumleitung 23, 98, 174 Rufweiterleitung Alle Anrufe 101, 148 Aus 101, 148 bei Besetzt 102, 103, 147, 148 Extern und Gruppe 101, 148 Keine Gruppenanrufe 101, 148 Nur extern 101, 148 Rufweiterleitung bei Besetzt Aus 103, 147 Status 103, 147 Rufweiterleitung nach Zeit Aus 102, 148 Status 102, 148 Rufweiterleitung sofort 101, 148 Aus 101, 148 Status 101, 148 Rufzeit 74 **S** S 23 Sammelanschluss Anrufliste 72 Betriebsstatus 113, 149 Mitgliedschaftsstatus 111, 149 Rufweiterleitung 101, 148 Verpasst 72 SBM32 20 Sicherung Manuelle Sicherung 143 Sommerzeit 158 Speicherkartenfehler 150, 162 **Status** Betriebsstatus 113, 149 Geparkte Anrufe 45, 150 Gruppenmitgliedschaft 111, 149 Menü 167 Mitgliedschaft 111, 149 Mobile Twinning 107, 149 Nicht stören 105, 146 Rufweiterleitung bei Besetzt 103, 147 Rufweiterleitung nach Zeit 102, 148 Rufweiterleitung sofort 101, 148 Sammelanschluss-Betriebsstatus 113, 149 Umleiten an 96, 146 Umleiten nach hier 147 Weitergeleitet hierher 148 Systemadministrator 150, 162 Systemalarm 23, 150, 162 Systemtelefon 66, 69, 70, 150, 162 **T** T 23, 106 Tastenmodul 20 Tätigen eines Anrufs aus Anrufliste 28, 73 aus Kontakten 28, 68 aus Wahlwiederholungsliste 29, 38 Telefonbenutzer 89, 90, 118, 125, 138, 156, 158, 159, 160, 161 **Twinning** Aus 107, 149 Ein/Aus 106, 129

Nummer 106, 129

**Twinning** Status 107, 149 **U** Übergaberufton 131, 132, 172 Übertragungspräsentation Übergaberufton 132, 172 Umleiten an VoiceMail 35, 83 Umleiten an Aus 96, 146 Status 96, 146 Umleiten nach hier Aus 147 Bearbeiten 97, 147 Löschen 97, 147 Status 147 Unterbrochener Wählton 98, 104, 172, 174 UTC-Zeit 158 **V** Vermitteln an VoiceMail 35, 50, 83 Gehaltener Anruf 44, 51 Verpasst 28, 69, 73, 74, 75 Verzeichnis Bearbeiten 69, 70 extern bearbeiten 66, 69, 70 extern hinzufügen 66, 69, 70 extern löschen 66, 69, 70 Hinzufügen 69, 75 Tätigen eines Anrufs 28, 68 VoiceMail Vermitteln 35, 50, 83 VoiceMail fast voll 150, 162 VoiceMail voll 150, 162 VoiceMail-Fehler 150, 162 Voll 150, 162 **W** Wählton Unterbrochen 98, 104, 172, 174 Wahlwiederholung 29, 38 Liste 29, 38 Wahlwiederholungsmodus 38, 129 Wartemusik 43, 57 Wartender Anruf 137 Weitergeleitet hierher Aus 148 Status 148 Wiederherstellen 143 WL hierher 148 **Z** Zeit 158 Zeitprofil 112, 113, 149 Zeitserver 158 Zugriffssteuerung Ausweichen 111, 112, 113, 115, 149 Mitgliedschaft 111, 112, 113, 115, 149 Rufweiterleitung 29, 36, 45, 51, 54, 79, 80, 87, 89, 90, 96, 97, 101, 102, 103, 105, 107, 118, 129, 134, 146, 147, 148, 150 29, 36, 45, 51, 54, 79, 80, 87, 89, 90, 96, 97, 101, 102, 103, 105, 107, 118, 129, 134, 146, 147, 148, 150 Zustand 111, 112, 113, 115, 149
Die Leistungsdaten und Angaben in diesem Dokument sind typisch und müssen ausdrücklich schriftlich von Avaya bestätigt werden, bevor sie auf eine Bestellung oder einen Auftrag angewendet werden dürfen. Änderungen und Ergänzungen an den ausführlichen Spezifikationen vorbehalten. Die Veröffentlichung der Informationen in diesem Dokument entbindet den Leser nicht von den Patentrechten oder anderen Schutzrechten der Firma Avaya oder anderer Firmen.

Alle durch ® oder ™ gekennzeichneten Marken sind Marken bzw. eingetragene Marken von Avaya Inc. Alle anderen Marken sind das Eigentum ihrer jeweiligen Inhaber.

Dieses Dokument enthält firmeneigene Informationen von Avaya, die nur vertragsgemäß weitergegeben und verwendet werden dürfen.

© 2014 Avaya Inc. Alle Rechte vorbehalten.